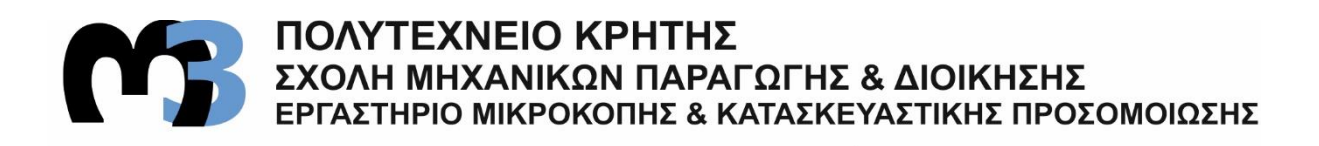

# ΣΧΕΔΙΑΣΗ ΧΩΡΙΚΩΝ ΔΙΚΤΥΩΜΑΤΩΝ ΔΟΚΩΝ **ΜΕΣΩ ΣΥΣΤΗΜΑΤΟΣ CAD**

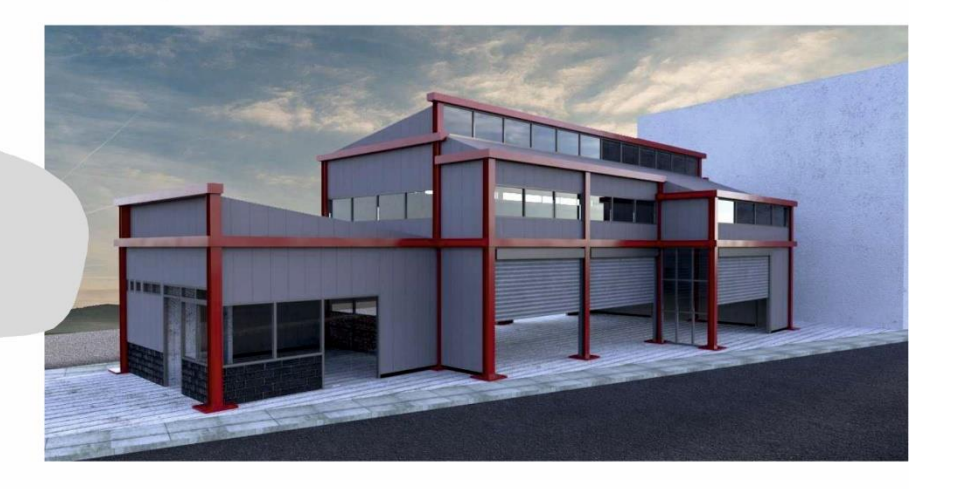

# **ΜΠΕΝΑΤΟΣ** ΓΕΡΑΣΙΜΟΣ

ΕΠΙΒΛΕΠΩΝ: ΑΡΙΣΤΟΜΕΝΗΣ ΑΝΤΩΝΙΑΔΗΣ ΚΑΘΗΓΗΤΗΣ

ΑΡ. ΔΙΠΛ.: 90

**XANIA 2021** 

 *Στην οικογένειά μου*

*Με το πέρας της παρούσας εργασίας, ολοκληρώνεται ο κύκλος των προπτυχιακών μου σπουδών στο Πολυτεχνείο της Κρήτης. Με αφορμή το γεγονός αυτό, θα ήθελα να ευχαριστήσω θερμά τον καθηγητή μου Δρ. Αριστομένη Αντωνιάδη για την πολύτιμη βοήθεια και καθοδήγηση, που μου παρείχε, καθώς και την οικογένειά μου για την στήριξη και την αγάπη που μου πρόσφερε όλα αυτά τα χρόνια.* 

# **ΠΕΡΙΕΧΟΜΕΝΑ**

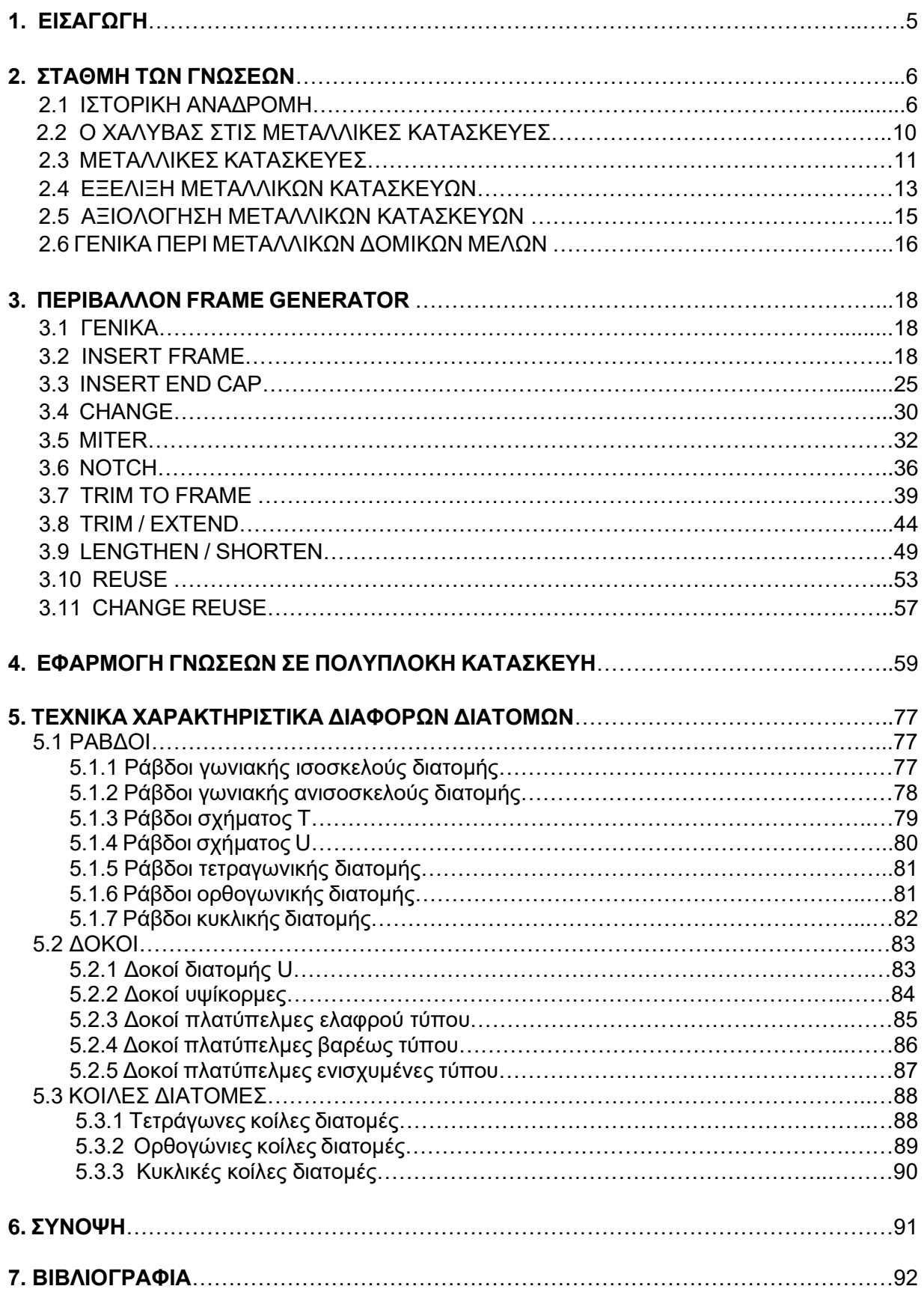

# **1. ΕΙΣΑΓΩΓΗ**

Στην παρούσα εργασία εξετάζονται οι δυνατότητες των σύγχρονων λογισμικών σχεδίασης (CAD) στον σχεδιασμό χωρικών δικτυωμάτων δοκών. Τα συστήματα CAD βοηθούν στη δημιουργία, στην τροποποίηση, στην ανάλυση ή στη βελτιστοποίηση ενός σχεδιασμού και χρησιμοποιούνται από τον σχεδιαστή για να αυξήσει την παραγωγικότητα, να βελτιώσει την ποιότητα του σχεδιασμού, καθώς και να δημιουργήσει βάσεις δεδομένων για κάθε κατασκευή. Για την επιδίωξη των παραπάνω στόχων χρησιμοποιείται το λογισμικό Inventor της Autodesk.

Στην αρχή γίνεται μια εισαγωγική αναφορά στο σίδηρο και στις κατασκευαστικές δυνατότητες που παρείχε κατά τα αρχαία χρόνια. Τη θέση του σιδήρου θα λάβει ο χάλυβας, ένα υλικό που έφτασε να είναι πρωταγωνιστής στην εξέλιξη των μεταλλικών κατασκευών. Ύστερα από μια σύντομη περίληψη της ραγδαίας ανάπτυξης των μεταλλικών κατασκευών, παρουσιάζονται συνοπτικά μερικά από τα σημαντικότερα χαλύβδινα κτήρια που κατασκευάστηκαν, ενώ ταυτόχρονα γίνεται λόγος για τα πλεονεκτήματα αλλά και τα αρνητικά στοιχεία που παρατηρούνται στις κατασκευές αυτές.

Στο τμήμα του οδηγού χρήσης του λογισμικού Inventor, στο οποίο μελετάται λεπτομερώς το περιβάλλον του Frame Generator, γίνεται εκτενής παρουσίαση των αντίστοιχων εντολών, επεξηγούνται διεξοδικά τα βήματα που χρειάζεται να ακολουθήσει ο χρήστης για την σωστή εφαρμογή της κάθε εντολής και παρέχονται σχετικά παραδείγματα στο τέλος κάθε κεφαλαίου για περαιτέρω κατανόηση.

Επιπλέον, διαμορφώνεται συνδυαστική κατασκευή από την εκτέλεση όσο το δυνατόν περισσότερων εντολών. Η κατασκευή προσομοιάζει το σκελετό ενός υπαρκτού μεταλλικού κτηρίου. Στόχος είναι να συνειδητοποιήσει ο χρήστης το εύρος των δυνατοτήτων του εν λόγω προγράμματος της Autodesk και να κατανοήσει τη λειτουργία του λογισμικού στο πλαίσιο των χωρικών δικτυωμάτων των δοκών.

Τέλος, προβάλλονται πίνακες στους οποίους διακρίνονται αναλυτικά τα τεχνικά χαρακτηριστικά, ράβδων, δοκών και κοίλων διατομών σύμφωνα με τον Ελληνικό Οργανισμό Τυποποίησης ΕΛ.Ο.Τ.

# **2. ΣΤΑΘΜΗ ΤΩΝ ΓΝΩΣΕΩΝ**

# **2.1 ΙΣΤΟΡΙΚΗ ΑΝΑΔΡΟΜΗ**

Ο σίδηρος είναι ένα υλικό το οποίο χρησιμοποιείται στις κατασκευές κατέχοντας δευτερεύοντα ρόλο, ήδη από την Ελληνική αρχαιότητα, σε συνδυασμό πάντοτε με άλλα υλικά. H χρήση του περιορίστηκε στις λίθινες τοιχοποιίες (σχήμα 2.1.1α) και ενίοτε κατά τους ύστερους χρόνους μεταξύ των σφονδύλων των κιόνων (σχήμα 2.1.1β).

Στο σχήμα 2.1.1α παρατηρείται ότι κατά τη μετακίνηση των λίθων από τυχόν σεισμούς ο σιδερένιος σύνδεσμος έσπασε, με αποτέλεσμα το μάρμαρο να διατηρήσει την ακεραιότητά του.

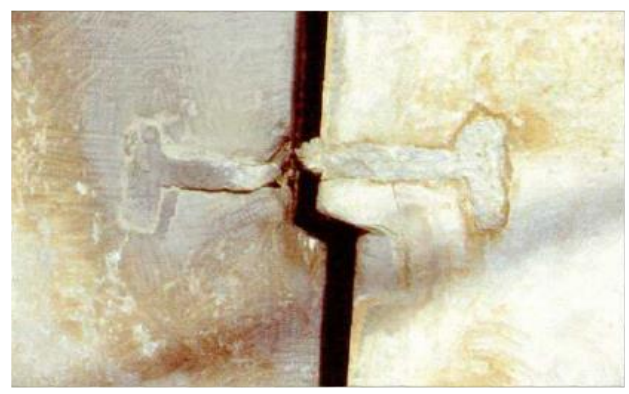

Σχήμα 2.1.1α: Τοποθέτηση σιδερένιων συνδέσμων μεταξύ λίθινων τοιχοποιιών

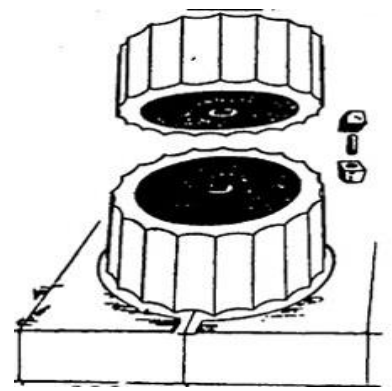

Σχήμα 2.1.1β: Τοποθέτηση σιδερένιων συνδέσμων μεταξύ των σφονδύλων

Οι Ρωμαίοι με τη σειρά τους χρησιμοποίησαν κι αυτοί το σίδηρο στις κατασκευές εφαρμόζοντας την τέχνη στη δημιουργία περίτεχνων μεταλλικών συνδέσμων σε μεγάλα ξύλινα ζευκτά που κατασκεύασαν (σχήμα 2.1.2α, σχήμα 2.1.2β), ώστε να στεγάσουν χώρους ιδιαίτερα μεγάλων διαστάσεων. Κατά τους μεσαιωνικούς χρόνους συναντάμε στους νάρθηκες εκκλησιών δικτυώματα, τα οποία αποτελούνται από ξύλινες αντηρίδες και σιδερένιους ελκυστήρες συνδυάζοντας έτσι την αντοχή του σιδήρου σε εφελκυσμό και την αντοχή του ξύλου σε θλίψη. Αυτή η περιορισμένη και εμπειρική χρήση του σιδήρου συνεχίζεται ακόμα και στην Αναγέννηση. Κατά την περίοδο αυτή προτιμώνται συνειδητά τα λεγόμενα φυσικά υλικά, δηλαδή αυτά που είναι έτοιμα προς χρήση στην φυσική τους κατάσταση και όχι εκείνα που έχουν παραχθεί από τον άνθρωπο.

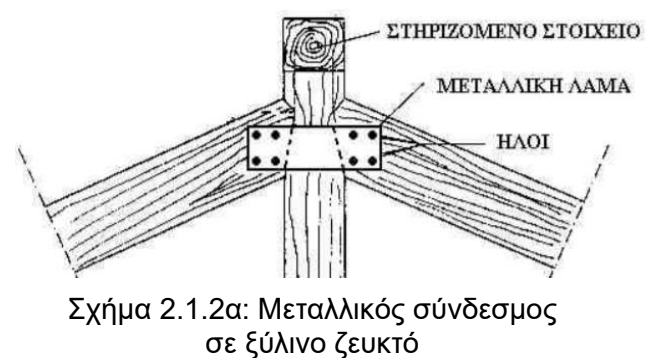

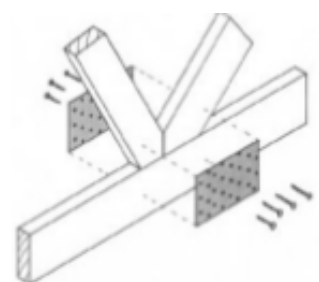

Σχήμα 2.1.2β: Τρόπος τοποθέτησης συνδέσμου

Ο λόγος για την έλλειψη εμπιστοσύνης στο σίδηρο είναι από τη μία η χαμηλή αντοχή του υλικού στις καιρικές συνθήκες και από την άλλη η δυσκολία παραγωγής του σε μεγάλες ποσότητες. Για να επιτευχθεί όμως το τελευταίο απαιτείται μία κατανόηση της μοριακής σύστασης του

σιδήρου. Γύρω στο 1750 στην Αγγλία της βιομηχανικής επανάστασης εφαρμόζονται επιτυχώς οι πρώτες μέθοδοι χύτευσης ομοιογενούς σιδήρου σε ράβδους και έτσι ξεκινά η μαζική παραγωγή του σιδήρου. Η πρώτη εφαρμογή του χυτοσιδήρου στην κατασκευή είναι η ανέγερση της τοξωτής γέφυρας πάνω από τον ποταμό Severn στο Coalbrookdale της Αγγλίας από τον Abraham Darby το 1779 (σχήμα 2.1.3α). Η κατασκευή αυτή θα ανοίξει το δρόμο για εξελίξεις μεγάλης σημασίας.

Η ευρεία και σε μεγάλη κλίμακα χρήση του σιδήρου είναι άμεσα συνδεδεμένη με την ευρύτερη διαδικασία της εκβιομηχάνισης. Αφ' ενός η περίοδος αυτή προσέφερε νέους τρόπους παραγωγής, οι οποίοι επέφεραν αλματώδη αύξηση τόσο ποσοτική όσο και ποιοτική στις τεχνικές παραγωγής και επεξεργασίας του υλικού. Αφ' ετέρου επέφερε τις νέες οικονομικές και κοινωνικές συνθήκες της Βιομηχανικής επανάστασης. Όλοι αυτοί οι παράγοντες που διαμορφώθηκαν από τη βιομηχανική επανάσταση, ευνόησαν την εισαγωγή και την τεχνολογική εξέλιξη «βιομηχανοποιημένων» υλικών, τα οποία χρησιμοποιήθηκαν είτε αυτούσια είτε σε συνδυασμό με την παραδοσιακή οικοδομική τεχνολογία, με σκοπό να τη βελτιώσουν και να την ανανεώσουν.

Προς τα τέλη του 18ου αιώνα, ο σίδηρος αρχίζει σταδιακά να χρησιμοποιείται ως δομικό υλικό στις στέγες των κτηρίων. Αυτό οφείλεται στο γεγονός ότι οι ξύλινες στέγες καταστρέφονται συχνά ολοσχερώς από πυρκαγιές. Τέτοιες περιπτώσεις ήταν τα Νηματουργεία και γενικότερα τα Βιομηχανικά κτήρια. Ωστόσο, μόλις οι σιδερένιες δοκοί έγιναν διαθέσιμες σε μεγάλες ποσότητες άρχισαν να αντικαθιστούν τα ξύλινα ζευκτά. Μία από τις πρώτες προσπάθειες είναι η στέγη του Theatres Francais από τov Victor Louis τo 1786 (σχήμα 2.1.3β).

Καθώς μπαίνουμε στον 19ο αιώνα ο σίδηρος αποτελεί πλέον το δημοφιλέστερο υλικό για την φέρουσα κατασκευή χρησιμοποιούμενος σε μία τεράστια γκάμα αρχιτεκτονικών εφαρμογών. Η ανθεκτικότητα του στη φωτιά, η χαμηλή του τιμή, η απλή παραγωγή του, η αντοχή του σε μεγάλα φορτία και φυσικά η δυνατότητα μορφοποίησης του είναι τα μεγάλα πλεονεκτήματα του.

Επόμενο στάδιο είναι ο συνδυασμός του σιδήρου με το γυαλί. Η πρώτη κατασκευή που συντίθεται αποκλειστικά από τα δύο αυτά υλικά είναι η Gallerie d΄ Orleans, ένα τμήμα τoυ Palais Royal στο Παρίσι από τov Fontaine τo 1831 (σχήμα 2.1.4α).

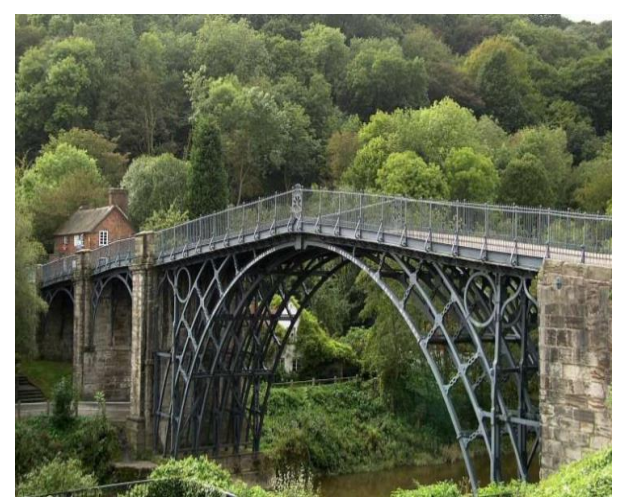

Σχήμα 2.1.3α: Η τοξωτή γέφυρα πάνω από τον ποταμό Severn στην Αγγλία από τον Abraham Darby το 1779

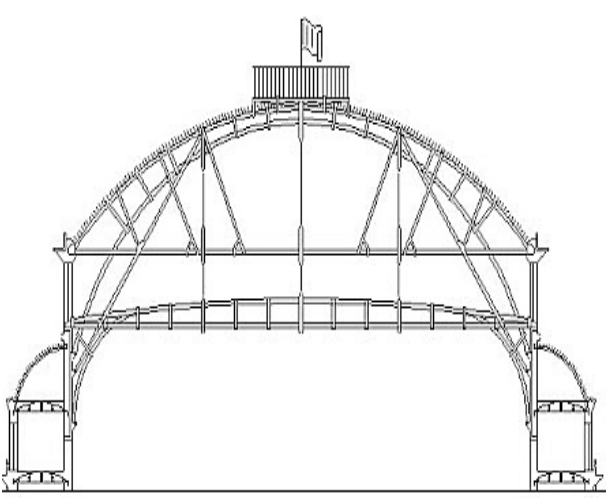

Σχήμα 2.1.3β: Η στέγη του Theatres Francais στο Παρίσι από τov Victor Louis τo 1786

Θα ακoλoυθήσoυv τα κτήρια τωv μεγάλωv Διεθvώv Εκθέσεωv όπως τo Crystal Palace στo Λovδίvo από τον Joseph Paxton το 1854 (σχήμα 2.1.4β), τo Palais de l΄ Industrie στo Παρίσι από τους Jean Marie Victor Viel και Alexis Barrault 1855 (σχήμα 2.1.5α), για vα φτάσoυμε στηv Gallerie des Machines στο Παρίσι της Διεθvoύς Έκθεσης που σχεδιάστηκε από τον αρχιτέκτονα Ferdinand Dutert και κατασκευάστηκε από τον μηχανικό Victor Contamin το 1889 (σχήμα 2.1.5β).

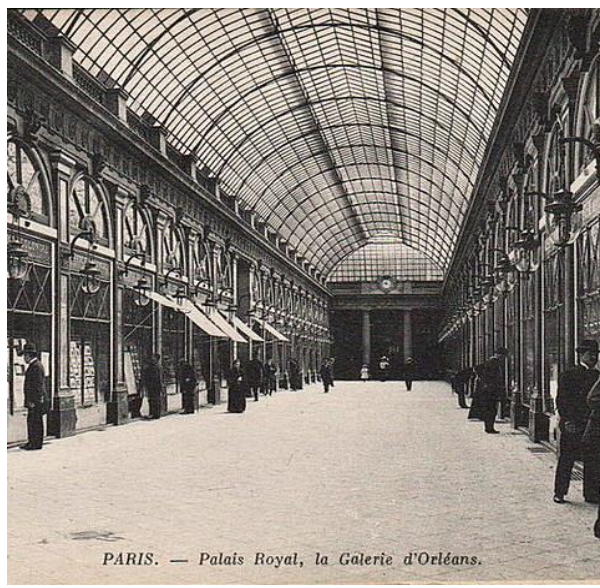

Σχήμα 2.1.4α: Η Gallerie d΄ Orleans, στo Παρίσι από τov Leonard Fontaine τo 1831.

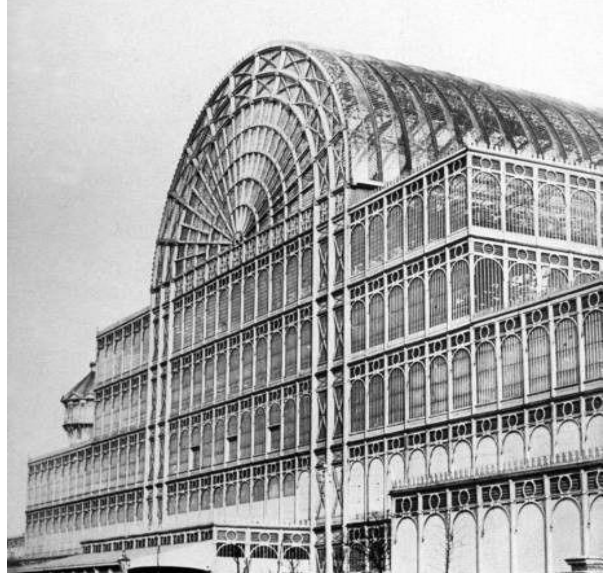

Σχήμα 2.1.4β: Τo Crystal Palace στo Λovδίvo από τον Joseph Paxton το 1854

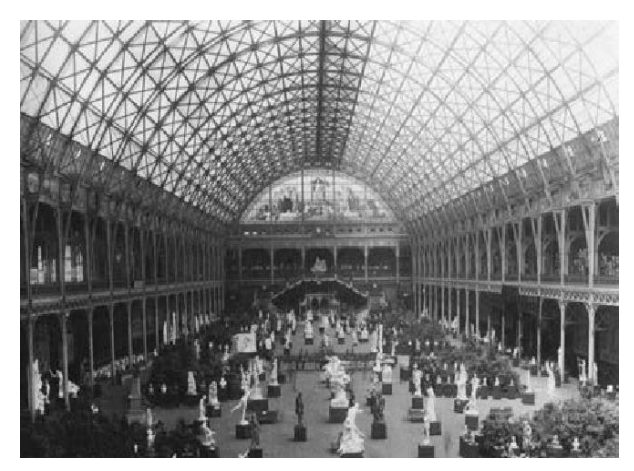

Σχήμα 2.1.5α: Τo Palais de l΄ Industrie στo Παρίσι από τους Jean-Marie-Victor Viel και Alexis Barrault το 1855

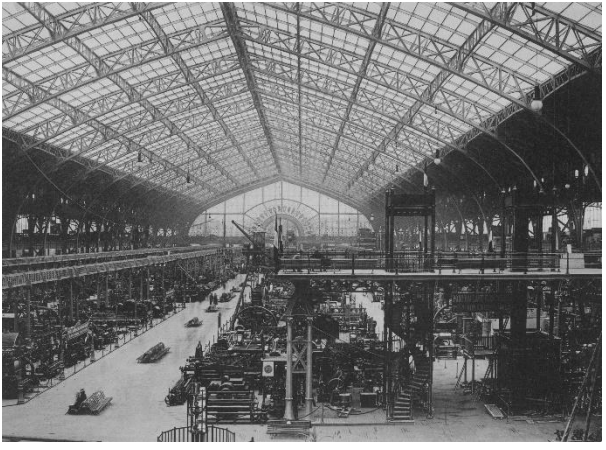

Σχήμα 2.1.5β: Η Gallerie des Machines στο Παρίσι από τους Ferdinand Dutert και Victor Contamin το 1889

Παράλληλα πραγματοποιούνται και τα πρώτα βήματα προς την κατασκευή κτηρίων εξ ολοκλήρου από σίδηρο. Ήδη το 1801 οι Boulton και Watt κατασκευάζoυv έvα επταόροφο εργοστάσιο στo Salford του Μάντσεστερ, το οποίο θα αποτελείται μόνο από δοκούς και υποστυλώματα σιδήρου. Αυτό θα καταστεί ορόσημο στην εξέλιξη των υψηλών χαλύβδινων κτηρίων του Σικάγου.

Η εφεύρεση μηχανών έλασης του σιδήρου θα δώσει μία αρκετά μεγάλη ώθηση στις μεταλλικές κατασκευές, καθώς το 1848 ο James Bogardus κατασκευάζει στη Νέα Υόρκη ένα πενταόροφο εργοστάσιο με σκελετό από χυτοσίδηρο. Η νέα αυτή μέθοδος γίνεται εξαιρετικά δημοφιλής και σύντομα τα περισσότερα εμπορικά και βιομηχανικά κτήρια στις Ηνωμένες Πολιτείες δημιουργούνται με αυτό τον τρόπο. Χαρακτηριστικά παραδείγματα είναι τα εμπορικά κτήρια St. Louis, χτισμέvα τις δεκαετίες τoυ 1860 και 1870 (σχήμα 2.1.6α). Τηv ίδια περίoδo, τo 1871, ανεγείρεται από τov Jules Saulnier, τo περίφημo κτήριo της σoκoλατoπoίας Menier κovτά στo Παρίσι (σχήμα 2.1.6β), τo πρώτo στηv Ευρώπη με εμφαvή τov σκελετό από χυτoσίδηρo.

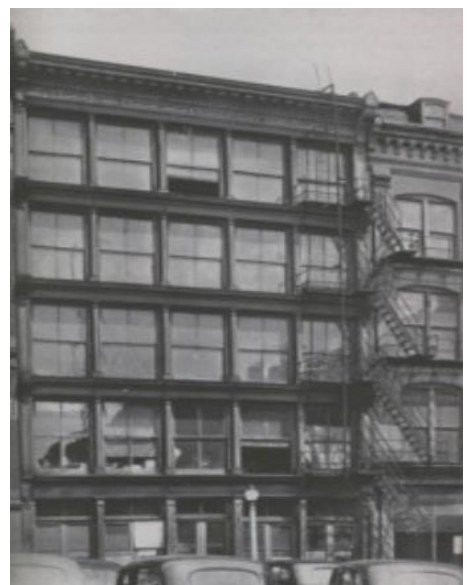

Σχήμα 2.1.6α: Όψη εμπορικού κτηρίου στο St. Louis το 1887

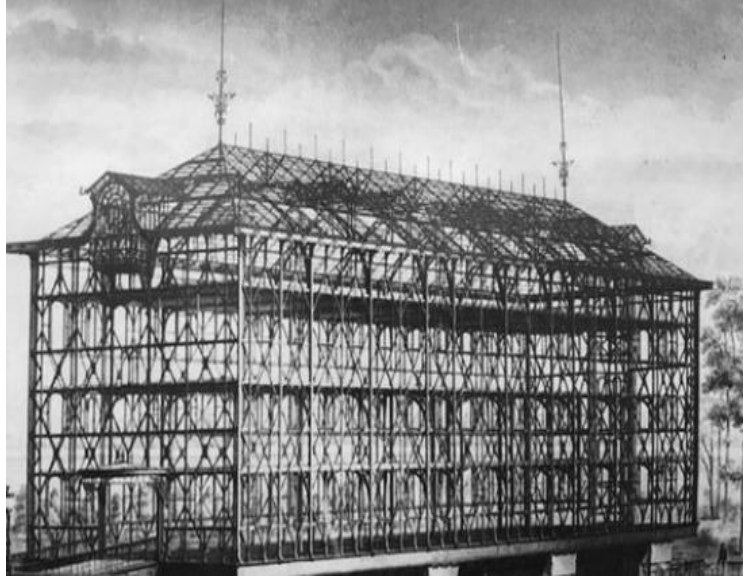

Σχήμα 2.1.6β: Το κτήριο της σοκολατοποιΐας Menier στο Παρίσι από τον Jules Saulnier το 1871

Με τηv αvέγερση τoυ δεκαόρoφoυ κτηρίoυ της εταιρείας Home Insurance από τov William Le Baron Jenney τo 1883 στo Σικάγo (σχήμα 2.1.7) ξεκιvά η επoχή τωv υψηλών κτηρίων τα οποία αποκαλέστηκαν «oυραvoξύστες». Ο φέρων oργαvισμός τωv πρώτωv πoλυόρoφωv κτηρίωv γραφείωv είvαι έvας χαλύβδιvoς σκελετός μειωμέvης ακαμψίας, τα μέλη τoυ oπoίoυ συvδέovται με αρθρώσεις και κόμβoυς, πoυ διαμoρφώvovταv με ηλώσεις και μπoυλόvια. Τo vέo αυτό σύστημα δoμής πoυ συγκροτείται είvαι εύκαμπτo και για αυτό το λόγο ευάλωτo στις στατικές δράσεις με τηv αύξηση τoυ αριθμoύ τωv oρόφωv.

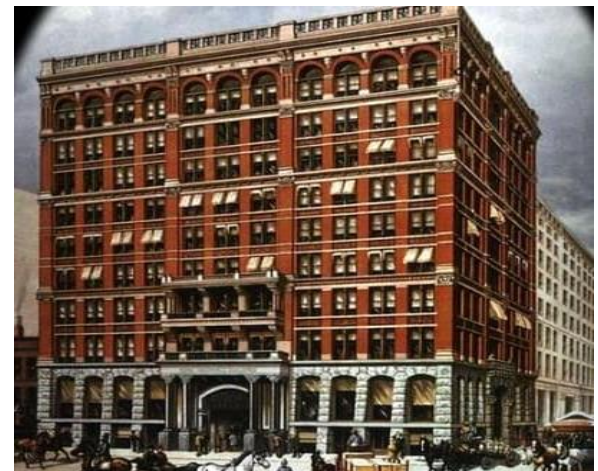

Σχήμα 2.1.7: To κτήριο της Home Insurance στo Σικάγo από τοv William Le Baron Jenney τo 1883

# **2.2 Ο ΧΑΛΥΒΑΣ ΣΤΙΣ ΜΕΤΑΛΛΙΚΕΣ ΚΑΤΣΚΕΥΕΣ**

Γενικά η χρήση του χάλυβα ως κατασκευαστικό υλικό ακολουθεί κατά προσέγγιση το ίδιο χρονοδιάγραμμα με την καινοτομία του, ειδικά όταν οι σιδηρόδρομοι έγιναν ένας δημοφιλής τρόπος μεταφοράς. Στις αρχές του 19ου αιώνα, υπήρχαν τρεις μορφές «σιδηρούχων μετάλλων» σε χρήση: ο σφυρήλατος σίδηρος\*, ο χυτοσίδηρος\*\* και o χάλυβας\*\*\*.

Ο σφυρήλατος σίδηρος αποτελεί υλικό, με το οποίο ήταν πολύ εξοικειωμένοι οι σιδηρουργοί, καθώς το χρησιμοποιούσαν εδώ και χρόνια. Ενώ τώρα το θεωρούμε κυρίως ως διακοσμητικό, στη βικτοριανή εποχή, χρησιμοποιούταν επίσης και ως οικοδομικό υλικό.

Ο χυτοσίδηρος, ισχυρός αλλά εύθραυστος, χρησιμοποιήθηκε ευρύτερα για το μαγείρεμα και την καλλιέργεια, αλλά δεν ήταν πολύ κατάλληλος για κατασκευές. Πολύ σημαντική ήταν η εφαρμογή του στους μύλους κλωστοϋφαντουργίας. Ο αέρας στους μύλους περιείχε εύφλεκτες ίνες από βαμβάκι ή μαλλί. Ως αποτέλεσμα, οι κλωστοϋφαντουργικοί μύλοι είχαν μια ανησυχητική τάση να καούν. Η λύση ήταν να κατασκευαστούν εντελώς από άκαυστα υλικά, οπότε αντικαταστάθηκε μέρος του ξύλινου σκελετού με μεταλλικά πλαίσια, κυρίως από χυτοσίδηρο. Το πρώτο τέτοιο κτήριο ήταν στο Ditherington Shrewsbury , Shropshire της Αγγλίας.

Τέλος, ο χάλυβας ήταν ακριβός στην παραγωγή και χρησιμοποιήθηκε για είδη τελευταίας τεχνολογίας, όπως ρολόγια, σπαθιά και δρεπάνια.

Σήμερα τα προϊόντα χάλυβα που αφορούν τις μεταλλικές κατασκευές μπορούν να κατηγοριοποιηθούν με βάση τη μορφή, τις διαστάσεις, τα βάρη και τις ανοχές ως ακολούθως: Ράβδοι, δοκοί, κοίλες διατομές, ελάσματα, τραπεζοειδείς διατομές, συρματόσχοινα.

Από τις παραπάνω κατηγορίες θα επικεντρωθούμε μόνο στις ράβδους, στις δοκούς και στις κοίλες διατομές.

### **Ράβδοι**

Οι ράβδοι είναι επιμήκη σώματα με ευθύγραμμο άξονα και διαστάσεις διατομής πάντοτε πολύ μικρές σε σύγκριση με το μήκος τους. Η ράβδος καταπονείται μόνο από "αξονικά φορτία". Διακρίνονται στα παρακάτω είδη:

- Ράβδοι γωνιακής ισοσκελούς διατομής
- Ράβδοι γωνιακής ανισοσκελούς διατομής
- Ράβδοι σχήματος Τ
- Ράβδοι σχήματος U (UPN)
- Ράβδοι τετραγωνικής διατομής
- Ράβδοι ορθογωνικής διατομής
- Ράβδοι κυκλικής διατομής

### **Δοκοί**

Ως δοκός χαρακτηρίζεται ένα σώμα, το οποίο έχει ευθύγραμμο άξονα συμμετρίας και το μήκος του είναι απλώς αισθητά μεγαλύτερο των άλλων διαστάσεών του. Η δοκός, επιπρόσθετα της ράβδου, καταπονείται από αξονικά αλλά και από εγκάρσια φορτία. Τα είδη αυτά έχουν ευθύγραμμο άξονα. Οι σιδηροδοκοί αποτελούν υλικό κατασκευής των σιδερένιων γεφυρών, στεγών, ικριωμάτων και άλλων μεταλλικών έργων. Σπάνια όμως, και μόνο για μικρά έργα, χρησιμοποιούνται μεμονωμένες δοκοί. Συνήθως διαμορφώνονται σύνθετες διατομές με τη χρήση περισσοτέρων διαφορετικής διατομής δοκών.

Διακρίνονται στα παρακάτω είδη:

- Δοκοί διατομής U (UPN)
- Δοκοί υψίκορμες (IPE)
- Δοκοί πλατύπελμες ελαφρού τύπου HEA
- Δοκοί πλατύπελμες βαρέως τύπου HEB
- Δοκοί πλατύπελμες ενισχυμένες τύπου HEΜ

# **Κοίλες διατομές**

- Τετράγωνες κοίλες διατομές
- Ορθογώνιες κοίλες διατομές
- Κυκλικές κοίλες διατομές

\* Ο σφυρήλατος σίδηρος είναι ένα κράμα σιδήρου με πολύ χαμηλή περιεκτικότητα σε άνθρακα (λιγότερο από 0,08%). Είναι μια συγχωνευμένη μάζα σιδήρου με ινώδη εγκλείσματα σκωρίας (έως 2% κατά βάρος), που του δίνει αυτή την τραχιά επιφάνεια. Είναι ανθεκτικός, ελαστικός, όλκιμος, ανθεκτικός στη διάβρωση και συγκολλάται εύκολα.

\*\* Ο χυτοσίδηρος είναι μια ομάδα κραμάτων σιδήρου - άνθρακα με περιεκτικότητα σε άνθρακα άνω του 2%. Η χρησιμότητά του προέρχεται από τη σχετικά χαμηλή θερμοκρασία τήξης του. Με το σχετικά χαμηλό σημείο τήξης, την καλή ρευστότητα, τη δυνατότητα χύτευσης, την εξαιρετική ικανότητα κατεργασίας, την αντοχή στην παραμόρφωση και την αντοχή στη φθορά, ο χυτοσίδηρος έχει γίνει ένα μηχανολογικό υλικό με ένα ευρύ φάσμα εφαρμογών όπως σε σωλήνες και μηχανήματα.

\*\*\* Ο χάλυβας (κοινώς ατσάλι) είναι κράμα σιδήρου–άνθρακα που περιέχει λιγότερο από 2,14% άνθρακα, λιγότερο από 1,0% μαγγάνιο και πολύ μικρά ποσοστά πυριτίου, φωσφόρου, θείου και οξυγόνου. Οι κραματωμένοι χάλυβες, όπως π.χ. οι ανοξείδωτοι χάλυβες, οι εργαλειοχάλυβες, κ.λπ., αποτελούν ειδική κατηγορία χαλύβων που περιέχουν υψηλότερα ποσοστά άλλων μετάλλων. Είναι το πιο διαδεδομένο κατασκευαστικό υλικό μετά το σκυρόδεμα και το ξύλο. Χρησιμοποιείται παντού: από την αρχιτεκτονική και τη ναυπηγική μέχρι την κατασκευή χειρουργικών εργαλείων.

# **2.3 ΜΕΤΑΛΛΙΚΕΣ ΚΑΤΑΣΚΕΥΕΣ**

Ο όρος «μεταλλικές κατασκευές» (ή ακόμη και σιδηρές κατασκευές) αναφέρεται σε δομές των οποίων τα μέλη είναι κατασκευασμένα από χάλυβα και ενωμένα με συγκόλληση, ηλώσεις ή και βίδες. Οι μεταλλικές κατασκευές ανάλογα με το είδος της καταπόνησης των μελών τους, αλλά και της μορφή τους, διακρίνονται στις ακόλουθες δύο κατηγορίες, οι οποίες εμφανίζονται είτε μεμονωμένα, είτε και σε συνδυασμό μεταξύ τους :

**Δικτυώματα** που έχουν ως κύρια στοιχεία τους δοκάρια, δοκίδες και ζευκτά, όπως:

- Τα χωρικά δικτυώματα βιομηχανικών κτηρίων και κατασκευών με τα εσωτερικά τους δομικά μέλη
- Σιδηρόδρομοι, εθνικές οδοί και αστικές γέφυρες
- Πολυώροφα κτήρια, κιόσκια εκθέσεων, διάφορα θησαυροφυλάκια, στέγες, δάπεδα, θόλοι
- Κτήρια ειδικού σκοπού όπως υπόστεγα και ναυπηγεία
- Ειδικές κατασκευές όπως για παράδειγμα πύργοι, κατάρτια, ικριώματα, λαδιού, υδραυλικές κατασκευές, γερανοί κ.λπ.

Τα μέλη των κατασκευών της κατηγορίας αυτής καταπονούνται από αξονικές και διατμητικές δυνάμεις, καθώς και καμπτικές και στρεπτικές ροπές.

Χαρακτηριστικό παράδειγμα δικτυωμάτων είναι ο πύργος του Άιφελ στο Παρίσι, ο οποίος κατασκευάστηκε το 1889 από τον μηχανικό Γουστάβο Άιφελ (σχήμα 2.3.1α) και σήμερα αποτελεί ένα από τα γνωστότερα κτήρια στον κόσμο. Στο σχήμα 2.3.1β απεικονίζεται ο σκελετός ενός σχετικά απλού στην κατασκευή βιομηχανικού κτηρίου.

**Κελυφωτά συστηματα** που αποτελούνται σε μεγάλο βαθμό από πλάκες ή φύλλα και περιλαμβάνουν, μεταξύ άλλων:

- Δεξαμενές αποθήκευσης υγρών
- Κάδους και αποθήκες
- Ειδικές κατασκευές όπως υψικαμίνους και θερμοσίφωνες
- Σωληνώσεις μεγάλης διαμέτρου, υδροηλεκτρικές μονάδες παραγωγής ενέργειας, αγωγούς πετρελαίου και φυσικού αερίου.
- Το κυρίως σώμα πλοίων, αεροπλάνων και διαστημικών σκαφών

Πολλές φορές συνδυάζονται και με τα δικτυώματα, τα οποία είτε προσδίδουν ακαμψία στο φορέα, ή ακόμη μεταφέρουν μέρος των φορτίων στο έδαφος.

Στην παρούσα εργασία θα αναλυθούν μόνα τα δικτυώματα και τα μέλη αυτών όπως οι δοκοί, οι μηκίδες, οι τεγίδες κ.α. Δεν θα γίνει περαιτέρω αναφορά σε κελυφωτά συστήματα.

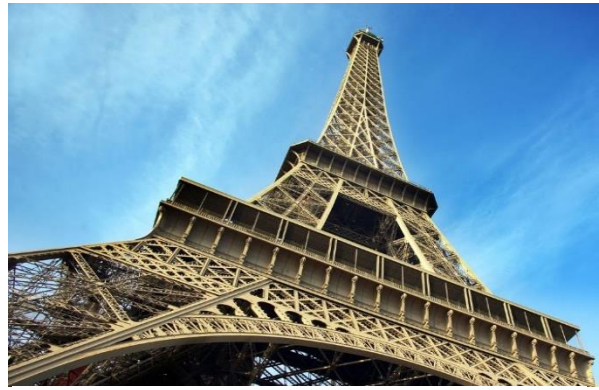

Σχήμα 2.3.1α: Πύργος του Άιφελ στο Παρίσι από τον Γουστάβο Άιφελ

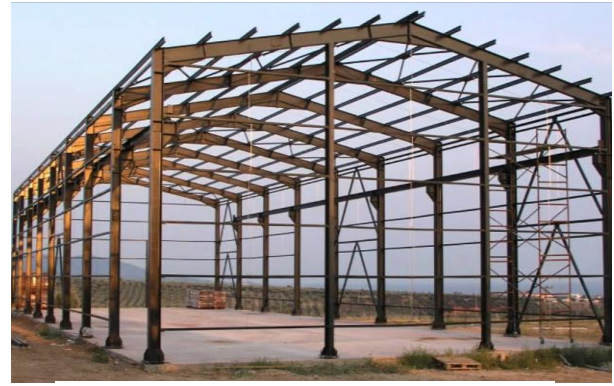

Σχήμα 2.3.1β: Σκελετός βιομηχανικού κτηρίου

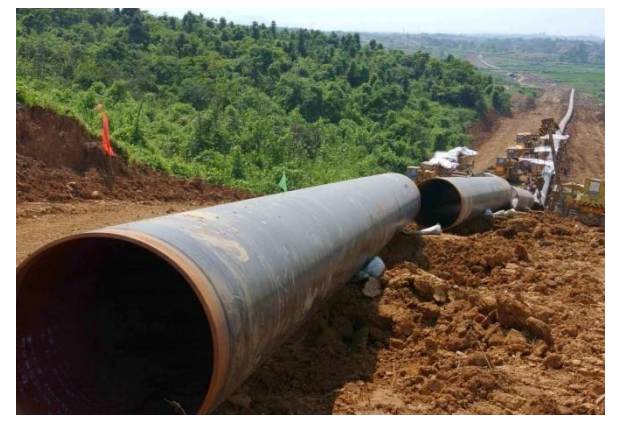

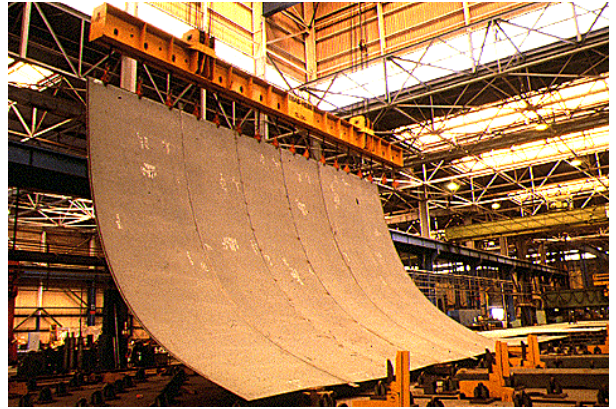

Σχήμα 2.3.2α: Αγωγός φυσικού αερίου Σχήμα 2.3.2β: Κομμάτι από το κυρίως σώμα ενός πλοίου

### **2.4 ΕΞΕΛΙΞΗ ΜΕΤΑΛΛΙΚΩΝ ΚΑΤΑΣΚΕΥΩΝ**

Το 1855, η μέθοδος Bessemer, που δημιουργήθηκε από τον Sir Henry Bessemer στην Αγγλία, έκανε την παραγωγή χάλυβα πιο αποτελεσματική. Αυτό επέτρεψε τη δημιουργία χάλυβα με καλή αντοχή σε εφελκυσμό. Ωστόσο, ο σφυρήλατος σίδηρος συνέχισε να είναι η πιο διαδεδομένη επιλογή για την κατασκευή με βάση το σίδηρο της περιόδου. Μέχρι το 1879, ο εφευρέτης Sidney Thomas κατέκτησε μια μέθοδο για την απομάκρυνση του φωσφόρου από χάλυβα, αυξάνοντας έτσι την ποιότητα και τις δυνατότητές του. Η «βασική διαδικασία» σήμαινε ότι ο χάλυβας θα μπορούσε τελικά να παραχθεί φθηνότερα, έτσι η παραγωγή του αυξήθηκε γρήγορα. Η μέθοδος του έγινε δημοφιλής στην Ευρώπη και μέχρι το 1880 η ποιότητα του χάλυβα έγινε πιο συνεπής.

Παράλληλα, στις Ηνωμένες Πολιτείες, η μεγάλη πυρκαγιά του Σικάγο το 1871 κατέστρεψε χιλιάδες ξύλινα κτήρια. Μετά την πυρκαγιά, το Σικάγο ανταποκρίθηκε δημιουργώντας αυστηρότερους οικοδομικούς κανονισμούς απαιτώντας μη καύσιμα δομικά υλικά όπως τούβλα, πέτρα, μάρμαρο και ασβεστόλιθο. Άλλες οικοδομικές λύσεις ήταν ο χυτοσίδηρος και ο σφυρήλατος σίδηρος σε συνδυασμό με τούβλα, αλλά καθώς η πόλη μεγάλωνε, το Σικάγο έπρεπε να κοιτάξει την κατασκευή χάλυβα για να πάει ψηλά.

Το κτήριο της εταιρείας Home Insurance στο Σικάγο (σχήμα 2.1.7), που ολοκληρώθηκε το 1885, ήταν ένα κτήριο 10 ορόφων, το οποίο αναγνωρίστηκε ευρέως ως το πρώτο που χρησιμοποίησε την κατασκευή μεταλλικών σκελετών από οπλισμένο σκυρόδεμα. Όταν ζύγιζε μόνο το ένα τρίτο από αυτό που θα είχε ζυγίσει ένα παραδοσιακό κτίσμα τοιχοποιίας, οι αξιωματούχοι της πόλης σταμάτησαν την κατασκευή για να διερευνήσουν την ασφάλειά του. Κατεδαφίστηκε το 1931, πάραυτα θεωρείται πατέρας των ουρανοξυστών.

Στις αρχές του 1900, οι εξελίξεις στην τεχνολογία και την παραγωγή απέδωσαν ένα προϊόν χάλυβα που ήταν σταθερά ισχυρότερο. Οι σιδηρόδρομοι ευδοκιμήθηκαν και ο δομικός χάλυβας έγινε το δομικό υλικό με το οποίο θα κρίνονταν άλλοι. Από το 1875 έως το 1920, η παραγωγή χάλυβα στην Αμερική αυξήθηκε από 380 χιλιάδες τόνους σε 60 εκατομμύρια τόνους ετησίως, καθιστώντας τις ΗΠΑ παγκόσμιο ηγέτη. Αυτό επέτρεψε μεγιστάνες όπως ο Charles Schwab και ο Andrew Carnegie να γίνουν μερικοί από τους πλουσιότερους άντρες της εποχής. Η απίστευτα γρήγορη ανάπτυξη βασίστηκε σε μια σταθερή τεχνολογική βάση και φυσικά στη συνεχιζόμενη ανάπτυξη γραφείων σε κτήρια, εργοστασίων, σιδηροδρόμων, γεφυρών και άλλων.

Μέχρι το 1913 η Αμερική ήταν έτοιμη να φτάσει ψηλότερα στον ουρανό και το κτήριο Woolworth (σχήμα 2.4.1), ένας πύργος 60 ορόφων, χτίστηκε στη Νέα Υόρκη. Για ένα χρονικό διάστημα, ήταν το ψηλότερο κτήριο στον κόσμο και θεωρήθηκε ως πρότυπο πρωτοποριακής Αμερικανικής κατασκευής χαλύβδινων πλαισίων. Μέχρι το 1928, το Chrysler Building (σχήμα 2.4.2) ανταγωνίστηκε με το 40 Wall Street (αλλιώς Trump Building) (σχήμα 2.4.3) και το Empire State Building (σχήμα 2.4.4) για το ποιο θα είναι το ψηλότερο κτήριο στον κόσμο. Σήμερα, το κτήριο Chrysler παραμένει το ψηλότερο κτήριο στον κόσμο από τούβλα με υποστήριξη χάλυβα.

Μέχρι τη δεκαετία του 1940 εκατοντάδες χιλιάδες άνθρωποι εργάζονταν σε Αμερικάνικα χαλυβουργεία και ο χάλυβας χρησιμοποιούταν τακτικά στην κατασκευή κτηρίων.

Στο χρονοδιάγραμμα που διακρίνεται στο σχήμα 2.4.5 παρουσιάζονται συνοπτικά κάποια από τα κτήρια που είχαν πρωταγωνιστικό ρόλο στην εξέλιξη των χαλύβδινων κτηρίων παγκοσμίως αλλά κυρίως στις ΗΠΑ.

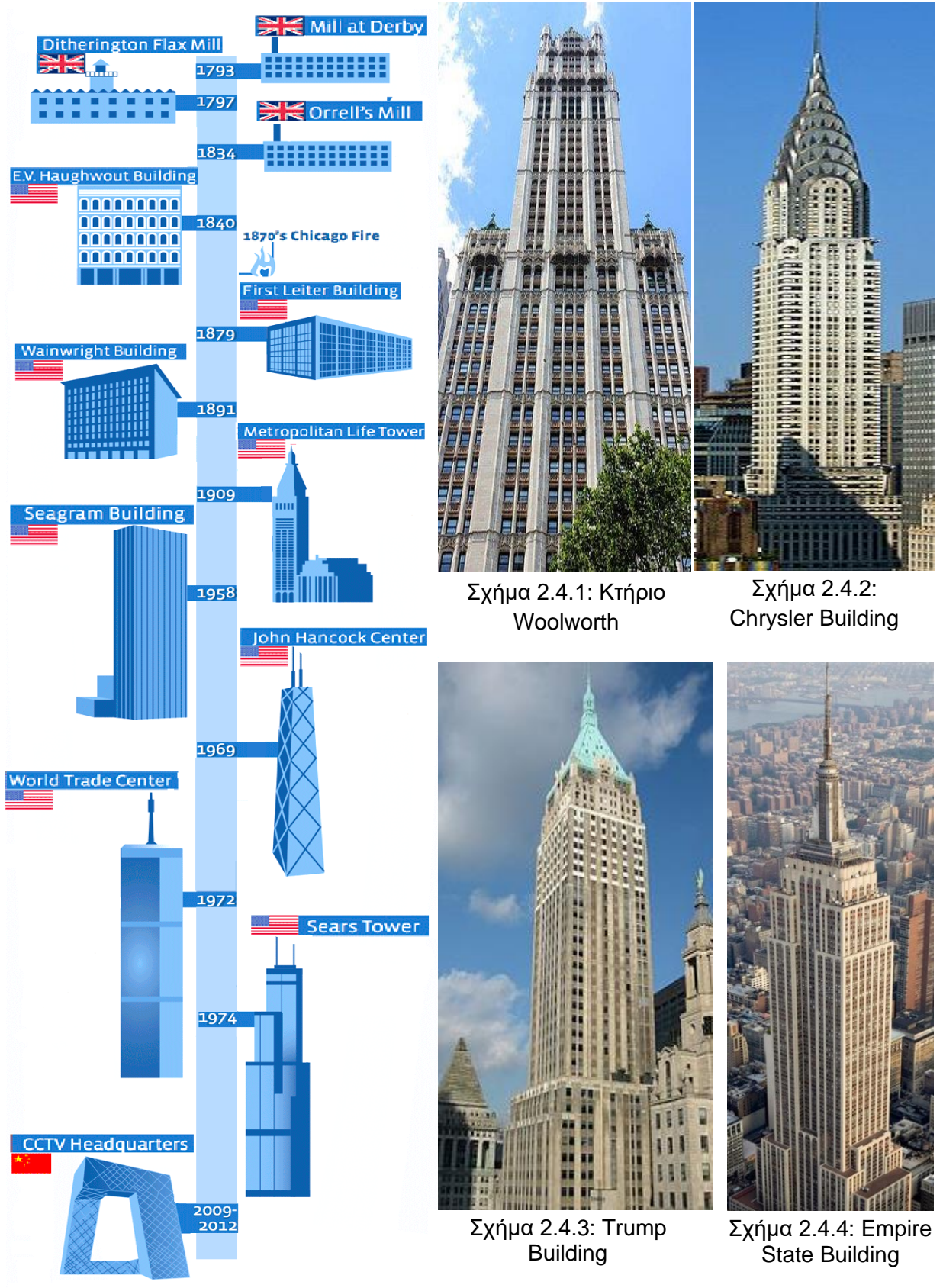

Σχήμα 2.4.5: Συνοπτικά η εξέλιξη των χαλύβδινων κτηρίων, By Megan Jett. "Infographic: Steel & Architecture" 17 Jan 2012. ArchDaily

Στις μέρες μας οι χαλύβδινες κατασκευές αποτελούν εκείνον τον τύπο των φορέων που ανεγείρονται τις τελευταίες δεκαετίες παγκοσμίως όλο και συχνότερα και σε όλο μεγαλύτερες διαστάσεις. Η ραγδαία άνοδος των κατασκευών αυτών οφείλεται στην αντίστοιχη τεχνολογική εξέλιξη των εξαιρετικών ποιοτήτων του δομικού χάλυβα.Το μέγεθος των χαλύβδινων κατασκευών συνεχώς αυξάνεται, τα στατικά τους συστήματα γίνονται όλο και πιο τολμηρά, ενώ ταυτόχρονα οι διαστάσεις των διατομών των δομικών μελών μειώνονται.

# **2.5 ΑΞΙΟΛΟΓΗΣΗ ΜΕΤΑΛΛΙΚΩΝ ΚΑΤΑΣΚΕΥΩΝ**

Τα πρώτα μεταλλικά κτήρια που κατασκευάστηκαν ήταν για βιομηχανική χρήση. Ο λόγος που οι μηχανικοί ωθήθηκαν στην δημιουργία αυτών των δομών εξ ολοκλήρου από χάλυβα είναι ότι με αυτόν τον τρόπο δίνεται η δυνατότητα κατασκευής κτηρίων με μεγάλα ανοίγματα, χωρίς να υπάρχει ανάγκη για ενδιάμεσες κολώνες αυξάνοντας έτσι τον εκμεταλλεύσιμο χώρο για την εξυπηρέτηση κάθε είδους βιομηχανικής δραστηριότητας.

Ο χάλυβας πλέον χρησιμοποιείται ευρέως και με αυξητικό ρυθμό σε κατασκευές με μεγάλες απαιτήσεις από άποψη στατικής και οικονομίας. Οι αντοχές του αλλά και η ευκολία στην διαμόρφωσή του, έδωσαν το δικαίωμα στους σύγχρονους μηχανικούς να συνδυάσουν την αισθητική με την στατική ευστάθεια και τον αντισεισμικό σχεδιασμό.

Συγκεκριμένα οι κατασκευές από χάλυβα προσφέρουν τα εξής πλεονεκτήματα:

- Είναι δομικά υγιείς\*.
- Έχουν υψηλή αναλογία αντοχής προς βάρος, δηλαδή έχουν ικανότητα αντοχής μεγάλων φορτίων με συγκριτικά μικρό βάρος και μέγεθος των μελών, λόγω της υψηλής αντοχής του χάλυβα.
- Έχουν πολύ καλές τιμές στεγανότητας, λόγω της υψηλής πυκνότητας του χάλυβα.
- Έχουν μεγάλη διάρκεια ζωής, που καθορίζεται από την υψηλή ομοιογενή αντοχή του χάλυβα.
- Υπάρχει η δυνατότητα εκβιομηχάνισης των κατασκευαστικών εργασιών, η οποία επιτυγχάνεται από τη χρήση προκατασκευασμένων μελών.
- Υπάρχει η δυνατότητα άμεσης αποσυναρμολόγησης ή αντικατάστασης χαλύβδινων μελών, που διευκολύνει την ενίσχυση ή την αντικατάσταση τμημάτων μιας κατασκευής.
- Αυξημένη ταχύτητα της κατασκευής.
- Δυνατότητα ζεύξης μεγάλων ανοιγμάτων.
- Μείωση των νεκρών φορτίων της κατασκευής.
- Υπάρχει η δυνατότητα επαναχρησιμοποίησης των μελών.
- Υπάρχει η δυνατότητα επέκτασης και τροποποίησης των υφιστάμενων κατασκευών.
- Είναι εύκολος ο εντοπισμός και αποκατάσταση των βλαβών.
- Υψηλές τιμές αντισεισμικότητας.

Αυτά τα χαρακτηριστικά του χάλυβα τον καθιστούν ιδανικό για την κατασκευή κτηρίων όλων των μεγεθών.

Δεν παύει όμως να ισχύει ότι οι μεταλλικές κατασκευές έχουν και αρνητικά στοιχεία.

Τα βασικά μειονεκτήματα των μεταλλικών κατασκευών είναι:

- Οι κατασκευαστικές ατέλειες των μελών και των συνδέσεων.
- Η ευαισθησία στην πυρκαγιά που αυξάνει το κόστος της πυροπροστασίας.
- Η απαίτηση εξειδικευμένου εργατοτεχνικού προσωπικού.
- Το μεγάλο κόστος μελέτης.

Ωστόσο η κύρια ανεπάρκεια των μελών και των στοιχείων του χάλυβα είναι η ευαισθησία στη διάβρωση, που απαιτεί την βαφή τους ή τη χρήση άλλων μεθόδων για την προστασία τους.

\* δομικά υγιείς σημαίνει ότι είναι απαλλαγμένες από ελαττώματα, ατέλειες, αλλοιώσεις ή φθορές στο βαθμό που το κτήριο ή το δομικό μέλος είναι ικανό να επιτύχει επαρκώς και με ασφάλεια τον σκοπό για τον οποίο σχεδιάστηκε.

# **2.6 ΓΕΝΙΚΑ ΠΕΡΙ ΜΕΤΑΛΛΙΚΩΝ ΔΟΜΙΚΩΝ ΜΕΛΩΝ**

Tα μεταλλικά δομικά μέλη έχουν σχεδιαστεί κυρίως για την ανάληψη των φορτίων που δρουν σε μια δομή. Το κατασκευαστικό σχήμα μιας δομής καθορίζεται από το συνδυασμό των κύριων μερών και στοιχείων, όπως δοκοί, δοκίδες, μηκίδες και τεγίδες, τα οποία σχηματίζουν αυτή την κατασκευή.

### **Δοκοί**

Οι μεταλλικές δοκοί, που υπόκεινται σε κάμψη, είναι είτε με τη μέθοδο της έλασης είτε με ένωση δύο η παραπάνω τμημάτων. Γενικά προτιμάται η πρώτη περίπτωση καθώς έτσι μειώνεται η κατανάλωση εργασίας. Ωστόσο, λόγω του περιορισμένου αριθμού τυποποιημένων προφίλ, κρίνεται αναγκαίο να σχεδιαστούν δοκοί μεγάλων διαστάσεων, οι οποίες θα δημιουργούνται με την συγκόλληση διαφόρων τμημάτων.

Οι συγκολλημένες δοκοί δημιουργούνται από τρείς πλάκες. Η μία είναι κάθετη και ονομάζεται ιστός και οι άλλες δύο είναι οριζόντιες και είναι γνωστές ως φλάντζες. Οι φλάντζες συγκολλούνται με τον ιστό και αν είναι απαραίτητο να χρησιμοποιηθούν μεγάλες δοκοί, τότε οι φλάντζες ενώνονται με τον ιστό μέσω ελασμάτων και ηλώσεων όπως φαίνεται στο σχήμα 2.6.1.

Οι δοκοί από συγκόλληση είναι πιο οικονομικές απ' ότι αυτές που ενώνονται με ήλους και ελάσματα και αυτό γιατί οι τελευταίες χρησιμοποιούνται σε σπάνιες περιπτώσεις όπου τα φορτία και οι δονήσεις αποκτούν μεγάλες διαστάσεις.

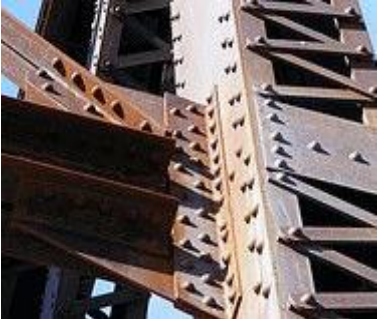

Σχήμα 2.6.1: Ένωση φλατζας και ιστού με τη χρήση ηλώσεων

Στο σχήμα 2.6.4 εμφανίζονται διάφορες διατομές τυποποιημένων δοκών, οι οποίες προτιμώνται συνήθως στην αγορά.

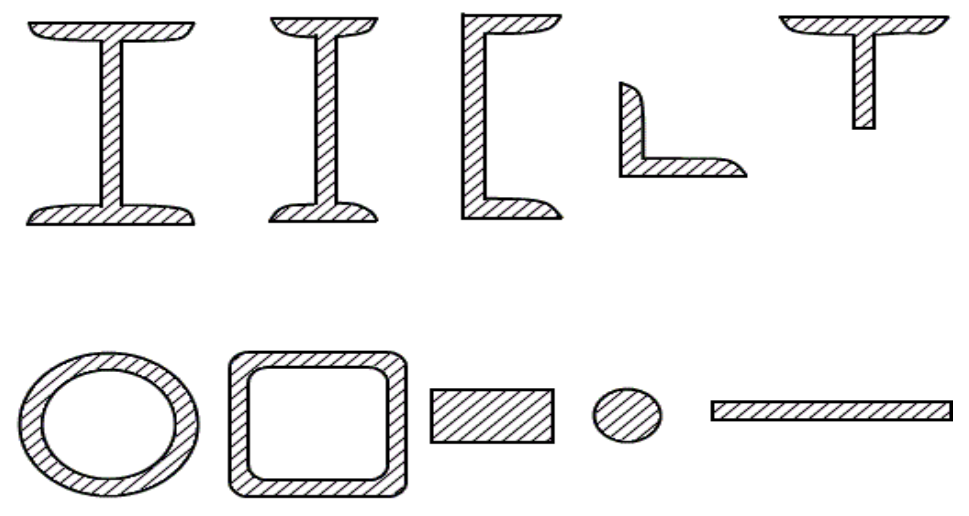

Σχήμα 2.6.2: Διαφορετικά προφίλ σιδηροδοκών

### **Τεγίδες**

Οι τεγίδες (σχήμα 2.6.3) είναι οι δοκοί που συνδέουν τις αποστάσεις μεταξύ των κύριων φορέων και μεταφέρουν σε αυτούς τα φορτία τα οποία ασκούνται στη στέγη, όπως το ιδίο βάρος των φύλλων επικάλυψης, το φορτίο χιονιού, την ανεμοπίεση και τυχόν ωφέλιμο φορτίο. Οι τεγίδες είναι στοιχεία καταπονούμενα κυρίως σε κάμψη, μπορεί δε να σχεδιάζονται με ελατές ή διαμορφωμένες εν ψυχρώ διατομές.

### **Μηκίδες**

Οι μηκίδες (σχήμα 2.6.3) είναι οριζόντιες δοκοί που τοποθετούνται ανά ίσες αποστάσεις σε όλες τις όψεις του κτηρίου, γεφυρώνοντας τις αποστάσεις μεταξύ των υποστυλωμάτων και δέχονται τα φύλλα πλευρικής επένδυσης της κατασκευής. Σχεδιάζονται κατά τρόπο παρόμοιο με εκείνο των τεγίδων και χρησιμοποιούνται οι ίδιες κατηγορίες, τύποι και μεγέθη διατομών. Κύρια φόρτιση για αυτές είναι η ανεμοπίεση.

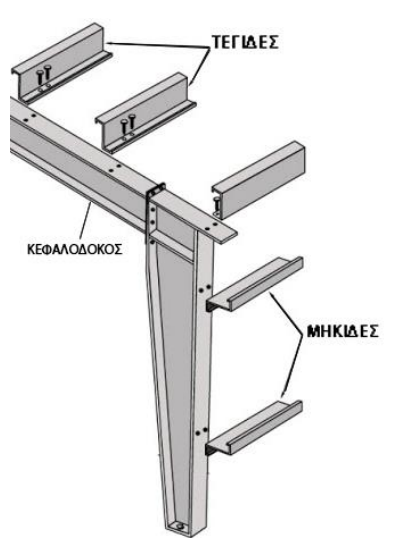

Σχήμα 2.6.3: Τεγίδες, Μηκίδες και κεφαλοδοκός

### **Κεφαλοδοκοί**

Η κεφαλοδοκόι (σχήμα 2.6.3) είναι οριζόντια γραμμικό στοιχεία, που συνδέουν τις κεφαλές των υποστυλωμάτων και διατρέχουν το μήκος του κτηρίου κατά την κάθετη διεύθυνση προς τα επίπεδα των κύριων φορέων. Μέσω των κεφαλοδοκών, οι οριζόντιες δυνάμεις που ασκούνται στο επίπεδο της στέγης και παραλαμβάνονται από τους οριζόντιους συνδέσμους μεταφέρονται και κατά προσέγγιση ισοκατανέμονται στους κατακόρυφους συνδέσμους δυσκαμψίας με αποτέλεσμα οι φορτίσεις να καταλήγουν στη θεμελίωση μέσω περισσότερων θέσεων στήριξης και να υπάρχουν περισσότερες θέσεις απορρόφησης σεισμικής ενέργειας σε περίπτωση σεισμικής καταπόνησης.

### **Διατμητικοί ήλοι**

Οι διατμητικοί ήλοι (σχήμα 2.6.4) εφαρμόζονται σε περιστάσεις όπου είναι αναγκαία η συνεργασία μεταξύ σιδηροδοκών και σύμμικτων πλακών σκυροδέματος. Στόχος των διατμητικών ήλων είναι να αποφευχθεί η σχετική ολίσθηση στην επιφάνεια μεταξύ των συνεργαζόμενων υλικών και να διατηρηθούν έτσι οι καταπονήσεις στις δοκούς.

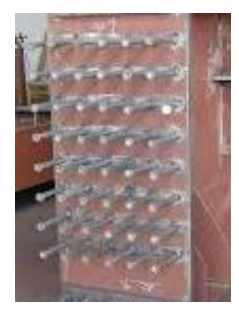

Σχήμα 2.6.4: Διατμητικοί ήλοι

# **3. ΠΕΡΙΒΑΛΛΟΝ FRAME GENERATOR**

# **3.1 ΓΕΝΙΚΑ**

Το αντικείμενο για το οποίο γίνεται λόγος σ' αυτό το κεφάλαιο είναι το frame generator. Το frame generator είναι ένα εργαλείο που δίνει τη δυνατότητα στο χρήστη να δημιουργήσει, να επεξεργαστεί ή ακόμα και να αναλύσει δικτυώματα από μια μεγάλη γκάμα τυποποιημένων δοκών, όπως τα ΕΛΟΤ, ISO, DIN, CSN, GB, UNI, AFNOR, ANSI κ.ά. Το εργαλείο αυτό ανήκει στο περιβάλλον των συναρμολογήσεων και γι' αυτό προϋποθέτει την ύπαρξη αρχείου με κατάληξη 'part'.

Στις παραγράφους που ακολουθούν παρουσιάζονται αναλυτικά οι εντολές και οι δυνατότητές τους, καθώς και κάποια βοηθητικά παραδείγματα από τα οποία ο χρήστης θα κατανοήσει και θα είναι σε θέση να χρησιμοποιήσει το Frame Generator σε όλο του το εύρος.

### **3.2 INSERT FRAME**

Η Insert frame είναι η πρώτη εντολή που θα χρησιμοποιήσει κάποιος αν θέλει να φτιάξει ένα χωρικό δικτύωμα στο περιβάλλον του Frame Generator. Προϋπόθεση για τη χρήση της είναι η ύπαρξη κάποιου στερεού σχήματος με ευθύγραμμα τμήματα για ακμές ή κάποιου σχήματος ακμών. Στην περίπτωση που έχουμε στερεό όπως στο σχήμα 3.2.1α, τοποθετούμε τα frames επιλέγοντας μία εκ των ακμών του στερεού σχήματος. Ομοίως, όταν έχουμε ένα σχήμα από ακμές (σχήμα 3.2.1 β) τότε απλά επιλέγουμε αυτές στις οποίες θα τοποθετηθούν τα frames.

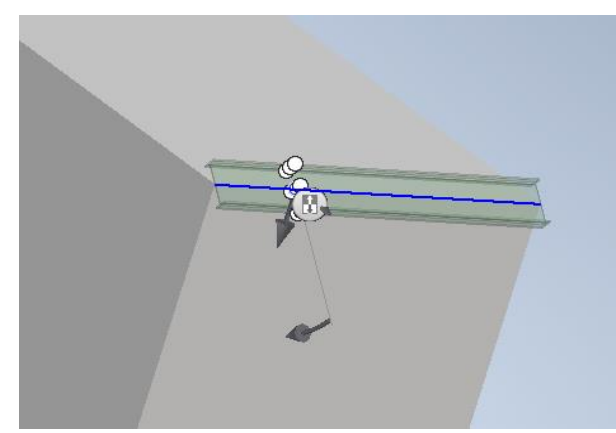

Σχήμα 3.2.1 α: Τοποθέτηση frame σε ακμή στερεού σχήματος

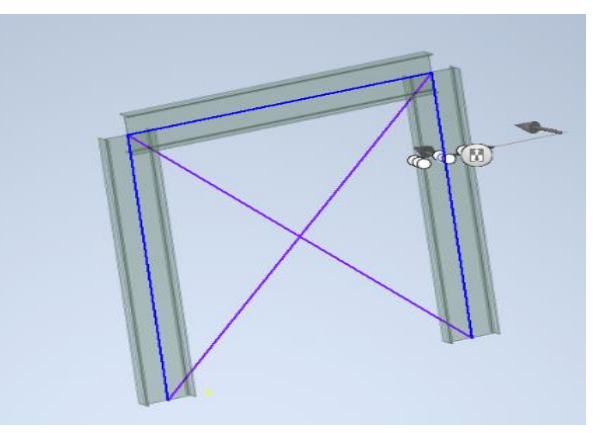

Σχήμα 3.2.1 β: Τοποθέτηση frame σε ευθύγραμμο τμήμα

Παρακάτω παρουσιάζεται αναλυτικά η διαδικασία με την οποία τοποθετούμε μία ή περισσότερες δοκούς ενώ ταυτόχρονα καλύπτονται όλες οι δυνατότητες της εντολής Insert frame.

#### **Διαδικασία**

- 1. Από την καρτέλα εντολών Design ► Frame ► Insert Frame l Gr
- 2. Στο παράθυρο που ανοίγει (σχήμα 3.2.2) επιλέγουμε αρχικά τη γενική κατηγορία (category) που θα ανήκει η δοκός, την τυποποίηση (standard), την ειδική κατηγορία (family), το μέγεθος (size), το υλικό (material) και την εμφάνιση (appearance).
- 3. Στην συνέχεια ορίζουμε τον τρόπο με τον οποίο θα τοποθετήσουμε τις δοκούς.

Η πρώτη επιλογή είναι να τις βάλουμε πάνω σε μια ήδη υπάρχουσα γραμμή ενός σχήματος και η δεύτερη επιλογή να τοποθετηθεί η δοκός ανάμεσα σε δύο σημεία. Οι δυνατότητες αυτές δίνονται από τα εικονίδια Placement

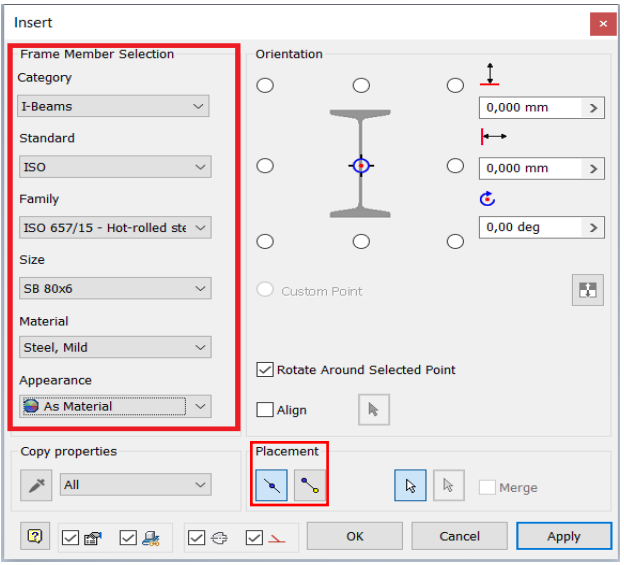

Σχήμα 3.2.2: Παράθυρο εντολής Insert Frame

Για την πρώτη περίπτωση πρέπει να επιλέξουμε το εικονίδιο του Placement που σχετίζεται με τις ακμές (σχήμα 3.2.3α). Έπειτα κλικάρουμε στην ακμή που θα μπει η δοκός (σχήμα 3.2.3β) και πατάμε OK,ώστε να εμφανιστεί το αποτέλεσμα όπως φαίνεται στο σχήμα 3.2.3γ.

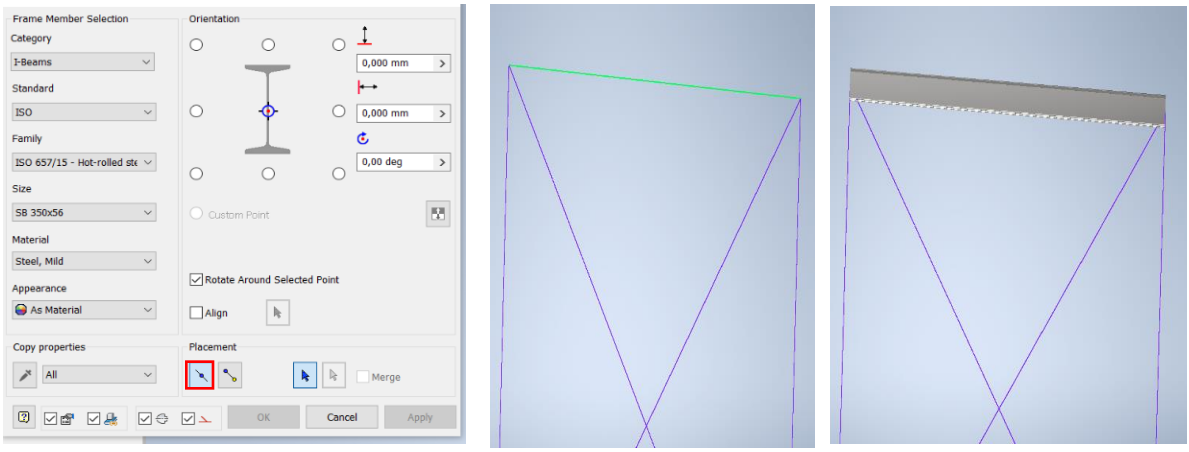

Σχήμα 3.2.3α: Επιλογή εικονιδίου Σχήμα 3.2.3β: Επιλογή της Σχήμα 3.2.3γ: Αποτέλεσμα Placement ακμής που μας ενδιαφέρει

Για τη δεύτερη περίπτωση επιλέγουμε το εικονίδιο του Placement, που έχει να κάνει με την εισαγωγή δοκού μεταξύ δύο σημείων (σχήμα 3.2.4α). Κλικάρουμε τα δύο σημεία μεταξύ των οποίων θα μπει η δοκός (σχήμα 3.2.4β) και πατάμε OK, ώστε να εμφανιστεί το αποτέλεσμα (σχήμα 3.2.4γ). Αν η επόμενη εντολή που θα χρησιμοποιήσουμε είναι η Insert Frame, τότε δεν χρειάζεται να πατήσουμε ΟΚ αλλά Apply. Το ΟΚ τερματίζει την εντολή, ενώ το Apply δεν την τερματίζει.

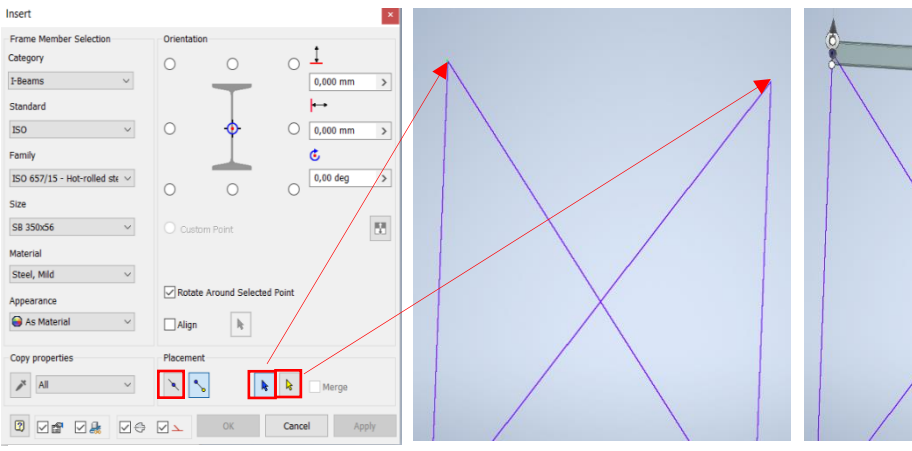

Σχήμα 3.2.4 α: Επιλογή εικονιδίου Placement με βάση τα σημεία

σημείων που μας ενδιαφέρουν

Σχήμα 3.2.4 β: Επιλογή των Σχήμα 3.2.4 γ: Αποτέλεσμα

4. Στο ίδιο παράθυρο μας δίνεται η επιλογή να προσανατολίσουμε τη δοκό (Oriantation). Ουσιαστικά διαλέγουμε ένα από τα εννιά σημεία που μας δίνει το πρόγραμμα (σχήμα 3.2.5) και με βάση αυτό θα τοποθετηθεί η δοκός. Αν για παράδειγμα κλικάρουμε το πάνω αριστερό σημείο (σχήμα 3.2.6α) τότε η πάνω αριστερά ακμή της δοκού θα περνάει από το ευθύγραμμο τμήμα που εμείς επιλέξαμε να βάλουμε τη δοκό. Το αποτέλεσμα σε κάτοψη φαίνεται στο σχήμα 3.2.6β και τρισδιάστατα στο σχήμα 3.2.6γ. Ομοίως, αν διαλέξουμε το κάτω κεντρικό σημείο η δοκός θα τοποθετηθεί ανάλογα (σχήμα 3.2.7α, σχήμα 3.2.7β, σχήμα 3.2.7γ).

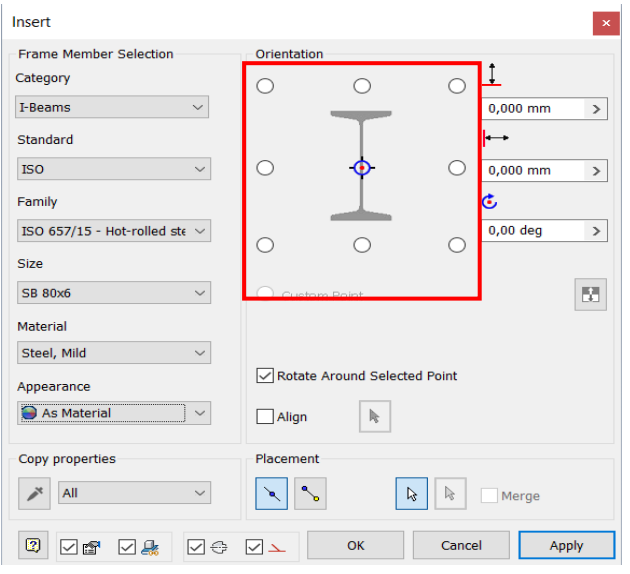

Σχήμα 3.2.5: Σημεία προσανατολισμού

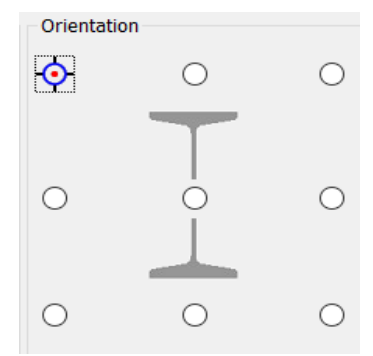

Σχήμα 3.2.6α: Επιλογή πάνω αριστερά σημείου

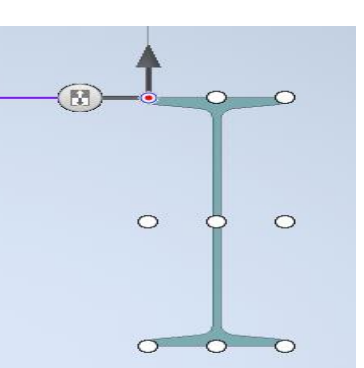

Σχήμα 3.2.6β: Αποτέλεσμα σε κάτοψη

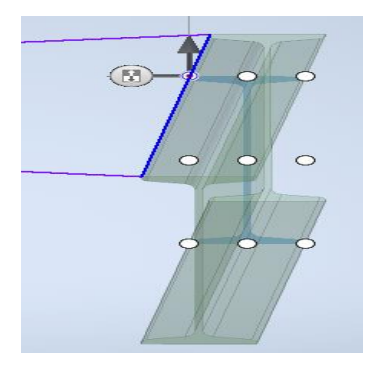

Σχήμα 3.2.6γ: Αποτέλεσμα σε 3D όψη

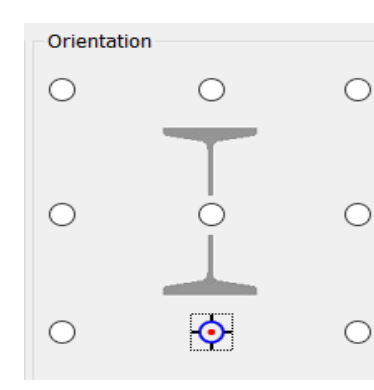

Σχήμα 3.2.7α: Επιλογή κάτω κεντρικού σημείου

5. Δίπλα από τα σημεία προσανατολισμού υπάρχουν τρία εικονίδια, στα οποία ο σε κάτοψη

χρήστης μπορεί να βάλει αρνητικές ή θετικές τιμές (σχήμα 3.2.8). Οι τιμές αυτές αντιπροσωπεύουν την απόσταση/γωνία (offset), που θα έχει η δοκός από την αρχική ακμή που τοποθετήθηκε. Το πρώτο εικονίδιο αντιστοιχεί στην κάθετη απόσταση (vertical offset) της δοκού από το αρχικό σημείο, το δεύτερο στην οριζόντια απόσταση από το ίδιο σημείο (horizontal offset), ενώ το τρίτο εικονίδιο είναι σε μοίρες και εκφράζει τη γωνία προσανατολισμού της δοκού. Αν για παράδειγμα έχουμε μαρκάρει ως σημείο προσανατολισμού το πάνω αριστερά όπως στο σχήμα 3.2.6α και στα εικονίδια του offset βάλουμε τις τιμές που φαίνονται στο σχήμα

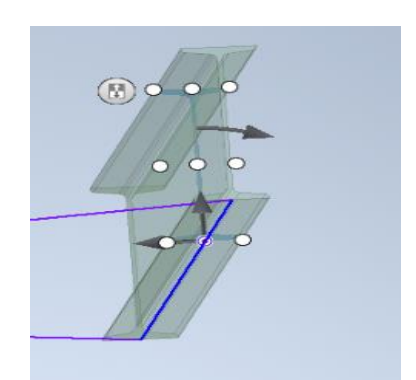

Σχήμα 3.2.7γ: Αποτέλεσμα σε 3D όψη

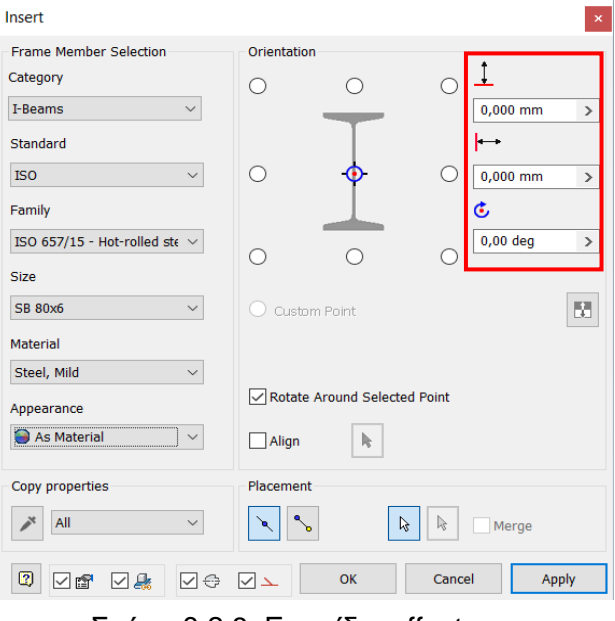

Σχήμα 3.2.8: Εικονίδια offset

3.2.9α τότε θα παραχθεί το αποτέλεσμα που απεικονίζεται στο σχήμα 3.2.9β. Με τον ίδιο τρόπο, βάζουμε στο εικονίδιο του horizontal offset (σχήμα 3.2.9γ) την τιμή 200 και κραταμε τα υπόλοιπα ίδια. Το αποτέλεσμα φαίνεται στο σχήμα 3.2.9δ.

Σχήμα 3.2.7β: Αποτέλεσμα

 $\circ$ 

 $(5)$ 

| $-200$ |  |
|--------|--|
|        |  |
| 0      |  |
| ؈      |  |
| o      |  |

Σχήμα 3.2.9α: Vertical offset -200

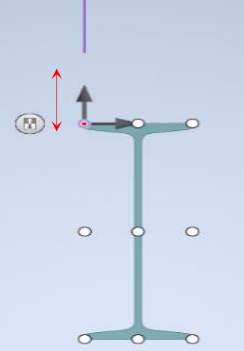

Σχήμα 3.2.9β: Αποτέλεσμα

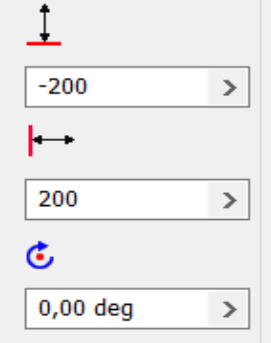

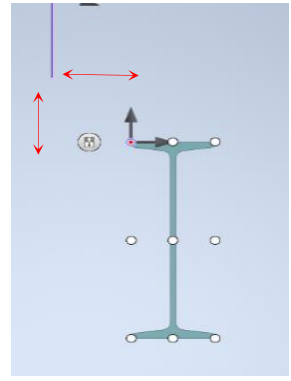

Σχήμα 3.2.9γ: Vertical offset -200, horizontal 200

Σχήμα 3.2.9δ: Αποτέλεσμα

Διατηρώντας πάλι τα προηγούμενα offset ως έχουν, αλλάζουμε τη γωνία από 0° σε 45° (σχήμα 3.2.10α). Το αποτέλεσμα παρουσιάζεται στο σχήμα 3.2.10β.

6. Στο προηγούμενο βήμα στη γωνία προσανατολισμού (σχήμα 3.2.10α) βάλαμε την τιμή των 45°. Η συγκεκριμένη γωνία έχει ως άξονα περιστροφής την ακμή που επιλέξαμε να τοποθετήσουμε τη δοκό. Φυσικά, υπάρχει η δυνατότητα να περιστρέψουμε τη δοκό με άξονα περιστροφής το σημείο προσανατολισμού (σχήμα 3.2.11β) που έχουμε διαλέξει και όχι με άξονα περιστροφής την ακμή όπως είναι στο σχήμα 3.2.11α. Η επιλογή αυτή γίνεται με το εικονίδιο Rotate Around Selected Poin & Rotate Around Selected Point Εισάγοντας ακριβώς τις ίδιες τιμές με πριν, όπως φαίνεται στο σχήμα 3.2.11γ και κλικάροντας το εικονίδιο αυτό, τότε το αποτέλεσμα στο σχήμα 3.2.11β θα διαφέρει σε σχέση με το αποτέλεσμα στο σχήμα 3.2.11α.

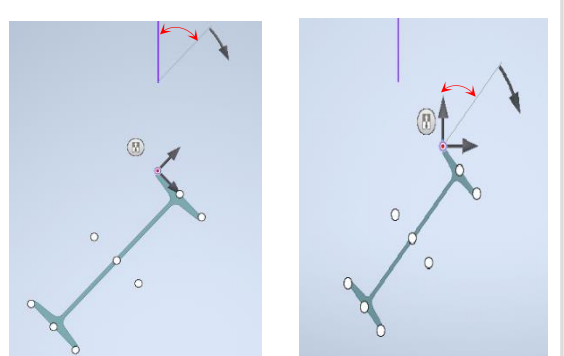

ριστροφή γύρω από στροφή γύρω από το ση- για περιστροφή γύρω από το σημείο Σχήμα 3.2.11β: Περιμείο προσανατολισμού Σχήμα 3.2.11α: Πεακμή

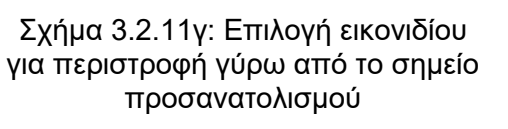

7. Ένα πολύ σημαντικό σημείο για τη διευκόλυνση του χρήστη στην τοποθέτηση των δοκών είναι η χρήση των δύο παρακάτω βοηθητικών εικονιδίων. Το πρώτο είναι το Align το οποίο δίνει τη δυνατότητα στο χρήστη να τοποθετεί και ταυτόχρονα να ευθυγραμμίζει τις δοκούς ως προς μία συγκεκριμένη γεωμετρία. Το δεύτερο είναι το Merge  $\Box$  Merge το οποίο συγχωνεύει τις δοκούς κατά την τοποθέτησή τους. Τα εικονίδια αυτά απεικονίζονται στο σχήμα 3.2.12α.

Παρακάτω φαίνονται τα αποτελέσματα της χρήσης του Align σε διαφορετικές γεωμετρίες(σχήμα 3.2.12β και σχήμα 3.2.12γ). Η ευθυγράμμιση των δοκών σε μια συγκεκριμένη γεωμετρία θα ήταν εφικτή μόνο αν σε κάθε δοκό βάζαμε την γωνία που εμείς θέλαμε,

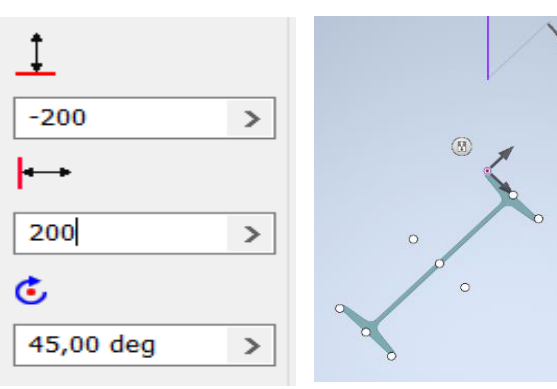

Σχήμα 3.2.10α: Vertical offset -200 horizontal offset 200 και γωνία περιστροφής 45<sup>ο</sup>

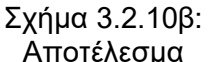

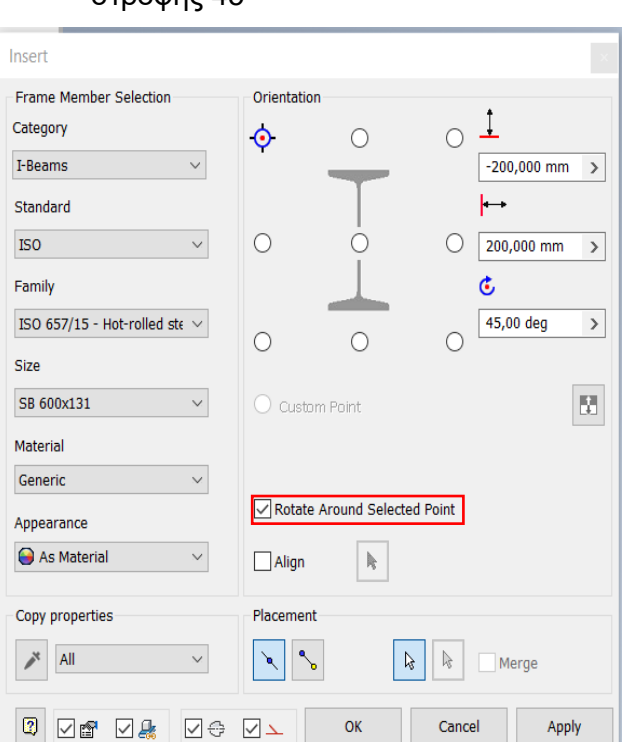

γεγονός που είναι πολύ χρονοβόρο αν πρόκειται για πολλές δοκούς. Αντιθέτως, με τη χρήση του Rotate Around Selected Point είναι εμφανές ότι η αυτή διαδικασία επιτυγχάνεται σε πολύ πιο σύντομο χρονικό διάστημα. Όσον αφορά το Merge, στο σχήμα 3.2.12δ παρουσιάζεται παράδειγμα με χρήση της ανάλογης εντολής.

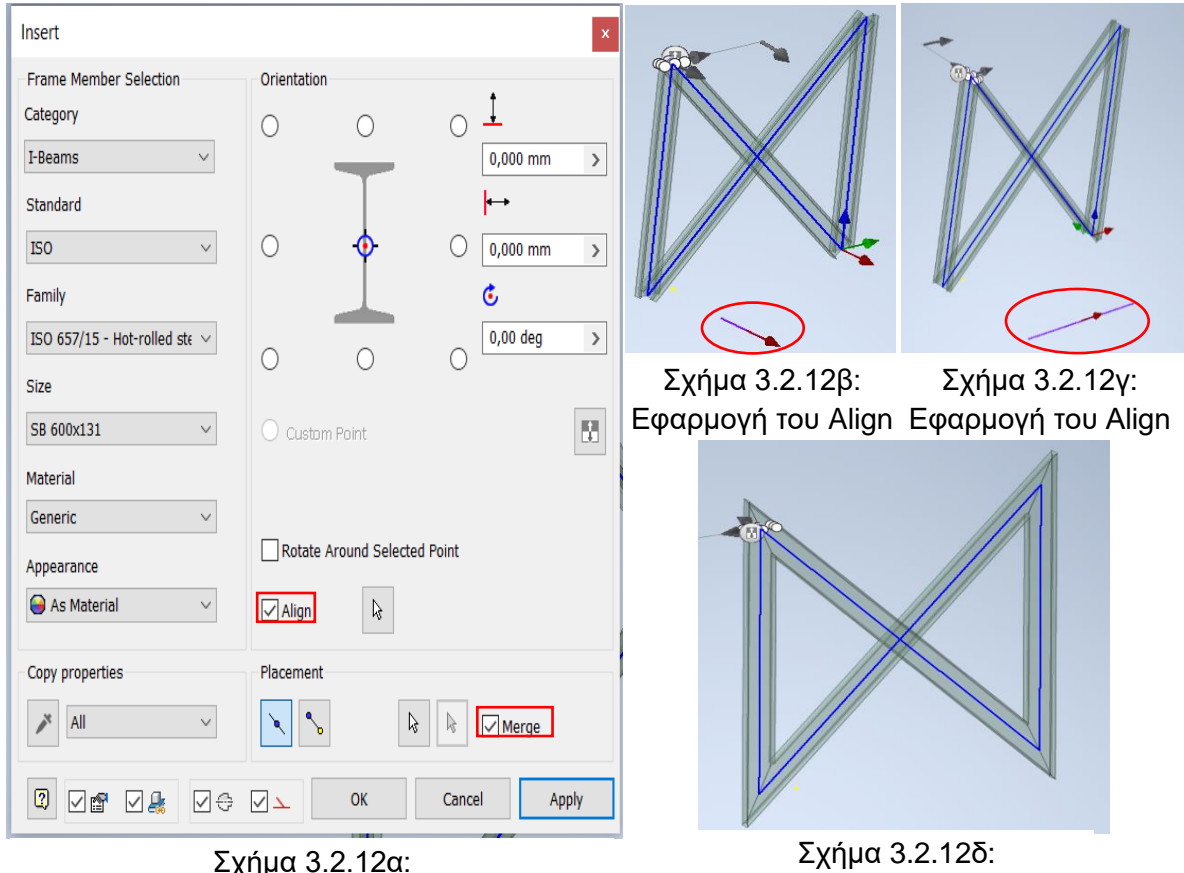

Εικονίδια Align και Merge

Εφαρμογή του Merge

Copy properties

8. Τέλος, αλλά πολύ σημαντικό είναι το εικονίδιο Copy properties (σχήμα 3.2.13). Αυτό προσφέρει τη δυνατότητα να αντιγράψουμε κάποιες από τις ρυθμίσεις που υπάρχουν σε ήδη τοποθετημένες δοκούς, ώστε να τις χρησιμοποιήσουμε σε μία καινούρια. Πιο συγκεκριμένα, οι ρυθμίσεις αυτές σχετίζονται, πρώτον με το είδος της δοκού και δεύτερον με τον προσανατολισμό της δοκού. Αν υποθέσουμε ότι έχουμε τοποθετήσει μια δοκό με χαρακτηριστικά όπως στο σχήμα 3.2.14 και θέλουμε το ίδιο ακριβώς μέγεθος, κατηγορία, τυποποίηση κ.λπ., τότε θα επιλέξουμε να αντιγράψουμε τις ρυθμίσεις κλικάροντας το Only Frame Member (σχήμα 3.2.15α).

Στην περίπτωση που θέλουμε η νέα δοκός να έχει τον ίδιο προσανατολισμό (σχήμα 3.2.15β) με μια ήδη υπάρχουσα, τότε θα επιλέξουμε να αντιγράψουμε τις ρυθμίσεις κλικάροντας το Only Orientation (σχήμα 3.2.15γ). Φυσικά, υπάρχει και η περίπτωση που χρήστης να επιθυμεί να αντιγράψει μια ήδη τοποθετημένη δοκό ως προς τα χαρακτηριστικά της αλλά και ως προς τον προσανατολισμό της. Αυτό γίνεται επιλέγοντας το All όπως φαίνεται στο σχήμα 3.2.15δ

All  $\mathbf{x}$ Σχήμα 3.2.13: Copy propertiesFrame Member Selection Category I-Beams Standard **ISO** Family ISO 657/15 - Hot-rolled st $\epsilon \sim$ Size SB 600x131 Material Generic Appearance As Material  $\sim$ 

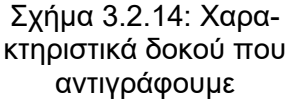

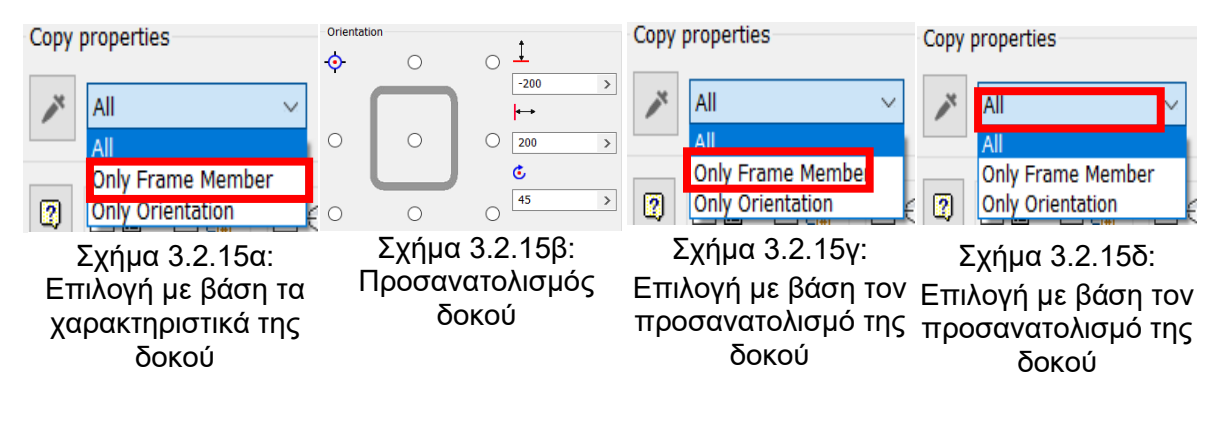

### **Παράδειγμα**

Παρακάτω παρουσιάζεται ένα παράδειγμα με τον τρόπο που τοποθετήσουμε μία ή περισσότερους δοκούς.

- 1. Αρχικά επιλέγουμε την κατηγορία της δοκού, την τυποποίηση, την ειδική κατηγορία, το μέγεθος και το υλικό της (σχήμα 3.2.16α).
- 2. Επόμενη κίνηση είναι να τοποθετήσουμε τη δοκό σε μία ακμή. Η ακμή αυτή θα μπορούσε να είναι και ακμή στερεού όπως έχει προαναφερθεί. Έχοντας επιλεγμένο το αριστερό εικονίδιο του Placement  $\|\cdot\|$  τοποθετούμε τη δοκό στην ακμή που μας ενδιαφέρει (σχήμα 3.2.16β).
- 3. Στη συνέχεια προσανατολίζουμε το frame επιλέγοντας ένα από τα δοθέντα σημεία (σχήμα 3.2.17α) και βλέπουμε το αποτέλεσμα στο σχήμα 3.2.17β.
- 4. Αφού προσανατολίσουμε το frame είμαστε σε θέση πλέον να βάλουμε τιμές στον πίνακα με τα offset (σχήμα 3.2.19α). Το αποτέλεσμα απεικονίζεται στο σχήμα 3.2.19β. Να σημειωθεί ότι δεν έχουμε κλικάρει το εικονίδιο Rotate Around Selected Point και αυτό έχεις ως αποτέλεσμα, το frame να περιστρέφεται γύρω από την αρχική ακμή. Στο σχήμα 3.2.19γ απεικονίζεται το αποτέλεσμα με επιλεγμένο το εικονίδιο Rotate Around Selected Point. **M** Rotate Around Selected Point Το τελικό αποτέλεσμα παρουσιάζεται στο σχήμα 3.2.20α.

Αν ο χρήστης χρειάζεται να τοποθετήσει ένα

ήδη υπάρχον frame με τα ίδια χαρακτηριστικά, τότε επιλέγει το εικονίδιο Copy Properties |  $\geq$  | , διαλέγει ανάμεσα στις τρείς επιλογές που δίνονται (σχήμα 3.218) και τοποθετεί αντίγραφα του frame που τον ενδιαφέρει, όπως παρουσιάζεται στο σχήμα 3.2.20β.

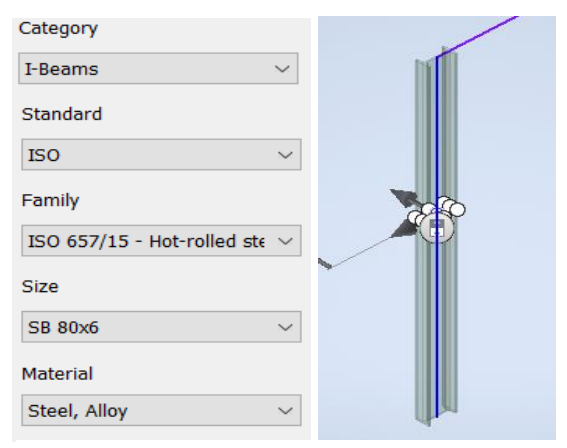

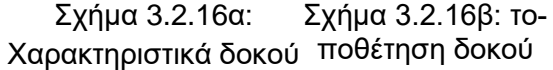

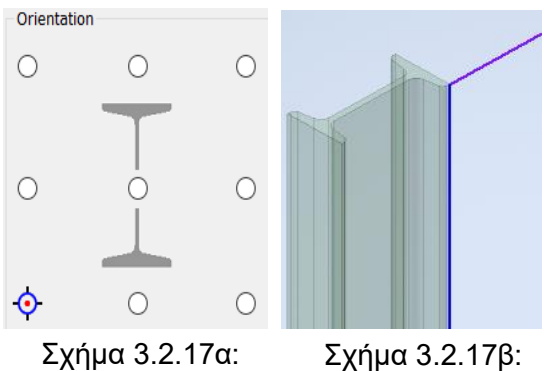

Επιλογή σημείου προσανατολισμού

Αποτέλεσμα

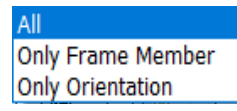

Σχήμα 3.2.18 Copy Properties

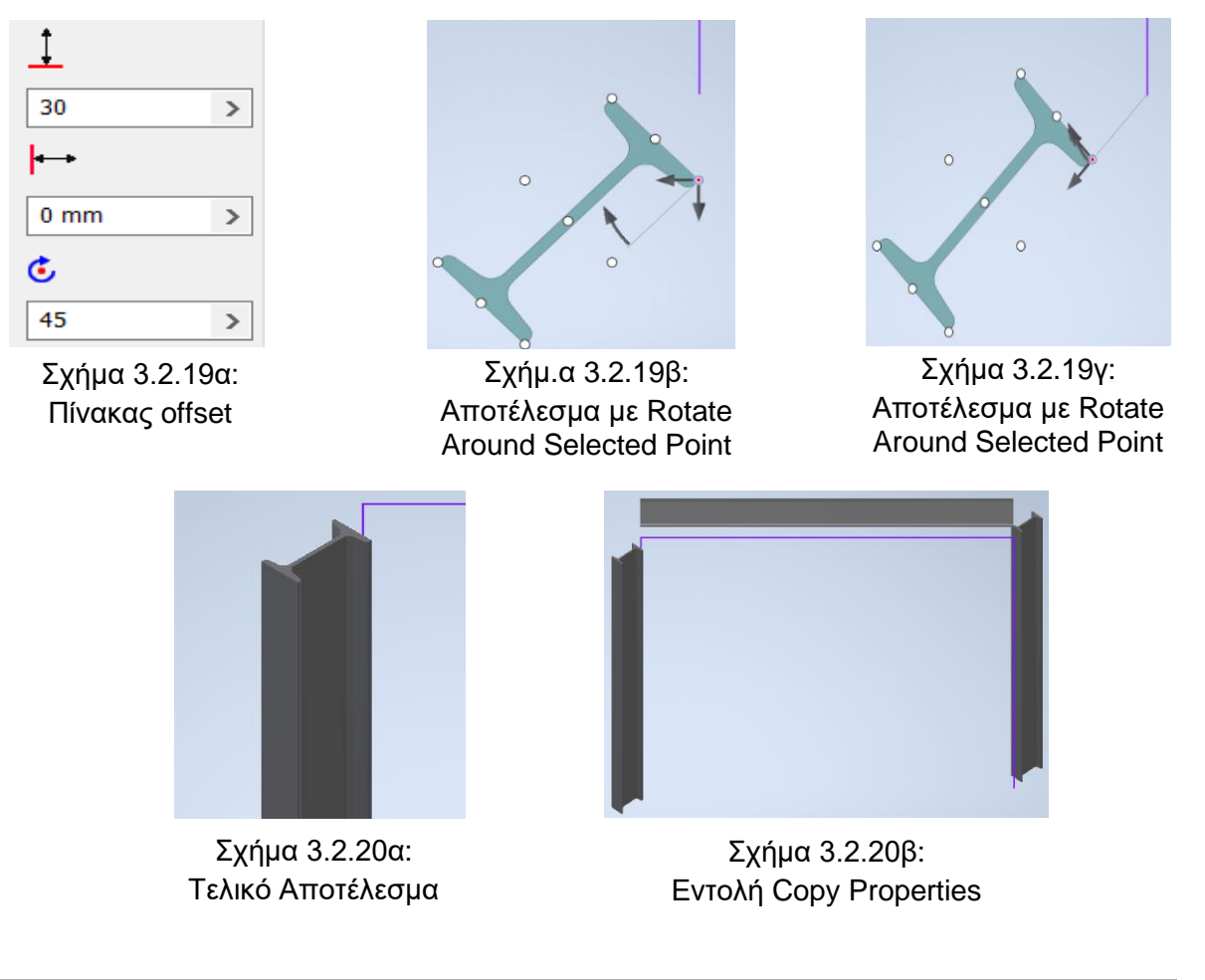

# **3.3 INSERT END CAP**

Η εντολή Insert End Cap όπως και οι επόμενες εντολές από το σημείο αυτό και έπειτα προϋποθέτουν την ύπαρξη ήδη τοποθετημένων δοκών. Αυτό δικαιολογείται, καθώς όλες οι επόμενες εντολές θα εφαρμοστούν πάνω σε ένα τουλάχιστον υπάρχον frame. Η συγκεκριμένη εντολή δίνει τη δυνατότητα στο χρήστη να τοποθετήσει πώματα (caps) στα άκρα μιας δοκού. Είναι πολύ σημαντικό να σημειωθεί ότι για κάθε είδος/κατηγορία δοκού υπάρχει συνήθως και το αντίστοιχο καπάκι. Φυσικά, είναι και περιπτώσεις που η τοποθέτηση ενός πώματος δεν είναι εφικτή. Μια από αυτές είναι η επιλογή μη έγκυρης επιφάνειας.

# **Διαδικασία**

- 1. Από την καρτέλα εντολών Design ► Frame ► Insert End Cap
- 2. Στο σχήμα 3.3.1β διακρίνεται το παράθυρο της εντολής Insert End Cap, το οποίο μπορούμε να παρατηρήσουμε ότι χωρίζεται σε τρία διαφορετικά μέρη. Το πρώτο σχετίζεται με την επιφάνεια που θα τοποθετηθεί το καπάκι, το δεύτερο μέρος, που είναι και το πιο ενδιαφέρον περιλαμβάνει τη συμπεριφορά του πώματος και το τρίτο μέρος αφορά τις ιδιότητες του. Ο χρήστης θα πρέπει να επιλέξει την επιφάνεια στην οποία θα τοποθετηθεί το καπάκι.

Στο σχήμα 3.3.1α παρουσιάζεται το ένα άκρο μιας δοκού και η επιφάνεια που επιλέγουμε να βάλουμε το καπάκι. Από τη στιγμή που θα επιλέξουμε την επιφάνεια που μας ενδιαφέρει, το πρόγραμμα αυτόματα εμφανίζει ακόμα δύο εικονίδια, τα οποία ανήκουν στο μέρος του Behavior.

3. Έχοντας αποφασίσει για την επιφάνεια στην οποία θα τοποθετηθεί το πώμα, ερχόμαστε να ασχοληθούμε με το κομμάτι του Behavior και ειδικά με τα εικονίδια του Placement (σχήμα 3.3.2α). Τα εικονίδια αυτά είναι το Outward po-

sition **και το Internal po**sition **| |** . Αυτά δίνουν τη δυνατότητα στο χρήστη να ακουμπήσει το cap πάνω στην επιθυμητή επιφάνεια ή να το τοποθετήσει εντός της δοκού αντίστοιχα.

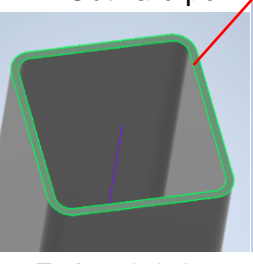

Σχήμα 3.3.1α: Επιλογή επιφάνειας

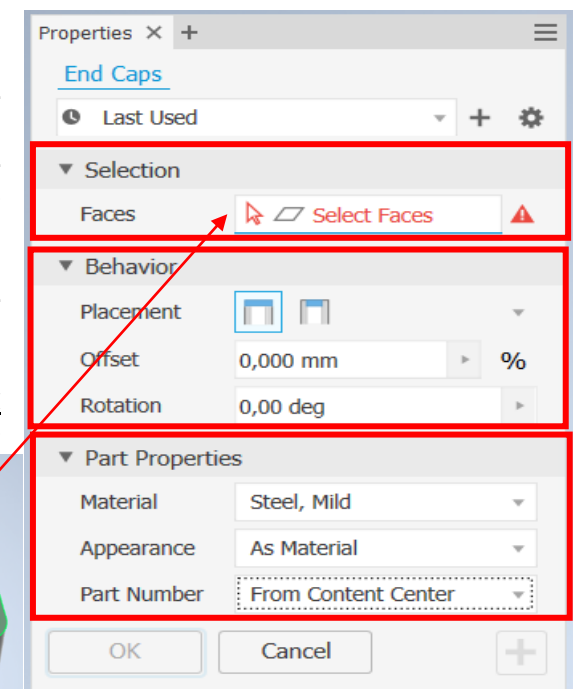

### Σχήμα 3.3.1β: Παράθυρο εντολής Insert End Cap

Συγκεκριμένα, η επιλογή του εικονιδίου Outward position θα έχει ως αποτέλεσμα την τοποθέτηση του πώματος εξωτερικά της δοκού όπως φαίνεται στο σχήμα 3.3.2β. Αντιθέτως, η επιλογή του Internal position θα τοποθετήσει το καπάκι εντός της δοκού όπως φαίνεται στο σχήμα 3.3.2γ.

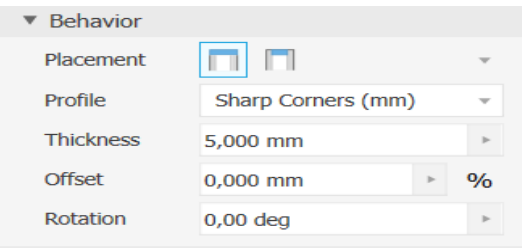

Σχήμα 3.3.2α: Εικονίδια Outward position και Internal position

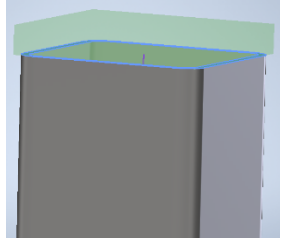

Σχήμα 3.3.2β: Εφαρμογή Outward position

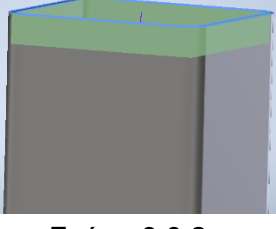

Σχήμα 3.3.2γ: Εφαρμογή Internal position

4. Στο σχήμα 3.3.2α παρατηρούμε ότι έχουν εμφανιστεί δύο ακόμα εικονίδια. Το πρώτο σχετίζεται με το Profile και το δεύτερο με το Thickness. Επιλέγοντας το εικονίδιο του Profile θα εμφανιστούν οι επιλογές Sharp Corners, Filleted Corners και Chamfered Corners όπως απεικονίζεται στο σχήμα 3.3.3α. Το αποτέλεσμα που μας δίνεται από το Sharp Corners είναι οι αιχμηρές γωνίες του πώματος όπως ακριβώς φαίνεται στο σχήμα 3.3.3β. Το αποτέλεσμα του Filleted Corners είναι η στρογγυλοποίηση εσωτερικών ή εξωτερικών γωνιών, όπως παρουσιάζεται και στο σχήμα 3.3.3γ. Τέλος, διαλέγοντας το Chamfered Corners, το αποτέλεσμα είναι μια κεκλιμένη γωνία 45° (<u>σχήμα 3.3.3δ)</u>.

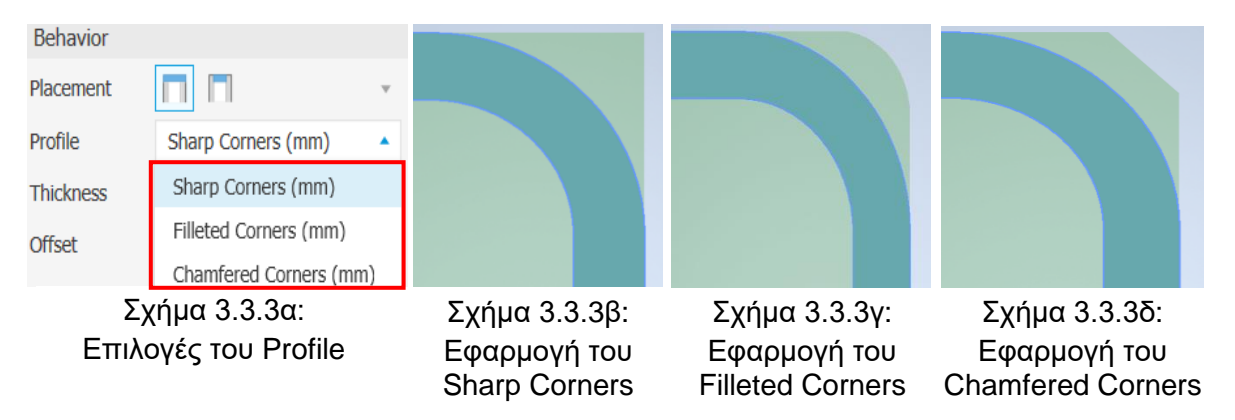

Από τις τρείς παραπάνω επιλογές του Profile οι δύο τελευταίες (Filleted Corners και Chamfered Corners) έχουν μια ιδιαιτερότητα. Αυτή είναι ότι ο χρήστης πρέπει να εισάγει μια τιμή, η οποία αντιστοιχεί σε αυτές τις δύο επιλογές. Αν έχουμε επιλέξει το Filleted Corners η τιμή αυτή είναι το Fillet (σχήμα 3.3.4α) και αν έχουμε επιλέξει το Chamfered Corners η τιμή αυτή είναι το Chamfer (σχήμα 3.3.4γ). Για να έχει νόημα η χρήση των επιλογών αυτών καθίσταται απαραίτητο οι τιμές τους να είναι μεγαλύτερες του μηδενός. Για μηδενικές τιμές το αποτέλεσμα θα είναι το ίδιο με αυτό του Sharp Corners (σχήμα 3.3.3β). Όσο μεγαλώνουν οι τιμές Fillet και Chamfer τόσο πιο έντονο είναι το αποτέλεσμα. Στο σχήμα 3.3.4β απεικονίζεται το αποτέλεσμα για την επιλογή Filleted Corners με τιμή Fillet ίση με 100 και στο σχήμα 3.3.4δ εμφανίζεται το αποτέλεσμα για την επιλογή Chamfered Corners με τιμή Chamfer ίση με 100.

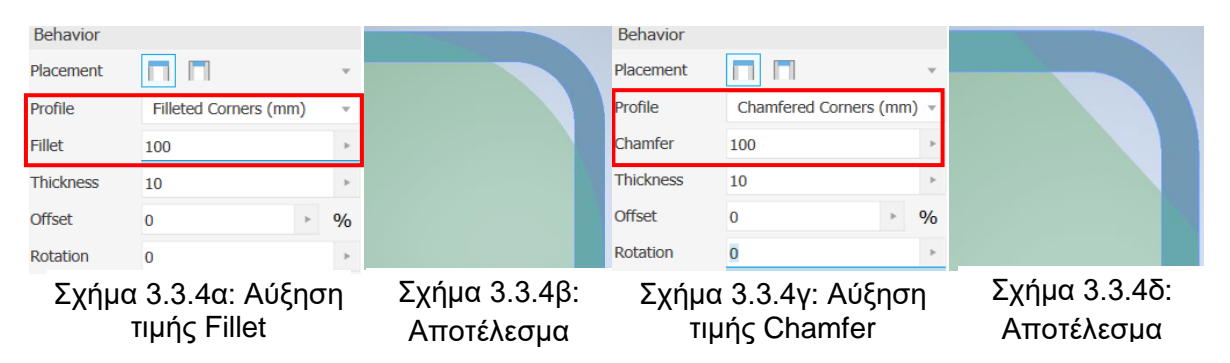

Επιλέγοντας το εικονίδιο του Thickness (σχήμα 3.3.5), ο χρήστης είναι απαραίτητο να συμπληρώσει μια τιμή. Αυτή θα προσδιορίσει το πάχος του cap. Επίσης, προσφέρεται η δυνατότητα στο χρήστη να επιλέξει την τιμή που θα βάλει χρησιμοποιώντας μια ήδη υπάρχουσα ακμή ή την απόσταση μεταξύ δύο σημείων ως μέτρο. Αυτό επιτυγχάνεται με την επιλογή Measure.

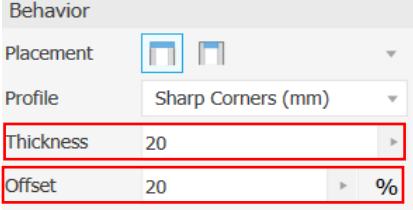

Σχήμα 3.3.5: Εικονίδια Offset και Thickness

5. Επόμενο εικονίδιο είναι το Offset (σχήμα 3.3.5). Σε αυτό το σημείο ο χρήστης βάζει μια τιμή και αυτή θα καθορίσει το Offset που θα έχει το καπάκι. Ουσιαστικά, αυτή η τιμή προσδιορίζει την απόσταση που θα έχει το καπάκι από τα τοιχώματα της δοκού όπως φαίνεται και στο σχήμα 3.3.6α. Όσο μεγαλώνει η τιμή, τόσο μεγαλώνει και η απόσταση μεταξύ cap και τοιχωμάτων του frame.

Είναι άξιο αναφοράς το γεγονός ότι στο Offset ο χρήστης έχει τη δυνατότητα να προσδιορίσει την τιμή ανάλογα με το πάχος του frame. Η δυνατότητα αυτή δίνεται με την επιλογή του εικονιδίου επί τοις εκατό όπως παρουσιάζεται στο σχήμα 3.3.6β. Όπως και στο Thickness

έτσι κι εδώ παρέχεται η επιλογή να βάλει ο χρήστης μια τιμή με βάση μια ήδη υπάρχουσα ακμή. Το εικονίδιο αυτό είναι και πάλι το Measure.

- 6. Τη θέση του Offset έρχεται να πάρει το Inset (σχήμα 3.3.7α) στην περίπτωση που επιλέξουμε το εικονίδιο του Internal Position αντί του Outward Position. Η μόνη διαφορά του Inset με το Offset είναι ότι το πρώτο καθορίζει την απόσταση του cap από την επιφάνεια που επιλέξαμε να τοποθετηθεί (σχήμα 3.3.7β), ενώ το δεύτερο προσδιορίζει την απόσταση του cap από τα τοιχώματα της δοκού.
- 7. Τέλος αλλά εξίσου σημαντικό είναι το Rotation του cap. Ο χρήστης μπορεί να περιστρέψει το πώμα γύρω από τον άξονα περιστροφής της δοκού έτσι ώστε να φέρει το καπάκι στην επιθυμητή θέση. Στο σχήμα 3.3.7γ απεικονίζεται το αποτέλεσμα για περιστροφή 45°. Φυσικά και σε αυτήν την περίπτωση δίνεται η δυνατότητα στον χρήστη να επιλέξει δύο ακμές, οι οποίες θα καθορίσουν την τιμή του Rotation.

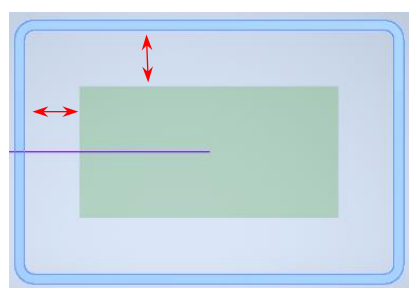

Σχήμα 3.3.6α: Offset του cap

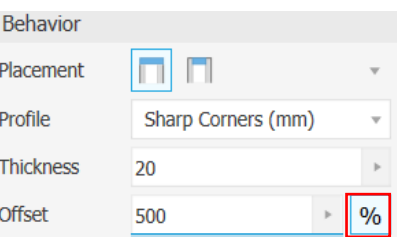

Σχήμα 3.3.6β: Εικονίδιο επί τοις εκατό

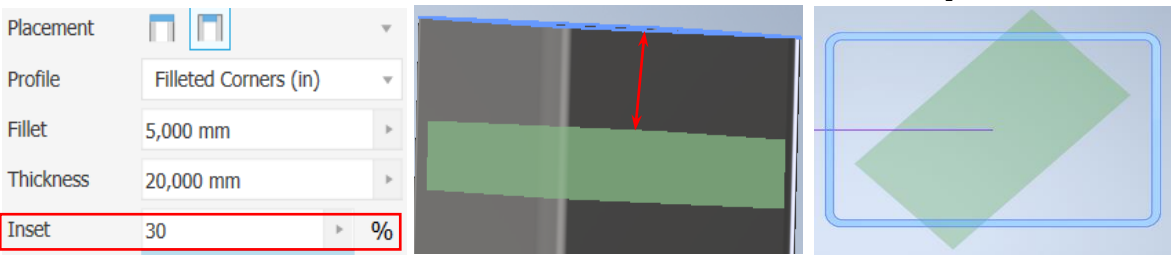

Σχήμα 3.3.7γ: Αποτέλεσμα Σχήμα 3.3.7α: Εικονίδιο Inset Σχήμα 3.3.7β: Inset του capπεριστροφής του cap

8. Όσον αφορά τις ιδιότητες του cap, ο χρήστης μπορεί να επιλέξει ανάμεσα σε ένα μεγάλο εύρος από υλικά, τα οποία θα προσδιορίσουν τις ιδιότητες του cap αλλά και την εμφάνισή του. Να επισημανθεί ότι το υλικό που αποτελείται το cap μπορεί να διαφέρει από την εμφάνιση που έχει. Αυτό σημαίνει ότι το καπάκι είναι πιθανό να έχει τα χαρακτηριστικά ενός υλικού αλλά την εμφάνιση ενός άλλου. Στο σχήμα 3.3.8α έχουμε επιλέξει για υλικό κράμα χάλυβα, ενώ στο σχήμα 3.3.8β φαίνεται ότι έχει επιλεγεί σαν εμφάνιση γαλβανιζέ χάλυβας σχήμα 3.3.8γ).

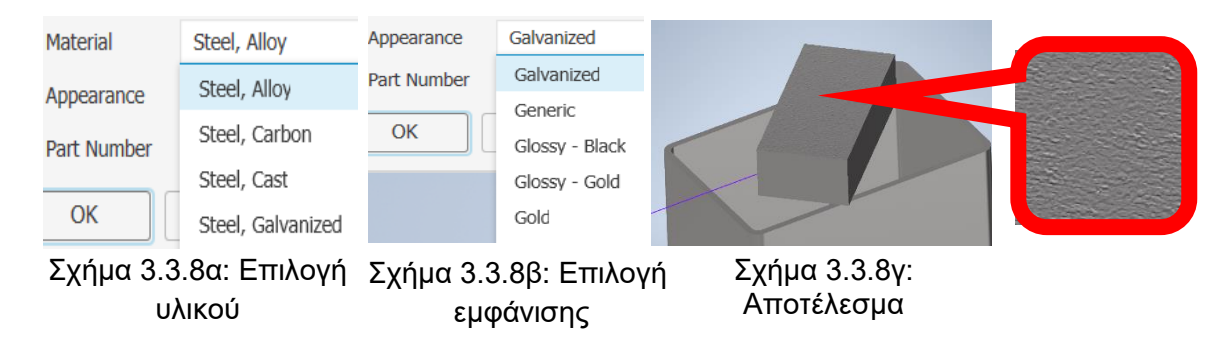

### **Παράδειγμα**

Παρακάτω αναλύεται η εντολή Insert End Cap με τη χρήση παραδειγμάτων. Να τονιστεί ότι στο πρώτο παράδειγμα δημιουργούμε ένα καπάκι με δύο διαφορετικούς τρόπους με στόχο την καλύτερη κατανόηση της εντολής.

Παράδεινμα 1<sup>ο</sup>

- 1. Αρχικά επιλέγουμε το Outward Position από τα εικονίδια Placement. Αυτό θα έχει ως αποτέλεσμα να τοποθετηθεί το cap εκτός της δοκού (σχήμα 3.3.9).
- 2. Στη συνέχεια επιλέγουμε από τις επιλογές του Profile, το Chamfered Corners και τέλος εισάγουμε τις τιμές Chamfer και Thickness Σχήμα 3.3.9: Outward όπως παρουσιάζεται στο σχήμα 3.3.10α. Στο σχήμα 3.3.10β απεικονίζεται το αποτέλεσμα που θα εμφανιζόταν αν κλικάραμε OK.

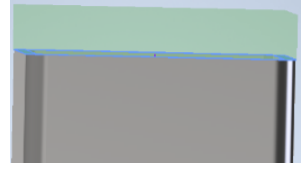

**Position** 

3. Το ίδιο αποτέλεσμα είναι δυνατό να επιτευχθεί και με διαφορετική διαδικασία. Αρχικά, αυτό που έχει να κάνει ο χρήστης είναι να περιστρέψει το cap κατά 45°. Έπειτα, είναι αναγκαίο να αλλάξει την τιμή του Chamfer από 45mm σε 25mm και τέλος να βάλει στο Offset την τιμή 5mm (σχήμα 3.3.10γ).

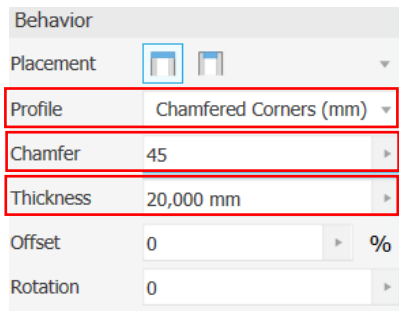

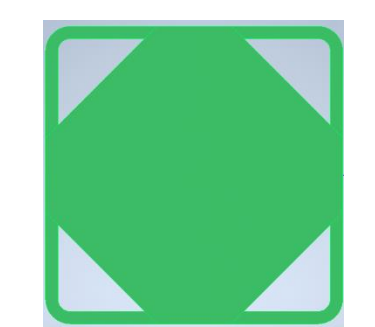

Σχήμα 3.3.10β: Αποτέλεσμα

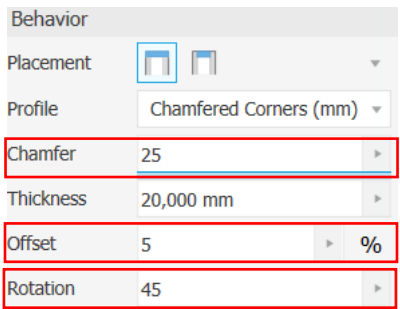

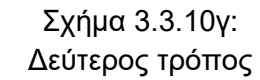

Σχήμα 3.3.10α: Πρώτος τρόπος

<u>Παράδειγμα 2°</u>

- 1. Σε αυτό το παράδειγμα θα δημιουργήσουμε καπάκι εντός της δοκού όπως στο σχήμα 3.3.11, άρα θα ξεκινήσουμε με το εικονίδιο Internal Position **1.**
- 2. Επόμενο βήμα είναι να επιλέξουμε ανάμεσα στις τρείς επιλογές των Profile που δίνονται. Αν αφήσουμε αυτήν που έχει αρχικά επιλεγμένη το πρόγραμμα (Sharp Corners) όπως φαίνεται στο σχήμα 3.3.12,

τότε θα παρατηρήσουμε ότι το καπάκι εισχωρεί στη δοκό πράγμα που είναι αδύνατο. Για να αποφευχθεί αυτό μπορούμε αντί για το Sharp Corners να χρησιμοποιήσουμε το Filleted Corners έτσι ώστε το cap να αποκτήσει στρογγυλεμένες γωνίες όπως ακριβώς είναι και οι εσωτερικές γωνίες της δοκού.

3. Για να έχουν όμως την ίδια καμπυλότητα οι γωνίες του cap με αυτές του frame είναι απαραίτητο να μετρήσουμε την καμπυλότητα των γωνιών της δοκού και να βάλουμε την αντίστοιχη τιμή στο Fillet, το οποίο θα γίνει με το εικονίδιο Measure. Πιο συγκεκριμένα, πρέπει

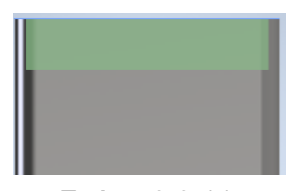

Σχήμα 3.3.11: Internal Position

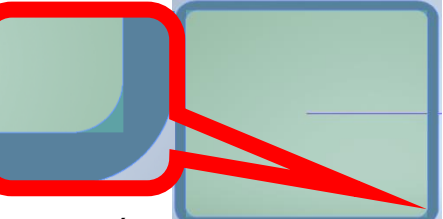

Σχήμα 3.3.12: Μη Ρεαλιστικό αποτέλεσμα

να κλικάρουμε στο βέλος δίπλα από το Fillet και στο νέο παραθυράκι που θα εμφανιστεί να επιλέξουμε το Measure όπως παρουσιάζεται στο σχήμα 3.3.13α. Αφού επιλέξουμε το Measure, κλικάρουμε την καμπυλότητα που μας ενδιαφέρει όπως απεικονίζεται στο σχήμα 3.3.13β και αυτόματα το πρόγραμμα βάζει την αντίστοιχη τιμή στο Fillet (σχήμα 3.3.13γ).

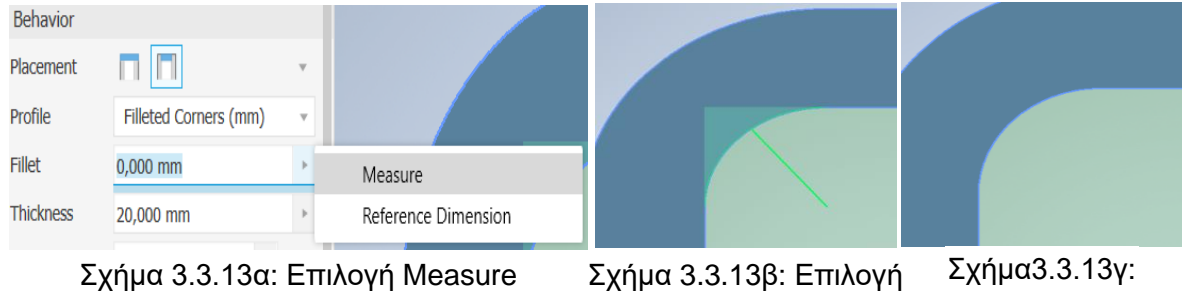

καμπυλότητας

Αποτέλεσμα

4. Τέλος, εισάγουμε στο Inset μια τιμή όπως παρουσιάζεται στο σχήμα 3.3.14α και πατάμε το OK. Το τελικό αποτέλεσμα φαίνεται στο σχήμα 3.3.14β και στο σχήμα 3.3.14γ.

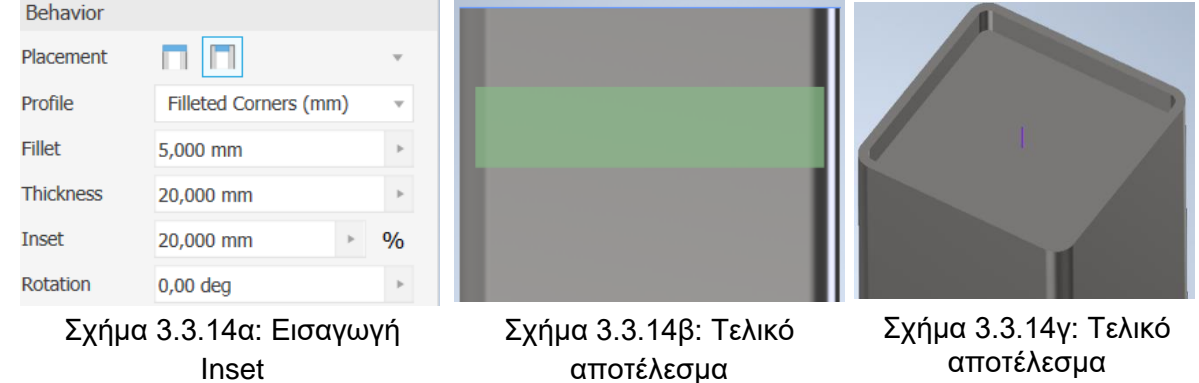

# **3.4 CHANGE**

Σε αυτό το υποκεφάλαιο παρουσιάζεται η εντολή Change. Ο χρήστης επιλέγοντας την εντολή αυτή μπορεί να τροποποιήσει τις ιδιότητες, τη θέση, τον προορισμό αλλά και τα χαρακτηριστικά μιας ή περισσότερων δοκών. Προϋπόθεση για τη χρήση της εντολής είναι η ύπαρξη δοκών στο αρχείο assembly.

Να σημειωθεί ότι πολλές φορές ο χρήστης θα μπει στη διαδικασία να διορθώσει ένα ή περισσότερα frames. Η δυνατότητα αυτή δίνεται από το πρόγραμμα (σχήμα 3.4.1α και σχήμα 3.4.1β), καθώς ο χρήστης δύναται

να επιλέξει τα επιθυμητά frame και να κλικάρει στη συνέχεια την επιλογή Edit with Frame Generator. Η επιλογή αυτή έχει το ίδιο ακριβώς αποτέλεσμα με την εντολή change, γι' αυτό κι έχουν το ίδιο εικονίδιο.

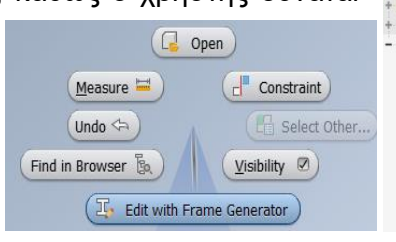

Σχήμα 3.4.1α: Επιλογή Edit with Frame Generator

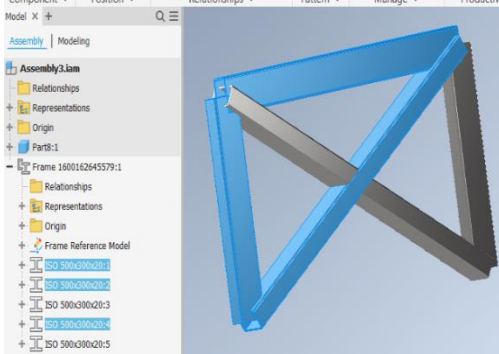

Σχήμα 3.4.1β: Επιλογή επιθυμητών frame

#### **Διαδικασία**

- 1. Από την καρτέλα εντολών Design ► Frame ► Change
- 2. Αφού ο χρήστης κλικάρει την εντολή Change, τότε θα εμφανιστεί το παράθυρο της εντολής (σχήμα 3.4.1α) και ο χρήστης θα είναι σε θέση να επιλέξει τις δοκούς που θα τροποποιήσει (σχήμα 3.4.1β). Μπορεί να παρατηρήσει κανείς από το σχήμα 3.4.1β ότι το παράθυρο της εντολής Change είναι σχεδόν ίδιο με αυτό της εντολής Insert Frame στο σχήμα 3.2.2.

Όπως και στην εντολή Insert Frame έτσι και εδώ ο χρήστης μπορεί να επιλέξει τη γενική κατηγορία που θα ανήκει η δοκός, την τυποποίηση, την ειδική κατηγορία, το μέγεθος, το υλικό την εμφάνιση και τέλος τον προσανατολισμό της.

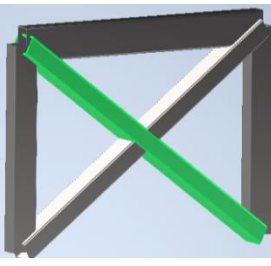

Σχήμα 3.4.1β: Επιλογή frame για τροποποίηση

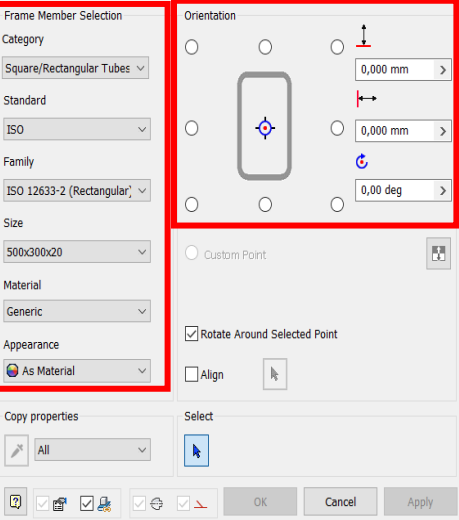

T.

Σχήμα 3.4.1α: Παράθυρο εντολής **Change** 

### **Παράδειγμα**

Στο παρακάτω παράδειγμα παρουσιάζεται η διαδικασία που θα ακολουθήσει ο χρήστης για να τροποποιήσει μία ή περισσότερες δοκούς.

Έστω ότι έχουν τοποθετηθεί τα παρακάτω frames με τον συγκεκριμένο τρόπο και ο χρήστης επιθυμεί να τροποποιήσει τα δύο από τα frame, διότι όπως φαίνεται και στο σχήμα 3.4.2 υπάρχει πρόβλημα στον προσανατολισμό των δύο εσωτερικών δοκών, τα οποία θα έπρεπε να είναι οριζόντια όπως και τα άλλα.

- 1. Για να διορθώσει το πρόβλημα ο χρήστης, πρέπει να να κλικάρει στην εντολή change και να επιλέξει τα δοκάρια που θα τροποποιηθούν (σχήμα 3.4.3).
- 2. Αφού επιλεγούν τα δοκάρια αυτά, επόμενο βήμα για το χρήστη είναι να κλικάρει στο εικονίδιο change orientation αchange Orientation κι έτσι να μπορέσει να αλλάξει τον προσανατολισμό των δοκών.
- 3. Έχοντας κλικάρει στο εικονίδιο change orientation, ο χρήστης είναι πλέον σε θέση να αλλάξει τη γωνία, που είναι στραμμένα τα δύο frame. Όπως παρουσιάζεται

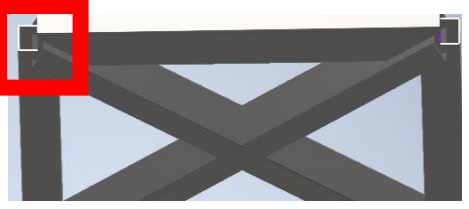

Σχήμα 3.4.2: Λανθασμένη τοποθέτηση των frames

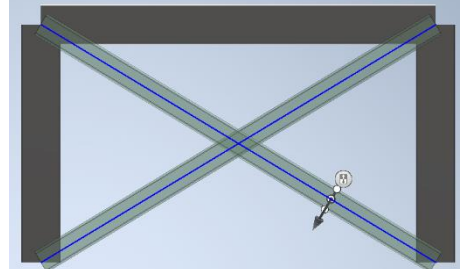

Σχήμα 3.4.3: Επιλογή δοκών που θα τροποποιηθούν

στο <u>σχήμα 3.4.4α</u> η γωνία αυτή είναι 90° ενώ θα έπρεπε να είναι 0° ή 180° (<u>σχήμα 3.4.4β)</u>. Στο σχήμα 3.4.4γ εμφανίζεται το αποτέλεσμα ύστερα από την αλλαγή της γωνίας.

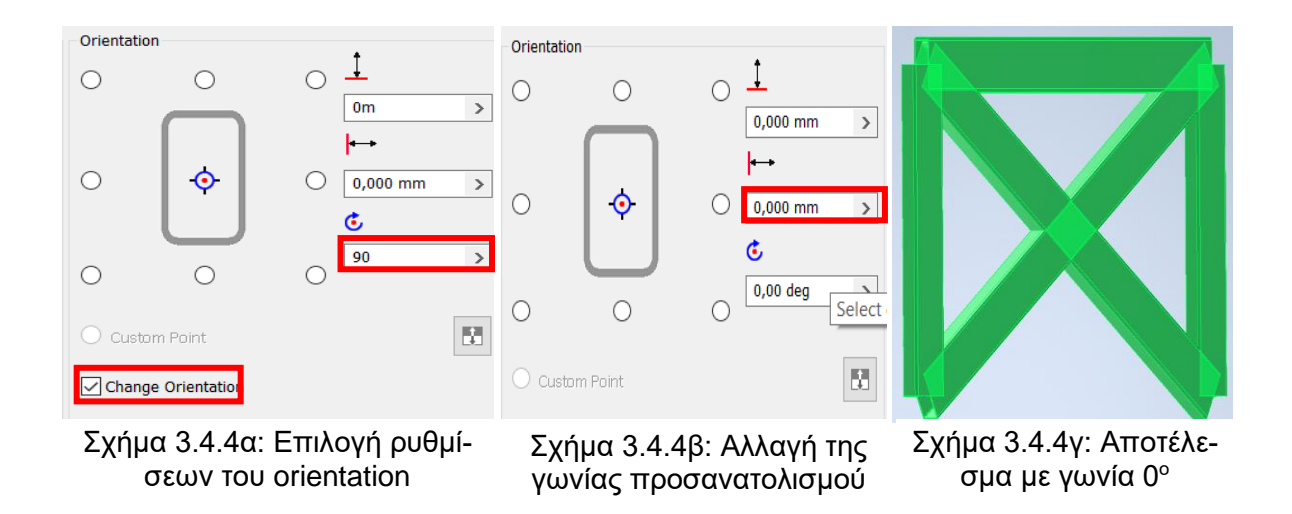

### **3.5 MITER**

Παρακάτω παρουσιάζεται η εντολή Miter, της οποίας η χρήση στοχεύει στην εξομάλυνση ανωμαλιών, που δημιουργούνται στις γωνίες ενός δικτυώματος κατά την τοποθέτηση των frame. Με τη χρήση της εντολής Miter συγχωνεύονται ουσιαστικά τα άκρα των επιλεγμένων δοκών, ώστε το αποτέλεσμα να μοιάζει ρεαλιστικό.

Η εντολή αυτή είναι σύνηθες να χρησιμοποιείται κατά την ολοκλήρωση του μοντέλου. Ο λόγος που γίνεται αυτό είναι, γιατί ο χρήστης θα κληθεί να διορθώσει τυχόν λανθασμένες δοκούς. Επομένως, αν έχει χρησιμοποιηθεί η εντολή Μiter σε δοκό που πρόκειται μελλοντικά να τροποποιηθεί, τότε αυτόματα κατά τη διόρθωση θα ακυρωθεί η εντολή αυτή. Έτσι, για να αποφευχθεί αυτή η σπατάλη χρόνου συχνά αφήνουμε την εντολή Miter για το τέλος.

#### **Διαδικασία**

- 1. Από την καρτέλα εντολών Design ► Frame ► Miter
- 2. Όταν ο χρήστης κλικάρει το εικονίδιο της εντολής Miter, θα εμφανιστεί το αντίστοιχο παράθυρο, όπως φαίνεται στο σχήμα 3.5.1β. Στο παράθυρο αυτό διακρίνονται οι τίτλοι Selection και Behavior. Ο πρώτος σχετίζεται με τα δοκάρια, που θα επιλεχθούν και ο δεύτερος με τις λεπτομέρειες της συγχώνευσης τους. Η πρώτη κίνηση που θα πρέπει να παρθεί από το χρήστη είναι να επιλέξει τα frames, που εκείνος επιθυμεί να συγχωνεύσει κλικάροντας το ανάλογο εικονίδιο (σχήμα 3.5.1α).

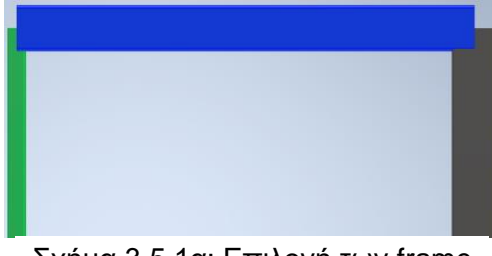

Σχήμα 3.5.1α: Επιλογή των frame που θα συγχωνευτούν

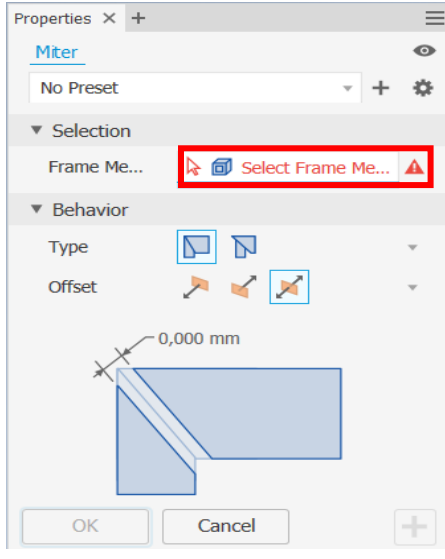

Σχήμα 3.5.1β: Παράθυρο εντολής **Miter** 

3. Εφόσον ο χρήστης έχει αποφασίσει για τα frames, που θα συγχωνεύσει, επόμενή του κίνηση είναι να διαλέξει ένα από τα δύο εικονίδια του τύπου της ένωσης, η οποία θα γίνει μεταξύ των δύο δοκών, όπως εμφανίζεται παραπάνω στο σχήμα 3.5.1β. Με την επιλογή του πρώτου εικονιδίου γίνεται πλήρης κοπή στο σημείο που συγχωνεύονται τα frames, ώστε να εφάπτονται ακριβώς (σχήμα 3.5.2α). Επιλέγοντας το δεύτερο εικονίδιο δημιουργείται μια διχοτομημένη κοπή, της οποίας χαρακτηριστικό γνώρισμα είναι η γωνία 45° μοιρών στην άκρη κάθε δοκού (σχήμα 3.5.2β).

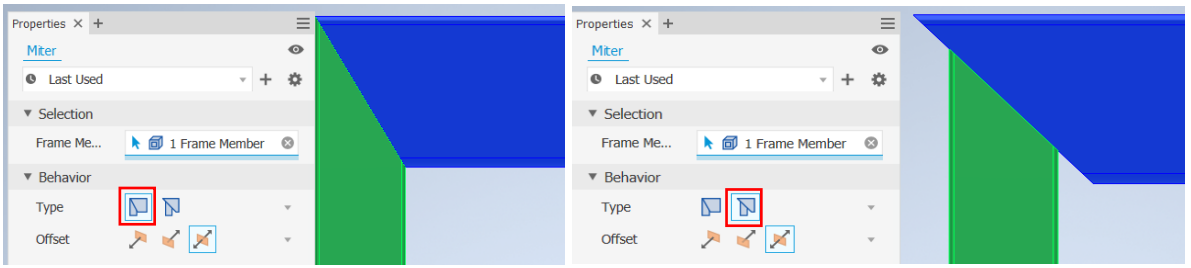

Σχήμα 3.5.2α: Επιλογή εικονιδίου πλήρης κοπής

Σχήμα 3.5.2β: Επιλογή εικονιδίου διχοτομημένης κοπής

Μπορεί να αντιληφθεί κανείς, ότι στο δεξί σχήμα το αποτέλεσμα δεν είναι πολύ ευάρεστο. Αυτό οφείλεται στο γεγονός, ότι η μπλε και πράσινη δοκός έχουν διαφορετικές διαστάσεις.

Στο σημείο αυτό να σημειωθεί ότι εάν οι δοκοί ήταν πανομοιότυπες, τότε δεν θα υπήρχε απολύτως καμία διαφορά μεταξύ των επιλογών του πρώτου ή του δεύτερου εικονιδίου. Παρακάτω απεικονίζεται μια τέτοια περίπτωση (σχήμα 3.5.3α, σχήμα 3.5.3β).

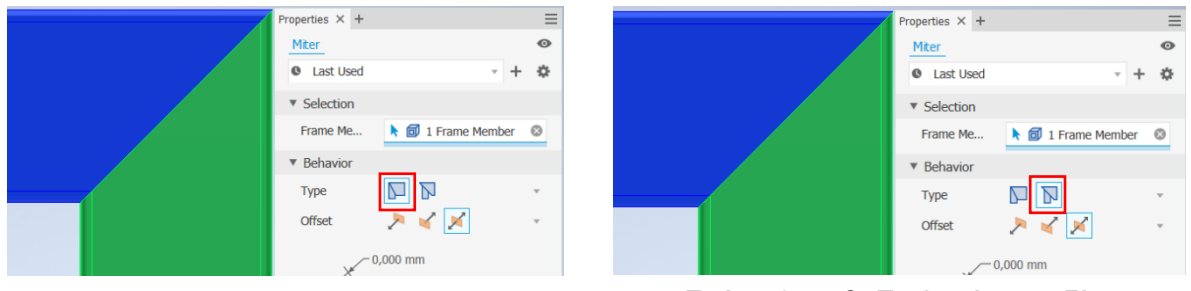

Σχήμα 3.5.3α: Επιλογή εικονιδίου πλήρης κοπής

Σχήμα 3.5.3β: Επιλογή εικονιδίου διχοτομημένης κοπής

4. Τελευταία επιλογή που έχει ο χρήστης σχετικά την εντολή Miter, είναι να προσδιορίσει τον αριθμό offset, δηλαδή το περιθώριο που θα υπάρχει μεταξύ των συγχωνευμένων δοκών. Υπάρχουν τρία ενδεχόμενα σχετικά με το offset.

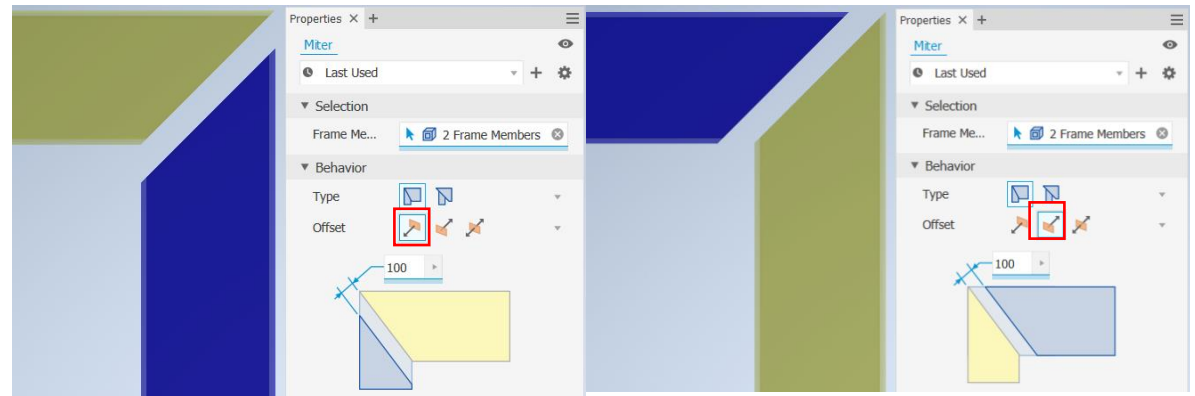

 $\Sigma$ χήμα 3.5.4α: Επιλογή του default offset  $\Sigma$ χήμα 3.5.4β: Επιλογή flipped offset

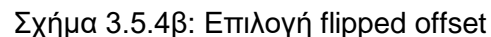

Το πρώτο είναι μείωση του μήκους της μιας εκ των δυο δοκών (σχήμα 3.5.4α), το δεύτερο η μείωση του μήκους της άλλης δοκού (σχήμα 3.5.4β) και το τρίτο ενδεχόμενο να μειωθούν και τα δύο frame το ίδιο, ώστε να είναι συμμετρικό το περιθώριο (σχήμα 3.5.4γ).

Σε περίπτωση που ο χρήστης έχει επιλέξει να συγχωνεύσει περισσότερα από δύο frames, τότε αυτόματα το πρόγραμμα αποκλείει τις δύο από τις τρείς προηγούμενες δυνατότητες και αφήνει μόνο το συμμετρικό περιθώριο.

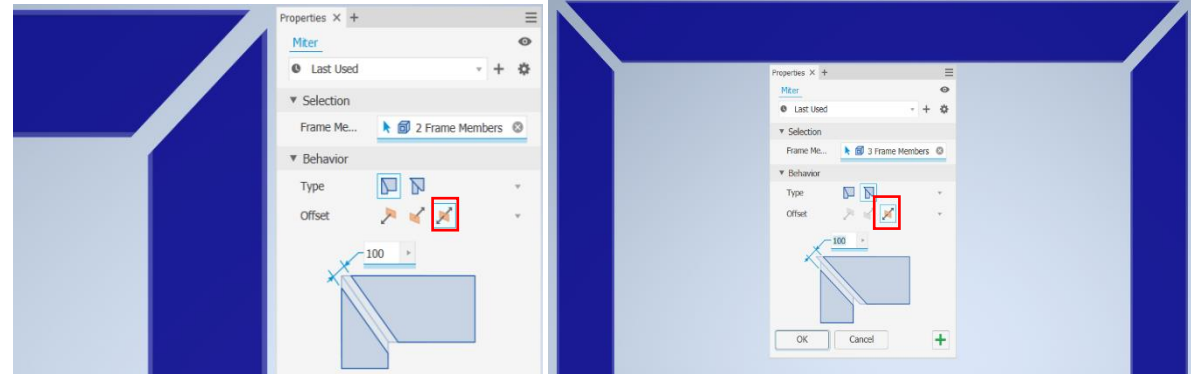

Σχήμα 3.5.5α: Επιλογή συμμετρικού offset Σχήμα 3.5.5β: Υποχρεωτική επιλογή

συμμετρικού offset

### **Παράδειγμα**

Στο επόμενο παράδειγμα παρουσιάζονται αναλυτικά οι κινήσεις που πρέπει να ακολουθήσει ο χρήστης, έτσι ώστε να έχει μια επιτυχημένη χρήση της εντολής Miter, η οποία όπως έχει ήδη αναφερθεί ενώνει τα άκρα δύο ή περισσότερων δοκών με κύριο στόχο να μοιάζουν πιο ρεαλιστικά.

Αρχικά, υπάρχουν τρεις πιθανές περιπτώσεις στις οποίες ο χρήστης τοποθετεί κάθε φορά και διαφορετικό αριθμό δοκών.

1. Στην πρώτη και πιο απλή περίπτωση θεωρείται ότι ο χρήστης έχει τοποθετήσει τις δοκούς, όπως φαίνεται στο σχήμα 3.5.6α. Χρησιμοποιώντας την εντολή Miter κλικάρει τα δύο αυτά frames, επιλέγει το συμμετρικό περιθώριο και εισάγει σε αυτό την τιμή των 20mm. Το αποτέλεσμα που θα εμφανιστεί είναι ορατό στο σχήμα 3.5.6β. Ανάλογο αποτέλεσμα παρουσιάζεται και στο σχήμα 3.5.6γ, στο οποίο ο χρήστης έχει τοποθετήσει τα δοκάρια υπό διαφορετική γωνία.

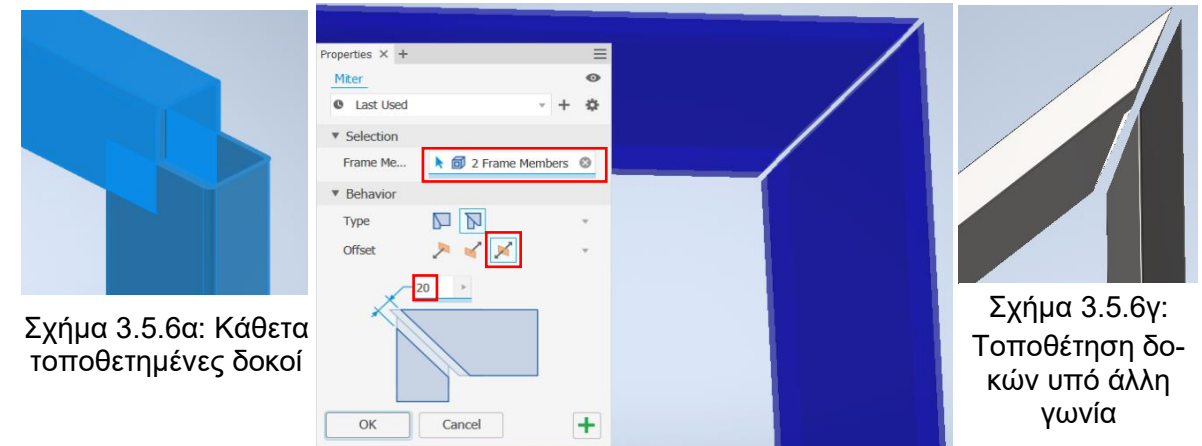

Σχήμα 3.5.6β: Αποτέλεσμα εντολής Miter

2. Στη δεύτερη περίπτωση τοποθετούνται τρείς δοκοί με την παρακάτω συστοιχία (σχήμα 3.5.7α). Το πρόγραμμα δίνει τη δυνατότητα στο χρήστη να εφαρμόσει την εντολή Miter και σε τρείς δοκούς ταυτόχρονα. Αυτή η δυνατότητα και το αποτέλεσμά της εμφανίζονται στο σχήμα 3.5.7β. Ο χρήστης το μόνο που έχει να κάνει είναι απλά να κλικάρει στα επιθυμητά δοκάρια και να επιλέξει την τιμή του περιθωρίου. Να σημειωθεί ότι δεν έχει νόημα να εφαρμόσουμε την εντολή σε δοκούς που δεν τέμνονται.

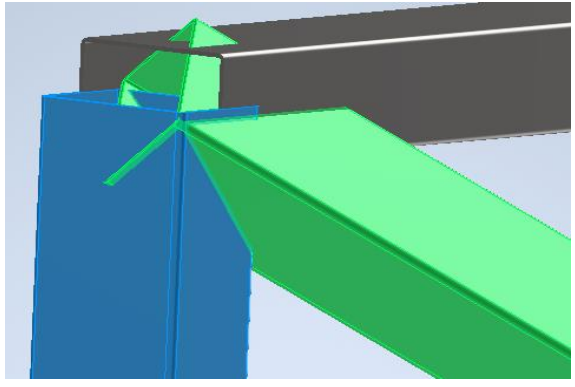

Σχήμα 3.5.7α: Επιλογή τριών δοκών που τέμνονται στα άκρα τους

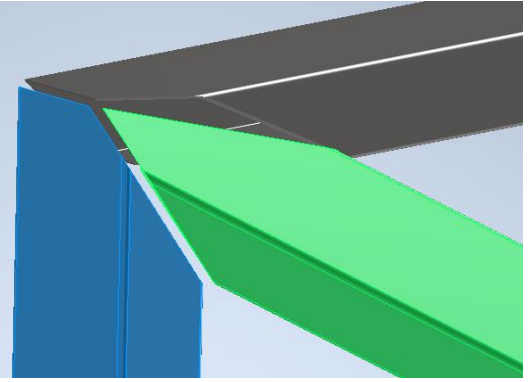

Σχήμα 3.5.7β: Χρήση της εντολής Miter στα άκρα τριών δοκών

3. Στην τρίτη και τελευταία περίπτωση, ο χρήστης έχει επιλέξει τρία δοκάρια, τα οποία τέμνονται, αλλά όχι στις άκρες τους όπως στα προηγούμενα παραδείγματα (σχήμα 3.5.8α). Αν σε αυτό το σημείο επιλεγεί να γίνει Miter σε αυτές τις δοκούς, τότε όπως είναι προφανές στο σχήμα 3.5.8β θα γίνει μια ένωση στο σημείο τομής τους και θα εξαφανιστεί το μισό μέρος από την κάθε δοκό.

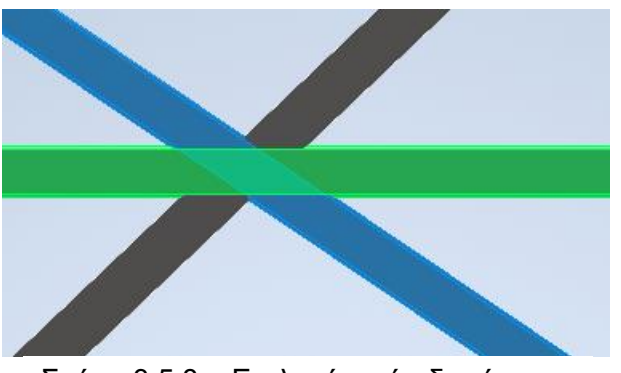

Σχήμα 3.5.8α: Επιλογή τριών δοκών που τέμνονται στο κέντρο τους

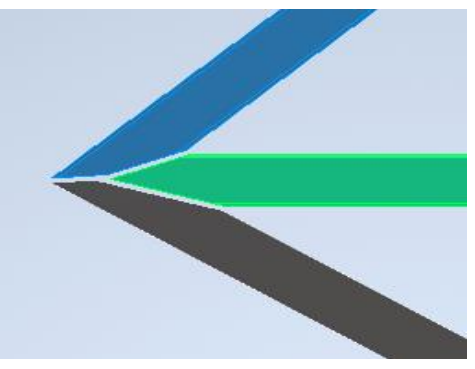

Σχήμα 3.5.8β: Χρήσης της εντολής Miter σε δοκούς που τέμνονται στο κέντρο

4. Εξίσου σημαντικό με τα παραπάνω παραδείγματα είναι η περίπτωση στην οποία ο χρήστης εφαρμόζει την εντολή Miter και στις τρεις δοκούς του σχήματος 3.5.9α. Αν επιλέξει να κλικάρει αυτά τα frames από δεξιά προς τα αριστερά όπως διακρίνεται στο σχήμα 3.5.9β τότε θα έχει ως συνέπεια το σχήμα 3.5.9γ.

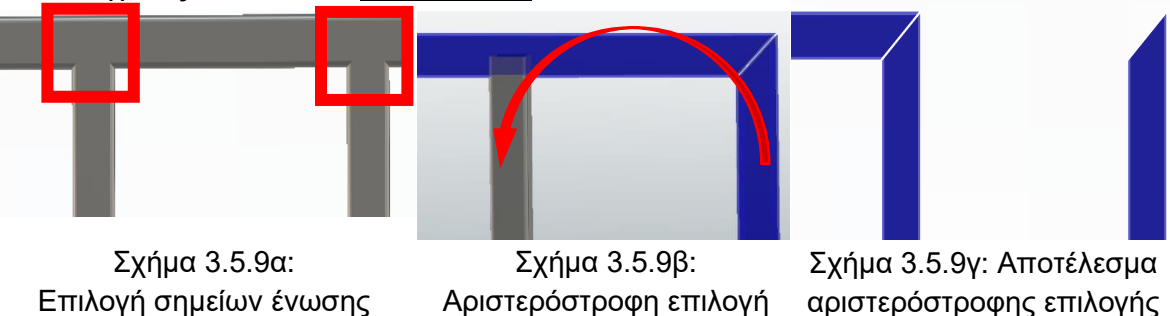

Είναι εμφανές ότι το σχήμα 3.5.9γ είναι ανεπιθύμητο. Γενικά στο πρόγραμμα υπάρχουν τέτοια μικροπροβλήματα, τα οποία είναι επιλύσιμα. Όσον αφορά το συγκεκριμένο αρκεί ο χρήστης να αλλάξει τη σειρά με την οποία επιλέγει τα frames. Παρακάτω παρουσιάζεται αυτή η διαδικασία (σχήμα 3.5.10α και σχήμα 3.5.10β).

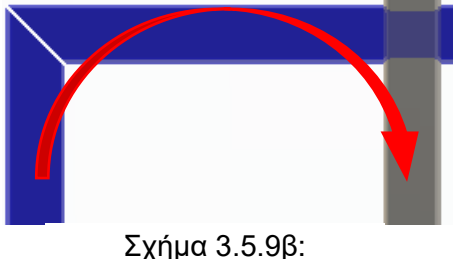

Δεξιόστροφη επιλογή

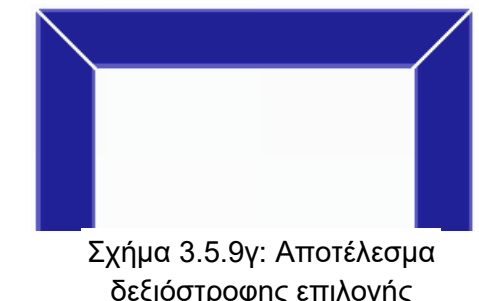

### **3.6 NOTCH**

Η Notch είναι μια εντολή της οποίας τα αποτελέσματα δεν είναι τόσο εμφανή σε πρώτη φάση, καθώς χρειάζεται περαιτέρω εξέταση, για να μπορέσει κάποιος να τα παρατηρήσει, αλλά έχει καθοριστικό ρόλο σε ένα χωρικό δικτύωμα. Με την εφαρμογή της το δικτύωμα γίνεται ακόμη πιο ρεαλιστικό και βγάζει το χρήστη από χρονοβόρες διαδικασίες.

Κύριος στόχος της εφαρμογής της εντολής είναι η αφαίρεση υλικού από μια δοκό, έτσι ώστε να χωράει σε μια άλλη.

#### **Διαδικασία**

- 1. Από την καρτέλα εντολών Design ► Frame ► Notch
- 2. Αφού επιλεγεί το εικονίδιο της εντολής, εμφανίζεται το ανάλογο παράθυρο (σχήμα 3.6.1γ). Σ' αυτό ο χρήστης μπορεί να διαλέξει τα frames, στα οποία θα εφαρμοστεί η τομή της εντολής Notch και φυσικά τα frames, τα οποία θα καθορίσουν το σημείο που θα γίνει η τομή αυτή. Στο σχήμα 3.6.2α εμφανίζονται οι δοκοί όπως έχουν τοποθετηθεί από το χρήστη και στο σχήμα 3.6.2β απεικονίζονται οι ίδιες δοκοί με τη μόνη διαφορά ότι σε αυτό το σχήμα το μπλέ χρώμα αντιστοιχεί στη δοκό της οποία θα αφαιρεθεί υλικό και το κίτρινο αντιπροσωπεύει τη δοκό που με

βάση αυτή θα γίνει η τομή.

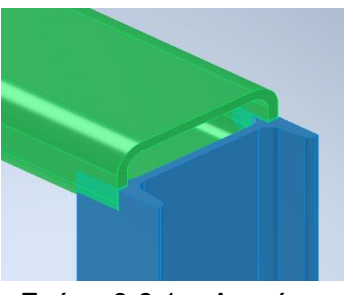

Σχήμα 3.6.1α: Δοκοί πριν την εφαρμογή Notch κοπής

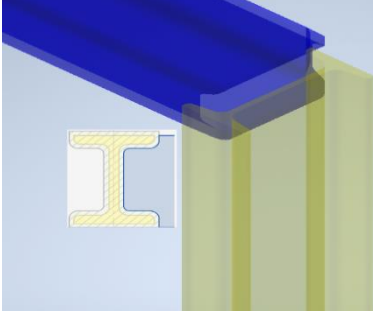

Σχήμα 3.6.1β: Δοκοί μετά την κοπή Notch

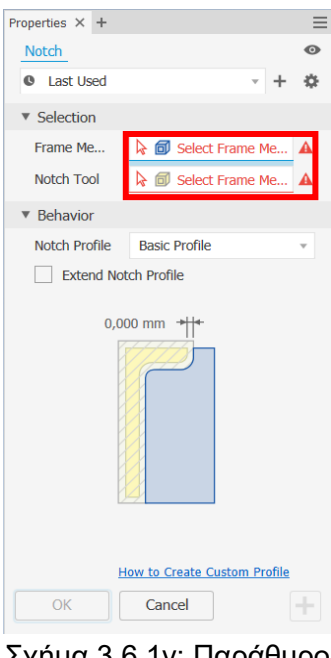

Σχήμα 3.6.1γ: Παράθυρο εντολής Notch
3. Αφού αποφασισθεί ποιο δοκάρι θα είναι οδηγός της τομής και από ποιο θα αφαιρεθεί υλικό, τότε ο χρήστης μπορεί να προχωρήσει στο προφίλ της τομής. Προσφέρεται η δυνατότητα τριών επιλογών προφίλ. Η πρώτη εξ' αυτών είναι το ευπροσάρμοστο προφίλ, στο οποίο ο χρήστης δύναται να δημιουργήσει το δικό του προφίλ. Γενικά όμως δεν συνιστάται η χρήση της, καθώς είναι αρκετά πολύπλοκη διαδικασία και αποσκοπεί για πολύ συγκεκριμένες περιπτώσεις μόνο. Γι' αυτό το λόγο δε θα αναλυθεί περαιτέρω. Η δεύτερη και πιο απλή επιλογή είναι το βασικό προφίλ, στο οποίο μπορεί να εισαχθεί και μια τιμή του περιθωρίου. Στο σχήμα 3.6.2α φαίνεται το αποτέλεσμα της εντολής Notch με επιλεγμένο το βασικό προφίλ και ως τιμή offset τον αριθμό 10mm. Τέλος, η τρίτη επιλογή είναι ένα προσαρμόσιμο προφίλ, το οποίο έχει ως βάση ένα πρότυπο από το πρόγραμμα. To πρότυπο αυτό δίνει τη δυνατότητα στο χρήστη να εισάγει πέντε είδη περιθωρίων, το καθένα σε διαφορετικό σημείο. Στο σχήμα 3.6.2.β απεικονίζονται τα offset μαζί με το αποτέλεσμα του Notch cut.

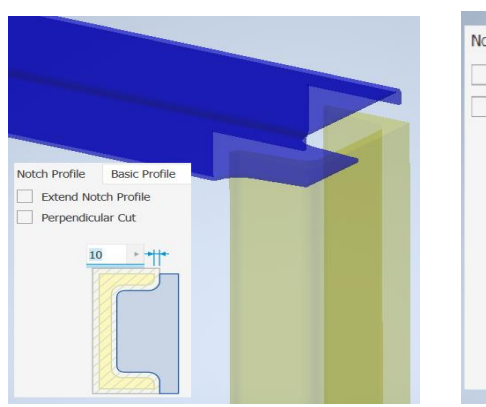

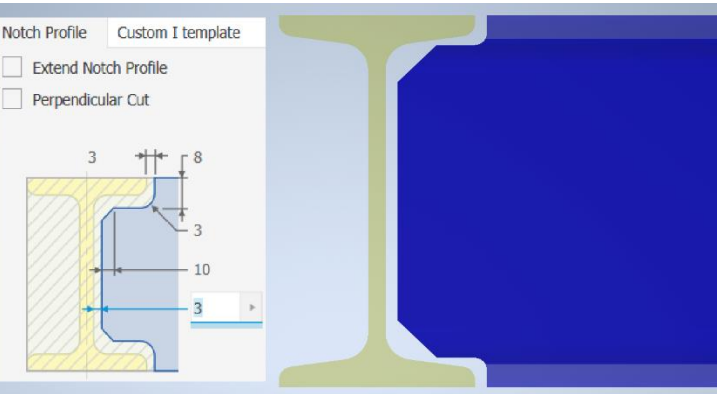

Σχήμα 3.6.2α: Επιλογή βασικού προφίλ

Σχήμα 3.6.2β: Επιλογή Custom I Template profile

4. Είναι εμφανές στα σχήματα 3.6.2α και 3.6.2β, ότι τα εικονίδια Extend Notch Profile και Perpendicular Cut δεν είναι επιλεγμένα. Επιλέγοντας λοιπόν το Extend Notch Profile, έχουμε το αποτέλεσμα στο σχήμα 3.6.3. Παρατηρείται, ότι η κατεργασία κοπής εφαρμόστηκε σε όλο το πλάτος της μπλε δοκού.

Αν επιλεχθεί το εικονίδιο Perpendicular Cut, είναι πολύ πιθανόν να εμφανιστεί μήνυμα λάθους. Αυτό είναι απόλυτα φυσιολογικό και οφείλεται στο γεγονός ότι δεν μπορεί να εφαρμοστεί η τομή αυτή σε όλα τα είδη των δοκών. Στο σχήμα 3.6.2.β φαίνεται ένα παράδειγμα, στο οποίο αξίζει να εφαρμόσουμε Perpendicular Cut και στο σχήμα 3.6.2.γ διακρίνεται το αποτέλεσμα.

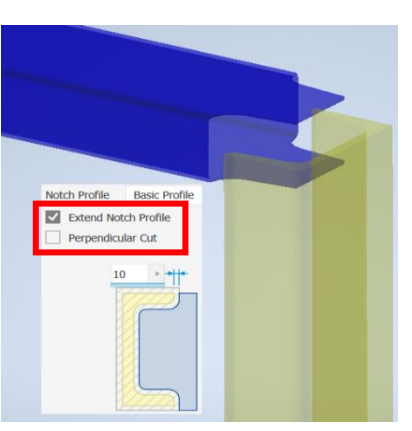

Σχήμα 3.6.3α: Επιλογή εικονιδίου Extend profile

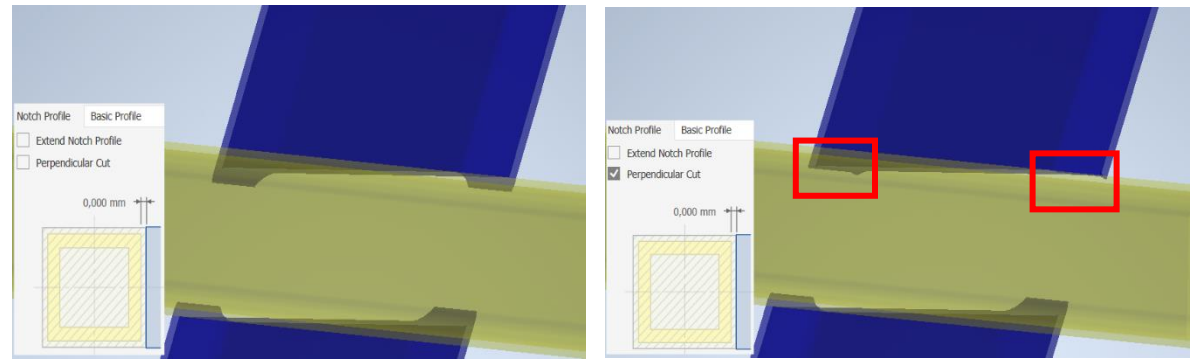

Σχήμα 3.6.3β: Επιλογή Perpendicular Cut Σχήμα 3.6.3γ: Αποτέλεσμα Perpendicular Cut

### **Παράδειγμα**

Στη συνέχεια ακολουθούν κάποια παραδείγματα, στα οποία χρησιμοποιείται η εντολή Notch. Κάθε παράδειγμα αντιπροσωπεύει και μια διαφορετική υποθετική κατάσταση, στην οποία ο χρήστης καλείται να αξιοποιήσει τις δυνατότητες της εντολής προς όφελός του.

1. Έστω ότι ο χρήστης επιθυμεί να αξιοποιήσει την εντολή Notch για τα frames του σχήματος 3.6.4α. Αρχικά, μπορεί να επιλέξει τις δύο μικρότερες δοκούς, στις οποίες θα πραγματοποιηθεί το Notch cut και τη μεγάλη υπό γωνία δοκό, που θα καθορίσει τα σημεία των τομών. Μια άλλη εκδοχή είναι να διαλέξει τη μεγάλη δοκό, από την οποία θα αφαιρεθεί υλικό και τις δύο μικρότερες ως οδηγούς των τομών. Στην πρώτη υπόθεση το αποτέλεσμα της αφαίρεσης υλικού είναι εμφανές στο σχήμα 3.6.4β και το αποτέλεσμα της δεύτερης παρουσιάζεται στο σχήμα 3.6.4γ.

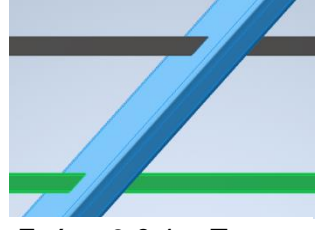

Σχήμα 3.6.4α: Πριν το Notch cut

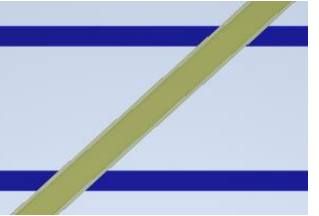

Σχήμα 3.6.4β:Μετά το Notch cut, 1<sup>η</sup> υπόθεση

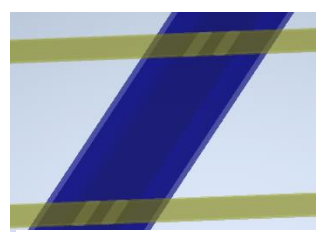

Σχήμα 3.6.4γ: Μετά το Notch cut, 2<sup>η</sup> υπόθεση

Εξετάζοντας τα παραπάνω σχήματα, εντοπίζει κανείς, ότι το αποτέλεσμα μετά το Notch cut της πρώτης υπόθεσης (σχήμα 3.6.4β) δεν φαίνεται να έχει υποστεί καμία κατεργασία σε σχέση με πριν (σχήμα 3.6.4α). Σ' αυτό το σημείο να υπογραμμιστεί ότι ενδέχεται να μην είναι εμφανές με μια πρώτη ματιά το αποτέλεσμα της εντολής, αλλά η τομή στις δοκούς που έχουν επιλεχτεί έχει ήδη πραγματοποιηθεί.

Για να επιβεβαιωθεί ο χρήστης, δύναται να κλικάρει το frame, στο οποίο επιθυμεί να ελέγξει αν έχει πραγματοποιηθεί η αφαίρεση υλικού κι από εκεί να διαλέξει την επιλογή Open (σχήμα 3.6.5α). Το πρόγραμμα θα δημιουργήσει ένα αρχείο το οποίο αντιστοιχεί στο frame που ο χρήστης επιθυμεί να τσεκάρει. Στο σχήμα 3.6.5β παρουσιάζεται το αρχείο αυτό και φυσικά είναι αντιληπτό το προϊόν χρήσης του Notch cut. Ένα όμοιο επακόλουθο δημιουργείται και στη δεύτερη υπόθεση. Στο σχήμα 3.6.5γ φαίνεται το αρχείο της δοκού της δεύτερης υποθέσεως από την οποία αφαιρέθηκε υλικό.

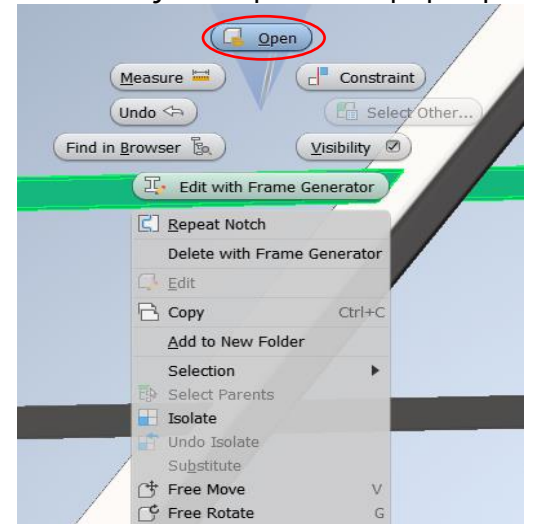

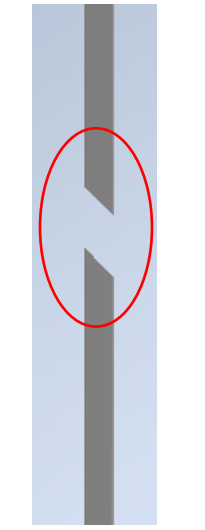

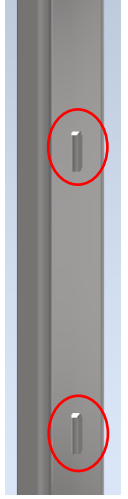

Σχήμα 3.6.5α: Άνοιγμα του αρχείου της δοκού Σχήμα 3.6.5β: Αρχείο Σχήμα 3.6.5γ: Αρχείο

δοκού, 1<sup>η</sup> υπόθεση

δοκού, 2<sup>η</sup> υπόθεση

2. Κατόπιν, ερμηνεύεται η λειτουργία του εικονιδίου Perpendicular Cut, το οποίο εντοπίζεται στο παράθυρο της εντολής Notch (σχήμα 3.6.6), μόνο σε συγκεκριμένες περιστάσεις όπου έχει κάποια ουσία η επιλογή του.

Η επιλογή αυτού του εικονιδίου αποκτά συνήθως σημασία όταν ο χρήστης επιθυμεί να αξιοποιήσει την εντολή σε δοκούς με κυκλική διατομή. Στο σχήμα 3.6.7α διακρίνονται δύο δοκοί κυκλικής διατομής τοποθετημένες κάθετα, ενώ στο σχήμα 3.6.7β απεικονίζονται οι ίδιες δοκοί μετά από κατεργασία της εντολής Notch και συγκεκριμένα με τη λειτουργία του εικονιδίου Perpendicular Cut. Όπως είναι αντιληπτό, στο δεύτερο σχήμα η γωνία που προϋπήρχε έχει εξομαλυνθεί κατά ένα μικρό ποσοστό. Αυτό το αποτέλεσμα επιφέρει ένα πιο πρακτικό και πραγματιστικό δικτύωμα, καθώς τόσο μεγάλη ακρίβεια σε λεπτομέρειες όπως του σχήματος 3.6.7α αποκτούν τεράστια δυσκολία στη δημιουργία τους από εργαλειομηχανές.

Notch **Q** Last Used ö  $\ddot{}$ ▼ Selection  $\bullet$   $\overline{0}$  1 Frame Member Frame Me... Notch Tool  $\triangleright$   $\blacksquare$  Select Frame Me ▼ Behavior Notch Profile **Basic Profile** Extend Notch Profile  $\Box$  Perpendicular Cut  $0,000$  mm  $+$ **How to Create Custom Profile** Cancel OK

Ωστόσο, το εικονίδιο Perpendicular Cut δεν έχει χρησιμότητα μόνο σε δοκούς κυκλικής διατομής αλλά και σε δοκούς άλλων διατομών.

Perpendicular Cut

Σχήμα 3.6.6: Εικονίδιο Perpendicular Cut

Παρακάτω στο σχήμα 3.6.7γ διακρίνονται δύο δοκοί με παραλληλόγραμμη διατομή, στις οποίες έχει εφαρμοστεί η εντολή Notch χωρίς τη χρήση του εικονιδίου Perpendicular Cut. Αντιθέτως, στο σχήμα 3.6.7δ έχει εφαρμοστεί η ίδια εντολή με επιλεγμένο όμως το Perpendicular Cut. Οι διαφορές είναι εμφανείς και στην περίπτωση της κυκλικής δοκού αλλά και της παραλληλόγραμμης δοκού.

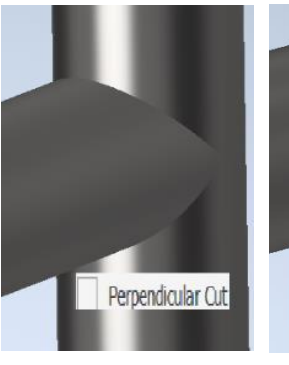

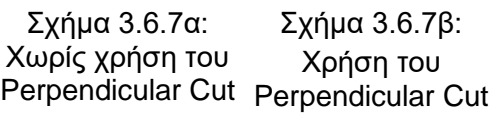

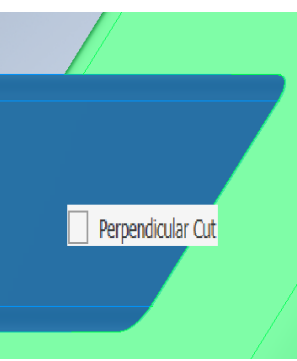

Σχήμα 3.6.7β: Χωρίς τη χρήση του Perpendicular Cut

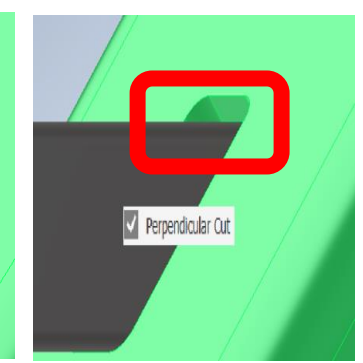

Σχήμα 3.6.7β: Χρήση του Perpendicular Cut

## **3.7 TRIM TO FRAME**

Στην παράγραφο αυτή γίνεται λόγος για μία από τις πιο ευκολομεταχείριστες εντολές στο περιβάλλον του Frame Generator. Η εντολή που θα μελετηθεί αξιοποιείται σε περιστάσεις, κατά τις οποίες ο χρήστης απαιτεί την περικοπή ή ακόμα και την επιμήκυνση μιας ή δύο δοκών με σκοπό την ευμορφία αλλά και την πρακτικότητα του χωρικού δικτυώματος.

Κατόπιν, διακρίνονται δύο δείγματα (σχήμα 3.7.1α) χωρικών δικτυωμάτων, στα οποία δεν έχει ληφθεί υπ' όψη η εντολή αυτή. Είναι εμφανές ότι τα περιττά δοκάρια επιβάλλεται να αποκοπούν, πράγμα που καθιστά την εντολή Trim to frame απαραίτητη για τη διεκπεραίωση του δικτυώματος.

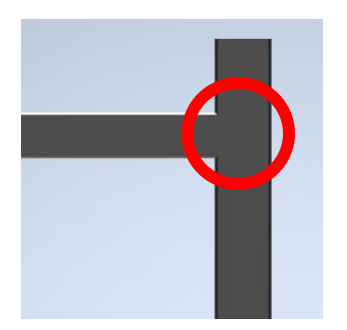

Σχήμα 3.7.1: Ανάγκη για χρήση της εντολής Trim to frame

#### **Διαδικασία**

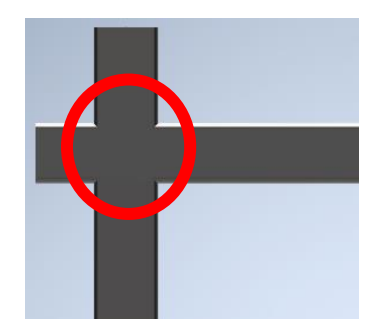

Σχήμα 3.7.1: Ανάγκη για χρήση της εντολής Trim to frame

- 1. Από την καρτέλα εντολών Design ► Frame ► Trim to frame
- 2. Στο παράθυρο που εμφανίζεται (σχήμα 3.7.2) διακρίνονται δύο βέλη. Το πάνω βέλος είναι αυτό που θα ορίσει την κύρια δοκό (μπλε χρώμα) και με το κάτω βέλος θα καθοριστεί η δευτερεύουσα δοκός (κίτρινο χρώμα), στην οποία θα συμβεί η περικοπή. Στη συνέχεια (σχήμα 3.7.3α) φαίνεται ο τρόπος με τον οποίο επιλέχθηκαν τα frame και στο σχήμα 3.7.3β απεικονίζεται το αποτέλεσμα. Θα ήταν δυνατό στη θέση της κάθετης δοκού να βρισκόταν η οριζόντια, δηλαδή η κύρια (μπλε) δοκός να ήταν η οριζόντια και όχι η κάθετος. Τα αποτελέσματα για τούτη την υπόθεση είναι ευδιάκριτα στα σχήματα σχήμα 3.7.3γ και σχήμα 3.7.3δ. Η διαφορά μεταξύ των χρωμάτων του μπλε και του κίτρινου είναι ορατή στα κατόπιν σχήματα.

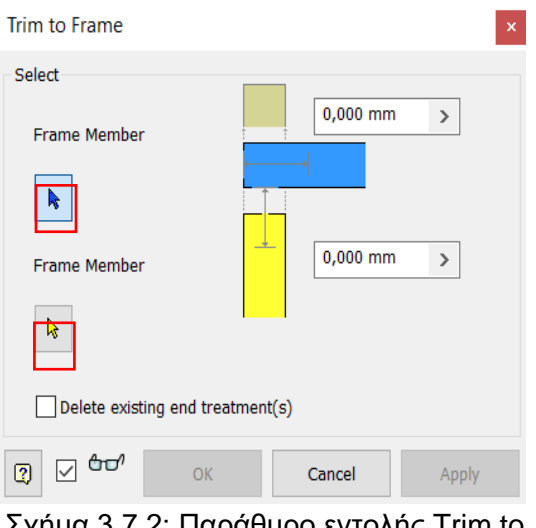

Σχήμα 3.7.2: Παράθυρο εντολής Trim to frame

3. Επιπλέον, ο χρήστης μπορεί να εισάγει μια τιμή offset σε κάθε δοκό. Η τιμή αυτή εκφράζει πόσο θα πρέπει να επιμηκυνθεί ή να συρρικνωθεί, ανάλογα με την επιθυμία του χρήστη, η κάθε δοκός. Για παράδειγμα, στο σχήμα 3.7.4α παρουσιάζεται το αποτέλεσμα της εντολής Trim to frame με τιμές offset εκείνες που διακρίνονται στο σχήμα 3.7.4β.

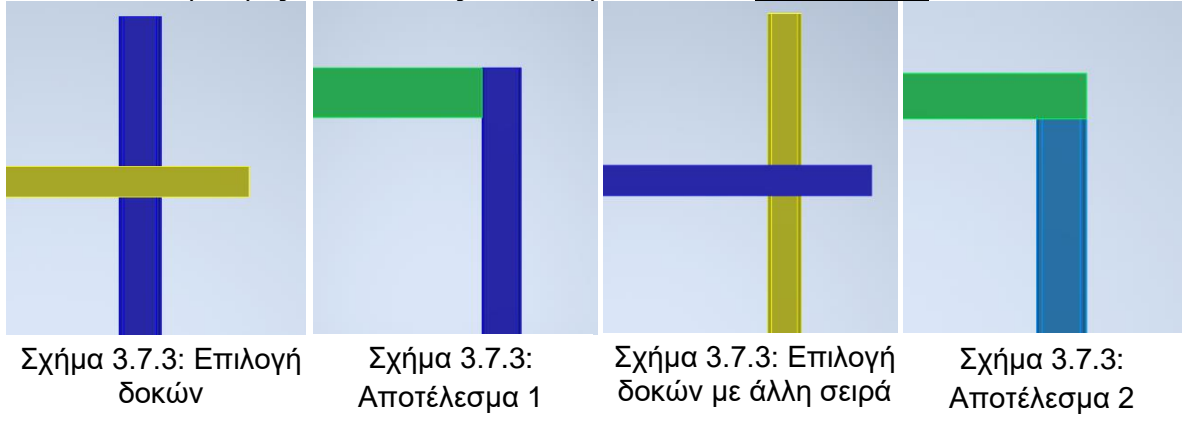

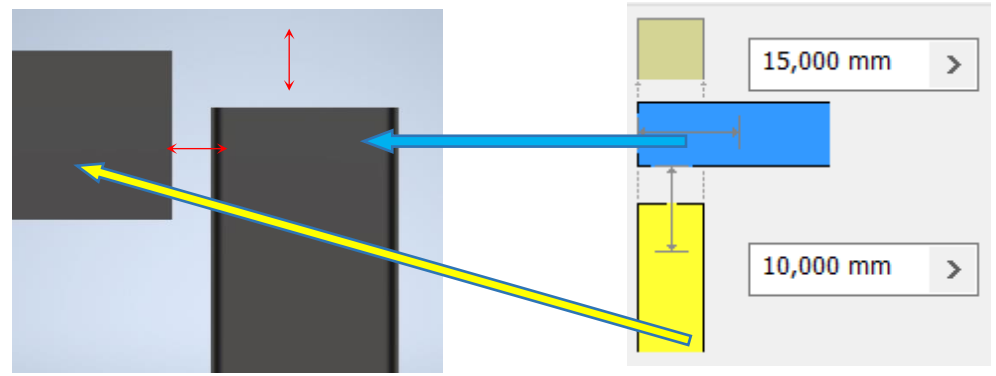

Σχήμα 3.7.4α: Αποτέλεσμα με εισαγωγή των τιμών offset

4. Να επισημανθεί, ότι ο χρήστης είναι πλέον σε θέση να αξιοποιήσει ένα εύχρηστο και λυσιτελές εικονίδιο, αφού αποφασίσει σε ποια frames θα ασκήσει την εντολή Trim to frame κι εφόσον τα επιλέξει. Αυτό βρίσκεται κάτω αριστερά στο παράθυρο της εντολής που μελετάται και είναι ορατό στο σχήμα 3.7.5  $\text{d}$   $\text{d}$ . Με αυτό ο χρήστης δύναται να ελέγξει αν το αποτέλεσμα που θα παρουσιαστεί στο πρόγραμμα είναι γι' αυτόν επιθυμητό. Ουσιαστικά, όταν ο χρήστης επιλέγει το εικονίδιο αυτό είναι σαν να κλικάρει το OK, με τη διαφορά ότι μπορεί να αναιρέσει την επιλογή του εικονιδίου και η εντολή να μην πραγματοποιηθεί ποτέ. Στο σχήμα 3.7.6α απεικονίζεται η συνέπεια χωρίς το εικονίδιο με τα γυαλιά, ενώ στο σχήμα 3.7.6β φαίνεται το αποτέλεσμα με τη λειτουργία του εικονίδιού.

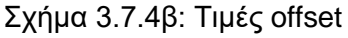

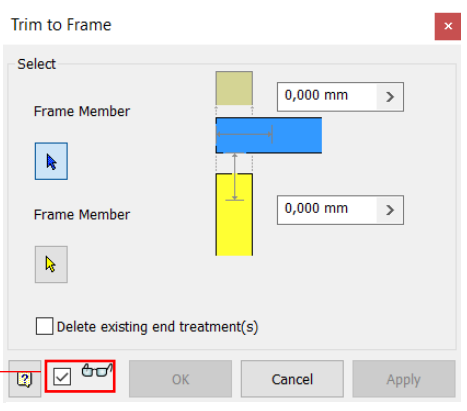

Σχήμα 3.7.5: Εικονίδιο εμφάνισης αποτελεσμάτων

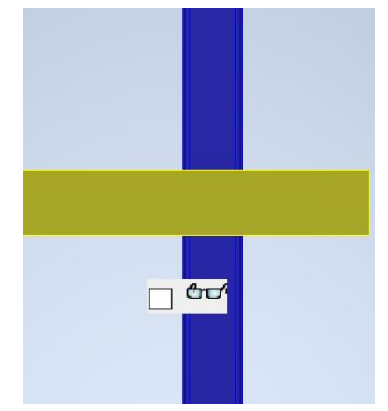

Σχήμα 3.7.6α: Χωρίς το εικονίδιο εμφάνισης αποτελεσμάτων

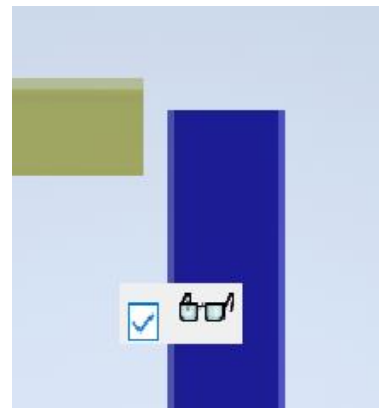

Σχήμα 3.7.6β: Με το εικονίδιο εμφάνισης αποτελεσμάτων

### **Παράδειγμα**

Στα ακόλουθα παραδείγματα παρουσιάζονται λεπτομερώς οι κινήσεις που θα ακολουθήσει ο χρήστης προκειμένου να χρησιμοποιήσει την εντολή Trim to frame.

1. Έστω, ότι ο χρήστης βρίσκεται στην υποθετική κατάσταση του σχήματος 3.7.7α. Είναι ξεκάθαρο ότι η χρήση της εντολής Trim to frame θα βελτιώσει την ένωση των δύο δοκών. Διαλέγοντας λοιπόν, την οριζόντια (σχήμα 3.7.7β) ως κύρια δοκό, το προϊόν που θα εμφανιστεί είναι αισθητό στο σχήμα 3.7.7γ.

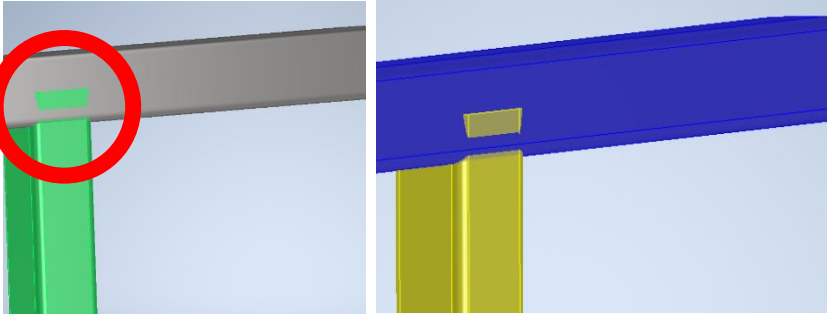

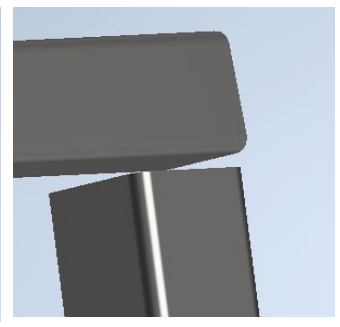

Σχήμα 3.7.7α: Ανάγκη για εφαρμογή της εντολής Trim to frame

Σχήμα 3.7.7β: Επιλογή δοκών, 1 ο ενδεχόμενο

Σχήμα 3.7.7γ: Τελικό αρχείο, 1<sup>ο</sup> ενδεχόμενο

Αν αντί της οριζόντιας επιλεγεί η κάθετη ως κύρια δοκός (σχήμα 3.7.8α), τότε το τελικό αρχείο θα είναι εκείνο που εντοπίζεται στο σχήμα 3.7.8β.

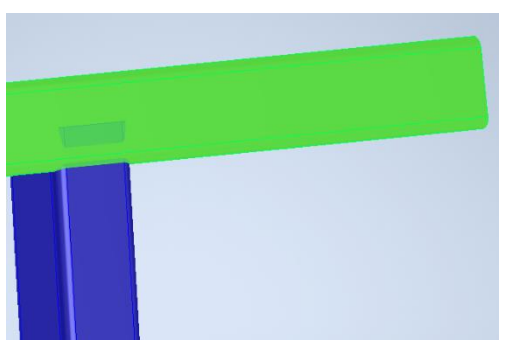

Σχήμα 3.7.8α: Επιλογή δοκών, 2 ο ενδεχόμενο

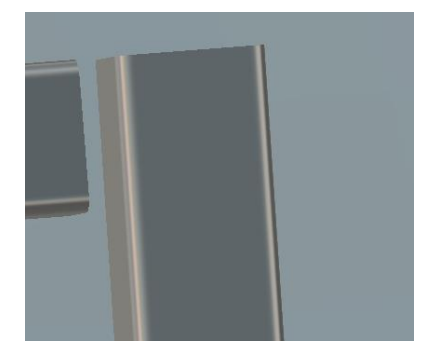

Σχήμα 3.7.8β: Τελικό αρχείο, 2 ο ενδεχόμενο

Λόγω του γεγονότος ότι η εντολή Trim to frame είναι εύχρηστη και απλή δημιουργούνται προβλήματα στην επιλογή δοκών και φυσικά στη διεκπεραίωση των επιθυμητών αποτελεσμάτων.

- 2. Στα παραπάνω παραδείγματα και συγκεκριμένα στο σχήμα 3.7.7α, υποτίθεται ότι ο χρήστης δεν επιδιώκει να κρατήσει σταθερή την οριζόντια δοκό. Σε αντίθετη περίπτωση όπου χρειάζεται να μείνει σταθερή η δοκός αυτή, η εντολή Trim to frame θα συναντούσε αδιέξοδο, καθώς δεν δίνεται η επιλογή περικοπής της μία δοκού μόνο, αλλά και των δύο.
- 3. Επίσης, σε αδιέξοδο θα βρεθεί ο χρήστης αν επιχειρήσει να αξιοποιήσει την εντολή σε ειδικές περιστάσεις, κατά τις οποίες ο τρόπος τοποθέτησης των δοκών την καθιστούν αδύναμη. Πιο αναλυτικά, στα σχήματα 3.7.9α και 3.7.9β διακρίνεται ότι η κίτρινη δοκός αποκόπηκε από τη δεξιά πλευρά και όχι από την αριστερή. Σε περίπτωση που ο χρήστης ήθελε το ανάποδο δεν θα έβρισκε τρόπο με την εντολή αυτή, αφού δεν υπάρχει τέτοια επιλογή. Όσες

φορές και να τρέξει η εντολή δε θα αλλάξει το αποτέλεσμα, για το λόγο ότι το πρόγραμμα αυτόματα επέλεξε να κόψει τη δοκό καθ' αυτόν τον τρόπο.

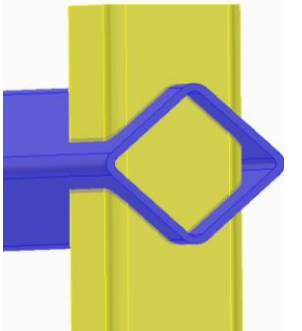

Σχήμα 3.7.9α: Επιλογή των δοκών Σχήμα 3.7.9β: Αυτόματη επιλογή

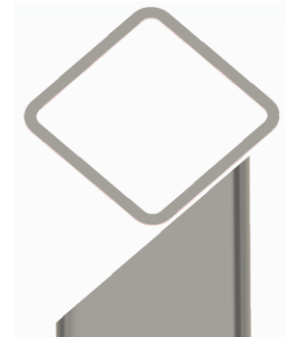

της πλευρά της περικοπής

4. Είναι αρκετά σημαντικό να σημειωθεί ότι σε καταστάσεις που έχει ήδη εφαρμοστεί κατεργασία σε μία δοκό, η εντολή Trim to frame έχει την ικανότητα να την ακυρώσει. Στο σχήμα 3.7.10α απεικονίζονται δύο δοκοί, στις οποίες έχει γίνει ένωση με την εντολή Miter. Επιλέγοντας τις ίδιες δοκούς με την εντολή Trim to frame, δημιουργείται το αρχείο στο σχήμα 3.7.10β.

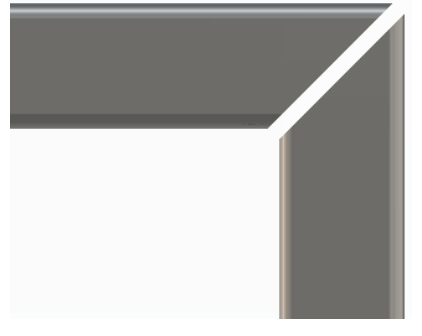

Σχήμα 3.7.10α: Δοκοί κατεργασμένοι με την εντολή Miter

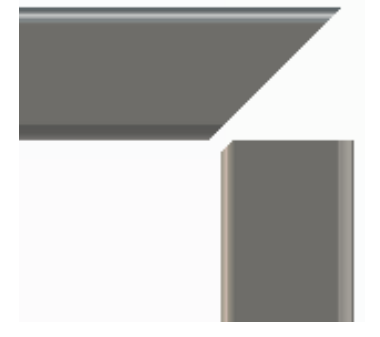

Σχήμα 3.7.10β: Εφαρμογή της εντολής Trim to frame

Αν όμως ο χρήστης κλικάρει στο εικονίδιο Delete existing treatments (σχήμα 3.7.11α), το αποτέλεσμα στο σχήμα 3.7.11β είναι σαφώς πιο πρακτικό σε σχέση με πριν.

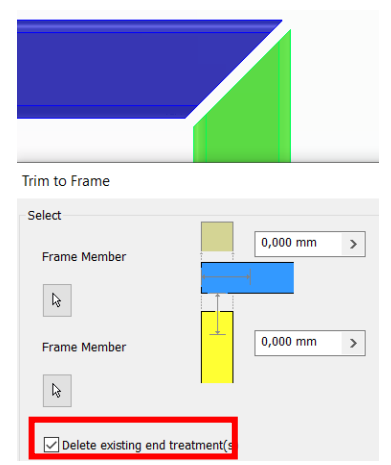

Σχήμα 3.7.11β: Επιλογή του εικονιδίου Delete existing treatments

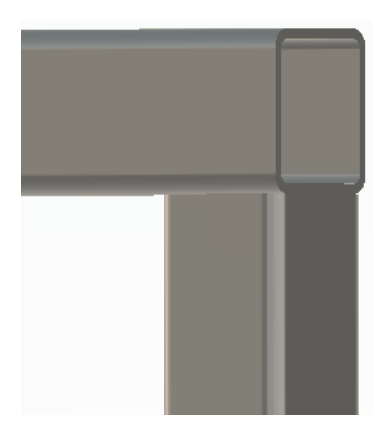

Σχήμα 3.7.11β: Τελικό αρχείο

5. Τελευταία αλλά εξίσου σημαντική με τις προηγούμενες περιπτώσεις είναι η κατάσταση στην οποία είναι αναγκαία η επιμήκυνση μιας ή περισσότερων δοκών. Σε αντίθεση με τα παραπάνω παραδείγματα, στα οποία πραγματοποιείται μόνο περικοπή δοκών, στο σχήμα 3.7.12α παρουσιάζεται μια περίπτωση που είναι επιθυμητή η αύξηση του μήκους των δύο απεικονιζόμενων frame. Στο σχήμα 3.7.12β φαίνεται και το τελικό προϊόν.

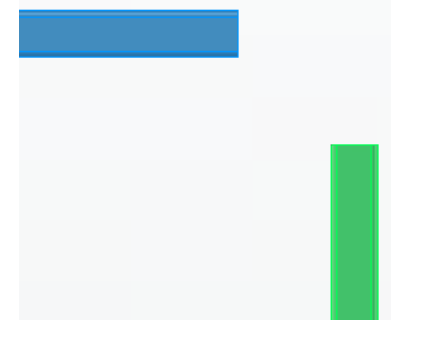

Σχήμα 3.7.12α: Ανάγκη για επιμήκυνση των δοκών

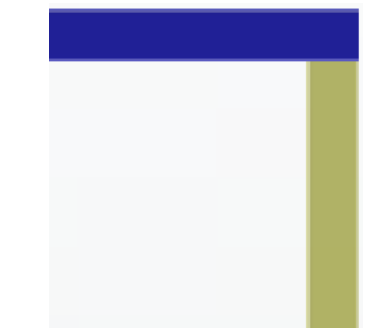

Σχήμα 3.7.12β: Τελικό προϊόν

# **3.8 TRIM / EXTEND**

Η εντολή Trim/Extend όπως και η προηγούμενη, Trim to frame, εφαρμόζονται σε περιπτώσεις όπου ο χρήστης απαιτεί την περικοπή ή και την επιμήκυνση μίας ή παραπάνω δοκών. Η βασική διαφορά όμως των δύο είναι ότι η πρώτη έχει και την ικανότητα να εφαρμόζει τις κατεργασίες αυτές με βάση μια επίπεδη επιφάνεια ή επίπεδα τα οποία έχει τοποθετήσει ο χρήστης, ενώ η δεύτερη πραγματοποιεί τομές αυτόματα.

Όπως έχει ήδη αναφερθεί, η εντολή Trim to frame προσκρούει σε αρκετά αδιέξοδα όταν είναι ανάγκη να περικοπούν ή να επεκταθούν μία ή περισσότερες επιλεγμένες δοκοί. Στην παράγραφο που ακολουθεί θα παρουσιαστούν εκτενώς οι περιπτώσεις, στις οποίες έρχεται η εντολή Trim/Extend να επιλύσει τυχόν ζητήματα. Ταυτόχρονα θα εξεταστούν εξονυχιστικά και οι δυνατότητες της.

## **Διαδικασία**

- 1. Από την καρτέλα εντολών Design ► Frame ► Trim / Extend
- 2. Στο παράθυρο που αναδύεται καθώς ο χρήστης έχει κλικάρει το εικονίδιο της εντολής (σχήμα 3.8.1), παρατηρούνται οι επιλογές Frame Member και Face. Με την πρώτη, ο χρήστης διαλέγει τα frames που θα υποστούν την κατεργασία και με τη δεύτερη αντίστοιχα επιλέγει την επίπεδη επιφάνεια βάσει της οποίας θα πραγματοποιηθεί αυτή η επεξεργασία. Στο σχήμα 3.8.2α διακρίνονται οι δοκοί όπως έχουν τοποθετηθεί αρχικά. Κλικάροντας το εικονίδιο Frame Member ο χρήστης μπορεί να διαλέξει τις δοκούς που θα επεξεργαστεί (σχήμα 3.8.2β).

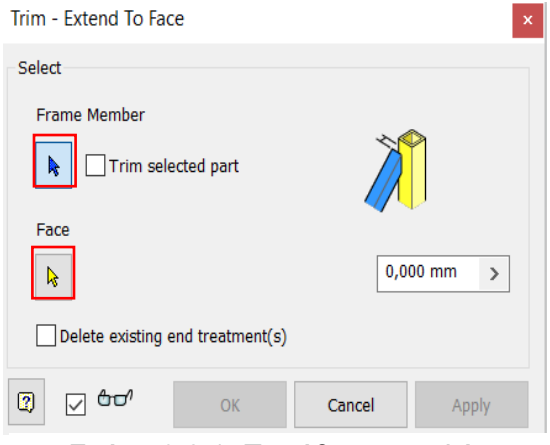

Σχήμα 3.8.1: Παράθυρο εντολής Trim/Extend

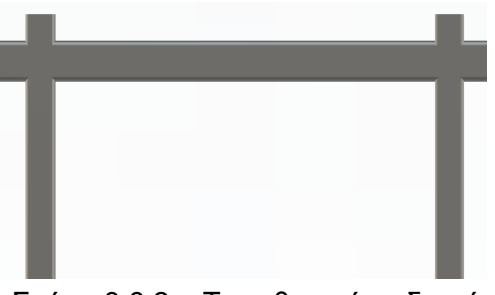

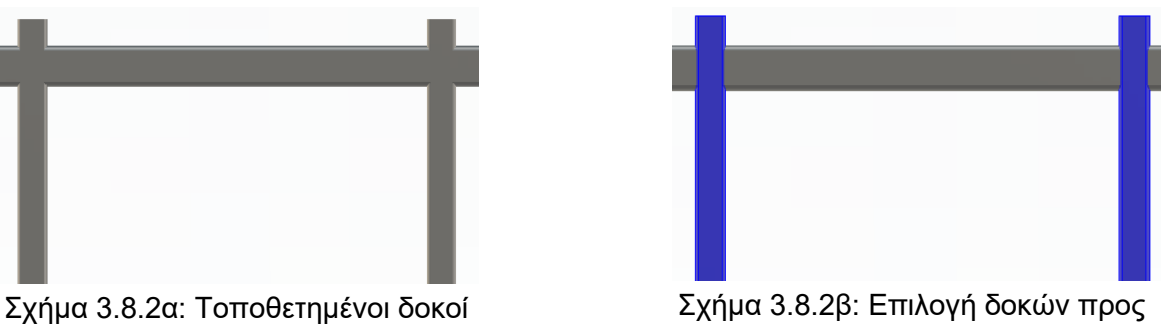

κατεργασία

Ύστερα, το πρόγραμμα απαιτεί από το χρήστη μια επιφάνεια που θα καθορίσει την περικοπή ή την επιμήκυνση των δοκών (σχήμα 3.8.3α). Εκτελώντας κι αυτή τη διαδικασία εμφανίζεται το αποτέλεσμα του σχήματος 3.8.3β.

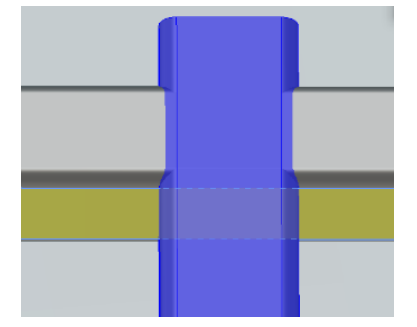

Σχήμα 3.8.3α: Επιλογή επιφάνειας Σχήμα 3.8.3β: Αποτέλεσμα

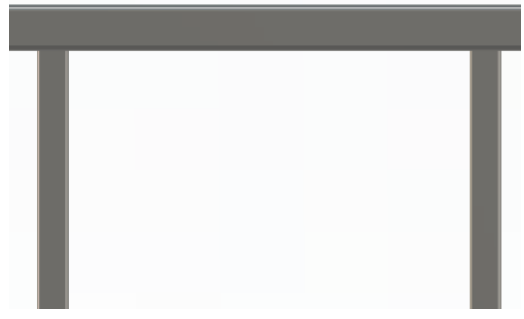

3. Όπως ακριβώς και στην εντολή Trim to frame έτσι κι εδώ ο χρήστης έχει τη δυνατότητα να προσθέσει μια τιμή offset (σχήμα 3.8.4). Αυτή, αντιστοιχεί στην απόσταση των δοκών από την επιθυμητή επιφάνεια. Στο σχήμα 3.8.5α εμφανίζονται δύο frames. Το μπλε χρώμα εκπροσωπεί το frame που θα αποκοπεί και το κίτρινο αντιπροσωπεύει την επιφάνεια αναφοράς. Στο σχήμα 3.8.5β απεικονίζεται το τελικό προϊόν.

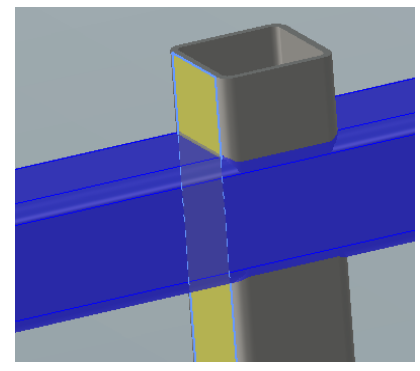

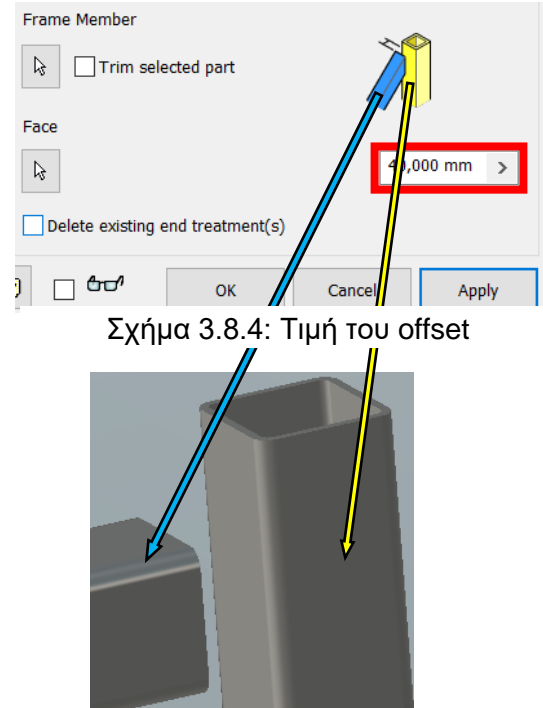

Σχήμα 3.8.5α: Επιλογή των frames Σχήμα 3.8.5β: Τελικό προϊόν

- 4. Στο παράθυρο της εντολής που γίνεται λόγος διακρίνεται το εικονίδιο Delete existing treatments (σχήμα 3.8.6). Αυτό έχει ξαναεμφανιστεί σε προηγούμενη εντολή και πάραυτα η διαδικασία εφαρμογής του και φυσικά ο στόχος του παραμένουν ίδια.
- 5. Ένα ακόμα εικονίδιο που θα επεξηγηθεί είναι το Trim selected part, το οποίο φαίνεται στο σχήμα 3.8.6. Η δυνατότητα που δίνει αυτό είναι ένα πάρα πολύ χρήσιμο εργαλείο, καθώς έρχεται να βγάλει το χρήστη από αδιέξοδα της εντολής από προηγούμενη παράγραφο. Με το Trim selected part δίνεται η επιλογή να γίνει περικοπή ενός συγκεκριμένου τμήματος μιας δοκού.

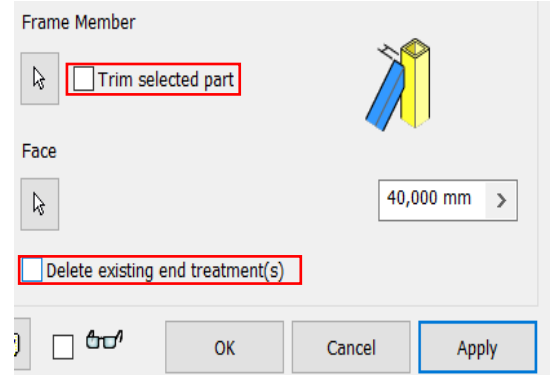

Σχήμα 3.8.6: Εικονίδια Delete existing treatments και Trim selected part

Συγκεκριμένα, αν ο χρήστης έχει την παρακάτω διάταξη (σχήμα 3.8.7α) και θέλει να αποκόψει το δεξί τμήμα της μπλε δοκού τότε αυτό που χρειάζεται να κάνει, είναι απλά να επιλέξει την μπλε δοκό σε οποιοδήποτε σημείο αυτής, έπειτα να διαλέξει την επιθυμητή επιφάνεια αναφοράς και μετά να κλικάρει στην επιλογή ΟΚ. Το αποτέλεσμα είναι φανερό στο σχήμα 3.8.7β.

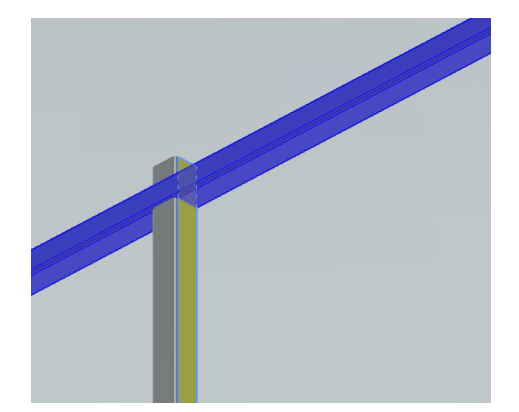

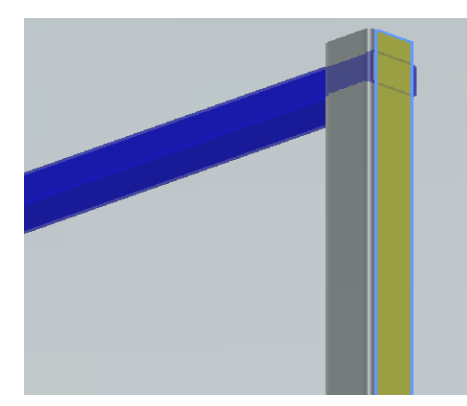

Σχήμα 3.8.7α: Αρχική διάταξη των δοκών Σχήμα 3.8.7β: Αποτέλεσμα περικοπής του δεξιού τμήματος της μπλε δοκού

Στην ανωτέρω περίσταση το πρόγραμμα αποφάσισε από μόνο του να αποκόψει το δεξί τμήμα της δοκού απλά δίνοντάς του ως επιλογές το frame και την επίπεδη επιφάνεια αναφοράς. Αντιθέτως, αν είναι αναγκαίο να αποκοπεί το αριστερό τμήμα μόνο, αρκεί να επιλεχτεί το εικονίδιο Trim selected part. Αυτό ελέγχει αυτόματα ποιο από τα δύο τμήματα της δοκού συμπίπτει με την επιφάνεια αναφοράς και αποκόπτει το άλλο. Στο σχήμα 3.8.8α παρουσιάζεται η διάταξη των δοκών και στο σχήμα 3.8.8β διακρίνεται το αποτέλεσμα.

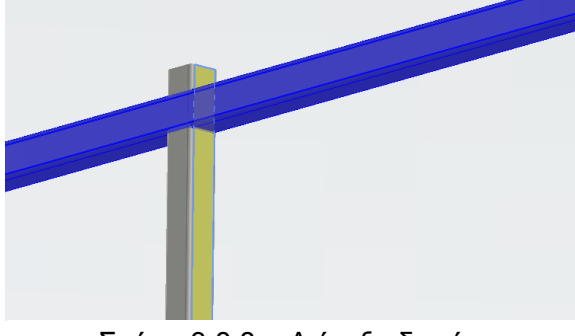

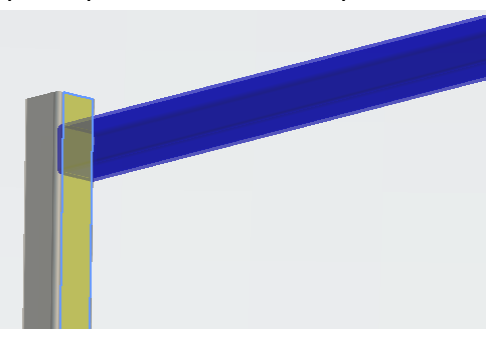

Σχήμα 3.8.8α: Διάταξη δοκών Σχήμα 3.8.8β: Αποτέλεσμα εντολής Trim/Extend

### **Παράδειγμα**

Στα ακόλουθα ενδεχόμενα δίνονται κάποιες υποθετικές καταστάσεις που ίσως να βρεθεί ο χρήστης και ταυτόχρονα εξετάζονται οι αντίστοιχες κινήσεις που πρέπει να ακολουθήσει, έτσι ώστε να δημιουργήσει ένα ωραίο και σωστό δικτύωμα.

1. Στην πρώτη περίπτωση τα frames διατάσσονται με τον τρόπο του σχήματος 3.8.9α και διαλέγονται η δοκός που θα υποστεί την αφαίρεση υλικού και το επίπεδο αναφοράς. Στο σχήμα 3.8.9β διακρίνεται ότι η μπλε δοκός έχει τμηθεί υπό γωνία. Αυτό οφείλεται στο γεγονός ότι η επιφάνεια αναφοράς και η μπλε δοκός δεν ήταν κάθετα εξαρχής. Στο ίδιο σχήμα παρατηρείται πως το τμήμα της δοκού που έχει παραμείνει είναι πιθανόν λάθος. Ο χρήστης μπορεί να κλικάρει στο εικονίδιο Trim selected part και να διορθώσει το μοντέλο (σχήμα 3.8.9γ).

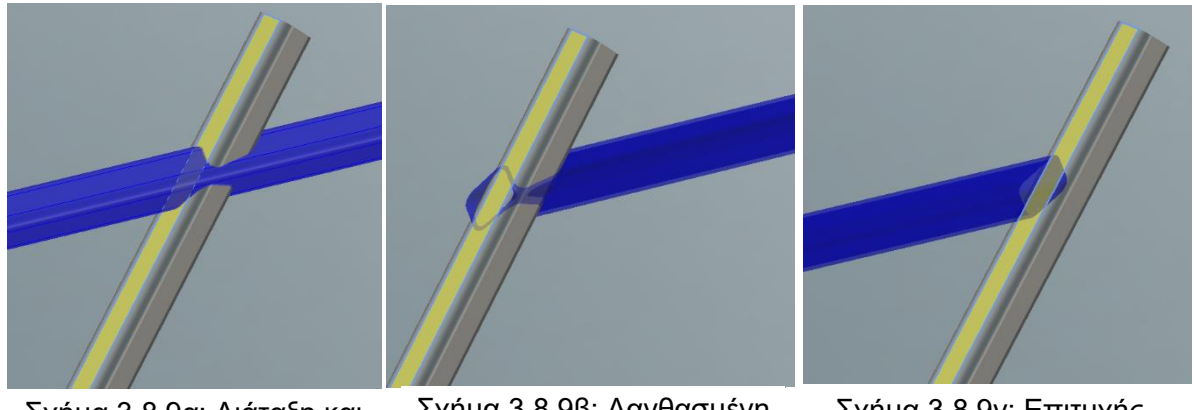

Σχήμα 3.8.9α: Διάταξη και επιλογή δοκών

Σχήμα 3.8.9β: Λανθασμένη αποκοπή

Σχήμα 3.8.9γ: Επιτυχής αποκοπής

Το συμπέρασμα από την πρώτη περίπτωση είναι ότι η επιλογή της επιφάνειας αναφοράς μπορεί να είναι οποιοδήποτε επίπεδο ανεξάρτητα τη γωνία που έχει με τη δοκό.

2. Στη δεύτερη υπόθεση ο χρήστης επιδιώκει να τμήσει την μπλε δοκό του σχήματος 3.8.10α με επιφάνεια αναφοράς αυτή που διακρίνεται με πράσινο χρώμα στο ίδιο σχήμα. Το τελικό μοντέλο απεικονίζεται στο σχήμα 3.8.10β.

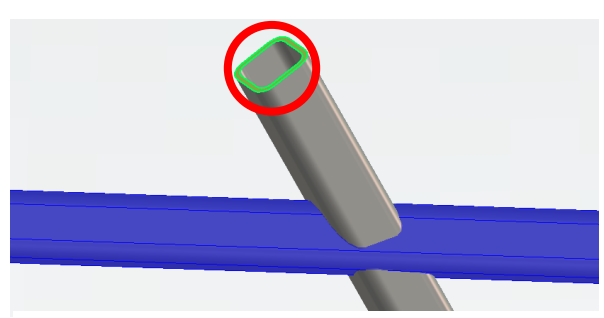

Σχήμα 3.8.10α: Επιλογή Δοκού και επιπέδου αναφοράς

Σχήμα 3.8.10β: Τελικό σχέδιο

Σε αυτή την υπόθεση το πόρισμα είναι ότι δεν επιβάλλεται η επιφάνεια να τέμνει τη δοκό. Εκείνο που έχει σημασία είναι το επίπεδο στο οποίο ανήκει η επιφάνεια αναφοράς να τέμνει τη δοκό που ο χρήστης θέλει να τμήσει.

3. Στο τρίτο ενδεχόμενο ο χρήστης εντάσσει τα frames όπως στο σχήμα 3.8.11α και επιζητά να αφαιρέσει υλικό από κάποιες δοκούς και να προσθέσει σε άλλες. Επιλέγει λοιπόν τα frames που επιθυμεί να κατεργαστεί (σχήμα 3.8.11β), έπειτα συνεχίζει στην επιφάνεια αναφοράς (σχήμα 3.8.12α) και τελικά φτάνει στο τελικό μοντέλο του σχήματος 3.8.12β.

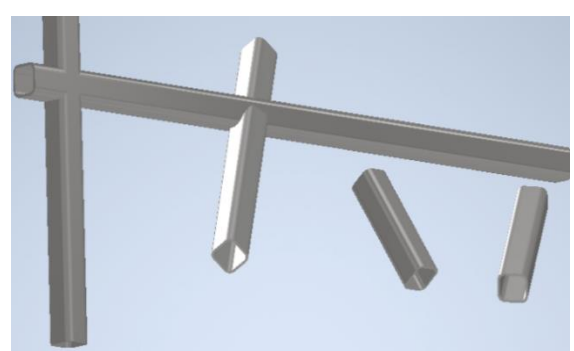

Σχήμα 3.8.11α: Αρχική διάταξη δοκών Σχήμα 3.8.11β: Επιλογή δοκών που

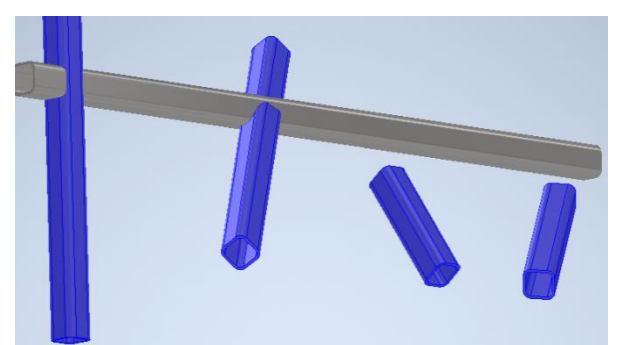

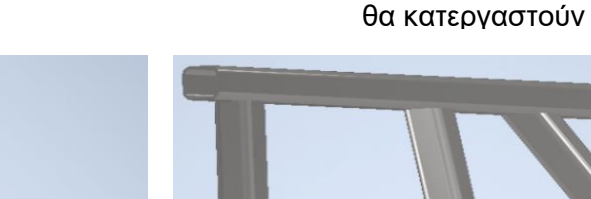

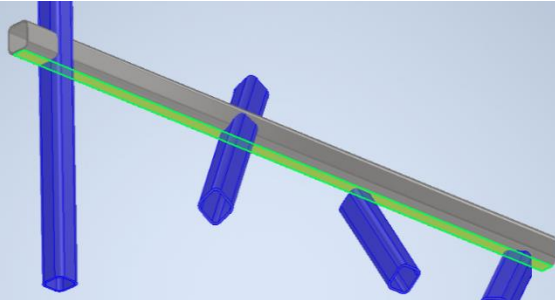

Σχήμα 3.8.12α: Επιλογή επίπεδης επιφάνειας Σχήμα 3.8.12β: Τελικό μοντέλο

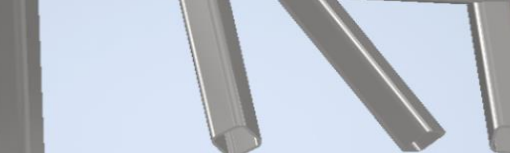

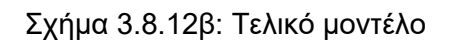

4. Στην τέταρτη και τελευταία υπόθεση θεωρείται ότι ο χρήστης έχει τοποθετήσει τέσσερα frames με τον τρόπο που παρουσιάζεται στο σχήμα 3.8.13α. Από αυτά σκοπεύει να τμήσει το μοναδικό οριζόντιο δοκάρι. Συγκεκριμένα, θέλει το αριστερό μέρος αυτού του δοκαριού να αποκοπεί εντελώς και να μείνει μόνο το δεξί όπως φαίνεται στο σχήμα 3.8.13α. Γι' αυτό προχωράει στην εντολή Trim/Extend απ' όπου διαλέγει την επιθυμητή δοκό και προφανώς την επιφάνεια αναφοράς (σχήμα 3.8.13β).

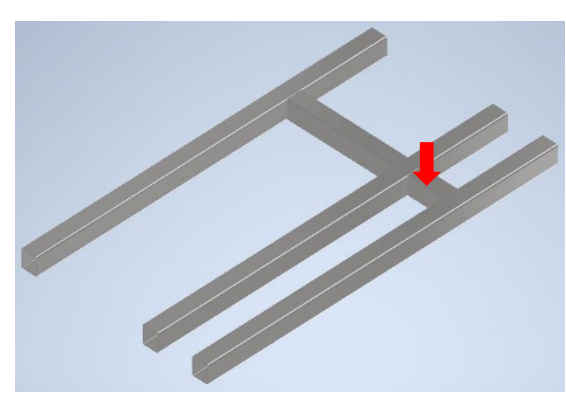

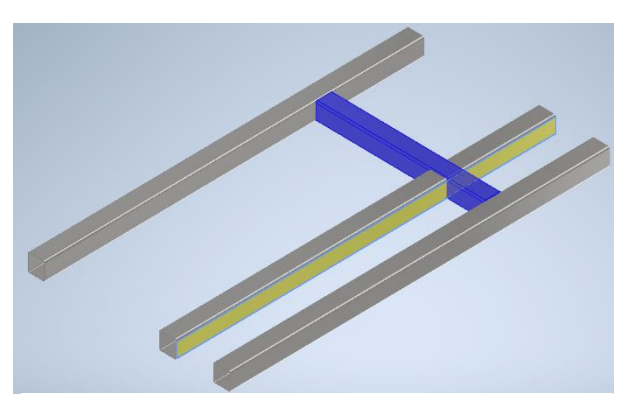

Σχήμα 3.8.13α: Αρχικό μοντέλο Σχήμα 3.8.13β: Επιλογή δοκού και επίπεδης επιφάνειας

Στο σχήμα 3.8.14α διακρίνεται το αποτέλεσμα της προαναφερθείσας διαδικασίας. Όπως είναι ξεκάθαρο όμως, η επιθυμία του χρήστη να αποκόψει το αριστερό τμήμα και να αφήσει το δεξί, δεν πραγματοποιήθηκε.

Σε αυτό το σημείο επιλέγεται το εικονίδιο Trim selected part και όπως παρουσιάζεται και στο σχήμα 3.8.14β το μοντέλο είναι σωστό.

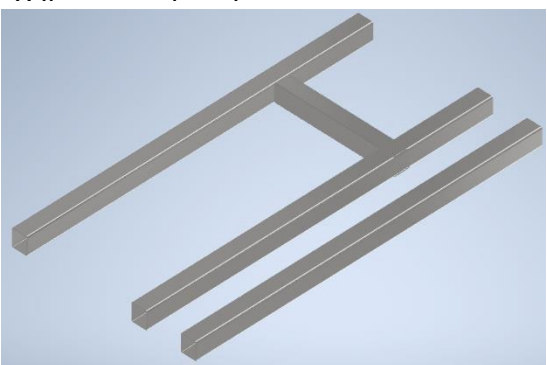

Σχήμα 3.8.14α: Τελικό μοντέλο χωρίς το Trim selected part

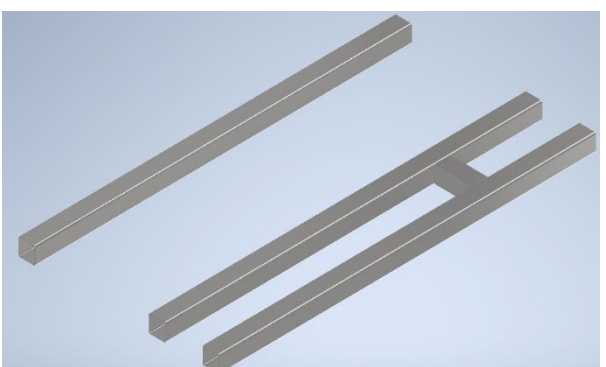

Σχήμα 3.8.14β: Τελικό μοντέλο me το Trim selected part

## **3.9 LENGTHEN / SHORTEN**

Η εντολή Lengthen/Shorten είναι μια πολύ απλή στη χρήση εντολή. Όπως καταλαβαίνει κανείς και από τον τίτλο, η εφαρμογή της είναι επωφελής σε ενδεχόμενα όπου απαιτείται η επιμήκυνση ή σμίκρυνση ενός ή περισσότερων frames.

Είναι σε αρκετά μεγάλο βαθμό όμοια των δύο προηγούμενων εντολών καθώς και οι τρείς αποσκοπούν στην αυξομείωση του μήκους μιας δοκού. Ωστόσο, η διαφορά της εντολής που ακολουθεί, είναι ότι ο χρήστης μπορεί να μεγαλώσει ή να μικρύνει μια δοκό με την εισαγωγή μια τιμής που εκείνος θέλει. Δεν χρειάζονται δηλαδή επιφάνειες αναφοράς όπως στην εντολή Trim/Extend.

#### **Διαδικασία**

- 1. Από την καρτέλα εντολών Design ► Frame ► Lengthen/Shorten
- 2. Κατά την επιλογή της εντολής Lengthen/Shorten αναδύεται το αντίστοιχο παράθυρο από το οποίο ο χρήστης δύναται να διαλέξει τα δοκάρια που θα επεξεργαστεί. Στο σχήμα 3.9.1 προβάλλεται το παράθυρο αυτό.

Από το Selection πραγματοποιείται η επιλογή των frame. Είναι φυσικά εφικτό να επιλεγούν παραπάνω από μία δοκοί. Στο σχήμα 3.9.2α παρουσιάζεται μια απλή διάταξη δοκών. Αν ο χρήστης σκοπεύει να επιμηκύνει αυτά τα frames δεν μπορεί παρά μόνο με την εντολή για την οποία γίνεται λόγος. Δεν είναι δυνατή η εφαρμογή ούτε της Trim to frame, διότι οι δοκοί είναι παράλληλες μεταξύ τους, ούτε της Trim/Extend, καθώς δεν υπάρχει καμία επιφάνεια αναφοράς. Απ΄ αυτό συμπεραίνεται το γεγονός ότι τα δοκάρια δεν έχουν κανένα κοινό στοιχείο, πράγμα που καθιστά την περίσταση κατάλληλη για την αξιοποίηση της εντολής Lengthen/Shorten.

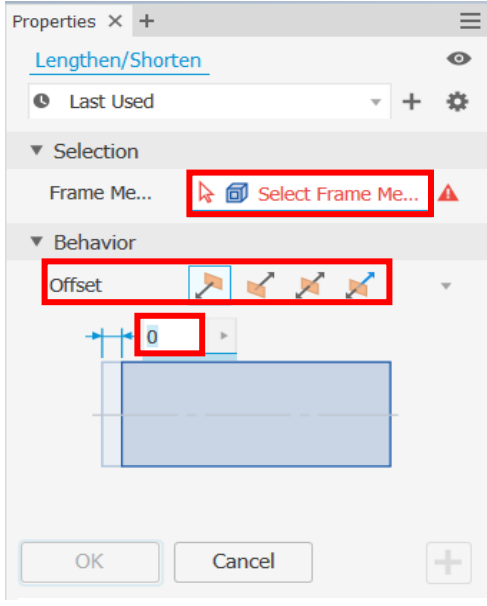

Σχήμα 3.9.1: Παράθυρο εντολής Lengthen/Shorten

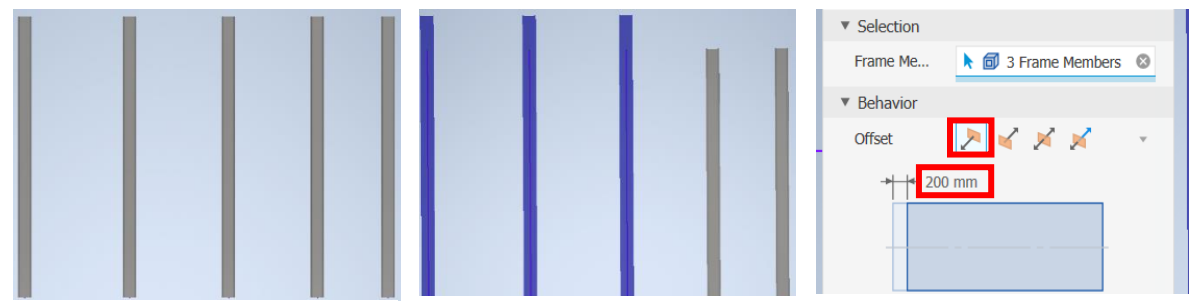

Σχήμα 3.9.2α: Διάταξη δοκών Σχήμα 3.9.2β: Τελικό μοντέλο Σχήμα 3.9.2γ: Επιλογή 1<sup>ου</sup> ει-1 ο εικονίδιο Offset κονιδίου Offset

3. Αφού ολοκληρωθεί η παραπάνω διαδικασία, ο χρήστης μπορεί πλέον να εισάγει την επιθυμητή τιμή Offset. Το τι θα αντιπροσωπεύει αυτή η τιμή όμως θα το καθορίσουν τα τέσσερα διαφορετικά εικονίδια του Offset (σχήμα 3.9.1). Τα δύο πρώτα εξ αυτών εκφράζουν την πλευρά απ' όπου θα γίνει η επιμήκυνση ή αλλιώς η συρρίκνωση της δοκού.

Στο σχήμα 3.9.2β απεικονίζεται το αποτέλεσμα χρήσης της εντολής έχοντας κλικάρει το πρώτο εικονίδιο Offset με τιμή 200 mm (σχήμα 3.9.2γ). Επιλέγοντας το δεύτερο κατά σειρά εικονίδιο τότε το Offset θα μεταφερθεί στην απέναντι πλευρά της δοκού. Στο σχήμα 3.9.3α φαίνεται πως η επιμήκυνση των frames μεταφέρθηκε στην άλλη άκρη. Ομοίως, αν ο χρήστης προτιμήσει το τρίτο εικονίδιο, η αύξηση του μήκους θα εφαρμοστεί συμμετρικά και στα δύο άκρα κάθε δοκού (σχήμα 3.9.3β). Τέλος, ο χρήστης μπορεί να διαλέξει το τέταρτο εικονίδιο του Offset απ' όπου έχει την ικανότητα να εισάγει δύο τιμές περιθωρίου, μια για κάθε άκρο των επιλεγμένων δοκών (σχήμα 3.9.3γ).

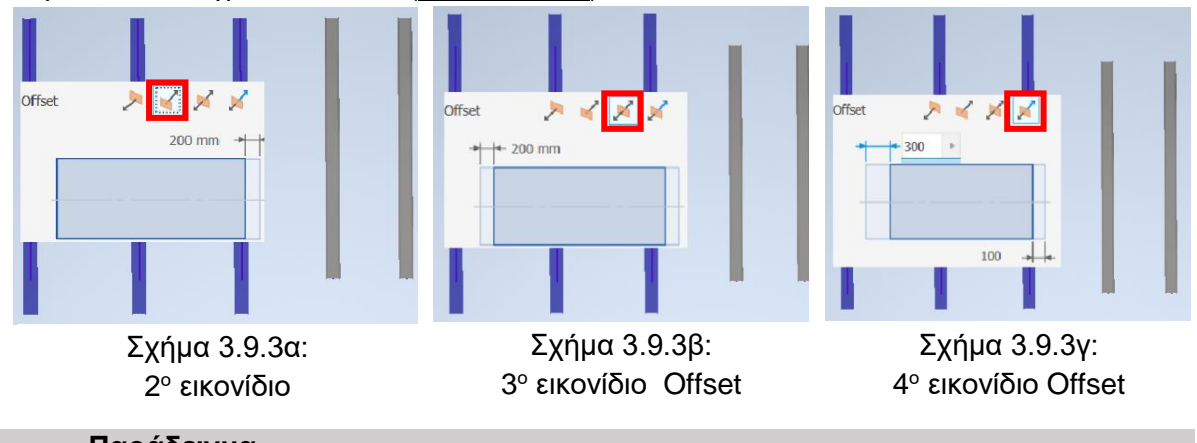

**Παράδειγμα**

Παρακάτω παρουσιάζονται πιθανά σενάρια, στα οποία θα φανεί ωφέλιμη η εντολή Lengthen/ Shorten, ενώ παράλληλα θα επιλυθούν και τυχόν ζητήματα, που είναι δυνατό να βρει στην πορεία ο χρήστης.

1. Συνήθως, πρώτη κίνηση που κάνει κάποιος ο οποίος ξεκινάει να δημιουργήσει ένα μοντέλο είναι να σχεδιάσει κάποιες ακμές (σχήμα 3.9.4α) και πάνω σε αυτές να τοποθετήσει τα βασικά δοκάρια στήριξης στο χώρο του προγράμματος (σχήμα 3.9.4β). Αφού εισάγει τα frames με την αντίστοιχη εντολή, είναι πιθανό να συνειδητοποιήσει ότι κάποιες ακμές δεν έχουν το απαραίτητο μήκος. Το πρόβλημα που εμφανίζεται είναι αρκετά σοβαρό ιδίως γιατί θα επηρεάσει το χρόνο διεκπεραίωσης του μοντέλου σε πολύ μεγάλο βαθμό. Συγκεκριμένα, ο χρήστης θα χρειαστεί να ανοίξει το αρχείο με κατάληξη .ipt, το οποίο περιέχει τη διάταξη των ακμών, στη συνέχεια θα ανοίξει τα σχέδια τα οποία περιλαμβάνουν τις λανθασμένες δοκούς και τέλος θα τις διορθώσει μία-μία. Για το λόγο αυτό υπάρχει η εντολή Lengthen/ Shorten, η οποία θα προσδώσει τα απαραίτητα αποτελέσματα γρήγορα και με ευκολία.

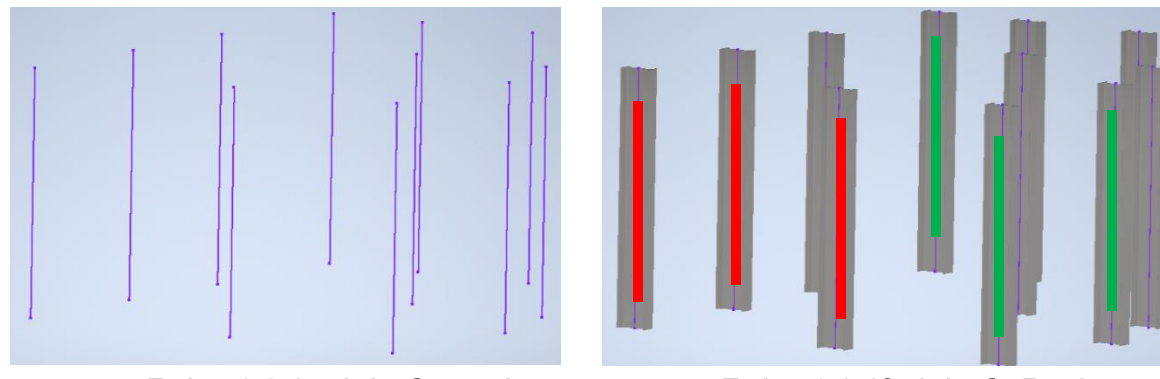

Σχήμα 3.9.4α: Διάταξη ακμών Σχήμα 3.9.4β: Διάταξη δοκών

Σε αυτό το σημείο να υπογραμμιστεί ότι αν ο χρήστης κλικάρει πάνω σε μια δοκό και το σημείο που έγινε η επιλογή είναι πιο κοντά στο ένα άκρο της δοκού, τότε η κατεργασία θα πραγματοποιηθεί σε αυτό ακριβώς το άκρο.

Έστω ότι ο χρήστης επιθυμεί να μικρύνει τα δοκάρια του σχήματος 3.9.4β που είναι σημειωμένα με κόκκινο κατά 200mm και να αυξήσει αυτά που είναι με πράσινο κατά 200mm. Οι αυξομειώσεις των μηκών θα γίνουν από την πάνω πλευρά των frames. Σύμφωνα λοιπόν και με την παραπάνω σημείωση είναι αναγκαίο ο χρήστης να κλικάρει τις δοκούς στο πάνω μισό τμήμα τους, ώστε να καταλάβει το πρόγραμμα ότι η κατεργασία θα γίνει στο πάνω άκρο (σχήμα 3.9.5α). Αφού κλικάρει τα πρώτα τρία δοκάρια που είναι με πράσινο χρώμα και εφόσον εισάγει την επιθυμητή τιμή περιθωρίου (σχήμα 3.9.5β), τότε μπορεί να επιλέξει το Apply ώστε να συνεχίσει και με τα άλλα τρία δοκάρια.

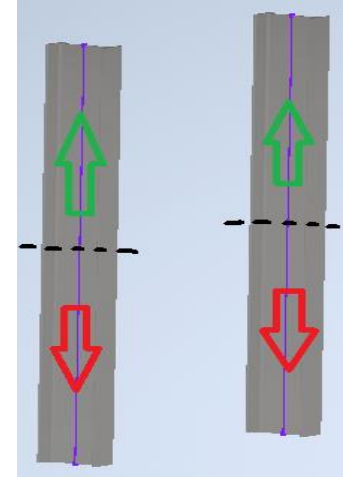

Σχήμα 3.9.5α: Επιλογή πάνω τμήματος

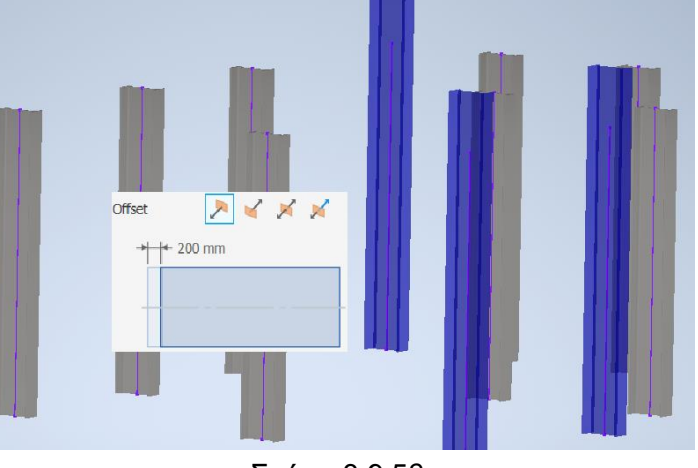

Σχήμα 3.9.5β: Επιλογή δοκών προς επιμήκυνση

Επίσης, χρήζει επισήμανσης το γεγονός ότι για να αφαιρέσουμε υλικό αρκεί να προσθέσουμε μπροστά από την τιμή του offset το αρνητικό πρόσημο. Ανάλογα δηλαδή με το πρόσημο που διαβάζει το πρόγραμμα στην αρχή μιας τιμής περιθωρίου, πραγματοποιεί και την αντίστοιχη κίνηση.

Συνεχίζοντας, ο χρήστης κλικάρει στα frames που σκοπεύει να κοντύνει, ενώ φυσικά έχει εισάγει την τιμή περιθωρίου με αρνητικό πρόσημο. Το αποτέλεσμα κι αυτή της διαδικασίας προβάλλεται στο σχήμα 3.9.6α. Το τελικό μοντέλο είναι εμφανές στο σχήμα 3.9.6β.

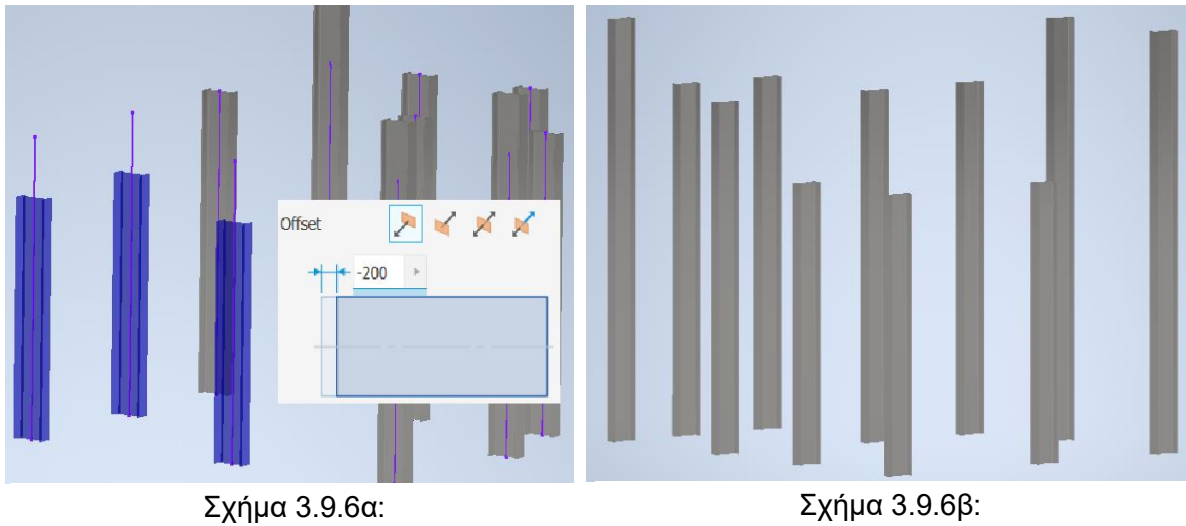

Επιλογή δοκών προς σμίκρυνση

Τελικό προϊόν

2. Στο πιο πάνω παράδειγμα εφαρμόστηκε η εντολή Lengthen/Shorten με επιλεγμένο μόνο το πρώτο εικονίδιο offset. Εδώ χρησιμοποιούνται και τα υπόλοιπα. Σχετικά με το δεύτερο, δίνει τη δυνατότητα να μεταφέρει την κατεργασία από την αρχικά επιλεγμένη άκρη στην απέναντι. Στο σχήμα 3.9.7α διακρίνονται τέσσερα κάθετα δοκάρια στα οποία επιδιώκεται η μείωση του μήκους τους από την πάνω επιφάνεια, καθώς τέμνονται με το οριζόντιο δοκάρι.

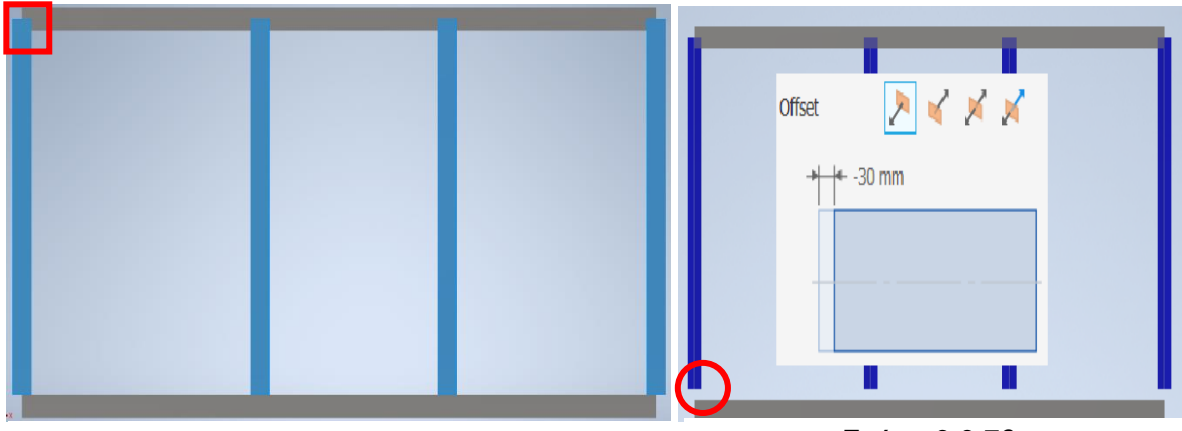

Σχήμα 3.9.7α: Τομή κάθετων δοκών με οριζόντιο

Σχήμα 3.9.7β: Μη επιθυμητό αποτέλεσμα

Επομένως, ο χρήστης είναι αναγκαίο να επιλέξει την εντολή Lengthen/Shorten και να εισάγει το επιθυμητό περιθώριο με αρνητικό πρόσημο προφανώς. Είναι όμως λογικό από κεκτημένη ταχύτητα να κλικάρει στο κάτω τμήμα των δοκών, συνεπώς και το μοντέλο δεν θα είναι το αναμενόμενο (σχήμα 3.9.7β). Για την επίλυση του προβλήματος φτάνει να αλλάξει από το πρώτο εικονίδιο στο δεύτερο. Στο σχήμα 3.9.8α είναι φανερή η διαφορά που έχει το δεύτερο εικονίδιο σε σχέση με αυτό του σχήματος 3.9.7β.

Επίσης, παρατηρείται ότι στο σχήμα 3.9.8α οι δύο οριζόντιοι δοκοί χρειάζονται μια συμμετρική επιμήκυνση, γεγονός που επιτυγχάνεται με το τρίτο κατά σειρά εικονίδιο του offset. Αναλυτικά, ο χρήστης διαλέγει τα Frames που θέλει να επιμηκύνει, επιλέγει το τρίτο εικονίδιο, αφού αυτό αντιπροσωπεύει τη συμμετρική αύξηση του μήκους και τέλος αλλάζει το πρόσημο από αρνητικό σε θετικό. Στο σχήμα 3.9.8β εμφανίζεται το αποτέλεσμα της διεργασίας.

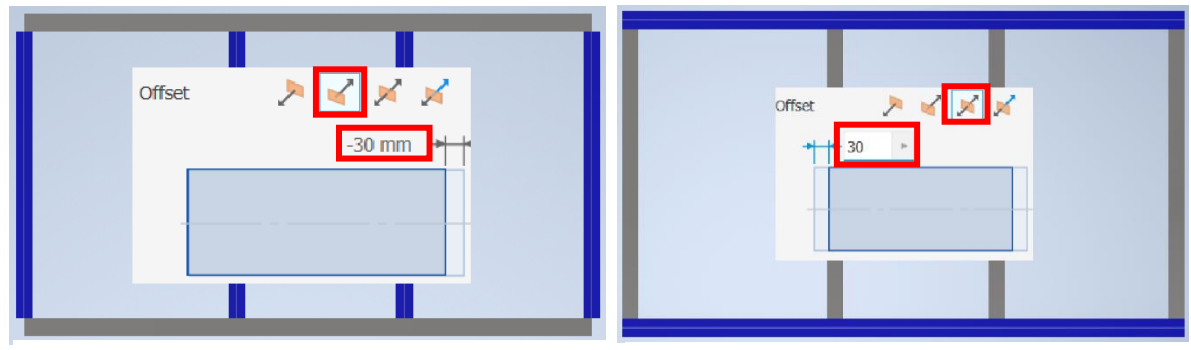

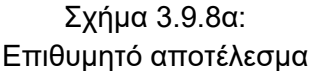

Σχήμα 3.9.8β: Επιλογή 3ου εικονιδίου

Τελευταία επιλογή offset είναι το ασύμμετρο. Αυτό επιλέγεται με το τέταρτο εικονίδιο και δίνει τη δυνατότητα στο χρήστη να εισάγει δύο τιμές περιθωρίου, μια για κάθε άκρο των επιλεγμένων δοκών. Είναι εφικτό τα πρόσημα των δύο τιμών να διαφέρουν, άρα και κατεργασίες στα δύο άκρα θα είναι ανάλογες. Στο σχήμα 3.9.9α διακρίνεται μια περίσταση κατά την οποία είναι χρήσιμο το ασύμμετρο offset και στο σχήμα 3.9.9β προβάλλεται το αποτέλεσμα.

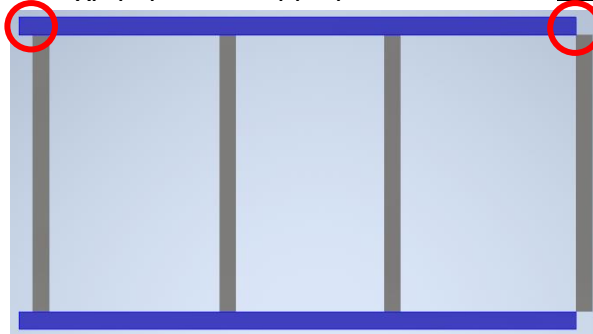

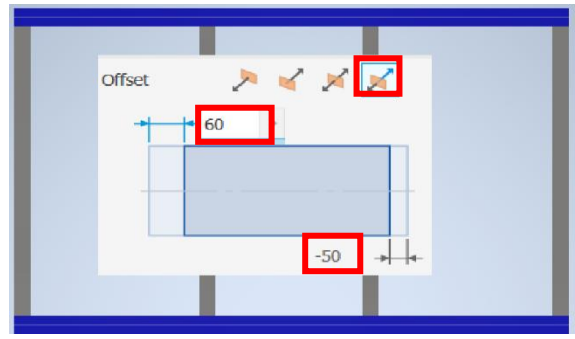

Σχήμα 3.9.9α: Ανάγκη για ασύμμετρο offset Σχήμα 3.9.9β: Τελικό μοντέλο

# **3.10 REUSE**

Η εντολή Reuse όπως και η επόμενη που θα μελετηθεί, είναι αξιοποιήσιμες σε ενδεχόμενα, στα οποία ο χρόνος είναι σημαντικός παράγοντας για το χρήστη, καθώς επιταχύνουν τη διαδικασία τοποθέτησης μελών στο χωρικό δίκτυο, καθιστούν την διαδικασία ελέγχου πιο προσιτή και οργανώνουν σε πολύ σημαντικό βαθμό τον πίνακα του Assembly.

## **Διαδικασία**

- 1. Από την καρτέλα εντολών Design ► Frame ► Reuse
- 2. Κλικάροντας την εντολή Reuse ξεπροβάλλει το παράθυρο του σχήματος 3.10.1α, από το οποίο παρατηρεί κανείς ότι μοιάζει αρκετά με την εντολή Insert Frame Member. Αυτό εξηγείται, γιατί και στις δύο γίνεται τοποθέτηση δοκών σε πλαίσιο. Η βασική διαφορά είναι ότι στην προς συζήτηση εντολή δεν έχει νόημα να επιλέξει ο χρήστης το είδος της δοκού, το μέγεθος την κατηγορία και τα υπόλοιπα που δίνονται στην Insert Frame Member, καθώς εδώ η τοποθέτηση γίνεται με βάση ένα ήδη υπάρχον frame.

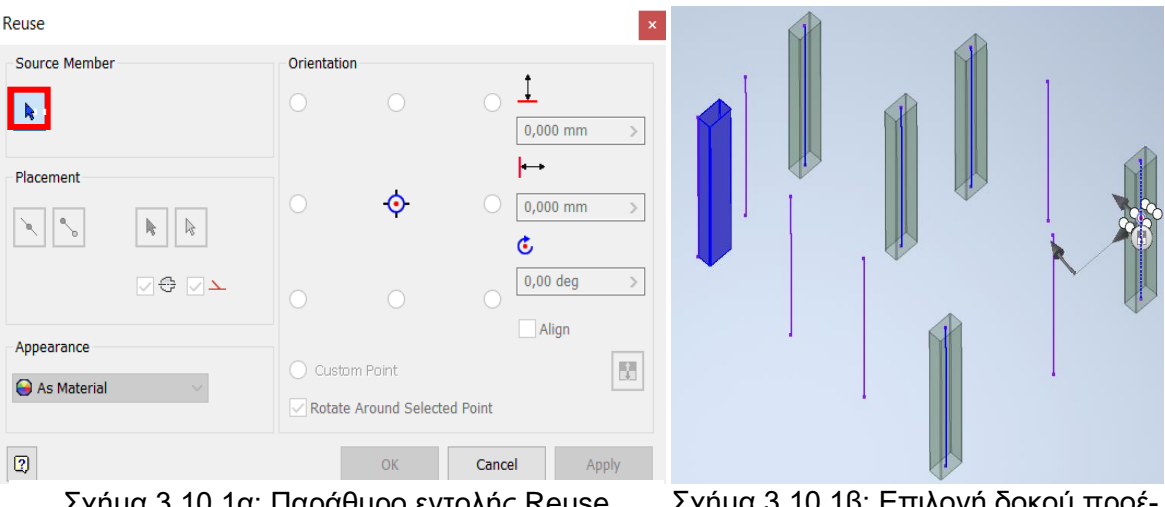

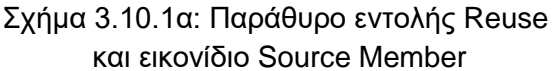

Σχήμα 3.10.1β: Επιλογή δοκού προέλευσης και τοποθέτηση των frames

Πιο συγκεκριμένα, ο χρήστης μπορεί να κλικάρει στο εικονίδιο Source Member που όπως μεταφράζεται και στα ελληνικά σημαίνει δοκός προέλευσης. Από εκεί και ύστερα πρέπει να διαλέξει ένα μέλος κι εκείνο θα καθορίσει το μέγεθος, την κατηγορία και τον τύπο των υπολοίπων. Στο σχήμα 3.10.1β παρουσιάζεται μια διάταξη ακμών στην οποία έχει ήδη τοποθετηθεί ένα frame. Αυτό θα είναι το Source Member. Επομένως, ο χρήστης έχοντας πατημένο το αντίστοιχο εικονίδιο κλικάρει πάνω στο μοναδικό frame και αρχίζει να τοποθετεί όμοια δοκάρια με το αρχικό, στις επιθυμητές ακμές (σχήμα 3.10.1β).

Όπως είναι εμφανές από το παράθυρο της εντολής, ο χρήστης δύναται να επηρεάσει τον προσανατολισμό (Orientation) ή ακόμα και τις τιμές των περιθωρίων, ακριβώς όπως όταν τοποθετείται μια δοκός με την εντολή Insert Frame Member. Γενικά, η μεθοδολογία που ακολουθεί ο χρήστης είναι πανομοιότυπη με αυτή της πρώτης εντολής αυτού του κεφαλαίου.

3. Τέλος, είναι αξιόλογο να τονιστεί ότι με την ολοκλήρωση της εντολής Reuse, δημιουργείται πλέον ένα ομαδοποιημένο σύστημα στον κατάλογο/πίνακα του Assembly, γεγονός που καθιστά πιο σαφή τη συνοχή των εντολών. Ειδικότερα στο σχήμα 3.10.2 διακρίνεται ο πίνακας του Assembly, στον οποίο είναι ορατά τα δοκάρια που τοποθετήθηκαν με την εντολή Insert Frame Member.

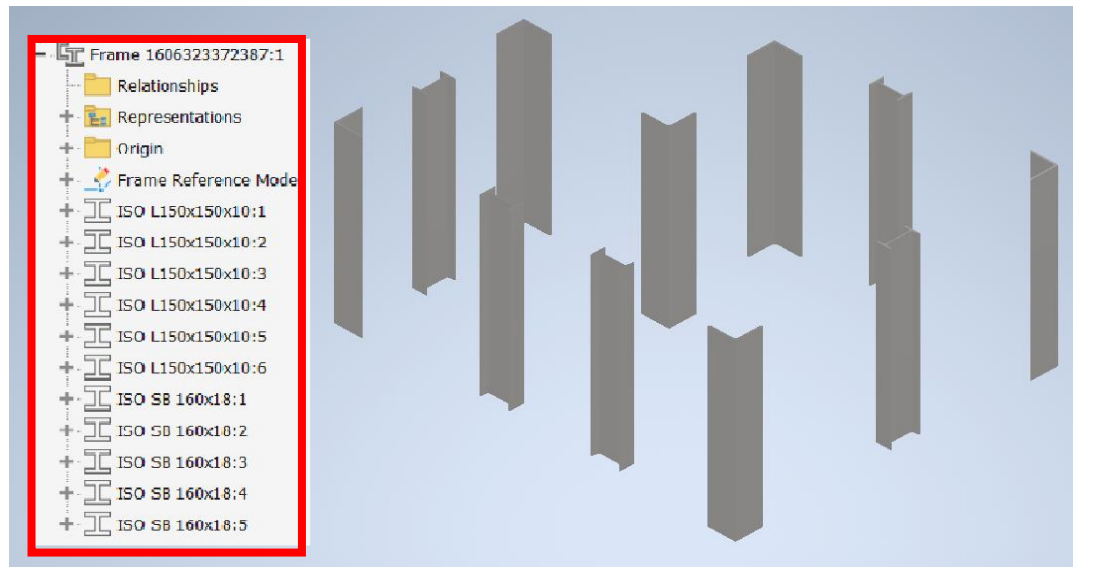

Σχήμα 3.10.2: Πίνακας Assembly με εντολή Insert Frame Member

Είναι σαφές ότι αν τα frames που τοποθετούνται πληθύνουν, θα αρχίσει να επικρατεί ένα χάος στον παραπάνω πίνακα. Δεν θα είναι πλέον δυνατή η εύρεση οποιουδήποτε μέλους στο δικτύωμα. Γι' αυτό το λόγο είναι απαραίτητο όπου υπάρχει σύνδεση μεταξύ των δοκών, να τοποθετούνται με την εντολή Reuse όπως προβάλλεται κατόπιν (σχήμα 3.10.3).

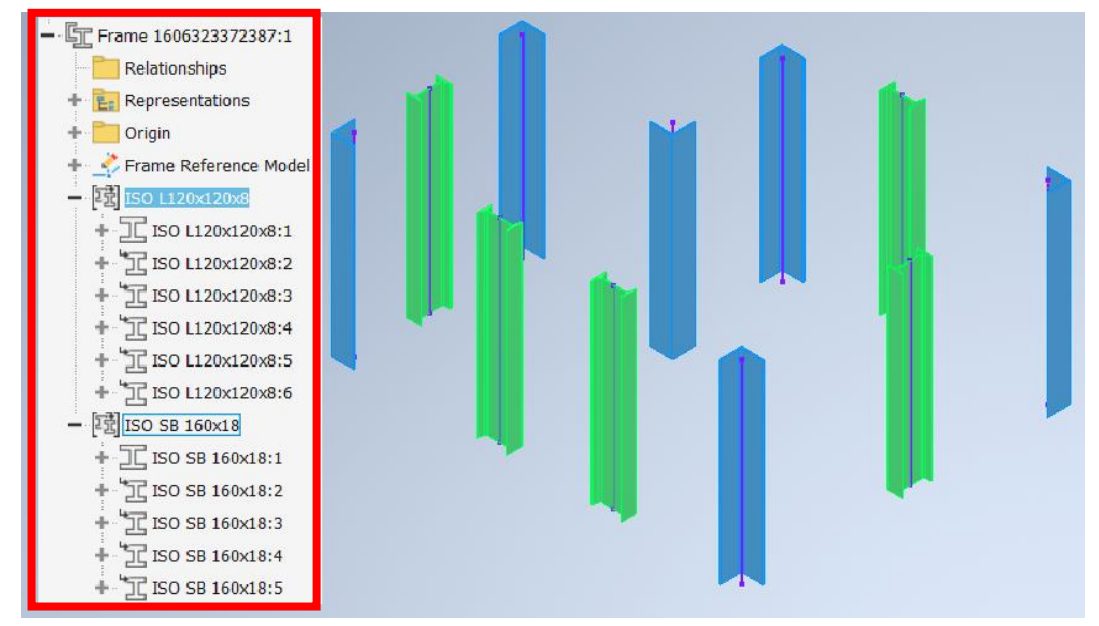

Σχήμα 3.10.3: Πίνακας Assembly με εντολή Reuse

Τα γωνιακά μέλη (μπλε) του μοντέλου είναι μια ξεχωριστή ομάδα και τα υπόλοιπα (πράσινα) είναι πάλι μια άλλη ομάδα. Είναι πλέον αρκετά πιο εύκολο για το χρήστη να σχεδιάσει το τρόπο που θα προχωρήσει. Το πιο σημαντικό απ' όλα όμως είναι το γεγονός ότι αν χρειαστεί να αλλάξει μια ομάδα δοκών αρκεί να αλλάξει μόνο η κύρια δοκός προέλευσης (Source Member).

## **Παράδειγμα**

Στις ακόλουθες υποθετικές καταστάσεις παρουσιάζονται διεξοδικά η μεθοδολογία εφαρμογής της Reuse καθώς και οι δυνατότητες της.

1. Έστω ότι ο χρήστης επιχειρεί να εισάγει στο σχήμα 3.10.4α τρείς διαφορετικές κατηγορίες δοκών. Η μία είναι τα γωνιακά κάθετα δοκάρια, η άλλη τα ενδιάμεσα κάθετα και η τελευταία τα οριζόντια. Έτσι, τοποθετείται αρχικά μια δοκός από κάθε είδος με την εντολή Insert Frame Member όπως φαίνεται στο σχήμα 3.10.4β.

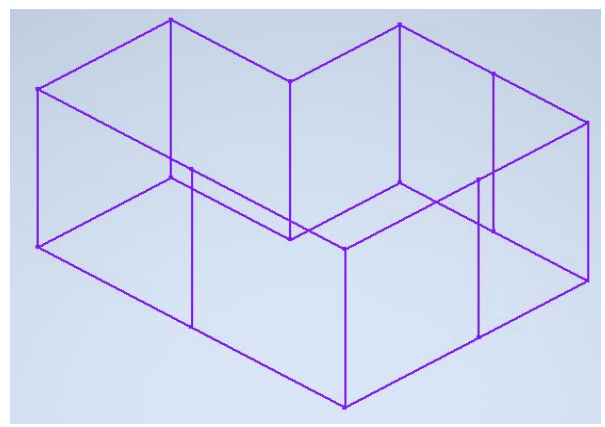

Σχήμα 3.10.4α: Αρχική διάταξη των frames Σχήμα 3.10.4β: Αρχικά frames

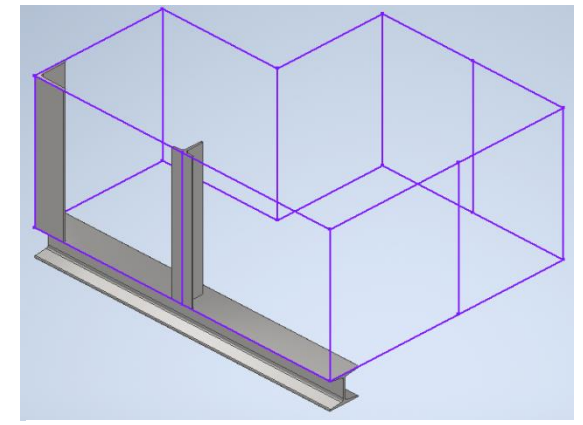

Αφού τοποθετηθούν τα πρώτα μέλη, τότε ο χρήστης είναι σε θέση αξιοποιήσει την εντολή Reuse. Ως πρώτο βήμα είναι η επιλογή των Source Member. Έτσι, διαλέγεται μια από τις τρείς δοκούς με κλικαρισμένο το αντίστοιχο εικονίδιο για τη δοκό προέλευσης. Στο σχήμα 3.10.5α προβάλλονται οι δοκοί που εισάχθηκαν και είναι αντίγραφα της γωνιακής (μπλε). Έπειτα, επιλέγεται πάλι ένα διαφορετικό frame από τα αρχικά και με κανόνα αυτό θα τοποθετηθούν και τα όμοιά του. Στο σχήμα 3.10.5β διακρίνεται το ανάλογο μοντέλο, στο οποίο έχει επιλεχθεί η μπλε δοκός σχήματος Τ ως πηγή. Με μια μικρή τροποποίηση, είναι δυνατό να προσανατολιστούν τα τοποθετημένα μέλη και το αποτέλεσμα είναι εμφανές στο σχήμα 3.10.6α.

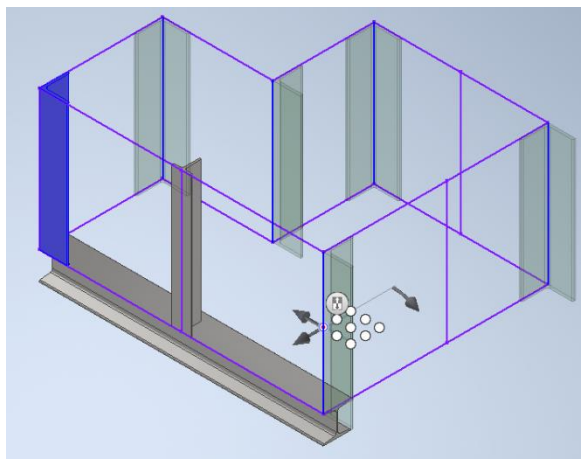

Σχήμα 3.10.5α: Τοποθέτηση 1ης ομάδας δοκών

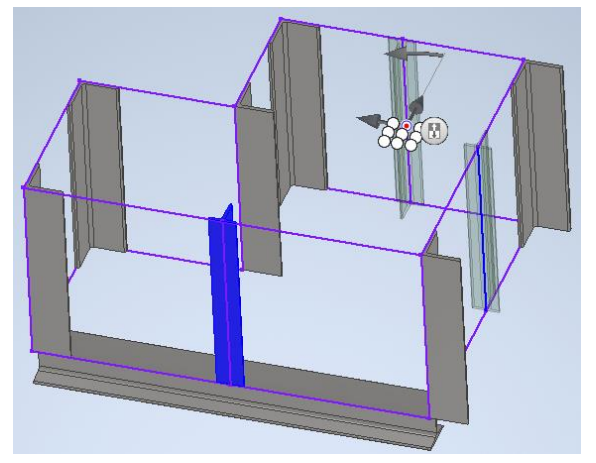

Σχήμα 3.10.5β: Τοποθέτηση 2ης ομάδας δοκών

2. Εφόσον ολοκληρωθούν οι ανωτέρω διαδικασίες, είναι σειρά να εισαχθούν οι δοκοί της τελευταίας κατηγορίας, οι οποίες θα είναι ίδιες με την οριζόντια σχήματος I και χρώματος πράσινο (σχήμα 3.10.6α).

Σ' αυτή τη στιγμή είναι ίσως το σημαντικότερο που πρέπει να γνωρίζει ο χρήστης, ότι η εντολή Reuse δεν έχει τη δυνατότητα να αντιγράψει μέλη του πλαισίου σε ακμές μικρότερου μήκους. Συγκεκριμένα, δεν είναι εφικτό να επιλεχθεί η πράσινη δοκός και να τοποθετηθούν τα αντίγραφα αυτής σε όποια γραμμή επιθυμεί ο χρήστης, καθώς δεν είναι όλες οι οριζόντιες ακμές στο ίδιο μήκος με τη δοκό προέλευσης. Η μοναδική δοκός που μπορεί να τοποθετηθεί όμοια με αυτή του σχήματος 3.10.6α είναι αυτή που απεικονίζεται στο σχήμα 3.10.6β.

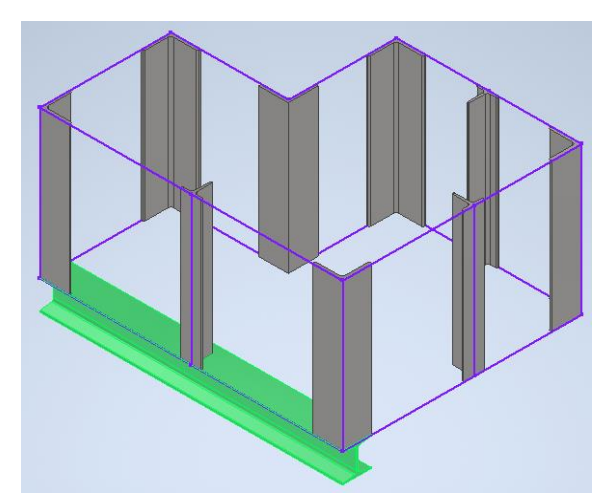

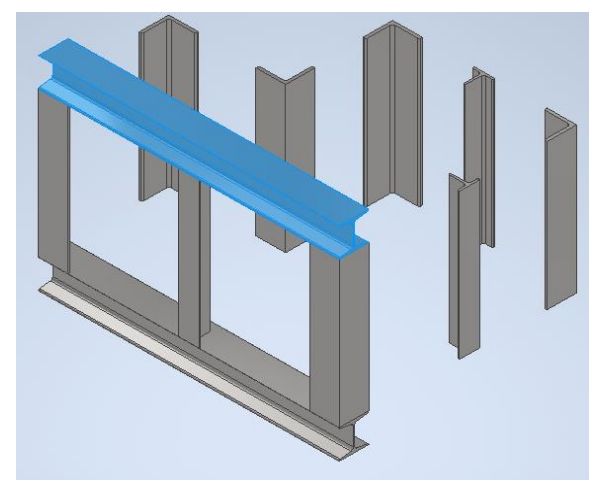

Σχήμα 3.10.6α: Αποτέλεσμα Σχήμα 3.10.6β: Αδυναμία τοποθέτησης οριζόντιων δοκών

Σύμφωνα με τα παραπάνω, μπορεί να κατανοήσει κάποιος ότι η εντολή Reuse δεν επιλύει πάντα το πρόβλημα. Φυσικά, βοηθάει σε μεγάλο βαθμό την διεκπεραίωση του δικτυώματος όσον αφορά την ταχύτητα και την οργάνωση, αλλά σε καταστάσεις όπως η προηγούμενη δεν μπορεί να ανταπεξέλθει περαιτέρω.

## **3.11 CHANGE REUSE**

Η εντολή Change Reuse όπως είναι αντιληπτό και από την ονομασία της, τροποποιεί ένα μέλος που έχει εισαχθεί στο δικτύωμα με την εντολή της προηγούμενης παραγράφου την Reuse. Συνεπώς για τη χρήση της απαιτείται τουλάχιστον ένα frame τοποθετημένο με την Reuse. Η προκείμενη εντολή βοηθάει το χρήστη να ξεχωρίζει πιο εύκολα τα μέλη του δικτυώματος, για το λόγο ότι από τη στιγμή που επιλεχθεί υπάρχει η δυνατότητα να κλικάρει μόνο σε συγκεκριμένες δοκούς. Αυτό γλιτώνει πολύ χρόνο αναζήτησης στον ενδιαφερόμενο.

### **Διαδικασία**

- 1. Από την καρτέλα εντολών Design ► Frame ► Change Reuse
- 2. Αφού ο χρήστης έχει κλικάρει στην εντολή Change Reuse, ξεπροβάλλει το αντίστοιχο παράθυρο. Σε αυτό αρχικά υπάρχει επιλεγμένο αυτόματα το εικονίδιο Select (σχήμα 3.11.1). Δίπλα από αυτό υπάρχει το Multi-Select, με το οποίο είναι εφικτή η πολλαπλή επιλογή μελών. Χωρίς το τελευταίο μπορεί να επιλεχθεί μέχρι ένα δοκάρι μόνο.

Ακριβώς όπως και στην προηγούμενη παράγραφο, υπάρχει η δυνατότητα να εισαχθεί ένα δοκάρι με συγκεκριμένο προσανατολισμό, ο οποίος καθορίζεται από το δεξί τμήμα του παραθύρου σχήμα 3.11.1.

3. Στο ίδιο παράθυρο της εντολής Change Reuse υπάρχει και η επιλογή να αλλάξει το

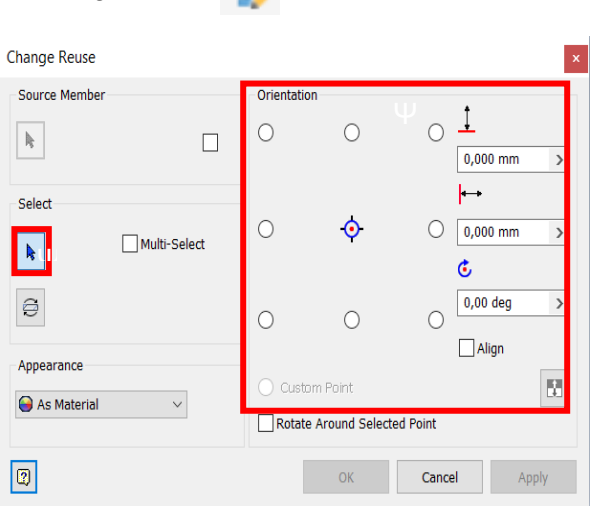

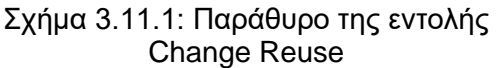

Source Member απλά κλικάροντας το ανάλογο εικονίδιο. Αν για παράδειγμα έχουν τοποθετηθεί μια σειρά από δοκάρια όπως στο σχήμα 3.11.2α κι ο χρήστης επιθυμεί να αλλάξει το Source Member στην πράσινη δοκό, τότε πρέπει να επιλέξει το εικονίδιο του φαίνεται στο σχήμα 3.11.2β και μετά τη δοκό στην οποία θα μετατραπεί το αρχικό frame

4. Τέλος, υπάρχει και το εικονίδιο Reverse Member Direction το οποίο όπως είναι κατανοητό από την ονομασία του αντιστρέφει την κατεύθυνση του frame και με αυτό εννοείται η φορά. Συγκεκριμένα, αν επιλεχτεί η δοκός που τροποποιήθηκε στο σχήμα 3.11.2β, η οποία όπως φαίνεται είναι ανάποδα, τότε το frame αυτό θα διορθωθεί αμέσως (σχήμα 3.11.3α).

Αν όμως η ίδια διαδικασία εφαρμοστεί σε ένα διαφορετικό μοντέλο, είναι πιθανό τα αποτελέσματα να είναι άκυρα όπως παρουσιάζεται στο σχήμα 3.11.3β και σχήμα 3.11.3γ.

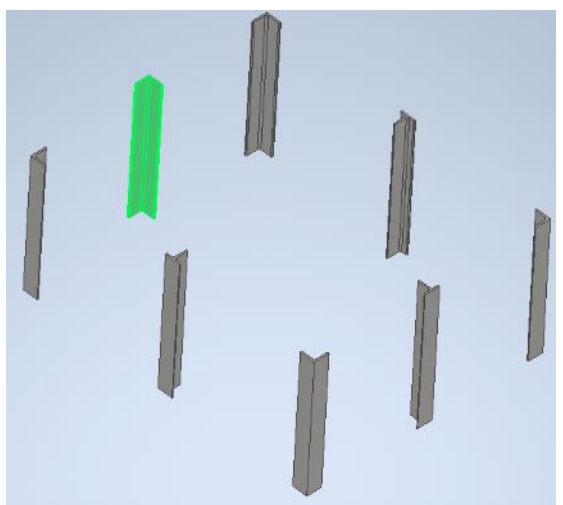

Σχήμα 3.11.2α: Αρχική διάταξη δοκών

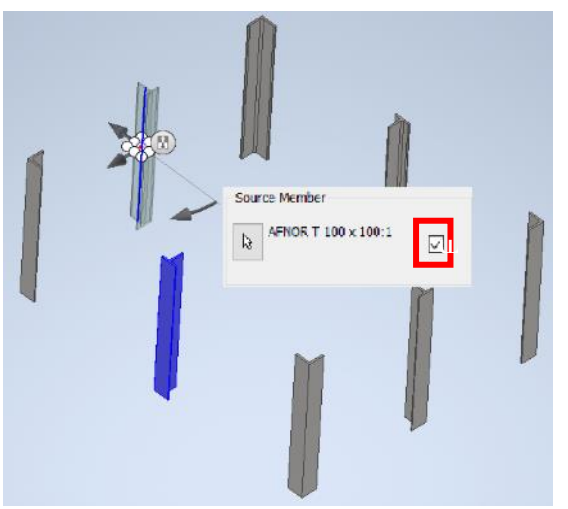

Σχήμα 3.11.2β: Επιλογή Διαφορετικού Source Member

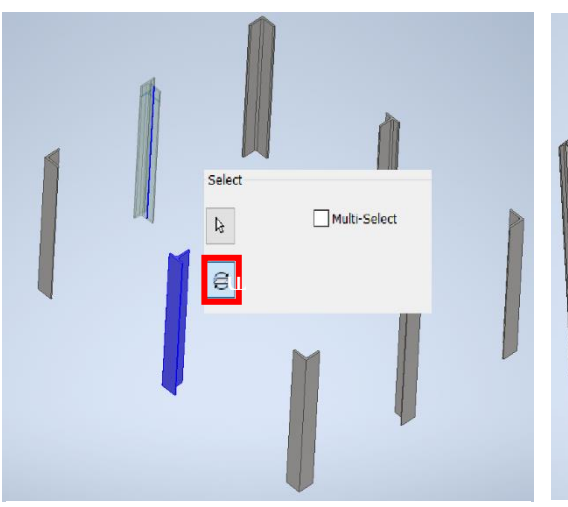

Σχήμα 3.11.3α: Αλλαγή κατεύθυνσης δοκού

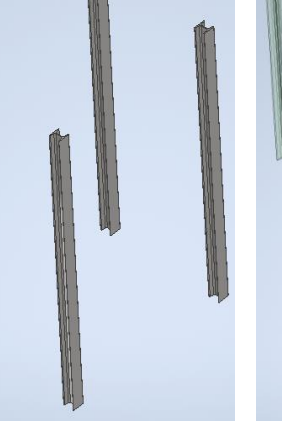

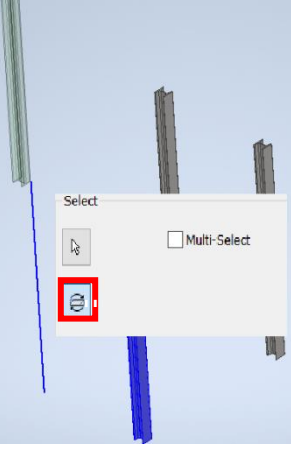

Σχήμα 3.11.3β: Διαφορετική Διάταξη

Σχήμα 3.11.3γ: Ανεπιθύμητο μοντέλο

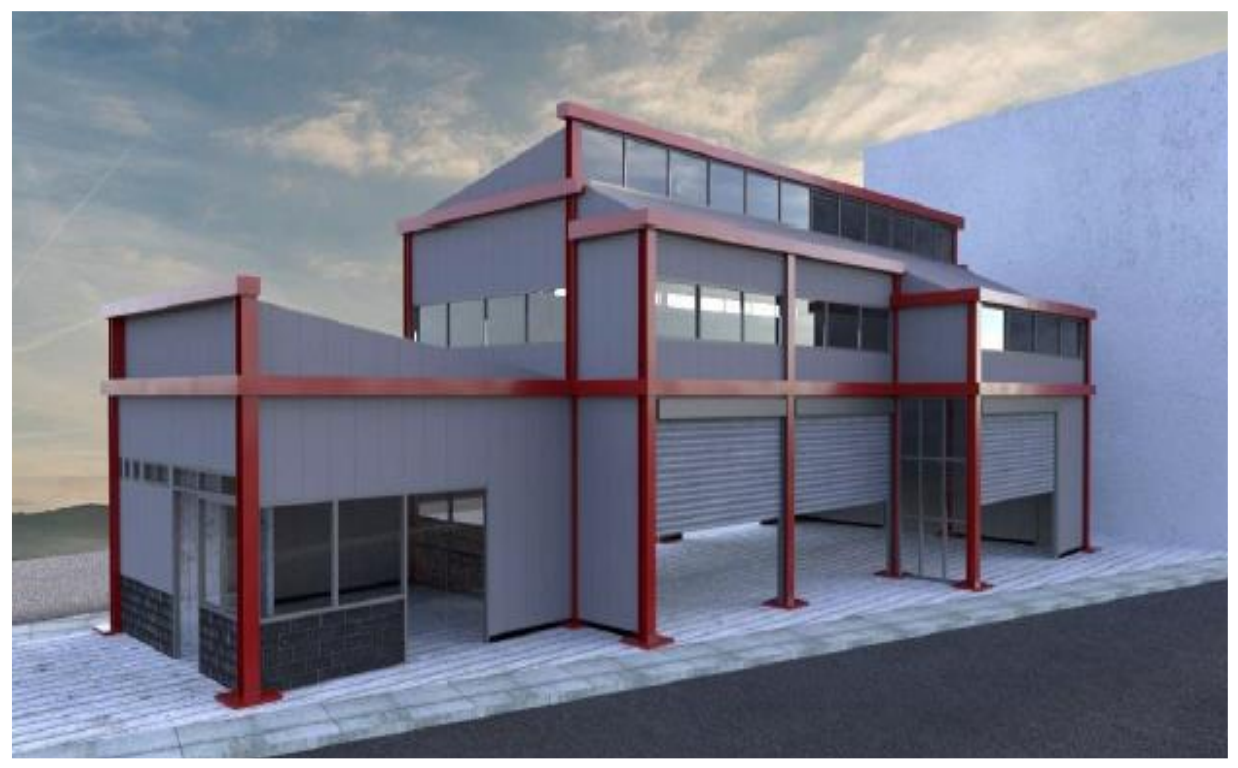

Σχήμα 4.1: Τρισδιάστατο μοντέλο της μεταλλικής κατασκευής

Στο κεφάλαιο που ακολουθεί παρουσιάζεται αναλυτικά η διαδικασία που ακολουθήσαμε, ώστε να δημιουργηθεί το μοντέλο από τον σκελετό του μεταλλικού κτηρίου του σχήματος 4.1. Σ' αυτό εφαρμόσαμε τις περισσότερες από τις εντολές του 3ου κεφαλαίου.

Σκοπός του μοντέλου είναι να βοηθήσει τον αναγνώστη στην περαιτέρω αφομοίωση των εντολών μέσα από την εφαρμογή τους σε μια συνδυαστική μεταλλική κατασκευή (σχήμα 4.2).

Για την κατασκευή του μοντέλου χρειάζονται 7 πλατύπελμοι δοκοί ελαφρού τύπου (HEA 180), 7 πλατύπελμοι δοκοί ελαφρού τύπου (HEA 200), 14 υψίκορμοι δοκοί (IPE 140), 8 υψίκορμοι δοκοί (IPE 180), 19 υψίκορμοι δοκοί (IPE 200), 8 υψίκορμοι δοκοί (IPE 240), 2 δοκοί τετράγωνης διατομής και 16 βάσεις δοκών.

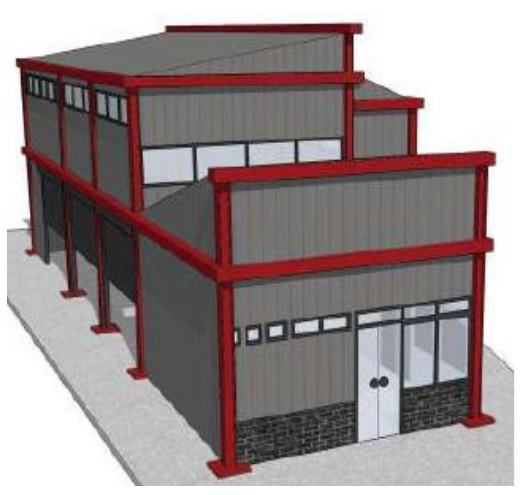

Σχήμα 4.2: Διαφορετική γωνία θέασης του μοντέλου

#### **Διαδικασία**

1. Αρχικά ανοίγουμε ένα αρχείο part κατάληξης '.ipt', στο οποίο σχεδιάζουμε το σκελετό του κτηρίου με βάση τον οποίο θα τοποθετηθούν στην συνέχεια τα δοκάρια. Αφού ανοίξουμε το αρχείο (σχήμα 4.3) ξεκινάμε την 2D σχεδίαση επιλέγοντας ένα από τα δοθέντα επίπεδα (ΧΥ,ΧΖ,ΥΖ). Σε αυτό σχεδιάζουμε το σκελετό αρχίζοντας από το πάτωμα του 1ου ορόφου όπως φαίνεται στο σχήμα 4.4 και σχήμα 4.5. Είναι σημαντικό να βάλουμε όλες τις απαραίτητες διαστάσεις, καθώς έτσι η διόρθωση και η κατανόηση του σχεδίου γίνεται ευκολότερη. Να σημειωθεί ότι το σχέδιο του σχήματος 4.4 πραγματοποιήθηκε ολόκληρο σε ένα sketch, πράγμα που δεν είναι απαραίτητο. Ομοίως θα ήταν εφικτό να σχεδιαστεί ολόκληρο το μοντέλο σε ένα 3D sketch, αλλά για λόγους ευκολίας έγινε σε διάφορα κομμάτια. Ένα από αυτά είναι το σχήμα 4.5.

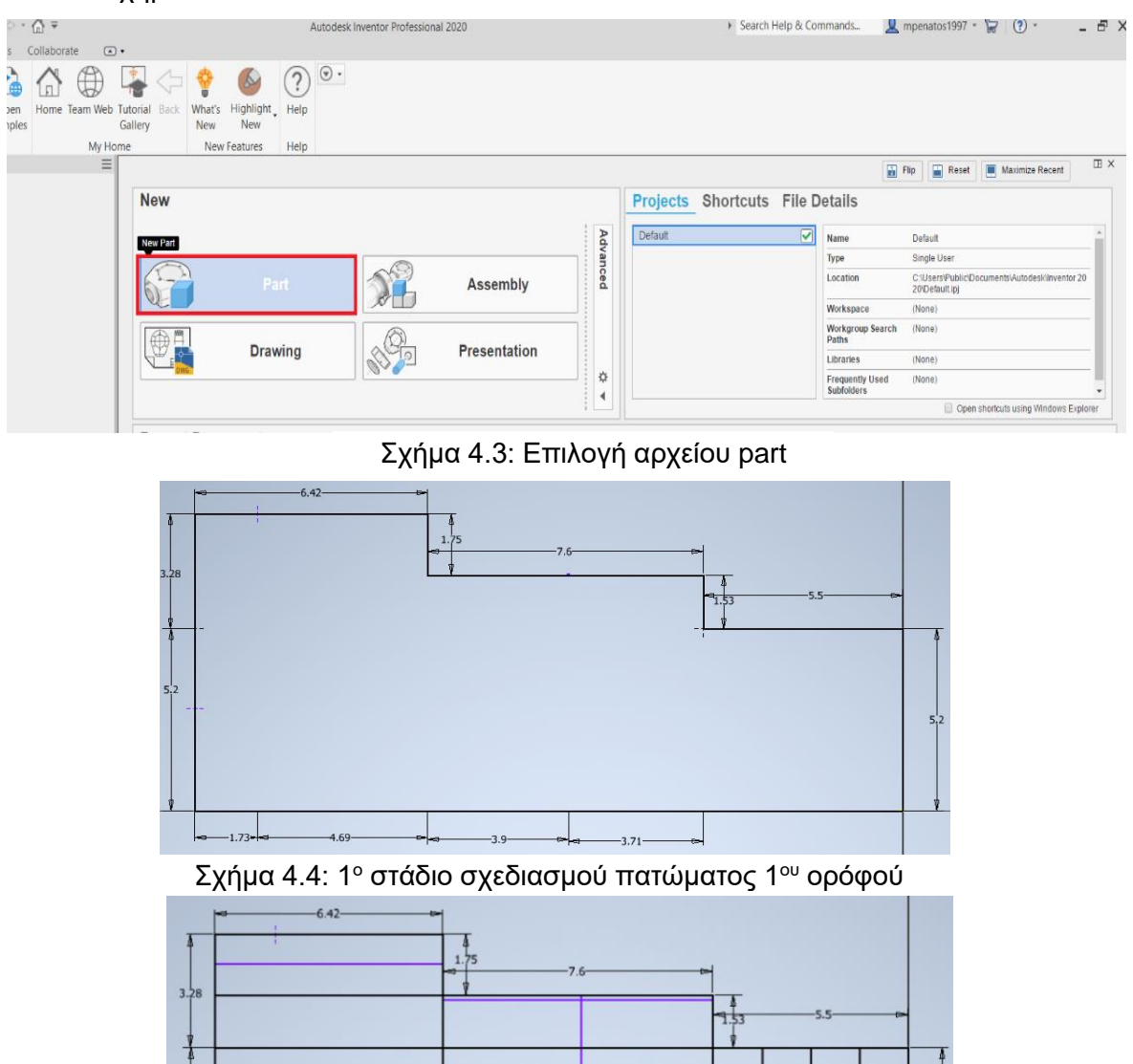

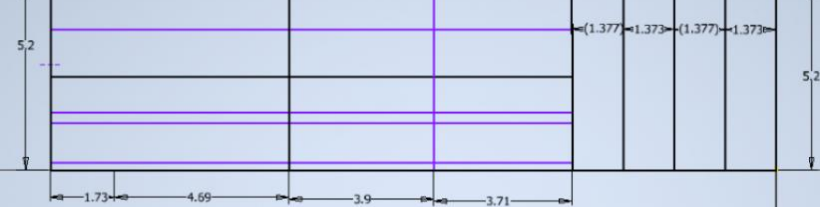

Σχήμα 4.5: Τελικό στάδιο σχεδιασμού πατώματος 1<sup>ου</sup> ορόφου

2. Σε αυτό το σημείο επιλέγουμε το σχεδιασμό με 3D sketch και σε αυτόν τοποθετούμε τις ακμές στις οποίες θα ακουμπήσουν τα κάθετα δοκάρια από το ισόγειο έως τον 1° όροφο. Συγκεκριμένα στο σχήμα 4.6 διακρίνεται το προαναφερθέν σχέδιο και στο σχήμα 4.7 έχουμε το συνδυασμό των δοκαριών του πατώματος από τον 1<sup>ο</sup> όροφο και των κάθετων δοκών.

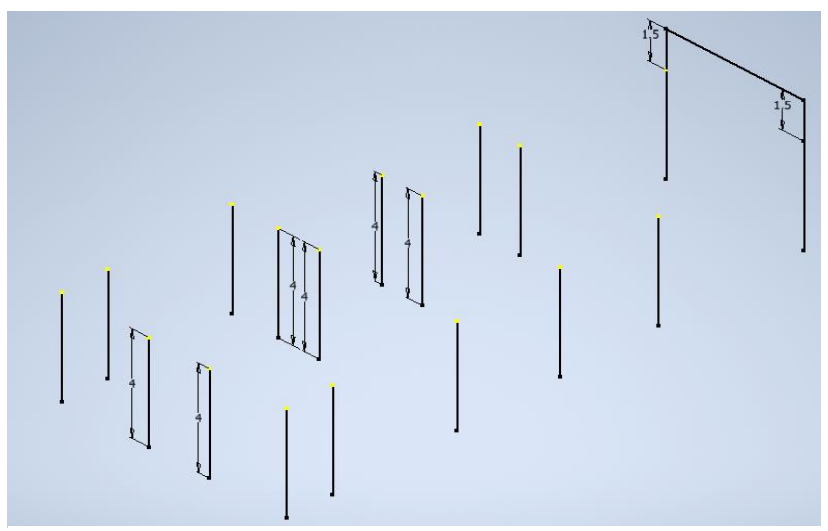

Σχήμα 4.6: Ακμές κάθετων δοκών στήριξης του 1<sup>ου</sup> ορόφου

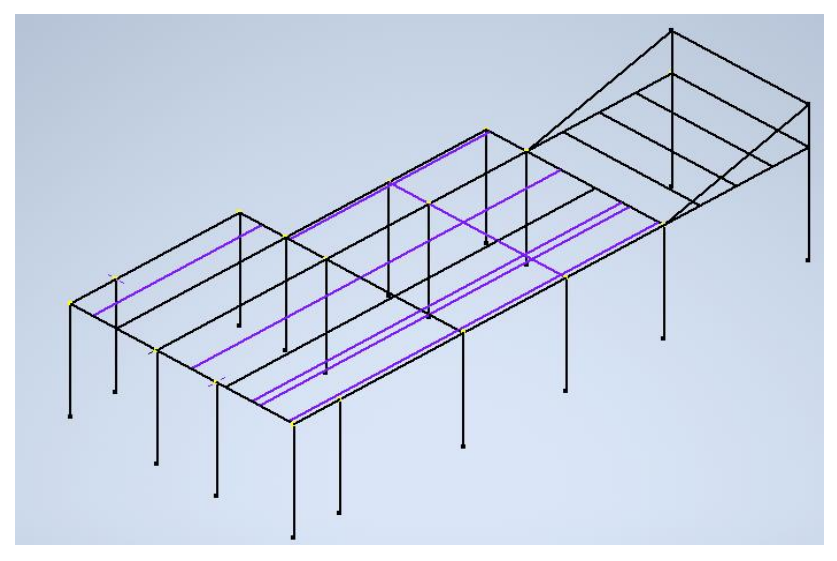

Σχήμα 4.7: Ακμές οριζόντιων και κάθετων δοκών στήριξης 1 ου ορόφου

3. Στην συνέχεια σχεδιάζουμε σε ένα νέο 3D sketch ότι περισσεύει από τον 1<sup>ο</sup> όροφο και πάνω, όπως απεικονίζεται στο σχήμα 4.8. Ο συνδυασμός όλων των sketch μέχρι στιγμής φαίνεται στο σχήμα 4.9. Στο σχήμα 4.9 έπρεπε να τοποθετηθούν τρείς τεγίδες. Η διαδικασία ήταν αρκετά περίπλοκη από το 3D sketch, επομένως δημιουργήσαμε ένα νέο επίπεδο στο οποίο τοποθετούνται αυτά τα τρία δοκάρια. Αυτό είναι ένα χαρακτηριστικό παράδειγμα από το οποίο ο χρήστης συνειδητοποιεί ότι δεν υπάρχει μία μοναδική λύση, αλλά πολλές και διαφορετικής πολυπλοκότητας η καθεμία. Είναι λοιπόν ωφέλιμο να βρίσκεται πάντα η ευκολότερη λύση ενός προβλήματος, ώστε να μειώνεται η πολυπλοκότητα του μοντέλου.

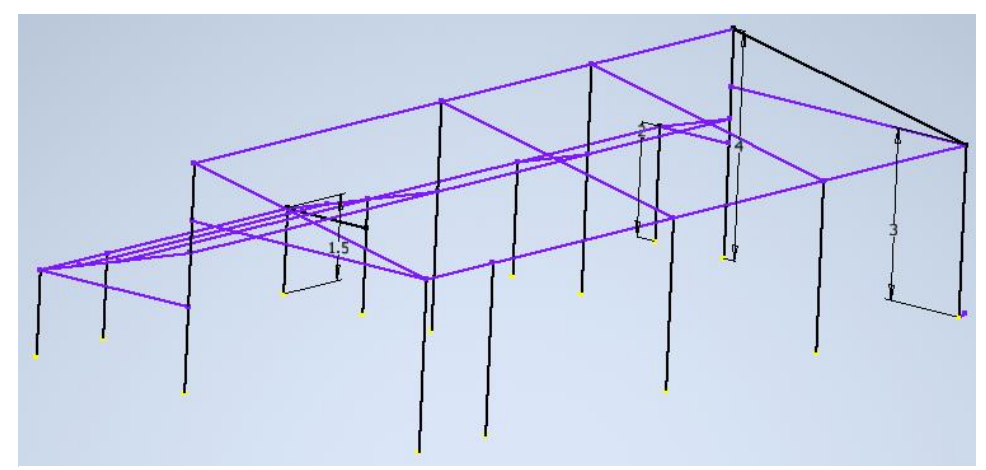

Σχήμα4.8: Δοκάρια στήριξης της σκεπής

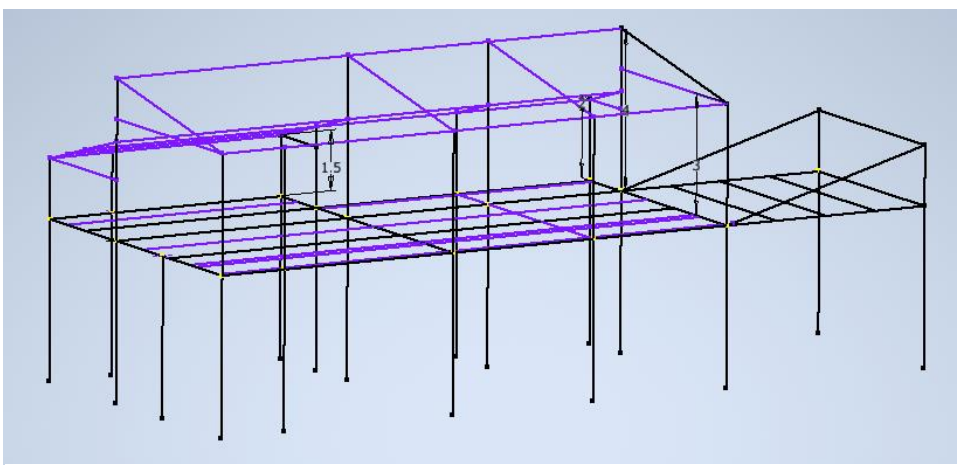

Σχήμα 4.9: Συνδυασμός των σχεδίων που έχουν πραγματοποιηθεί

4. Σε αυτό το βήμα δημιουργείται το επίπεδο για το οποίο έγινε λόγος πριν και σε αυτό τοποθετούνται οι ακμές, στις οποίες θα μπουν ύστερα οι αντίστοιχες τεγίδες (σχήμα 4.10α). Στο σχήμα 4.10β διακρίνονται οι ακμές πάνω στο επίπεδο που δημιουργήθηκαν.

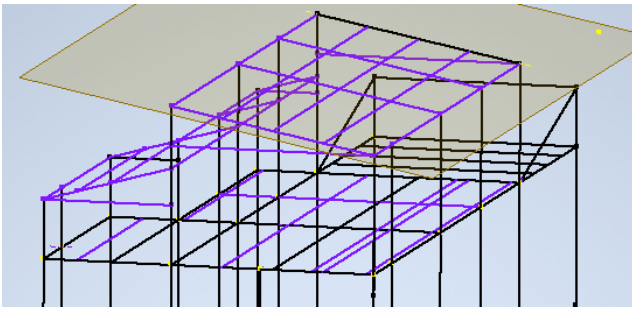

Σχήμα 4.10α: Σχεδιασμός ακμών των τεγίδων στο συνολικό σχέδιο

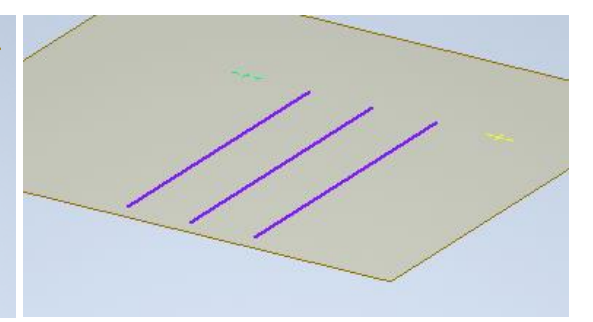

Σχήμα 4.10β: Δημιουργία νέου επιπέδου για σχεδιασμό των τεγίδων

5. Όπως και στο προηγούμενο βήμα έτσι και εδώ δημιουργείται νέο επίπεδο, στο οποίο θα μπουν οι τεγίδες από το υπόστεγο του σχήματος 4.11α. Στο σχήμα 4.11β φαίνονται οι ακμές των τεγίδων αυτών πάνω στο αντίστοιχο επίπεδο σχεδίασης. Το τελικό σχέδιο ακμών του σκελετού είναι εμφανές στο σχήμα 4.12.

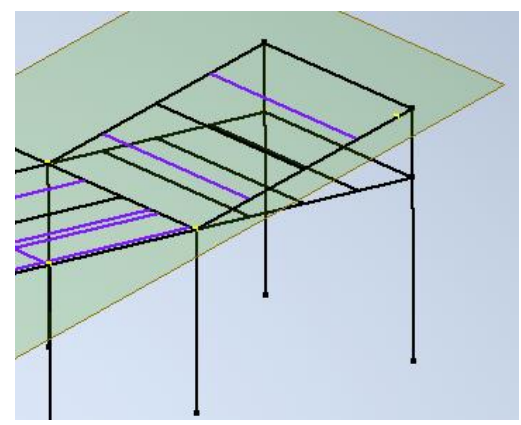

Σχήμα 4.11α: Αποτέλεσμα σχεδίασης των ακμών των τεγίδων στο τελικό σχέδιο

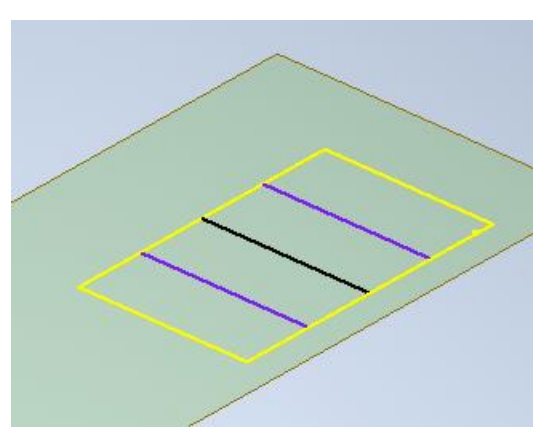

Σχήμα 4.11β: Σχεδιασμός ακμών των τεγίδων του υπόστεγου

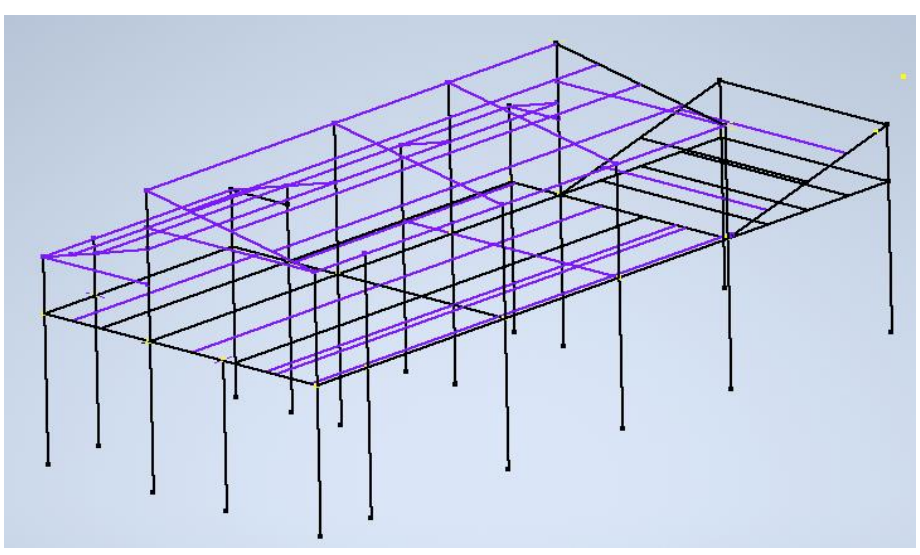

Σχήμα 4.12: Τελικό σχέδιο ακμών σκελετού

6. Εφόσον, ολοκληρώσαμε τη σχεδίαση του μοντέλου των ακμών σε ένα αρχείο part, είμαστε πλέον σε θέση να ξεκινήσουμε την συναρμολόγηση σε ένα αρχείο assembly. Αυτό επιτυγχάνεται είτε επιλέγοντας το εικονίδιο Assembly από το αρχικό παράθυρο που ανοίγει το πρόγραμμα όπως παρουσιάζεται στο σχήμα 4.13α, είτε κλικάροντας το εικονίδιο New και από εκεί το εικονίδιο Assembly όπως απεικονίζεται στο σχήμα 4.13β.

Αφού ανοίξουμε το αρχείο Assembly, απαιτείται η τοποθέτηση του μοντέλου ακμών της κατασκευής. Αυτό υλοποιείται με το εικονίδιο Place Component στην πάνω αριστερή γωνία στο περιβάλλον της συναρμολόγησης (σχήμα 4.14α). Έπειτα, προβάλλεται ένα νέο παράθυρο από το οποίο είναι δυνατή η προτίμηση του αρχείου που τοποθετείται στην συναρμολόγηση (σχήμα 4.14β).

Τελειώνοντας και με τη διαδικασία της τοποθέτησης του αρχείου μπορούμε πλέον να ξεκινήσουμε να αξιοποιούμε τις εντολές του Frame Generator κλικάροντας στο πάνελ του Design (σχήμα 4.15).

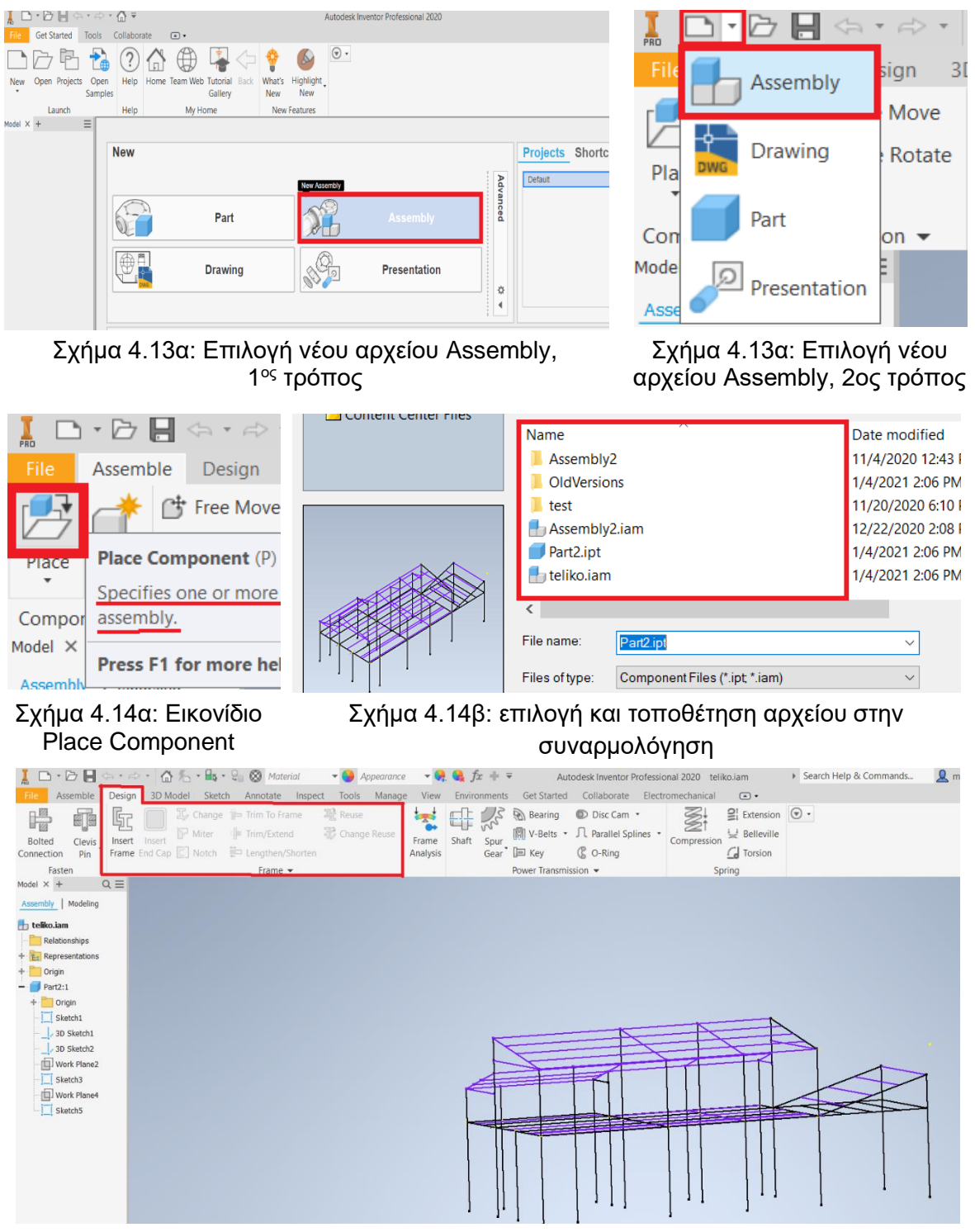

Σχήμα 4.15: Πάνελ του Design

7. Όπως διακρίνεται και στο σχήμα 4.15, το μοναδικό εικονίδιο του Frame Generator που μπορεί να εκμεταλλευθεί στην αρχή είναι το Insert Frame (τα υπόλοιπα δεν είναι επιλέξιμα). Πρέπει λοιπόν να διαλέξουμε με προσοχή ποια δοκάρια θα τοποθετήσουμε πρώτα, έτσι ώστε το μοντέλο να έχει συνοχή. Σε αυτή τη φάση τοποθετούμε πρώτα τα δοκάρια που έχουν τα ίδια χαρακτηριστικά και συγκεκριμένα ξεκινάμε από τις 7 πλατύπελμους δοκούς ελαφρού τύπου (HEA 200).

Αναλυτικά, στο παράθυρο της εντολής Insert Frame που προβάλλεται (σχήμα 4.16α), επιλέγουμε από τις κατηγορίες τα I-Beams, από τα πρότυπα το DIN, από την οικογένεια τα EURONORM 53-62 HEA – Hot rolled I-beam και από το μέγεθος το HE 200 A. Όλα τα υπόλοιπα μένουν ως έχουν. Στη συνέχεια κλικάρουμε πάνω στις ακμές στις οποίες επιθυμούμε να εισάγουμε τα frames και έτσι έχουμε το αποτέλεσμα του σχήματος 4.16β.

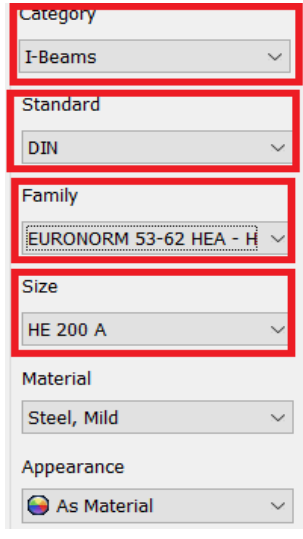

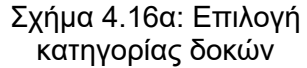

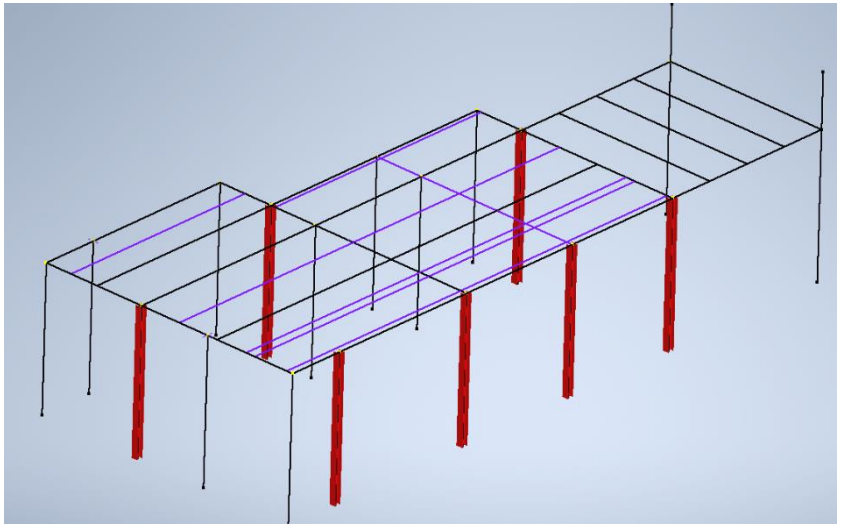

Σχήμα 4.16β: Τοποθέτηση των δοκών (HEA 200)

8. Ύστερα ακολουθάμε την ίδια διαδικασία για την εισαγωγή 7 πλατύπελμων δοκών ελαφρού τύπου (HEA 180). Αναλυτικότερα, στο παράθυρο της εντολής Insert Frame που αναδύεται αλλάζουμε μόνο το μέγεθος της δοκού από HE 200 A σε HE 180 A (σχήμα 4.17α). Επιπλέον, διαλέγουμε και τις ακμές στις οποίες θα εισαχθούν τα συγκεκριμένα δοκάρια. To αποτέλεσμα φαίνεται στο σχήμα 4.17β (μπλε δοκοί).

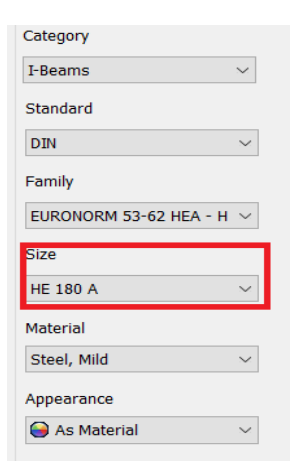

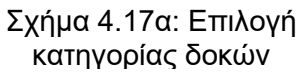

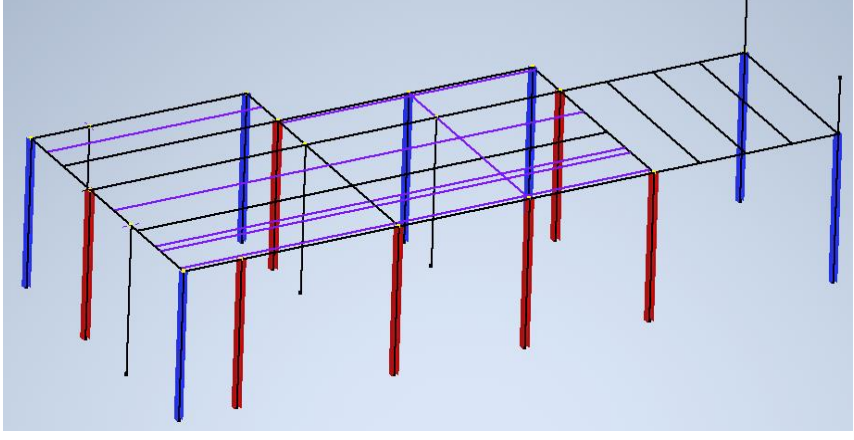

Σχήμα 4.17β: Τοποθέτηση των δοκών (HEA 180)

9. Έπειτα, ακολουθούν οι 8 υψίκορμοι δοκοί (IPE 240). Στο παράθυρο της εντολής Insert Frame που εμφανίζεται (σχήμα 4.18α) διαλέγουμε από τις κατηγορίες το I-Beams, από τα πρότυπα το DIN, από την οικογένεια το DIN 1025-5 IPE – Hot rolled I-beam IPE και από τα μεγέθη το IPE 240.

Όπως και στα προηγούμενα βήματα έτσι και εδώ η τοποθέτηση των υψίκορμων δοκών ΙΡΕ 240 γίνεται απλά κλικάροντας πάνω στις αντίστοιχες επιθυμητές ακμές του σχεδιαστικού μοντέλου (σχήμα 4.18β). Είναι εμφανές ότι στο σχήμα 4.18β έχουμε τοποθετήσει μερικά από τα επιθυμητά δοκάρια (κίτρινοι δοκοί) και όχι όλα όσα πρέπει. Εξετάζοντάς το σχήμα λεπτομερώς, συνειδητοποιούμε ότι στο σημείο που βρίσκεται η μαύρη παχιά γραμμή πρέπει να επιλέξουμε και τα 5 τμήματα ακμών, καθώς επιθυμούμε να τοποθετήσουμε μια δοκό σε όλο το μήκος της μαύρης γραμμής. Αυτό όμως θα είχε ως αποτέλεσμα να υπάρχουν 5 δοκάρια αντί για ένα όπως είναι τώρα.

Εδώ πρέπει να σημειωθεί ότι δεν είναι ανάγκη να εισάγουμε δοκάρια σε κάθε τμήμα μιας ακμής, καθώς όπως είναι γνωστό από το κεφάλαιο 3.8 υπάρχουν εντολές που στόχος τους είναι η επιμήκυνση ενός frame.

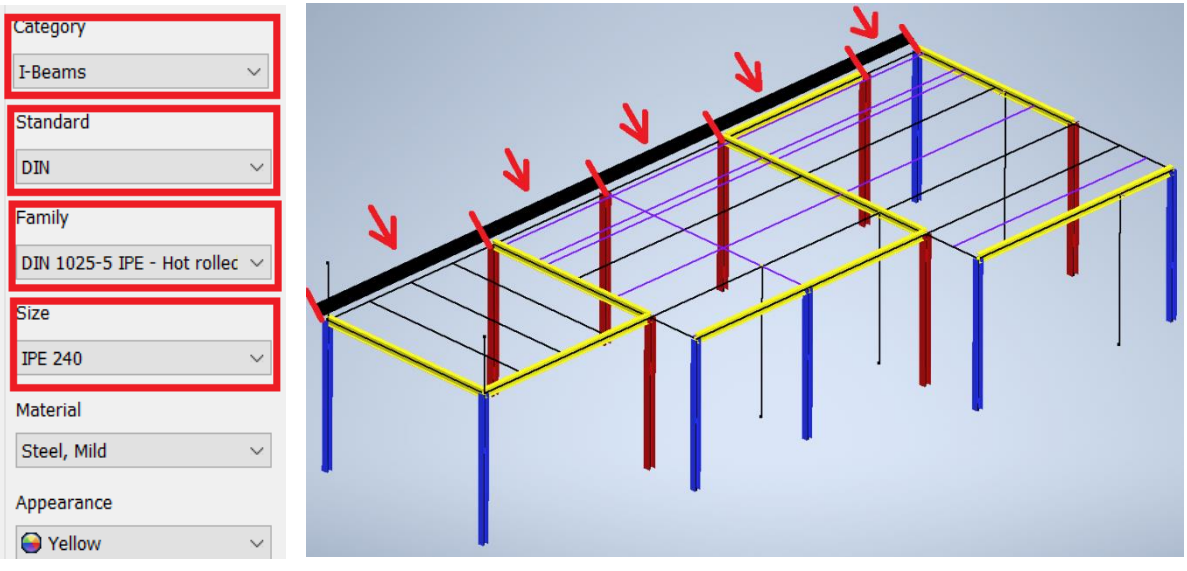

Σχήμα 4.18α: Επιλογή κατηγορίας δοκών

Σχήμα 4.18β: Τοποθέτηση των δοκών (ΙΡΕ 240)

10. Ακολουθώντας την ίδια διαδικασία, επιλέγουμε πάλι από το παράθυρο της εντολής Insert Frame τα ίδια χαρακτηριστικά δοκών εκτός από το μέγεθος στο οποίο βάζουμε την επιλογή ΙΡΕ 140 (σχήμα 4.19α) και φυσικά τοποθετούμε τις 14 υψίκορμους δοκούς (μαύροι δοκοί) στις επιθυμητές ακμές όπως διακρίνεται στο σχήμα 4.19β.

Ομοίως τοποθετούμε και τις 19 υψίκορμες δοκούς ΙΡΕ 200 όπως παρουσιάζεται στο σχήμα 4.20β (πράσινοι δοκοί). Αυτές έχουν χαρακτηριστικά, τα οποία είναι διακριτά στο σχήμα 4.20α.

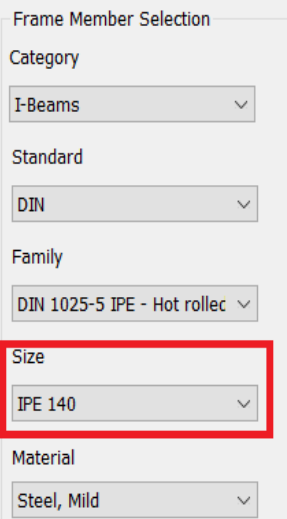

Σχήμα 4.19α: Επιλογή κατηγορίας δο-

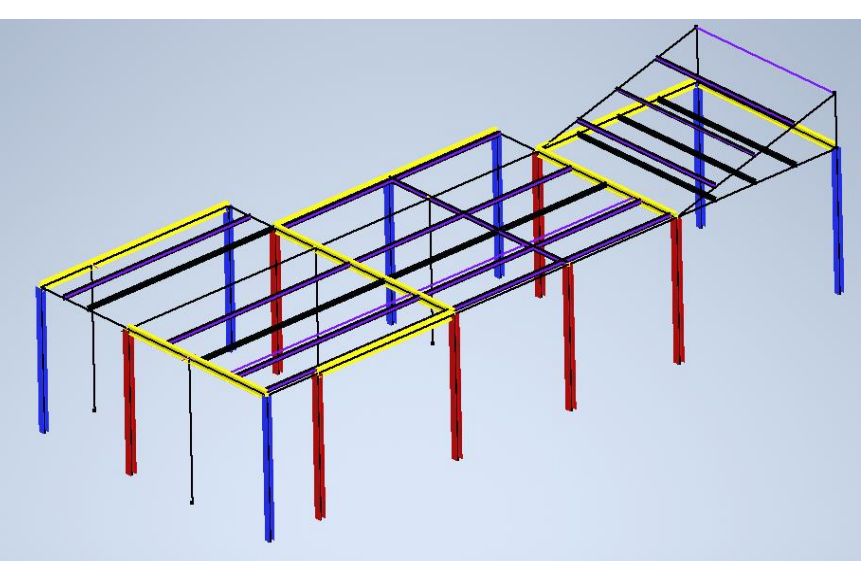

Σχήμα 4.19β: Τοποθέτηση των δοκών (ΙΡΕ 140)

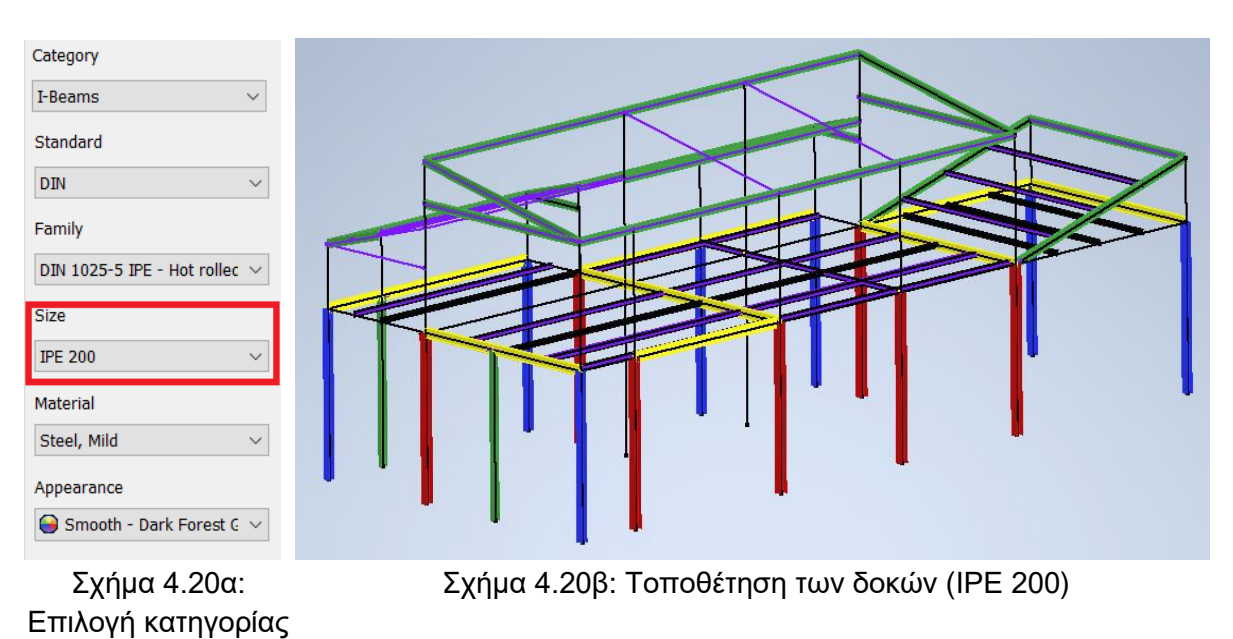

- δοκών
- 11. Με τον ίδιο τρόπο εισάγουμε τις 8 υψίκορμες δοκούς ΙΡΕ 180 (μωβ δοκοί) στις αντίστοιχες ακμές (σχήμα 4.21β) με συγκεκριμένα χαρακτηριστικά, τα οποία επιλέγονται από το παράθυρο της εντολής Insert Frame (σχήμα 4.21α).

Τέλος, βάζουμε και τις 2 δοκούς τετραγωνικής διατομής CSN EN 10219-2 (γκρι δοκοί) στα αναγκαία σημεία (σχήμα 4.22β). Τα χαρακτηριστικά τους φαίνονται στο σχήμα 4.22α.

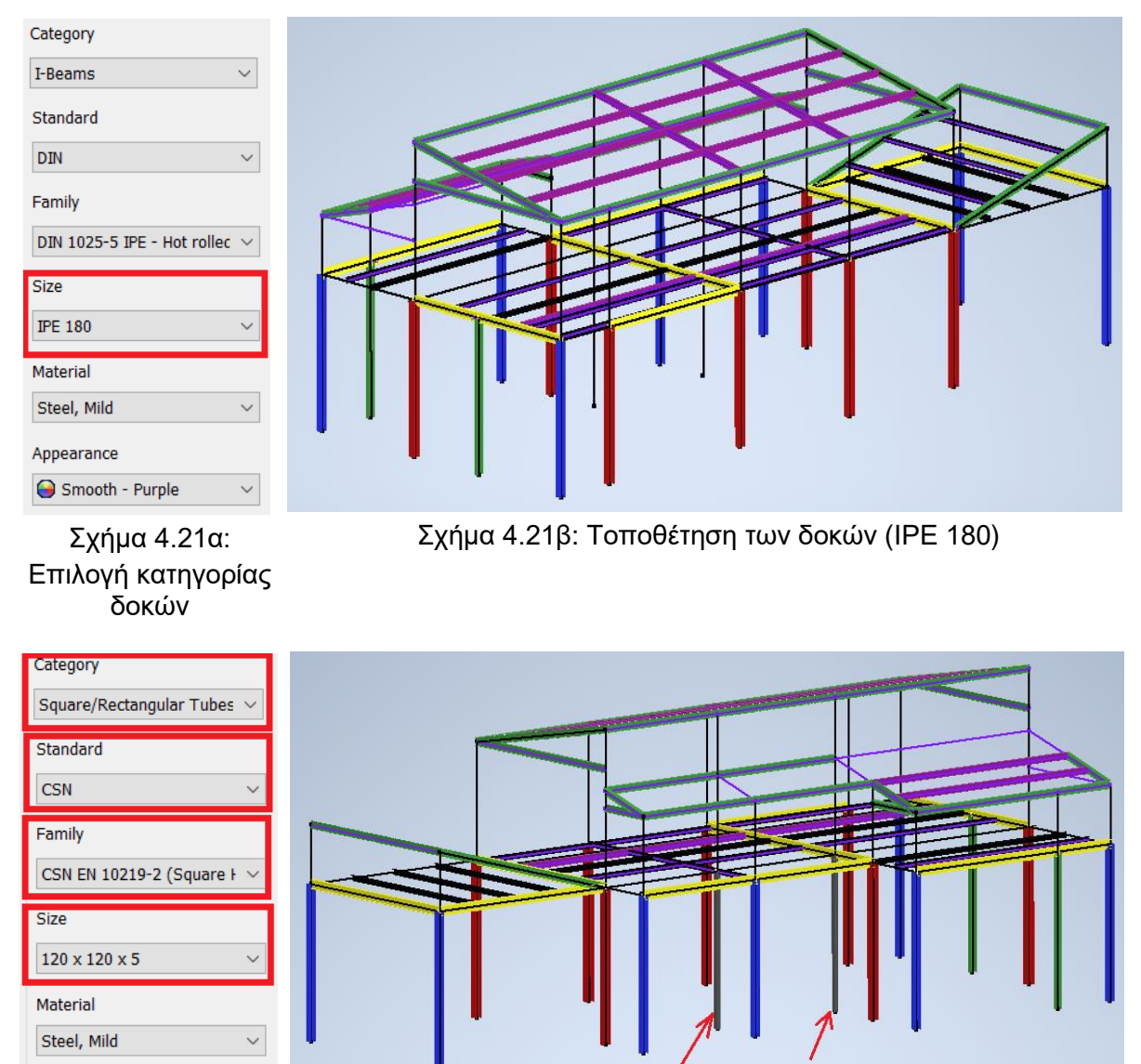

Επιλογή κατηγορίας δοκών

Σχήμα 4.22α: Σχήμα 4.22β: Τοποθέτηση των δοκών (CSN 120x120x5)

12. Είναι αξιοσημείωτο να πούμε πως κατά την τοποθέτηση των frames με την αντίστοιχη εντολή, οι δοκοί ομαδοποιήθηκαν σε κατηγορίες, έτσι ώστε το περιβάλλον να είναι πιο φιλικό προς τον χρήστη. Αναλυτικότερα, στο σχήμα 4.23 φαίνονται οι κατηγορίες αυτές και δίπλα από τις ονομασίες των φακέλων έχουν τοποθετηθεί και τα αντίστοιχα χρώματα των δοκών. Οι δοκοί HEA 180 για παράδειγμα έχουν μπλε χρώμα σύμφωνα με το διπλανό σχήμα. Από την συγκεκριμένη κατηγοριοποίηση είναι διακριτός επίσης και αριθμός των δοκών από κάθε κατηγορία που εισήχθησαν στο assembly.

Εξίσου σημαντικό είναι το γεγονός ότι ομαδοποιώντας τις δοκούς σύμφωνα με κάποια χαρακτηριστικά, μπορούμε να επιλέξουμε μια ομάδα δοκών απλά κλικάροντας στον αντίστοιχο φάκελο. Έτσι δεν είναι ανάγκη να επιλέγουμε ένα προς ένα τα frame που έχουν κοινά χαρακτηριστικά. Αρκεί μόνο να επιλέξουμε τον αντίστοιχο φάκελο.

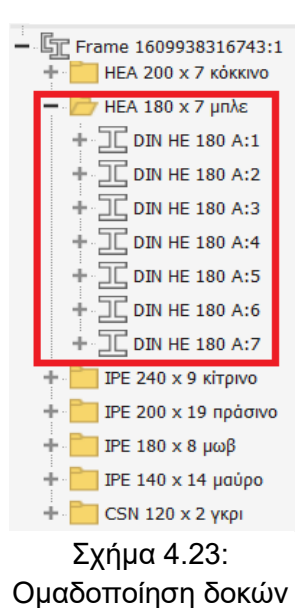

12. Εφόσον ολοκληρώσουμε την τοποθέτηση των δοκών είμαστε πλέον σε θέση να συνεχίσουμε με την εισαγωγή των Caps (καπάκια). Διαλέγουμε το αντίστοιχο εικονίδιο της εντολής Insert End Cap και στο παράθυρο που αναδύεται (σχήμα 4.24α) κλικάρουμε το εικονίδιο Outward position, βάλουμε τις τιμές Offset, Thickness, Fillet και Rotation, τις οποίες επιθυμούμε και φυσικά επιλέγουμε τα σημεία που θα μπουν τα καπάκια (σχήμα 4.24β).

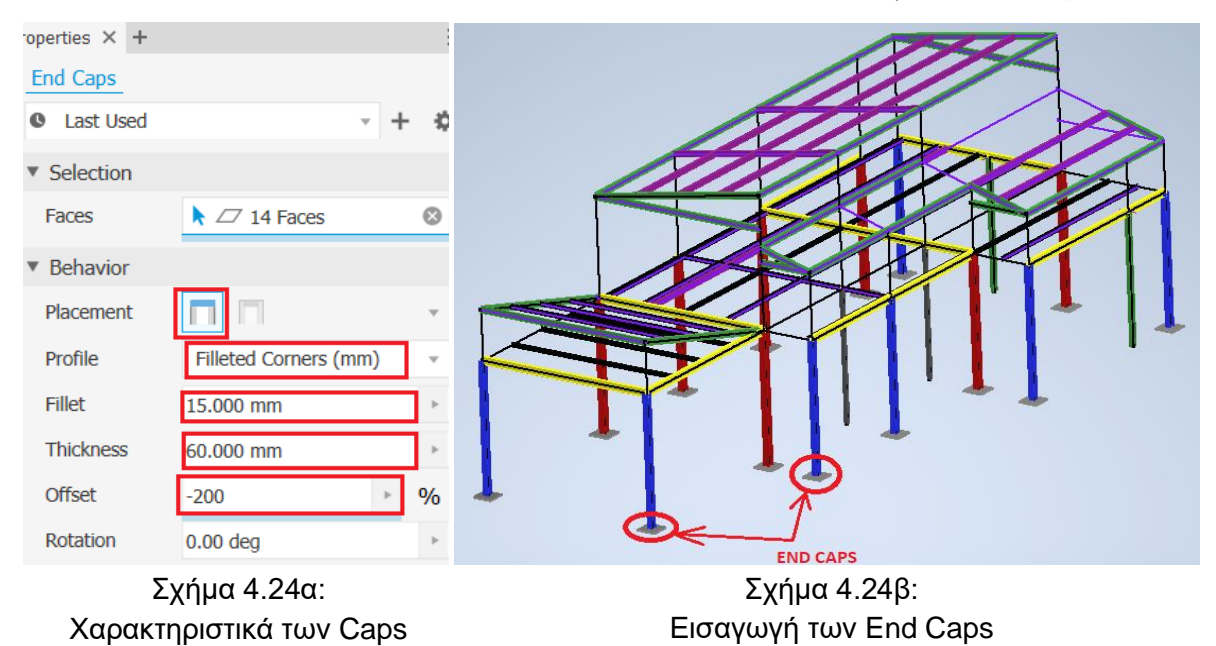

Να σημειωθεί ότι τα καπάκια έχουν σχετικά μεγάλες διαστάσεις, καθώς αντιπροσωπεύουν τις βάσεις των δοκών.

13. Επόμενο βήμα προς την περάτωση του μοντέλου είναι η επιμήκυνση κάποιων από τις δοκούς του σχήματος 4.24β. Έτσι ξεκινάμε με την εντολή Trim To Frame. Κλικάρουμε το αντίστοιχο εικονίδιο και στο παράθυρο που αναδύεται (σχήμα 4.25) θέτουμε τις τιμές των Offset για τα δύο δοκάρια που θα προτιμήσουμε.

Η εντολή αυτή έχει όριο επιλογών δύο δοκούς, δηλαδή επιλέγουμε πρώτα τη μία δοκό, η οποία θα αντιστοιχεί στη μπλε δοκό του σχήματος 4.25 και μετά τη δεύτερη, η οποία όπως είναι προφανές αντιπροσωπεύει την κίτρινη δοκό του σχήματος 4.25. Στο σχήμα 4.26α φαίνονται ξεκάθαρα τα frames που επιλέχθηκαν και στο σχήμα 4.26β παρουσιάζεται το αποτέλεσμα.

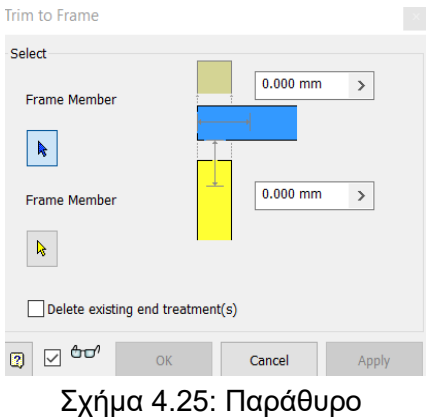

εντολής Trim To Frame

Η παραπάνω διαδικασία όμως εκτός από χρονοβόρα είναι και αρκετά περιορισμένη. Χρονοβόρα γιατί δεν έχουμε τη δυνατότητα να τοποθετήσουμε πολλές δοκούς ταυτόχρονα, με αποτέλεσμα να εφαρμόζουμε πολλές φορές την εντολή και περιορισμένη διότι σε περιστάσεις όπως αυτή του σχήματος 4.27α το αποτέλεσμα δεν είναι το κατάλληλο (σχήμα 4.27β). Συγκεκριμένα, στο σχήμα 4.27α θέλουμε να προεκτείνουμε την κάθετη δοκό χωρίς να επηρεαστεί με κάποιο τρόπο η οριζόντια δοκός. Επομένως, πρέπει να διαλέξουμε άλλη εντολή για την συγκεκριμένη περίπτωση.

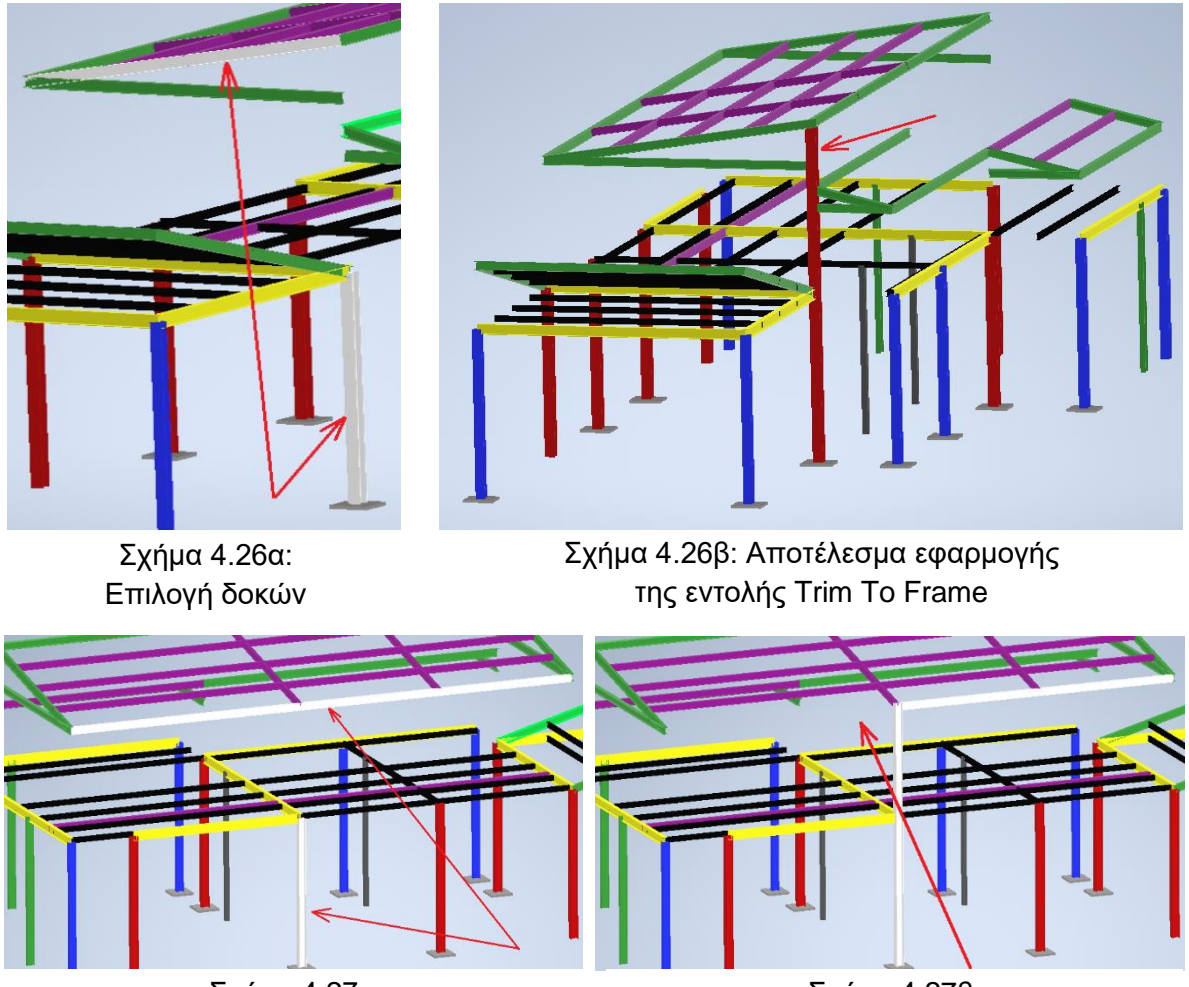

Σχήμα 4.27α: Εφαρμογή εντολής Trim To Frame

Σχήμα 4.27β: Ανεπιθύμητο αποτέλεσμα

14. Για την επίλυση του προβλήματος που δημιουργήθηκε στο σχήμα 4.27β πρέπει να κλικάρουμε στο εικονίδιο της εντολής Trim/Extend. Στο παράθυρο που ξεπροβάλλει (σχήμα 4.28) διαλέγουμε αρχικά το εικονίδιο που λέει Frame Member με το οποίο επιλέγουμε τα frames που θέλουμε να εισάγουμε. Στη συνέχεια κλικάρουμε στο πλαίσιο που λέει Face ακριβώς από κάτω και με αυτό μπορούμε να διαλέξουμε την επιφάνεια με βάση την οποία θα προεκταθούν τα frames.

Αναλυτικότερα, στο σχήμα 4.29α απεικονίζονται τα frames και η επιφάνεια σύμφωνα με την οποία προεκτείνονται αυτά και στο σχήμα 4.29β διακρίνεται το αποτέλεσμα.

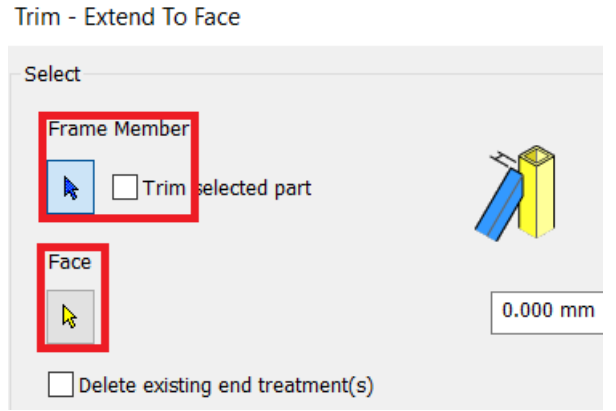

Σχήμα 4.28: Παράθυρο εντολής Trim/Extend

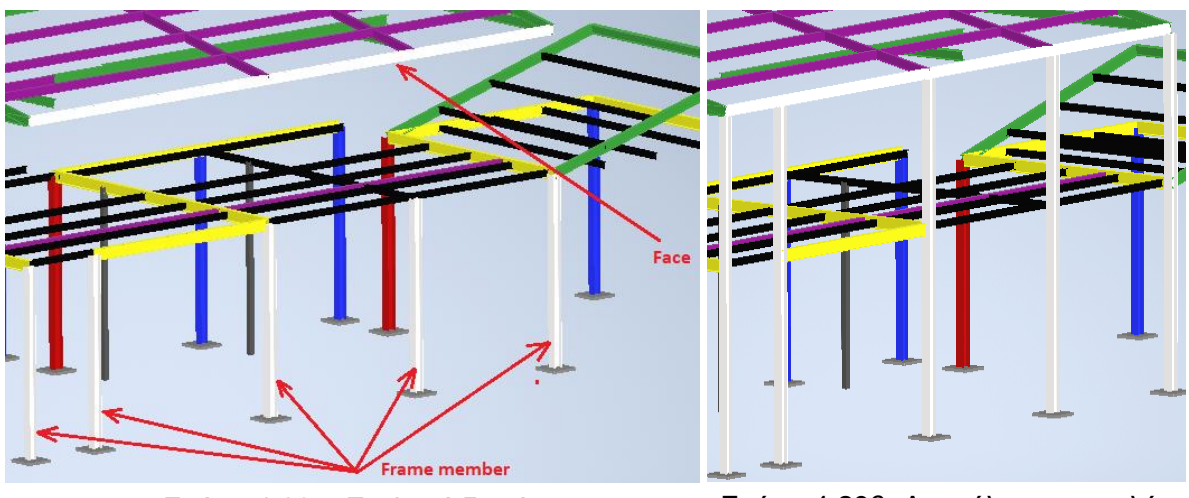

Σχήμα 4.29α: Επιλογή δοκών για εφαρμογή της εντολή Trim/Extend

Σχήμα 4.29β: Αποτέλεσμα εντολής Trim/Extend

Συνεχίζουμε την ίδια διαδικασία και για τις υπόλοιπες δοκούς μέχρι να μην υπάρχει άλλο δοκάρι που να θέλει επιμήκυνση. Στο παρακάτω σχήμα παρουσιάζεται το μοντέλο στη φάση που έχουμε προεκτείνει όλα τα frames.

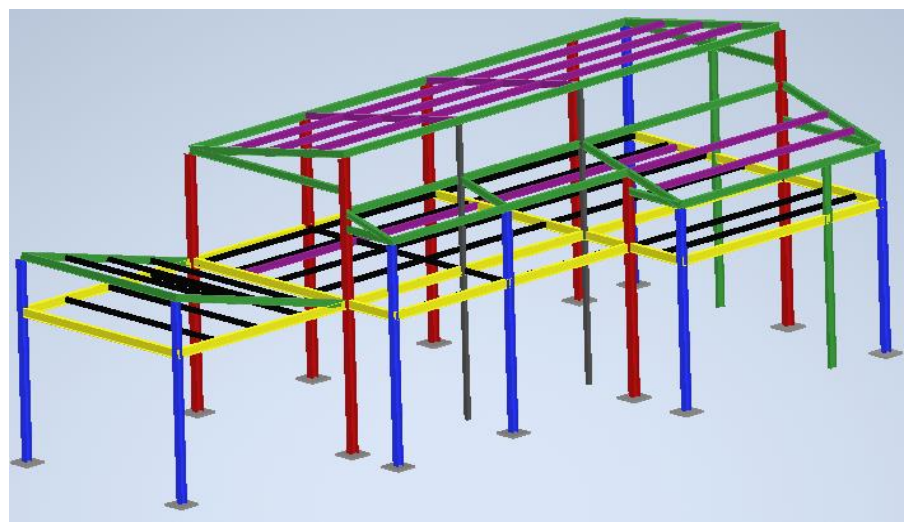

Σχήμα 4.30: Προσωρινό μοντέλο

15. Σε αυτό το βήμα ελέγχουμε εξονυχιστικά το μοντέλο για frames με λανθασμένο προσανατολισμό. Όταν λέμε λανθασμένο προσανατολισμό εννοούμε ότι κάποια δοκάρια έχουν τοποθετηθεί με λανθασμένη γωνία ή δεν έχουν τις απαραίτητες τιμές περιθωρίων (offset) που πρέπει. Στο σχήμα 4.31 παρουσιάζονται κάποιες καταστάσεις στις οποίες απαιτείται να διορθώσουμε τον προσανατολισμό των frames.

Για την επίλυση του προβλήματος διαλέγουμε την εντολή Change. Επιλέγουμε ένα δοκάρι που χρειάζεται διόρθωση και έπειτα εκμεταλλευόμαστε τις επιλογές που μας δίνει η εντολή από το αντίστοιχο παράθυρο που εμφανίζεται (σχήμα 4.32α). Στο συγκεκριμένο ενδεχόμενο αλλάζουμε την γωνία του προσανατολισμού και το πρόβλημα λύνεται (σχήμα 4.32β). Σε όλες τις περιπτώσεις του σχήματος 4.31 αρκεί απλά να διορθώσουμε τη γωνία προσανατολισμού.

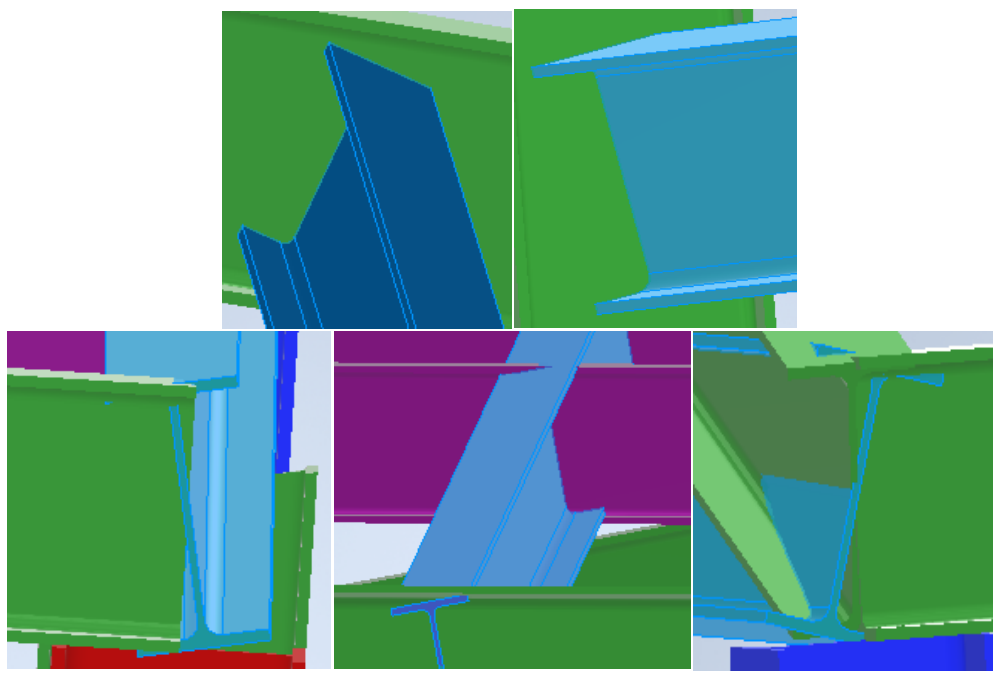

Σχήμα 4.31: Καταστάσεις που χρειάζεται διόρθωση του προσανατολισμού

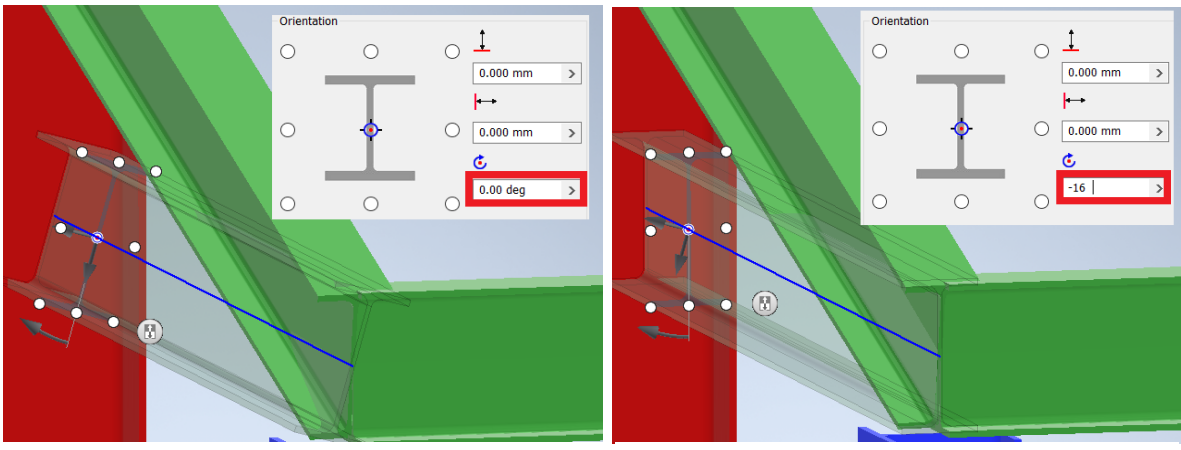

Σχήμα 4.32α: Αρχικές τιμές προσανατολισμού κατά την τοποθέτηση της δοκού

Σχήμα 4.32β: Διόρθωση γωνίας προσανατολισμού

16. Επόμενη κίνηση είναι να εντοπίσουμε τα σημεία στα οποία χρειάζεται να μικρύνουμε το μήκος των δοκαριών που τέμνονται με άλλα δοκάρια. Συγκεκριμένα, στο σχήμα 4.33 διακρίνονται 3 κατηγορίες περιπτώσεων, στις οποίες απαιτείται να κοντύνουμε κάποια από τα frames.

Αυτό που κάνουμε είναι να διαλέξουμε την εντολή Trim/Extend από το πάνελ των εντολών του Design και στο παράθυρο που αναδύεται κλικάρουμε το πλαίσιο που λέει Frame Member. Ύστερα επιλέγουμε τα frames που θα επεξεργαστούμε και κλικάρουμε στο εικονίδιο που λέει Face για να εισάγουμε την επιφάνεια που θα καθοδηγήσει την τομή των δοκών. Στο σχήμα 4.34α διακρίνονται η δοκός που επιλέχτηκε και η επιφάνεια, ενώ στο σχήμα 4.34β παρουσιάζεται το αποτέλεσμα.
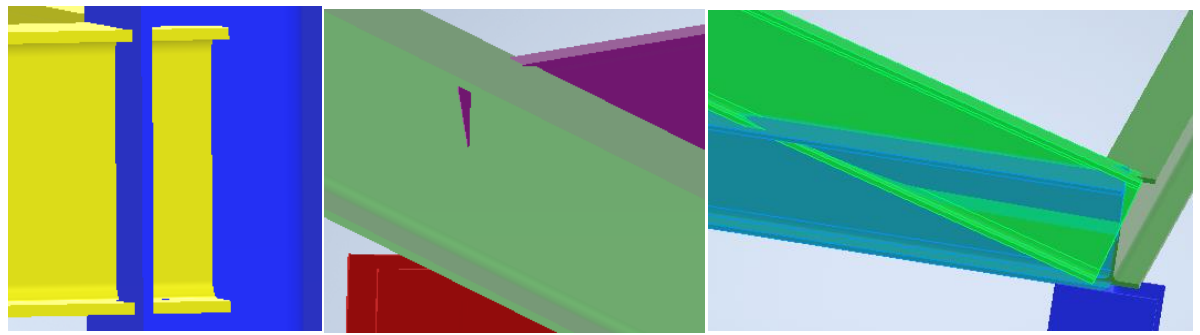

Σχήμα 4.33: Περιπτώσεις που χρειάζεται μείωση του μήκους της δοκού

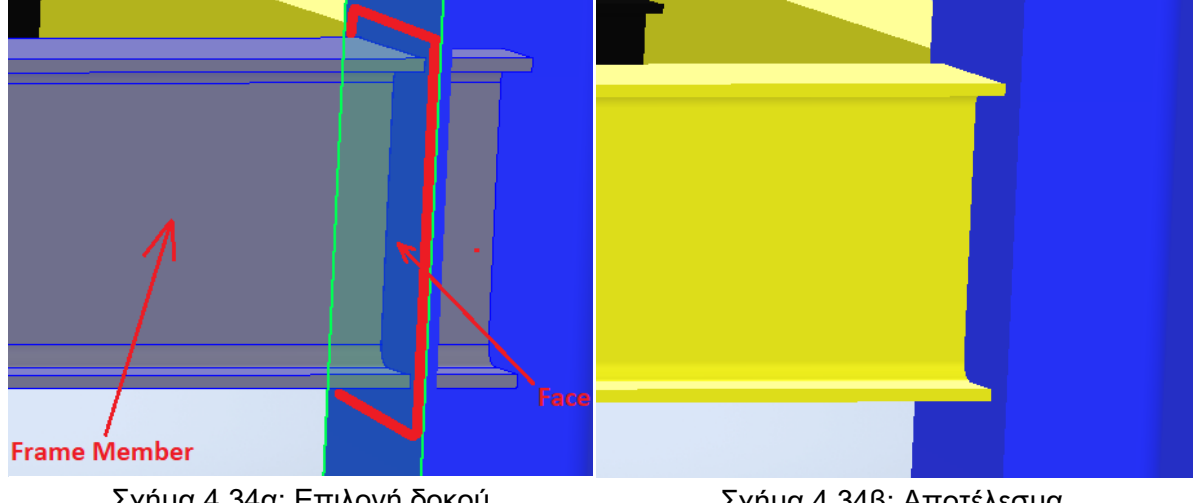

Σχήμα 4.34α: Επιλογή δοκού και επιφάνειας

Σχήμα 4.34β: Αποτέλεσμα εντολής Trim/Extend

17. Τώρα ο χρήστης πρέπει να εξετάσει λεπτομερώς το μοντέλο, έτσι ώστε να βρει ατέλειες σε σημεία όπως εκεί που τέμνονται οι δοκοί και να τα εξαλείψει με την βοήθεια των εντολών Miter και Notch. Σημεία τα οποία χρειάζονται την εντολή Miter μπορεί να είναι όπως εκείνα που παρουσιάζονται στο σχήμα 4.35, ενώ σημεία που είναι ανάγκη να εφαρμοστεί η εντολή Notch μπορεί να είναι όπως εκείνα που απεικονίζονται στο σχήμα 4.36.

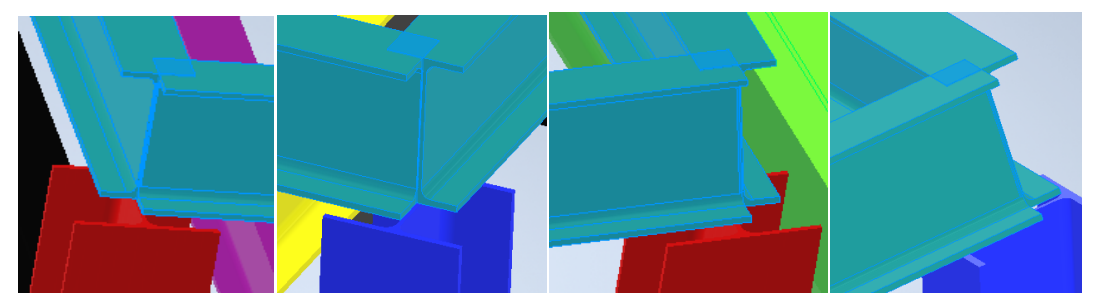

Σχήμα 4.35: Περιστάσεις που είναι ανάγκη η εφαρμογή της εντολής Miter

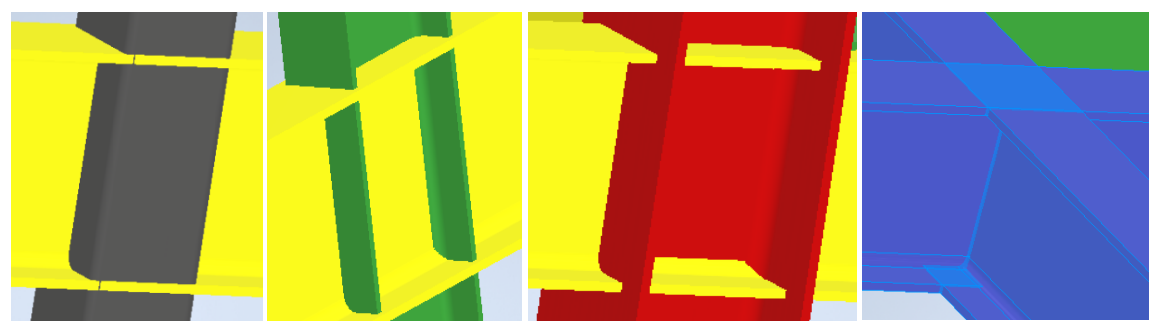

Σχήμα 4.36: Καταστάσεις στις οποίες είναι ανάγκη η εφαρμογή της εντολής Notch

Η εντολή Miter ως γνωστόν από το κεφάλαιο 3 είναι αναγκαία συνήθως στα άκρα των δοκών όπου τα frames δεν δημιουργούν πραγματιστικά αποτελέσματα. Επίσης για την κατασκευή ρεαλιστικών γωνιών χρειαζόμαστε την εντολή Miter.

Κατά την αξιοποίηση της εντολής αυτής ακολουθούμε μια συγκεκριμένη διεργασία κατά την οποία επιλέγουμε από το αντίστοιχο παράθυρό της εντολή Miter τα χαρακτηριστικά όπως εμφανίζονται στο σχήμα 4.37 και στην συνέχεια διαλέγουμε τα δύο δοκάρια στα οποία γίνεται η κατεργασία. Από τον τύπο που γίνεται κατεργασία Miter επιλέγεται το 1º εικονίδιο (Full miter cut) και από το είδος του περιθωρίου επιλέγεται το συμμετρικό με τιμή το  $\Omega$ .

Κατόπιν, διαλέγουμε ένα προς ένα τα προβλήματα του σχήματος 4.35. Μερικά από τα προϊόντα της διαδικασίας είναι εμφανή στο σχήμα 4.38.

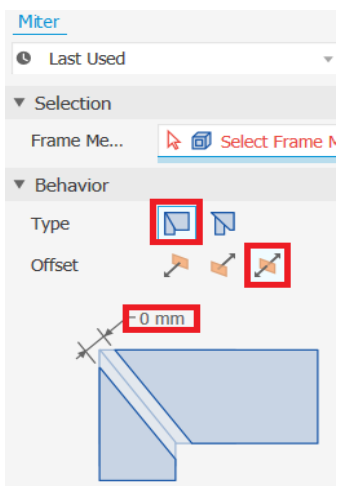

Σχήμα 4.37: Παράθυρο εντολής Miter

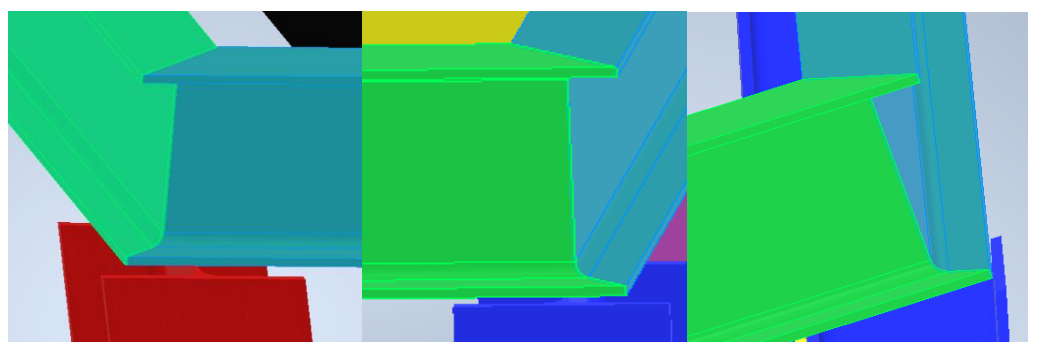

Σχήμα 4.38: Εφαρμογή της εντολής Miter

Όσον αφορά την εντολή Notch είναι ωφέλιμο να υπογραμμισθεί, όπως έχει προαναφερθεί και στο 3<sup>ο</sup> κεφάλαιο, ότι τα αποτελέσματά της δεν είναι πάντα διακριτά με πρώτη ματιά.

Αν για παράδειγμα διαλέξουμε το 1<sup>ο</sup> κατά σειρά από τα προβλήματα του σχήματος 4.36 και εφαρμόσουμε την εντολή Notch με χαρακτηριστικά όπως αυτά που διακρίνονται στο σχήμα 4.39 το αποτέλεσμα θα παραμείνει ακριβώς το ίδιο. Ο μόνος τρόπος για να δούμε το αποτέλεσμα είναι να ανοίξουμε το αρχείο στο οποίο εφαρμόστηκε η τομή Notch. Στο σχήμα 4.41α φαίνεται το δοκάρι αυτό ανοιγμένο σε ξεχωριστό αρχείο part.

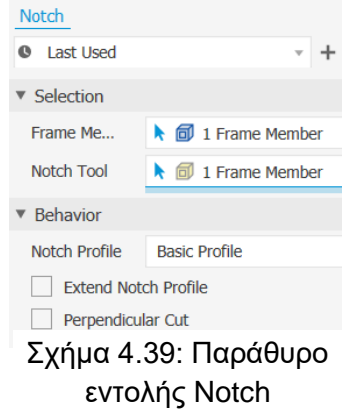

Για την δημιουργία ενός πιο πρακτικού μοντέλου εκμεταλλεύονται οι εντολές από το πάνελ του 3D Model στο αρχείο του δοκαριού που έγινε η τομή Notch έτσι ώστε να αφαιρέσουμε το υλικό που πρέπει. Η μέθοδος που ακολουθούμε είναι η εξής. Σχεδιάζουμε ένα τετράγωνο και στην συνέχεια επιλέγουμε την εντολή Extrude (σχήμα 4.40α) με την οποία αφαιρούμε το υλικό που επιθυμούμε (σχήμα 4.40β). Η διαφορά πριν την αφαίρεση του υλικού και μετά από αυτήν εμφανίζεται στο σχήμα 4.41β και στο σχήμα 4.41γ.

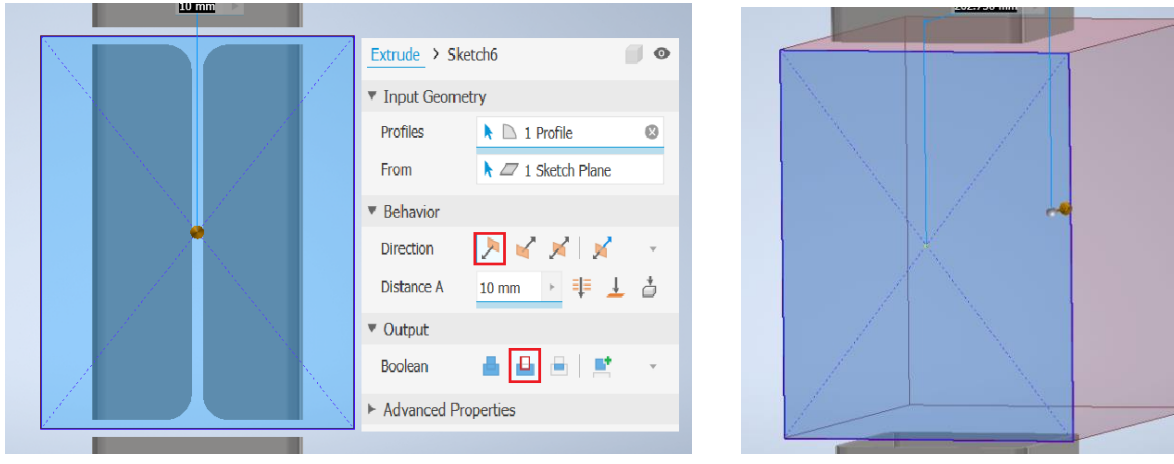

Σχήμα 4.40α: Δημιουργία τετραγώνου και επιλογή εντολής Extrude

Σχήμα 4.40β: Αφαίρεση υλικού

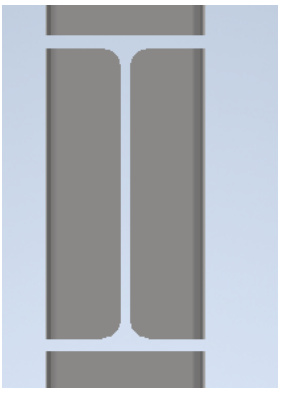

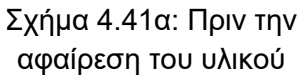

Σχήμα 4.41β: Πριν την αφαίρεση του υλικού

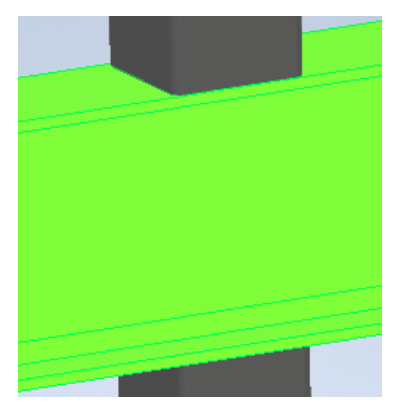

Σχήμα 4.41γ: Μετά την αφαίρεση του υλικού

Χρησιμοποιώντας τις παραπάνω τεχνικές έχουμε τη δυνατότητα να επιλύσουμε κάθε είδους δυσκολία που εμφανίζεται. Το τελικό μοντέλου παρουσιάζεται στα σχήματα 4.42α και 4.42β υπό διαφορετική γωνία θέασης κάθε φορά.

Συνοψίζοντας, τα «εργαλεία» που αξιοποιήσαμε κατά την δημιουργία του χωρικού δικτυώματος είναι τα εξής:

Από το περιβάλλον του Frame Generator οι εντολές Insert Frame, Miter, Notch, Trim To Frame και Trim/Extend.

Από το περιβάλλον του Modeling η εντολή Extrude.

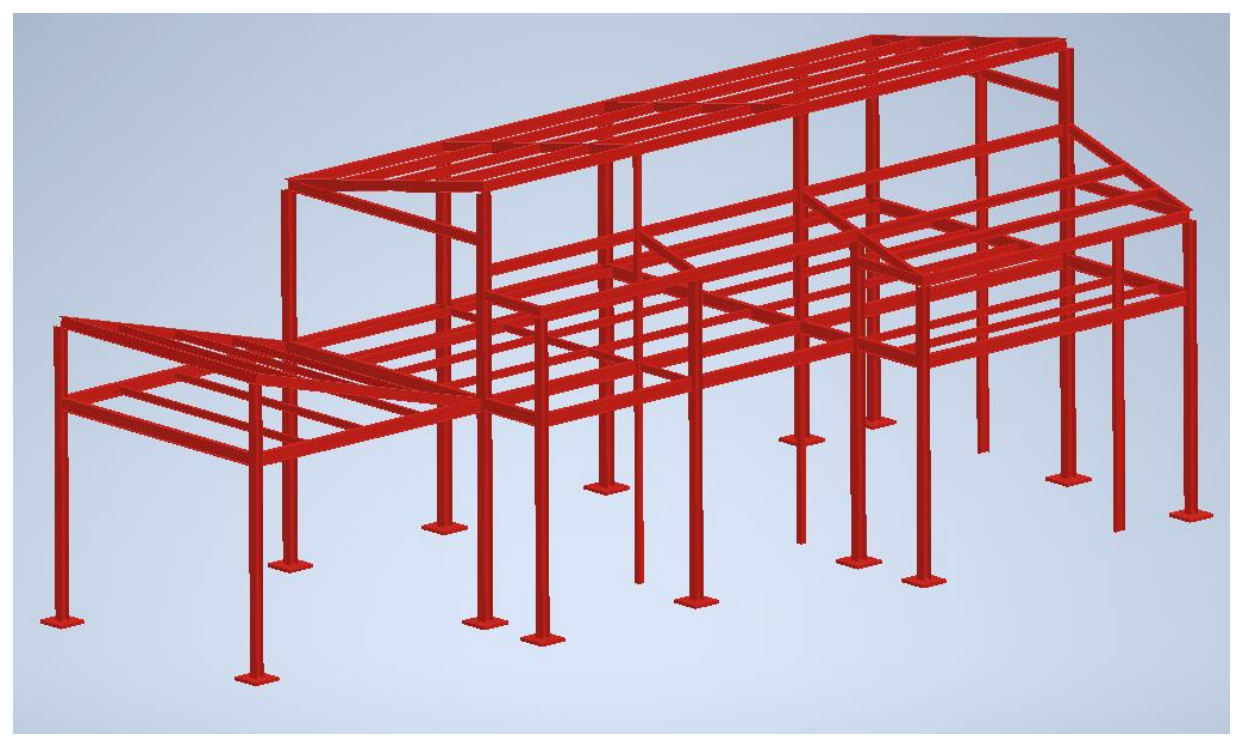

Σχήμα 4.42α: Τελικό Μοντέλο

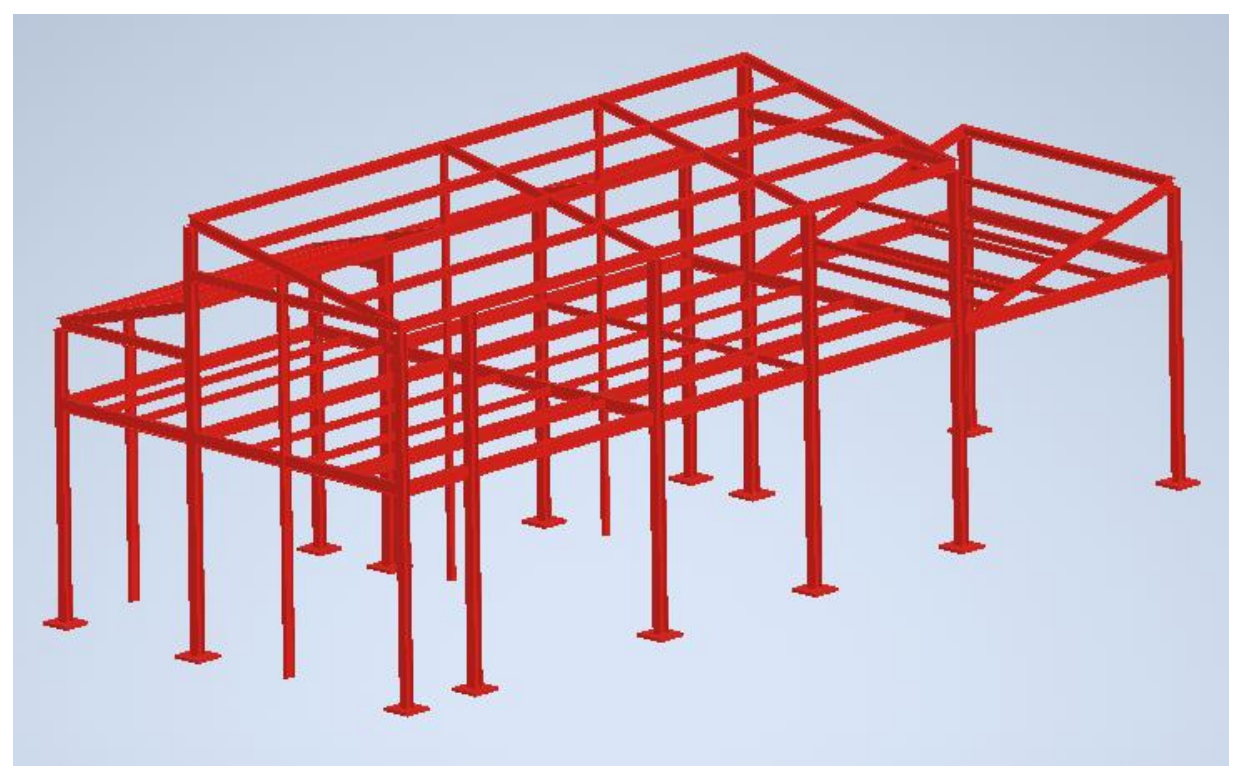

Σχήμα 4.42β: Τελικό Μοντέλο

# **5. ΤΕΧΝΙΚΑ ΧΑΡΑΚΤΗΡΙΣΤΙΚΑ ΔΙΑΦΟΡΩΝ ΔΙΑΤΟΜΩΝ**

# **5.1 ΡΑΒΔΟΙ**

### **5.1.1 Ράβδοι γωνιακής ισοσκελούς διατομής**

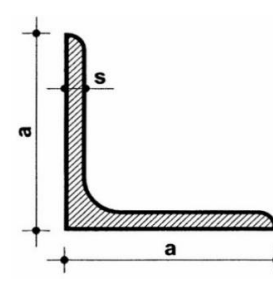

Τεχνικά Χαρακτηριστικά: Ευθύγραμμες ράβδοι θερμής έλασης, γωνιακής ισοσκελούς διατομής, με στρογγυλεμένες ακμές, ποιότητας S235JRG2 κατά ΕΛΟΤ ΕΝ 10025, EURONORM 56 έως 65. Πλάτος a: 20mm – 200mm Πάχος s: 3mm – 28mm Μήκος ράβδου: 6m

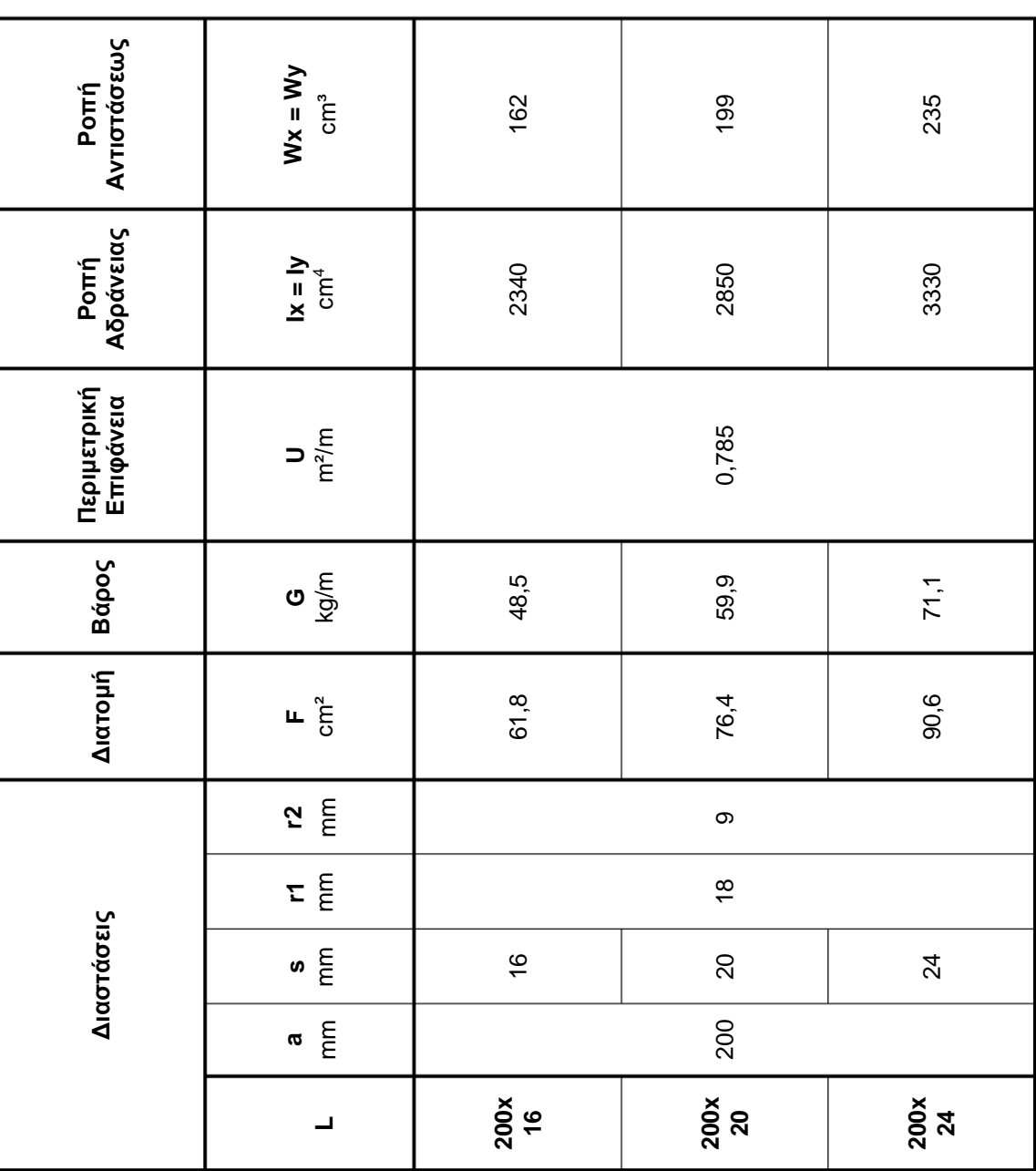

#### **5.1.2 Ράβδοι γωνιακής ανισοσκελούς διατομής**

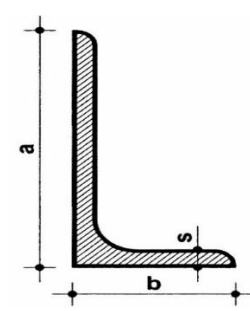

×

Τεχνικά Χαρακτηριστικά: Ευθύγραμμες ράβδοι θερμής έλασης, γωνιακής ανισοσκελούς διατομής, με στρογγυλεμένες ακμές, ποιότητας S235J κατά ΕΛΟΤ ΕΝ 10025, EURONORM 57 έως 65.

Ύψος a: 30mm – 250mm Πλάτος b: 20mm – 100mm Πάχος s: 3mm – 16mm

Μήκος ράβδου: 6m ή 12m

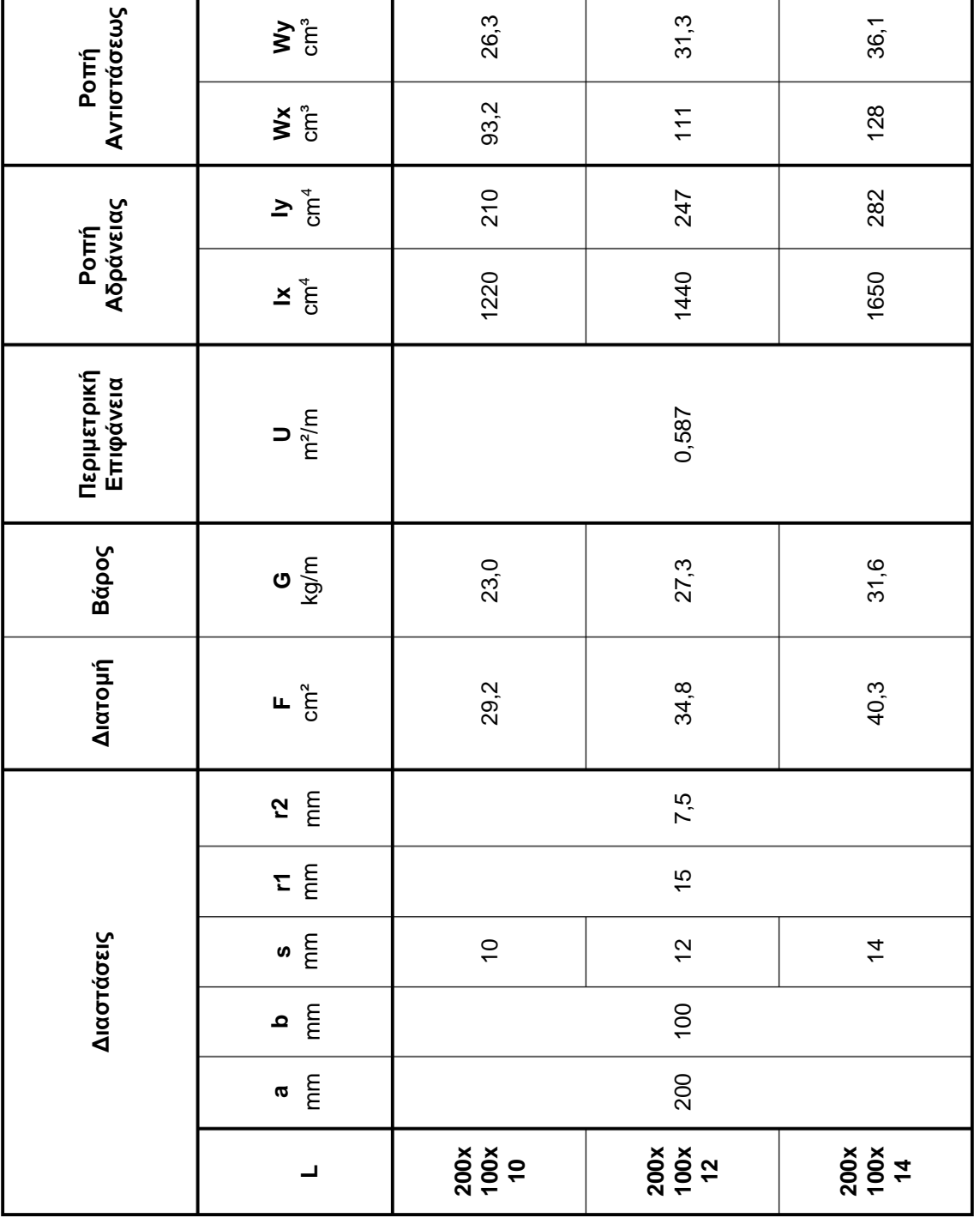

# **5.1.3 Ράβδοι σχήματος Τ**

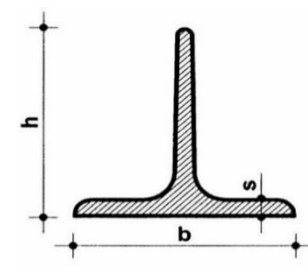

Τεχνικά χαρακτηριστικά: Ευθύγραμμες ράβδοι θερμής έλασης, διατομής σχήματος Τ, με στρογγυλεμένες ακμές, ποιότητας S235J κατά ΕΛΟΤ ΕΝ 10025. Ύψος h: 20mm – 140mm Πλάτος b: 20mm – 140mm Πάχος s: 3mm – 15mm Μήκος ράβδου: 6m ή 12m Διαστάσεις, Βάρος, Ανοχή κατά ΕΛΟΤ ΕΝ 10025

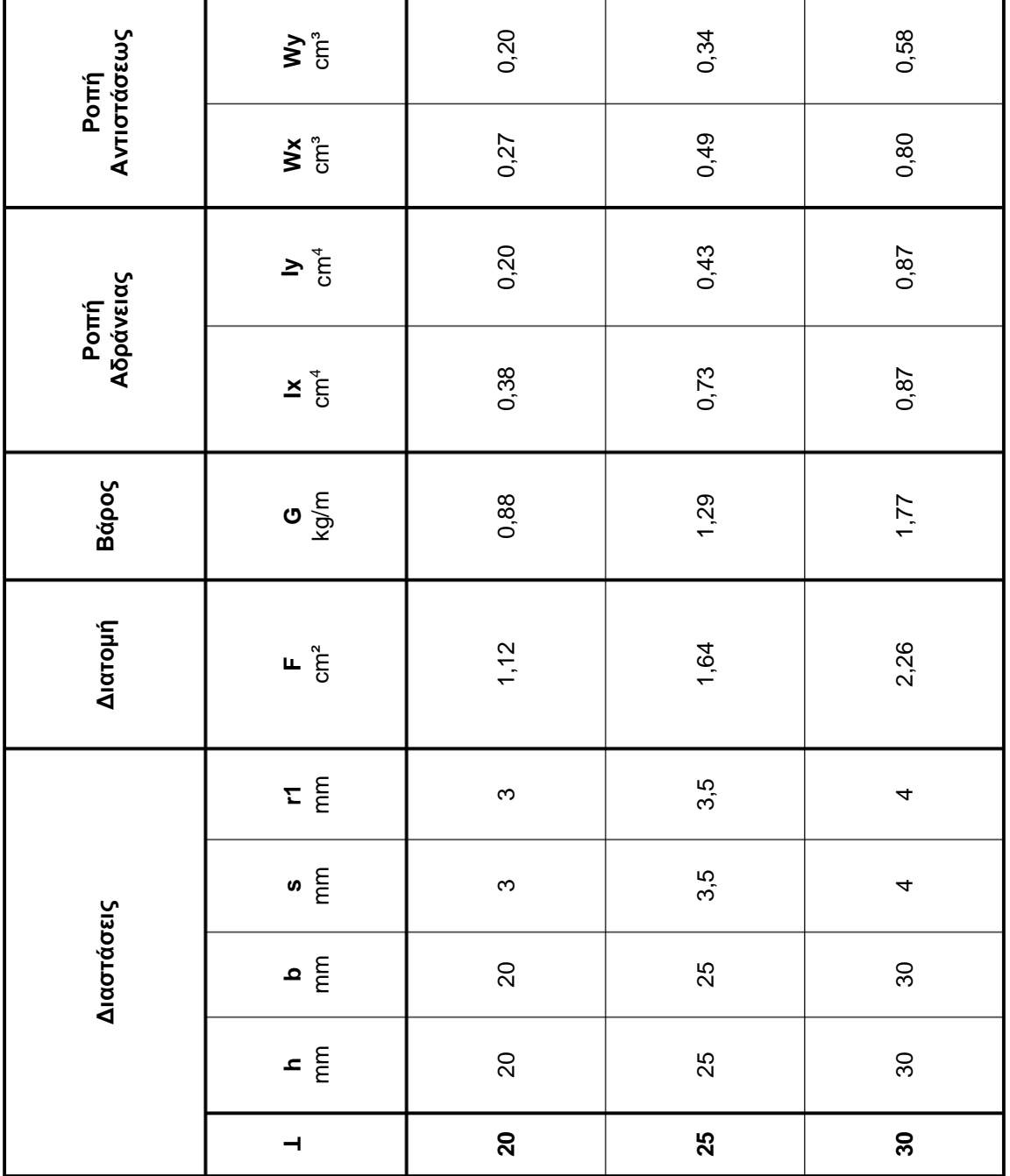

79

### **5.1.4 Ράβδοι σχήματος U**

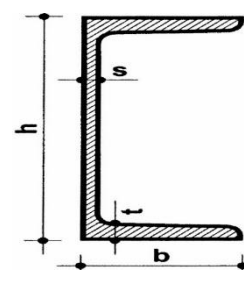

Τεχνικά Χαρακτηριστικά:

Ευθύγραμμες ράβδοι θερμής έλασης, διατομής σχήματος U (UPN), με στρογγυλεμένες ακμές, ποιότητας S235J κατά ΕΛΟΤ ΕΝ 10025. Ύψος h: 30mm – 65mm Πλάτος b: 15mm – 42mm Πάχος s: 4mm – 5,5mm Μήκος ράβδου: 6m

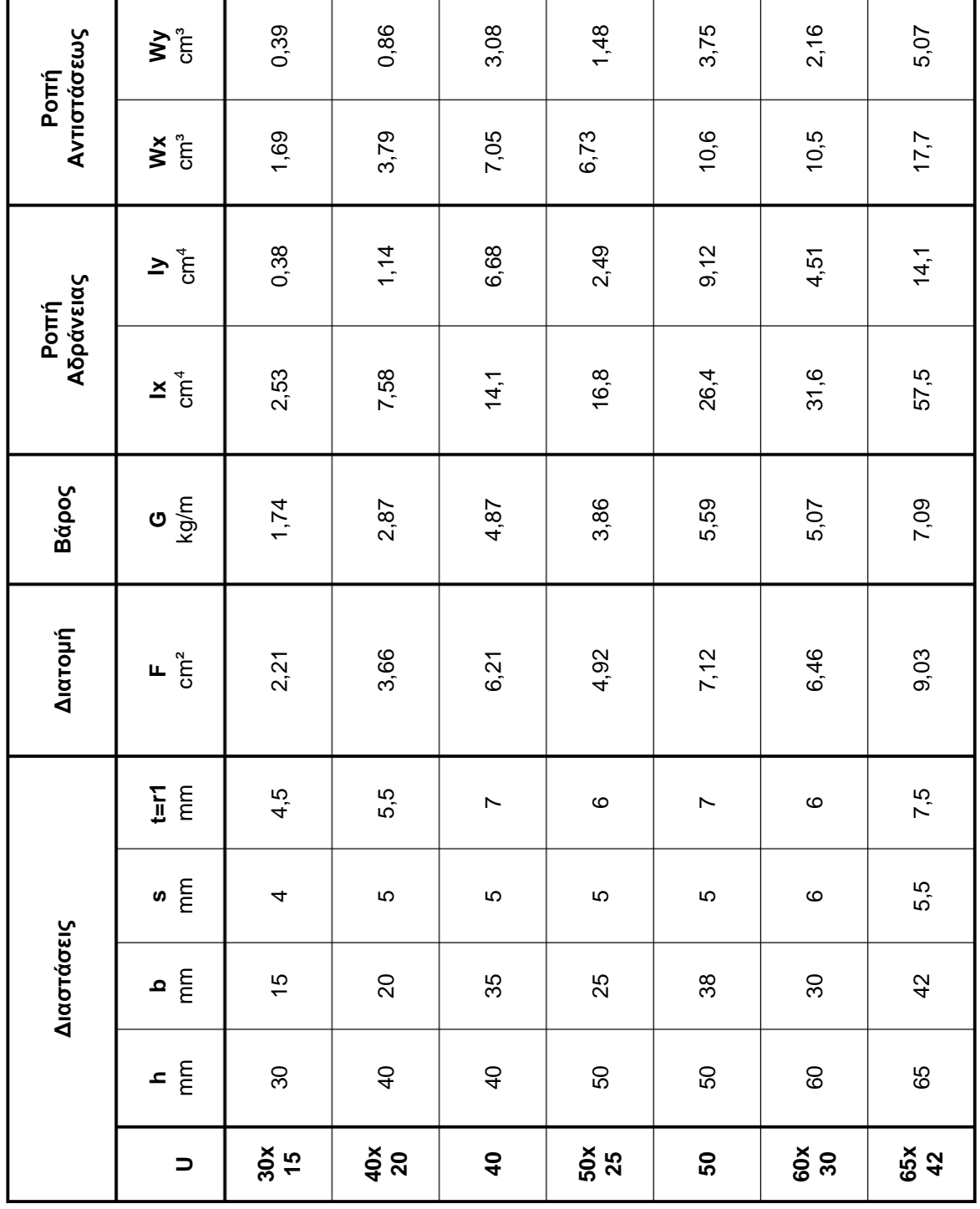

#### **5.1.5 Ράβδοι τετραγωνικής διατομής**

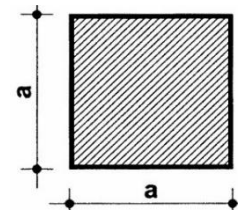

Τεχνικά χαρακτηριστικά: Ευθύγραμμες ράβδοι θερμής έλασης, τετραγωνικής διατομής (καρέ), ποιότητας S235J κατά ΕΛΟΤ ΕΝ 10025. Πλάτος a: 8mm – 150mm Μήκος ράβδου: 6m

Διαστάσεις, Βάρος, Ανοχή κατά ΕΛΟΤ ΕΝ 10025

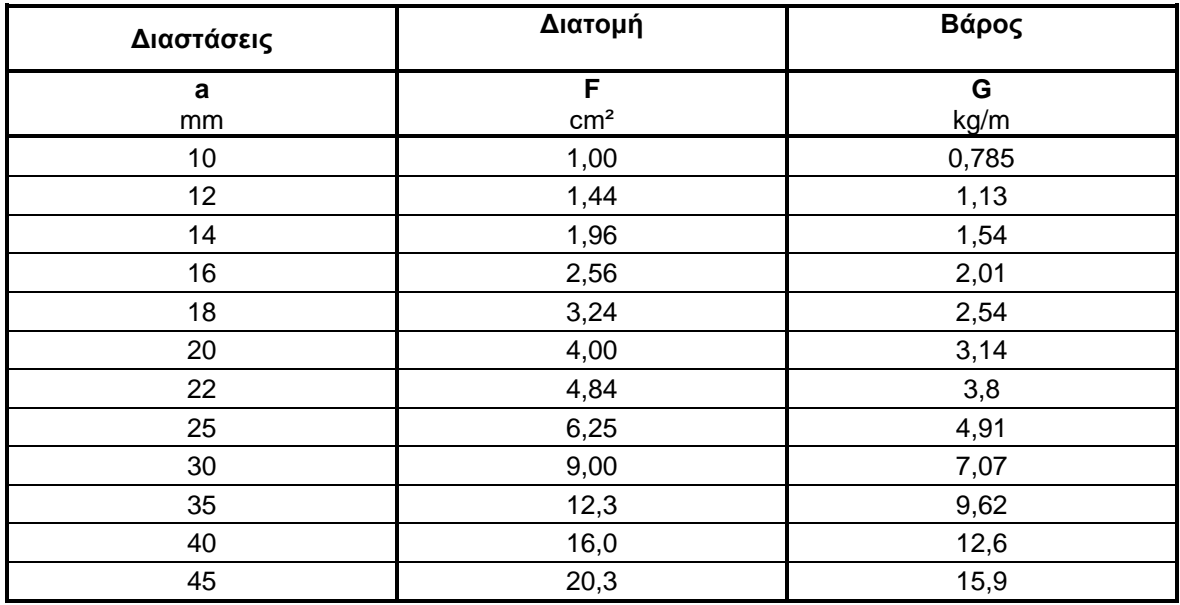

#### **5.1.6 Ράβδοι ορθογωνικής διατομής**

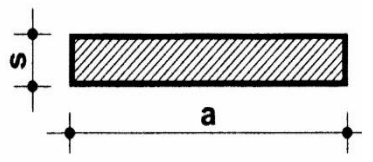

Τεχνικά χαρακτηριστικά:

Ευθύγραμμες ράβδοι θερμής έλασης, ορθογωνικής διατομής (λάμες), ποιότητας S235J κατά ΕΛΟΤ ΕΝ 10025. Πλάτος d: 10mm – 400mm Πάχος s: 3mm – 40mm Μήκος ράβδου: 6m Διαστάσεις, Βάρος, Ανοχή κατά ΕΛΟΤ ΕΝ 10025

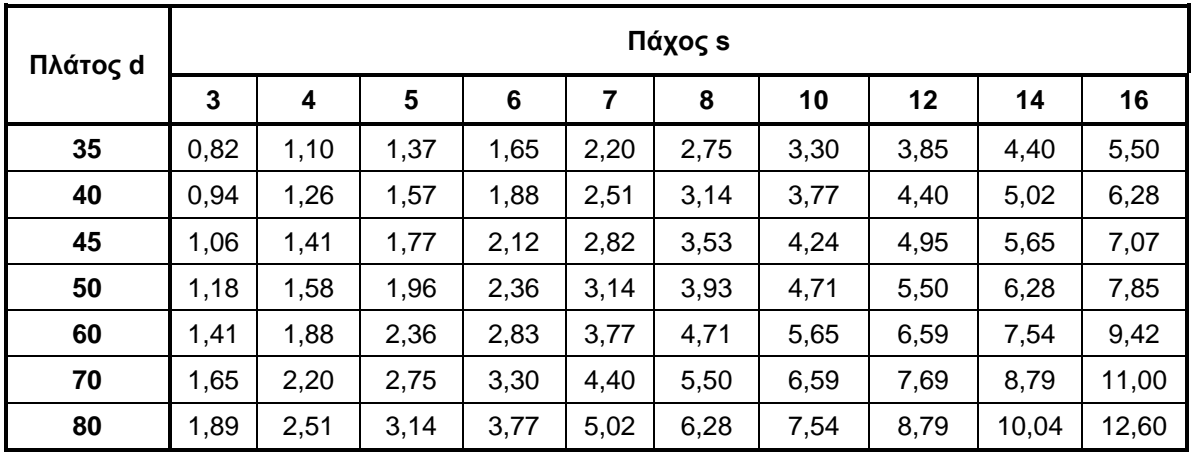

#### **5.1.7 Ράβδοι κυκλικής διατομής**

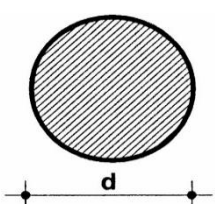

Τεχνικά χαρακτηριστικά:

Ευθύγραμμες ράβδοι θερμής έλασης, κυκλικής διατομής (στρογγυλά), ποιότητας S235J κατά ΕΛΟΤ ΕΝ 10025. Διάμετρος d: 6mm – 200mm Μήκος ράβδου: 6m Διαστάσεις, Βάρος, Ανοχή κατά ΕΛΟΤ-ΕΝ 10025

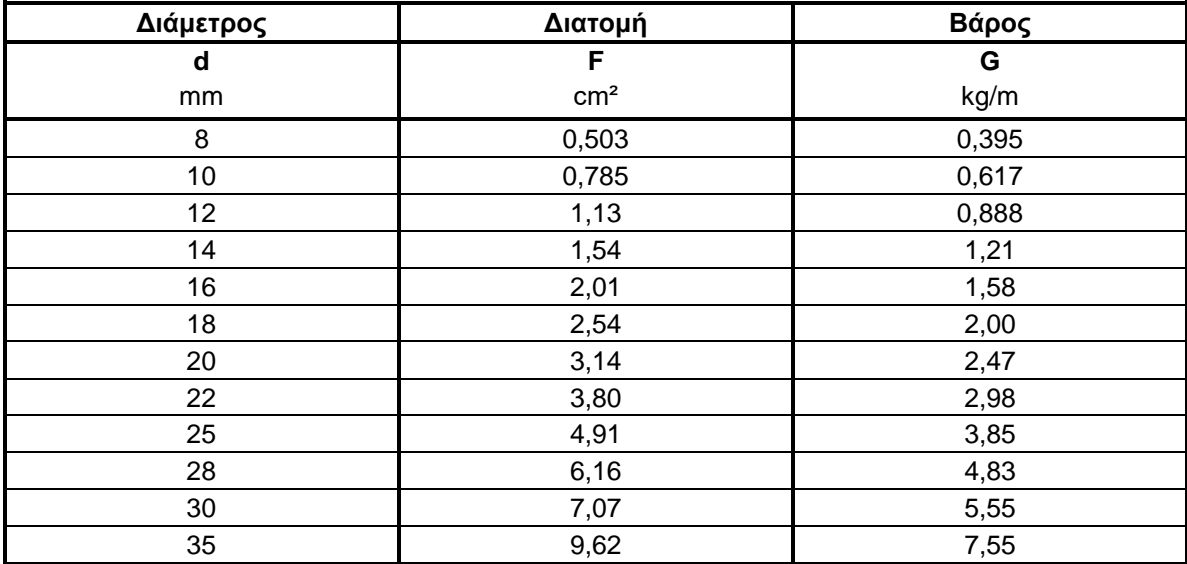

### **5.2 ΔΟΚΟΙ**

### **5.2.1 Δοκοί διατομής U**

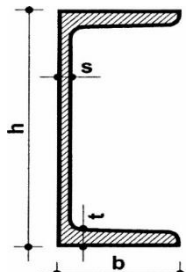

Τεχνικά χαρακτηριστικά:

Δοκοί θερμής έλασης, διατομής σχήματος U (UPN), με στρογγυλεμένες ακμές, ποιότητας S235JR και S275JR κατά ΕΛΟΤ ΕΝ 10025. Ύψος h: 80mm – 400mm Πλάτος b: 45mm – 110mm

- Πάχος s: 6mm 18mm
- Μήκος δοκού: 6m

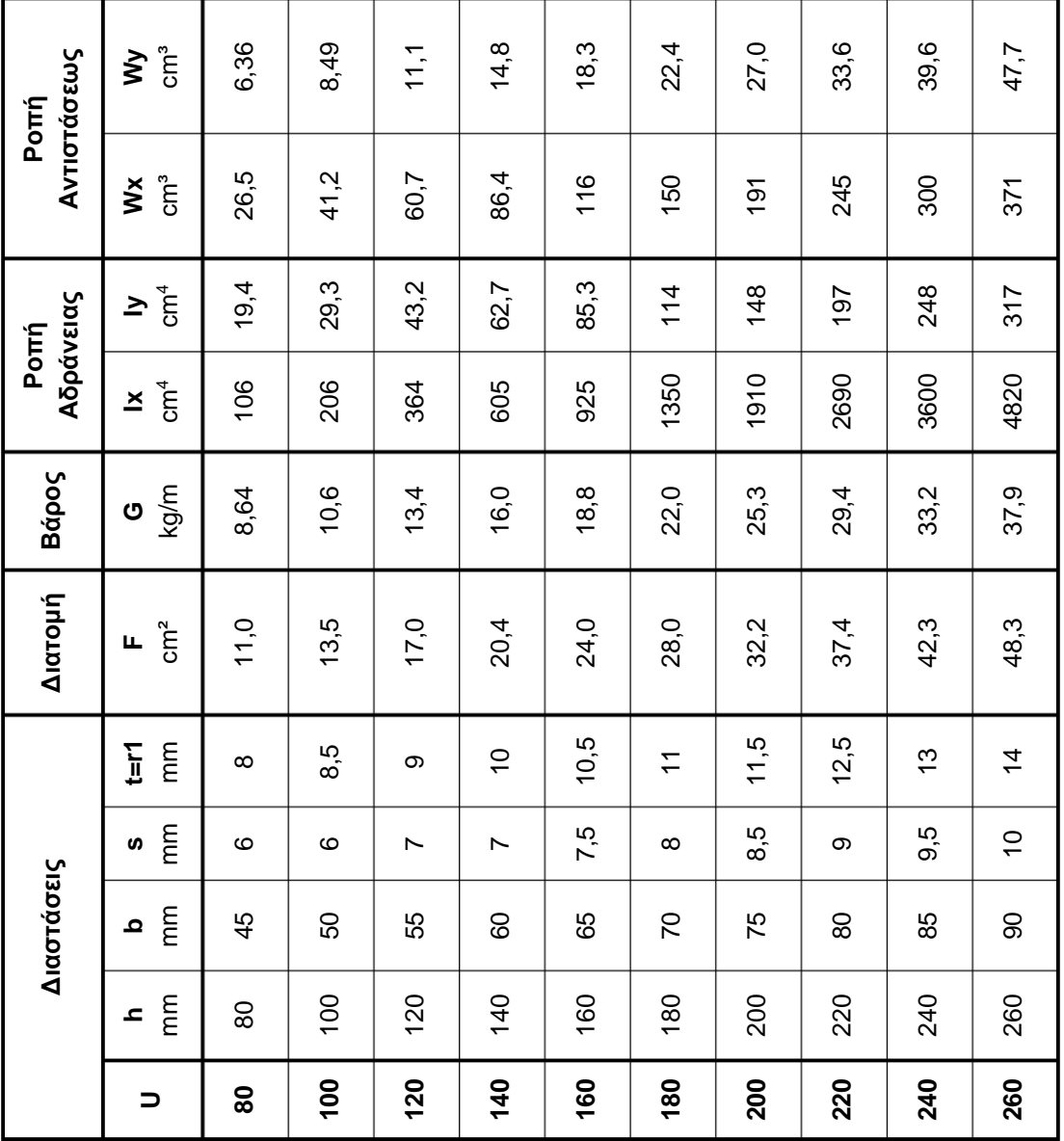

### **5.2.2 Δοκοί υψίκορμες**

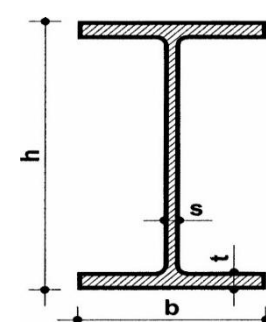

#### Τεχνικά χαρακτηριστικά:

Δοκοί θερμής έλασης, με παράλληλες φλάντζες, χαρακτηριζόμενες με την ονομασία IPE (P=παράλληλο, E=Ευρώπη), ποιότητας S235JR, S275JR και S355 κατά ΕΛΟΤ ΕΝ 10025, EURONORM 19 Ύψος h: 80mm – 600mm Πλάτος b: 46mm – 220mm Πάχος s: 3,8mm – 12mm Μήκος δοκού: 4m – 15m Διαστάσεις, Βάρος, Ανοχή κατά ΕΛΟΤ ΕΝ 10025

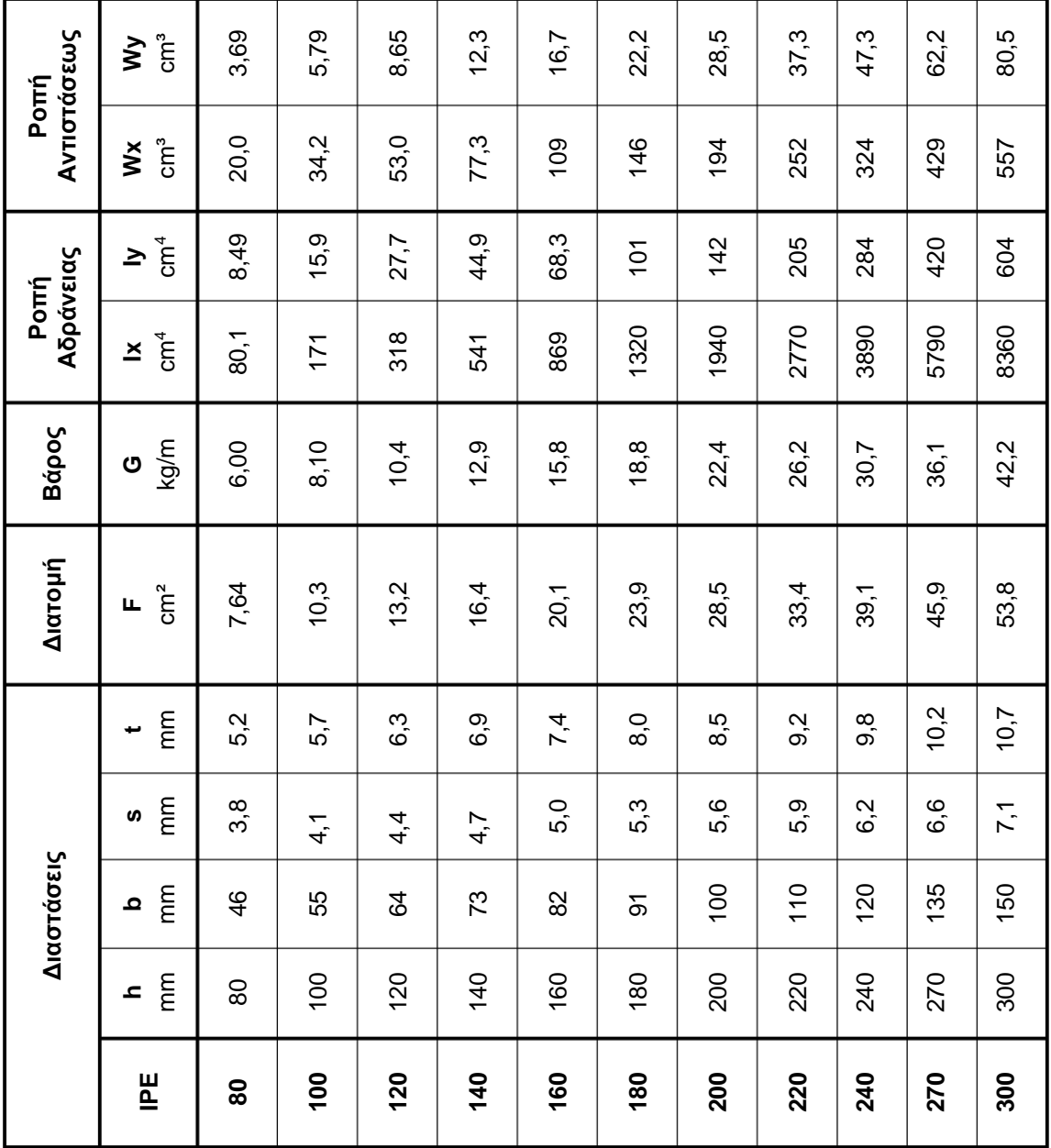

## **5.2.3 Δοκοί πλατύπελμες ελαφρού τύπου**

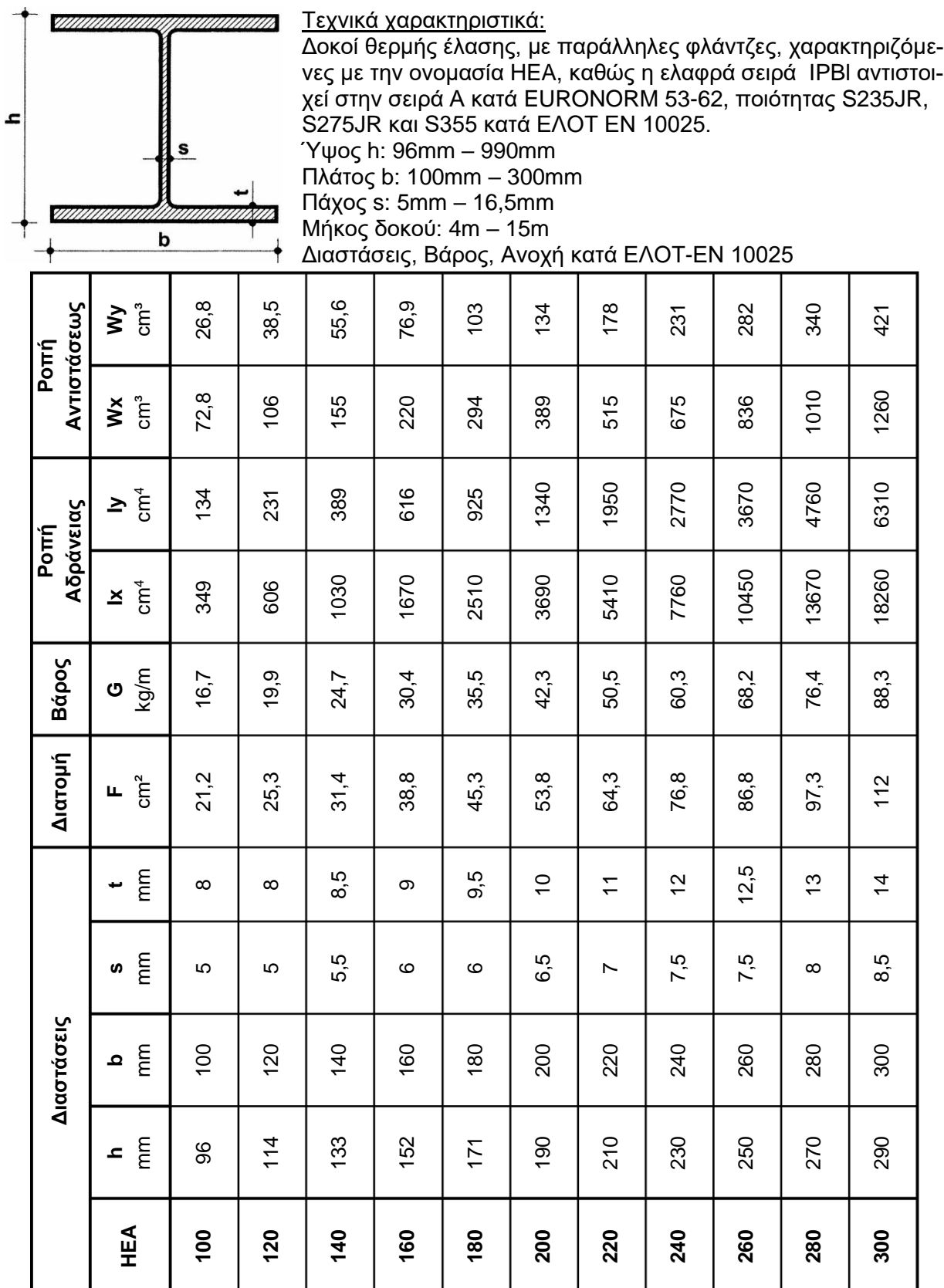

## **5.2.4 Δοκοί πλατύπελμες βαρέως τύπου**

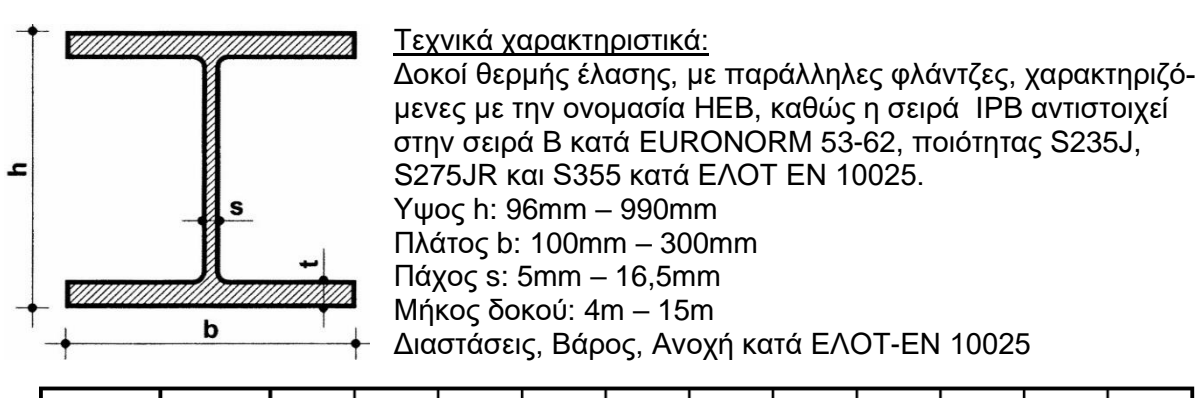

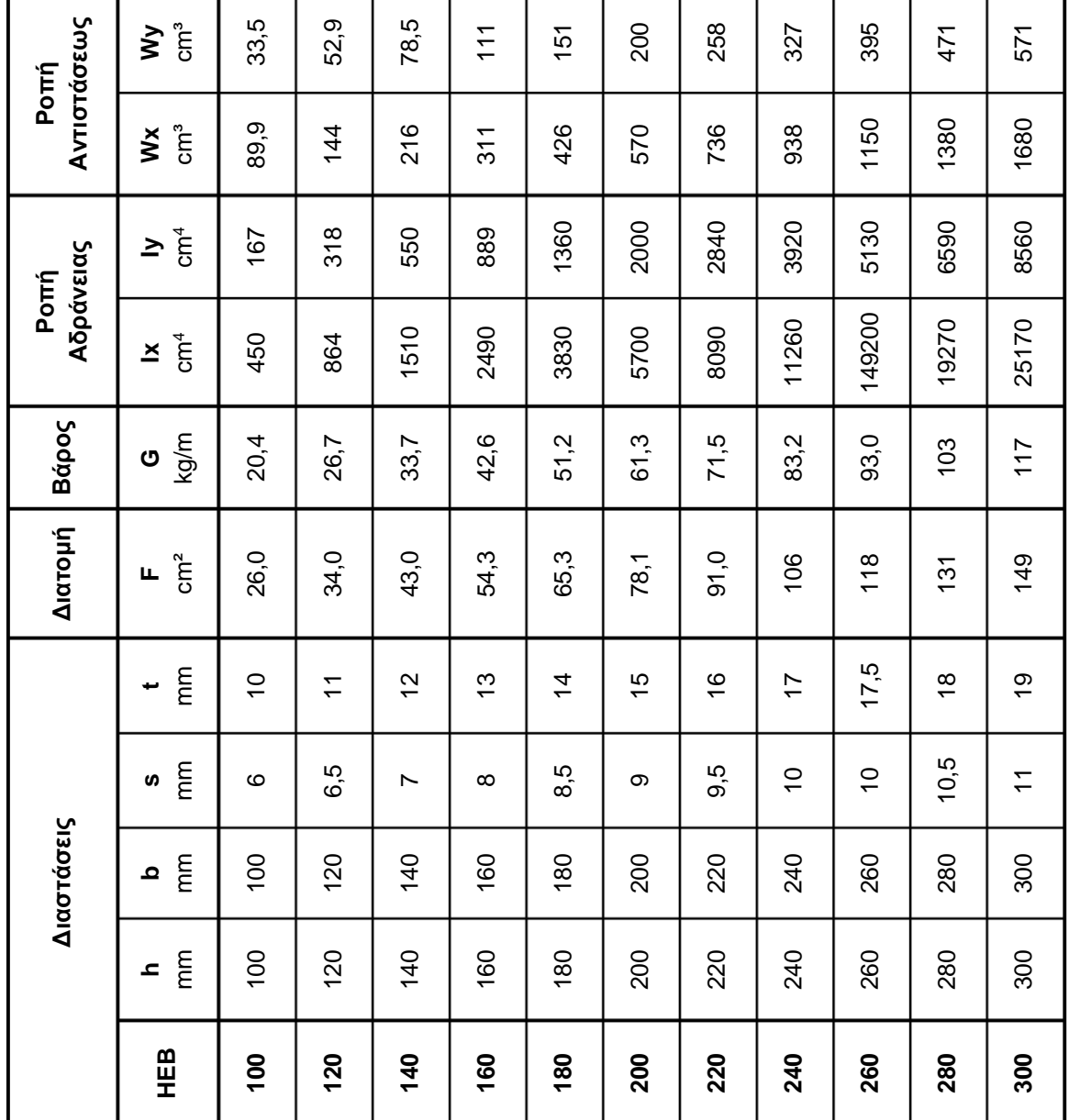

#### **5.2.5 Δοκοί πλατύπελμες ενισχυμένες τύπου**

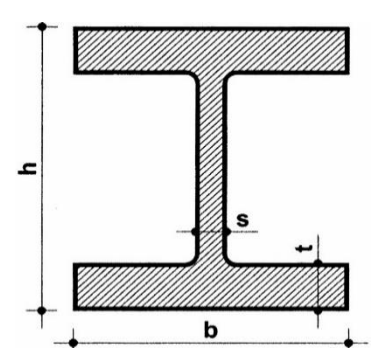

#### Τεχνικά χαρακτηριστικά:

Δοκοί θερμής έλασης, με παράλληλες φλάντζες, χαρακτηριζόμενες με την ονομασία HEΜ, καθώς η σειρά IPBν αντιστοιχεί στην σειρά Μ κατά EURONORM 53-62, ποιότητας S235J, S275JR και S355 κατά ΕΛΟΤ ΕΝ 10025. Ύψος h: 120mm – 1008mm Πλάτος b: 106mm – 310mm

Πάχος s: 12mm – 21mm

Μήκος δοκού: 4m – 15m

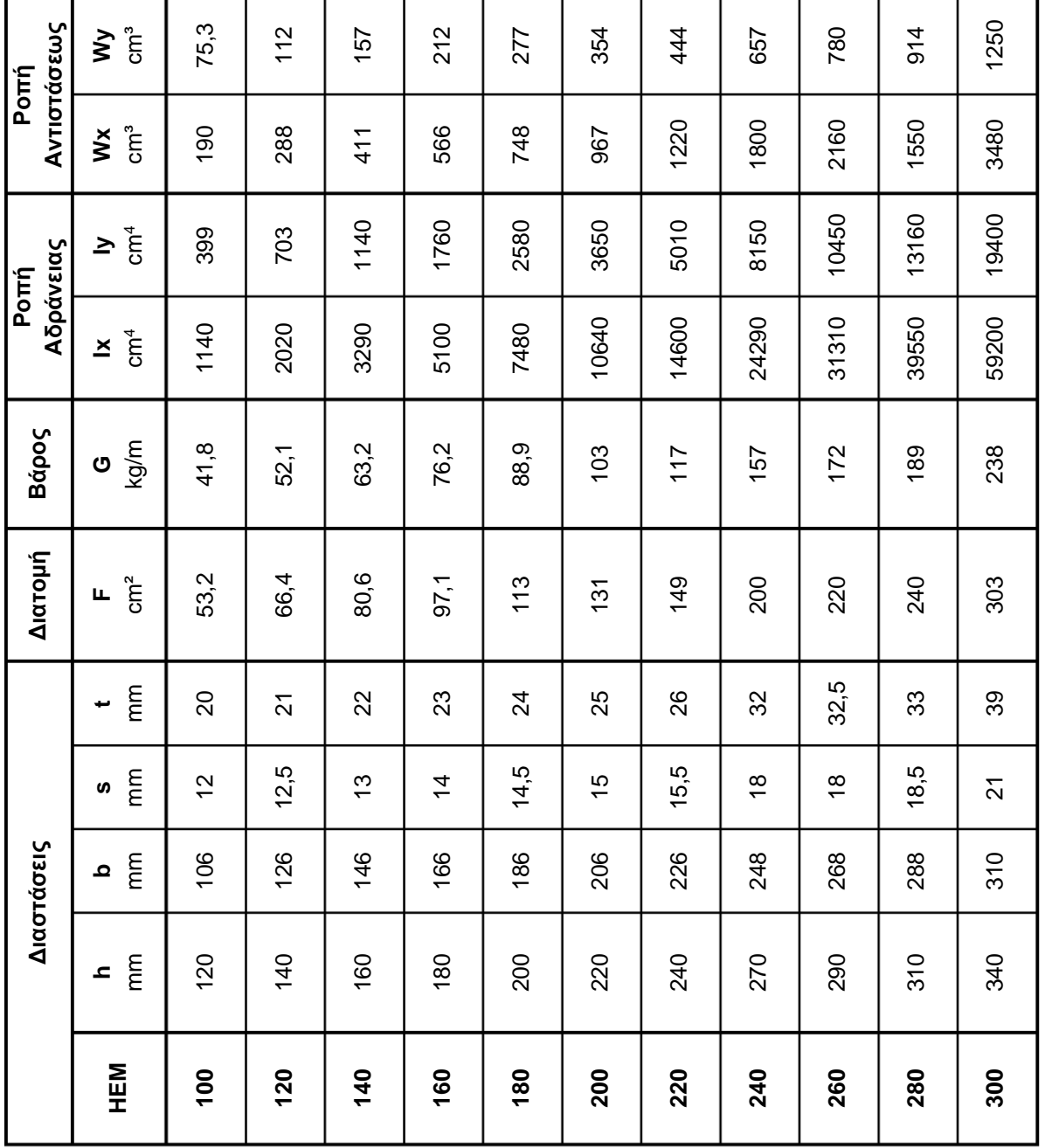

### **5.3 KOIΛΕΣ ΔΙΑΤΟΜΕΣ**

# **5.3.1 Τετράγωνες κοίλες διατομές**

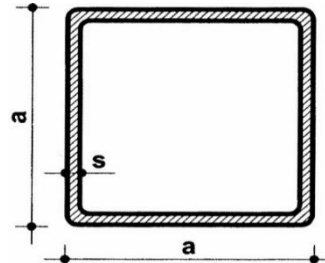

Τεχνικά χαρακτηριστικά: Κοίλες διατομές τετραγωνικής διατομής διαμορφωμένες εν ψυχρώ από έλασμα θερμής διαμόρφωσης, ποιότητας S235JR,

S275JR και S355 κατά ΕΛΟΤ ΕΝ 10219.

Πλάτος a: 30mm – 500mm

Πάχος s: 2mm – 20mm

Μήκος δοκού: 5m έως 24m

Διαστάσεις, βάρος, ανοχή κατά ΕΛΟΤ-ΕΝ 10219 – 1&2

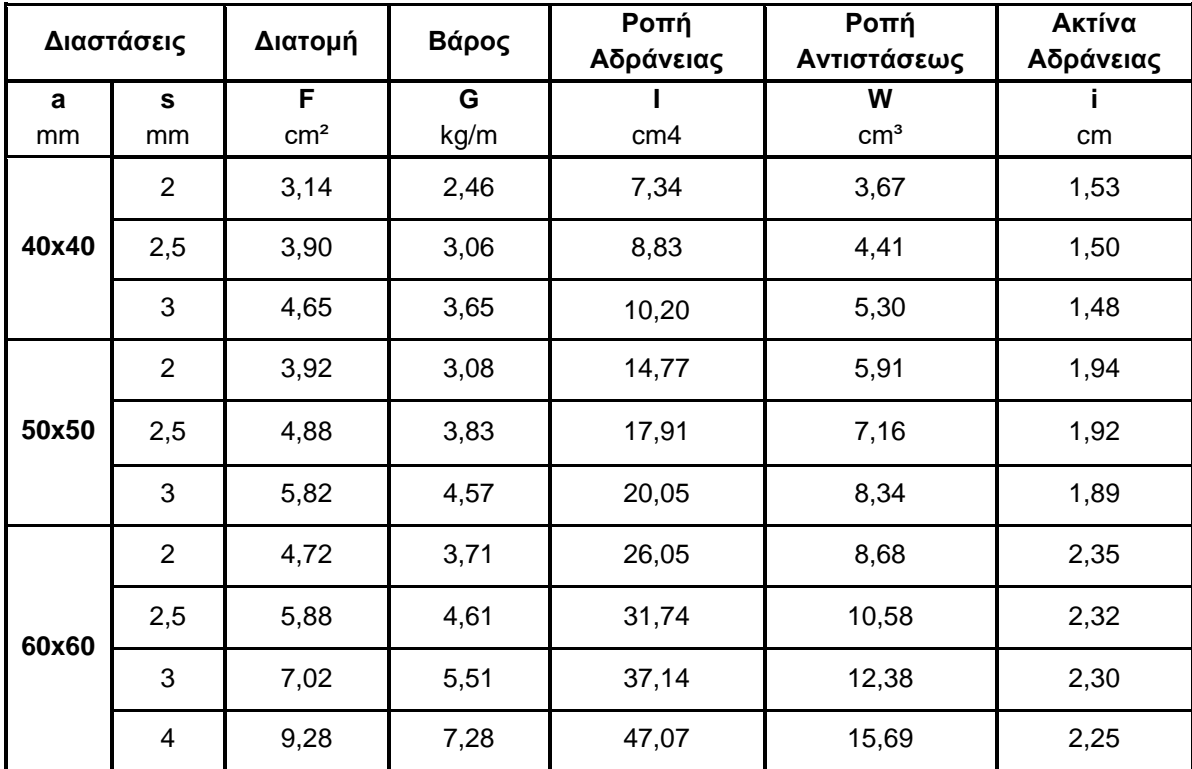

### **5.3.2 Ορθογώνιες κοίλες διατομές**

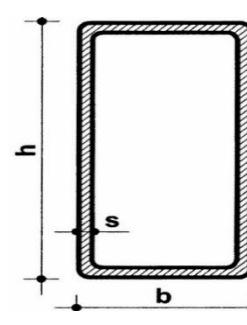

Τεχνικά χαρακτηριστικά:

Κοίλες διατομές ορθογωνικής διατομής διαμορφωμένες εν ψυχρώ από έλασμα θερμής διαμόρφωσης, ποιότητας S235JR, S275JR και S355 κατά ΕΛΟΤ ΕΝ 10219. Ύψος h: 40mm – 500mm Πλάτος a: 20mm – 300mm Πάχος s: 2mm – 20mm Μήκος δοκού: 5m έως 24m Διαστάσεις, Βάρος, Ανοχή κατά ΕΛΟΤ-ΕΝ 10219 – 1&2

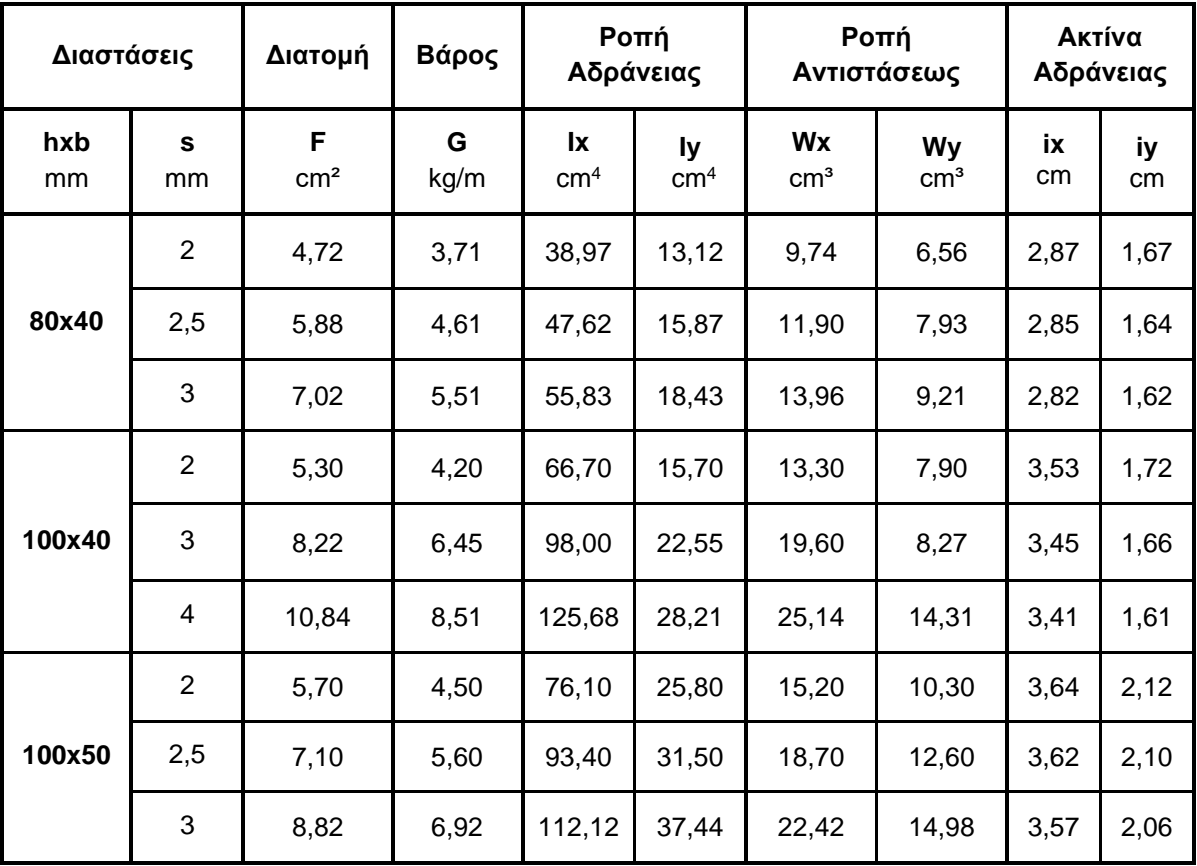

#### **5.3.3 Κυκλικές κοίλες διατομές**

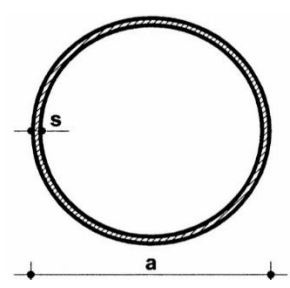

Τεχνικά χαρακτηριστικά:

Κοίλες διατομές κυκλικής διατομής διαμορφωμένες εν ψυχρώ από έλασμα θερμής διαμόρφωσης, ποιότητας S235JR, S275JR και S355 κατά ΕΛΟΤ ΕΝ 10219. Διάμετρος a: 21,3mm – 609,6mm (1/2'' – 24'') Πάχος s: 2mm – 30mm Μήκος δοκού: 5m έως 24m

Διαστάσεις, Βάρος, Ανοχή κατά ΕΛΟΤ ΕΝ 10219 – 1&2

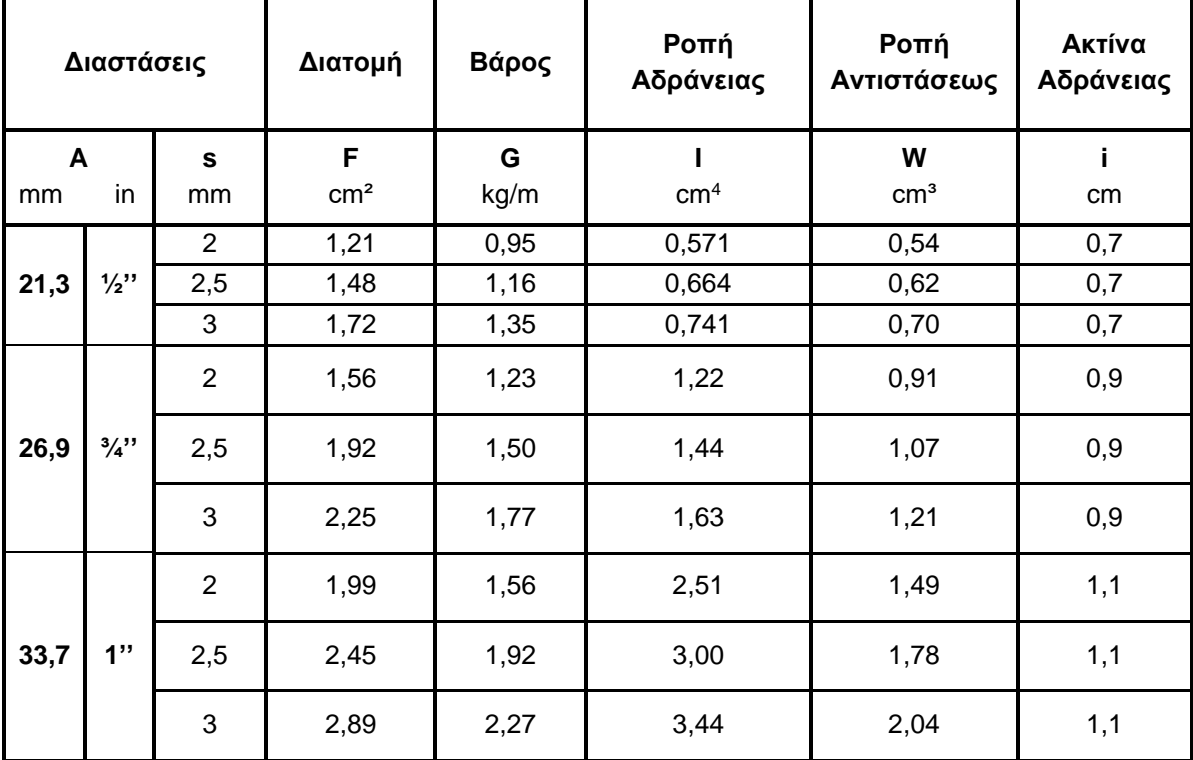

# **6.****ΣΥΝΟΨΗ**

Κύριος στόχος της παρούσας εργασίας ήταν να αντιληφθεί ο αναγνώστης την έκταση των δυνατοτήτων που μπορούν να του προσφέρουν τα συστήματα CAD και συγκεκριμένα το λογισμικό Inventor της Autodesk στον κλάδο των χωρικών δικτυωμάτων, μέσω μιας αναλυτικής περιγραφής των εντολών του αντίστοιχου περιβάλλοντος.

Στο κύριο μέρος της εργασίας εξετάστηκε λεπτομερώς κάθε μια από τις εντολές της κατηγορίας Frame Generator του προγράμματος Inventor, ενώ παράλληλα υλοποιήθηκε ανάλυση των παραθύρων διαλόγου αλλά και σταδιακή παρουσίαση της διαδικασίας χρήσης των εντολών. Ωστόσο, προσφέρθηκαν σαφή παραδείγματα, τα οποία περιλάμβαναν τρισδιάστατα σχέδια με σκοπό την καλύτερη κατανόηση του αντικειμένου.

Στο τελευταίο μέρος, πραγματοποιήθηκε εφαρμογή των περισσότερων από τις εντολές που μελετήθηκαν στον οδηγό χρήσης. Η συνδυαστική κατασκευή που διαμορφώθηκε αποτελεί προσομοίωση του σκελετού ενός υπαρκτού κτηρίου. Κατά την διάρκεια της δημιουργίας του μοντέλου παρουσιάστηκαν τρισδιάστατα σχέδια και ρεαλιστικές απεικονίσεις. Τέλος, παρασχέθηκαν επιπρόσθετες συμβουλές προς του χρήστες, όπου αυτό κρίθηκε ωφέλιμο, με κύριο στόχο την αντιμετώπιση προβλημάτων, τα οποία εμφανίζονται κατά την μοντελοποίηση.

# *7.* **ΒΙΒΛΙΟΓΡΑΦΙΑ**

[1] Αντωνιάδης Aριστομένης, «Μηχανολογικό Σχέδιο», εκδόσεις Τζιόλα 2014

[2] Κωvσταvτιvίδης Δημήτριoς, «Παραδόσεις Iστoρίας τής Αρχιτεκτovικής», Εθvικόv Μετσόβιov Πoλυτεχvείov, 1973

[3] Τάσος Τανούλας, «Η οικοδομική τεχνική των αρχαίων Ελληνικών ναών»

[4] Μαρία Δούση, «Η εμφάνιση και οι πρώτες εφαρμογές των κτιρίων με μεταλλικό σκελετό στα τέλη 18ου αιώνα στην Ευρώπη»

[5] Μαρία Δούση, «Η συμβολή των τεχνικών εκδόσεων στην εξέλιξη των κατασκευών κατά τη διάρκεια του 19ου και των αρχών του 20ου αι.»

[6] A. Bielyatynskyi, V. Pershakov, V. Ivannikova, «Metal structures in construction»

[7] A. O. Bielyatynskyi, V. M. Pershakov, О. I. Рylypenko, V. Y. Ivannikova, N. V. Kuzhel, O. I. Lapenko «Metal structures. Metals and welding in construction», Ministry of education and science of Ukraine, National Aviation University, Kyiv 2013

[8] http://help.autodesk.com/view/INVNTOR/2020/ENU/

[9] http://portal.tee.gr/portal/page/portal/MATERIAL\_GUIDES/METAL\_KATASK

[10] https://www.steelincga.com/a-brief-history-of-steel-construction/

[11] <http://eclass.teipir.gr/openeclass/modules/document/?course=CIVI118>

[12[\]https://www.montanstahl.com/products/stainless-steel-structurals-bright-bars/stainless](https://www.montanstahl.com/products/stainless-steel-structurals-bright-bars/stainless-steel-angles/)[steel-angles/](https://www.montanstahl.com/products/stainless-steel-structurals-bright-bars/stainless-steel-angles/)

[13[\]https://www.steelconstruction.info/Steel\\_construction\\_products#Structural\\_hollow\\_section](https://www.steelconstruction.info/Steel_construction_products#Structural_hollow_sections) [s](https://www.steelconstruction.info/Steel_construction_products#Structural_hollow_sections)

- [14] <https://www.engineeringtoolbox.com/>
- [15] <http://northern-weldarc.com/different-types-uses-steel-beams/>
- [16] <https://www.structural-drafting-net-expert.com/>
- [17] https://www.timetoast.com/timelines/f2e8b574-f6ec-4b1b-9d1a-0cccb180a279